# Documentation

# **OpenScape Web Collaboration V7**

Mode d'emploi

A31003-S2470-U100-4-7719

**Siemens Enterprise Communications** www.siemens-enterprise.com

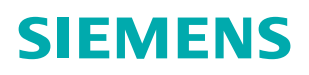

Our Quality and Environmental Management Systems are implemented according to the requirements of the ISO9001 and ISO14001 standard certified by an external certification company.

Copyright © Siemens Enterprise Communications GmbH & Co. KG 2013 Hofmannstr. 51, D-80200 München

Siemens Enterprise Communications GmbH & Co. KG is a Trademark Licensee of Siemens AG

Référence: A31003-S2470-U100-4-7719

Les informations de ce document contiennent uniquement des descriptions générales ou des caractéristiques qui, dans des cas d'utilisation concrets, ne sont pas toujours applicables dans la forme décrite ou qui, en raison d'un développement ultérieur des produits, sont susceptibles d'être modifiées. Les caractéristiques particulières souhaitées ne sont obligatoires que si elles sont expressément stipulées en conclusion du contrat. Sous réserve des possibilités de livraison et de modifications techniques.

OpenScape, OpenStage et HiPath sont des marques déposées par Siemens Enterprise Communications GmbH & Co. KG. Tous les autres noms de marques, de produits et de services sont des marques de commerce ou des marques déposées appartenant à leurs propriétaires respectifs.

#### **Siemens Enterprise Communications** www.siemens-enterprise.com

# **Sommaire**

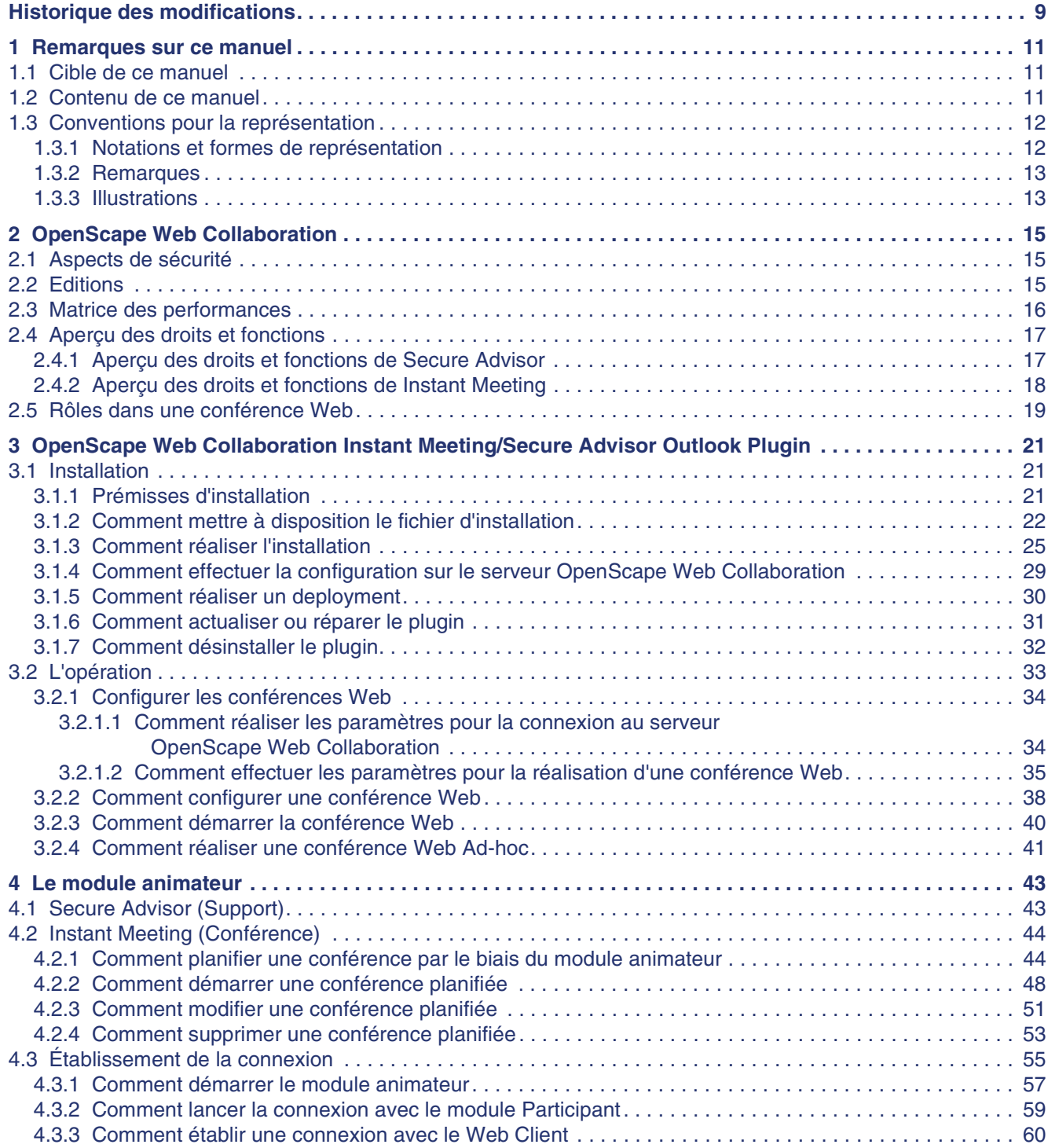

#### Sommaire

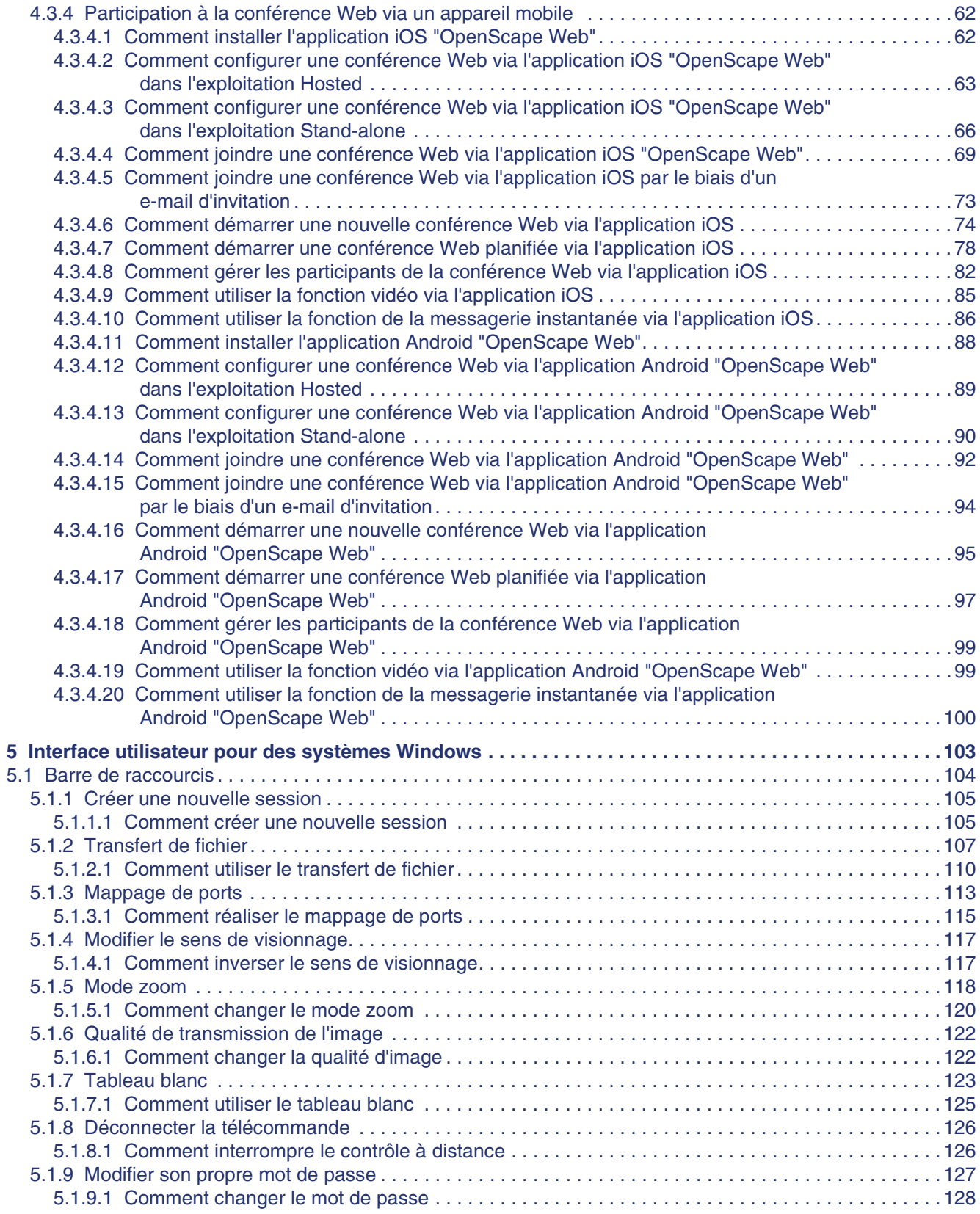

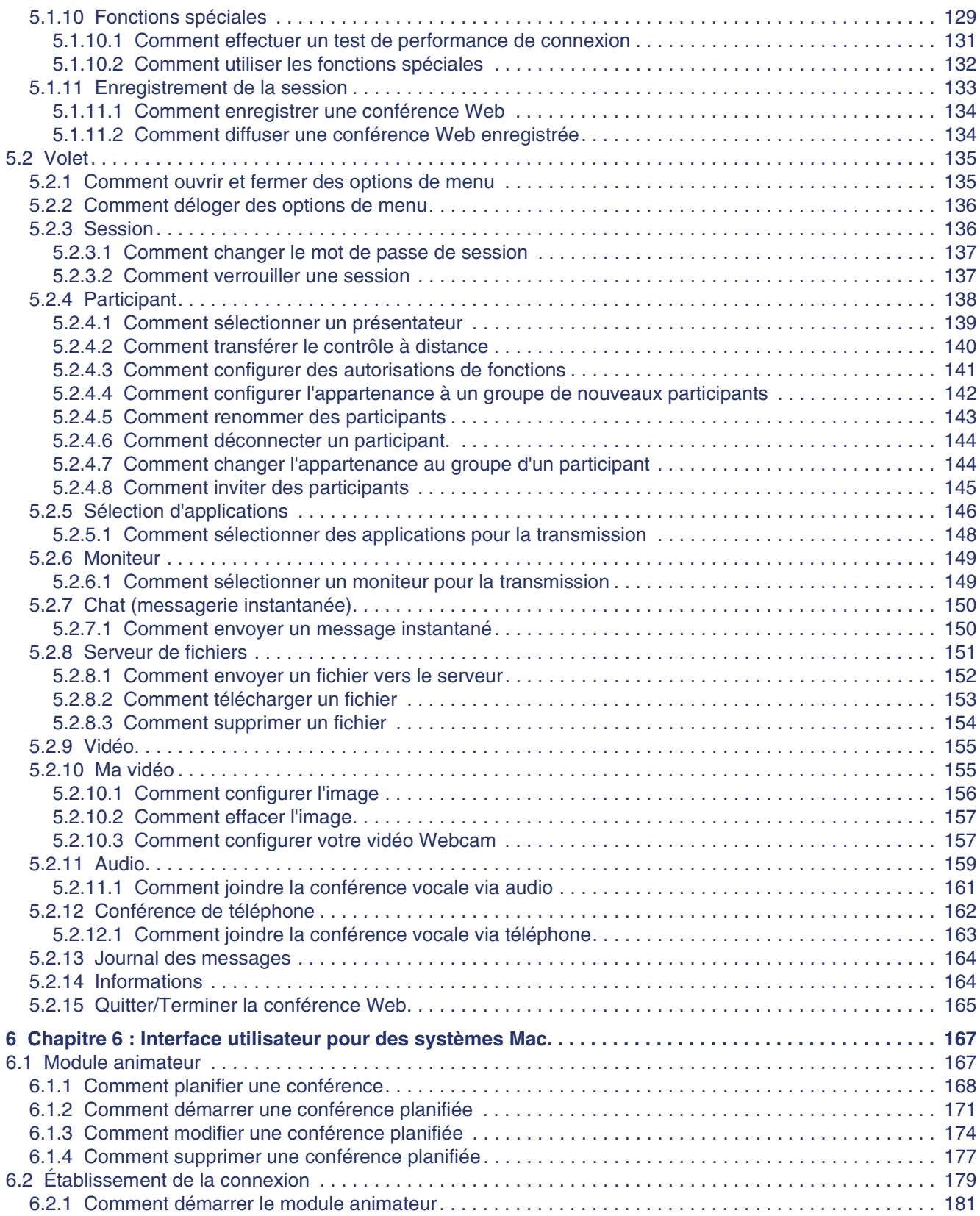

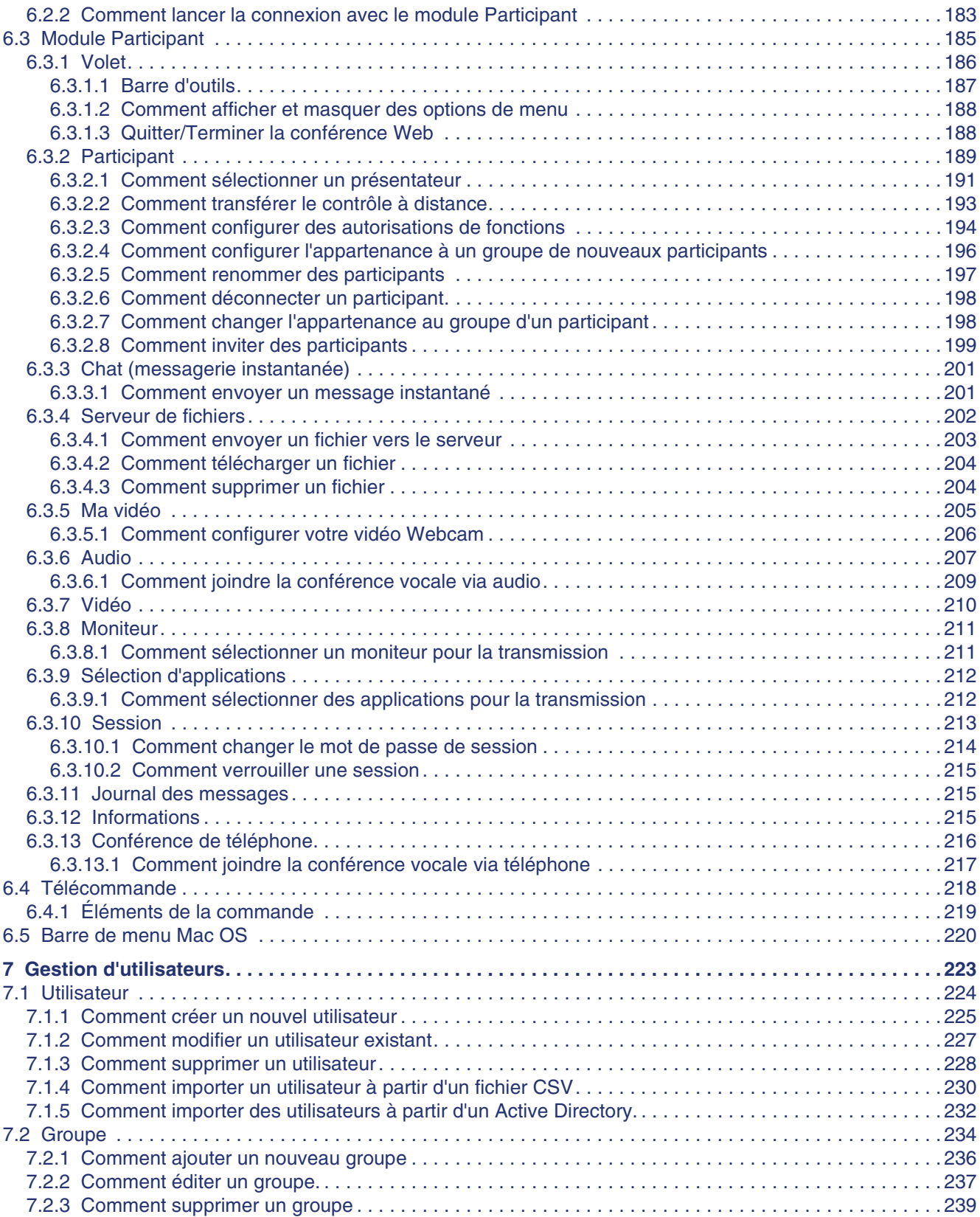

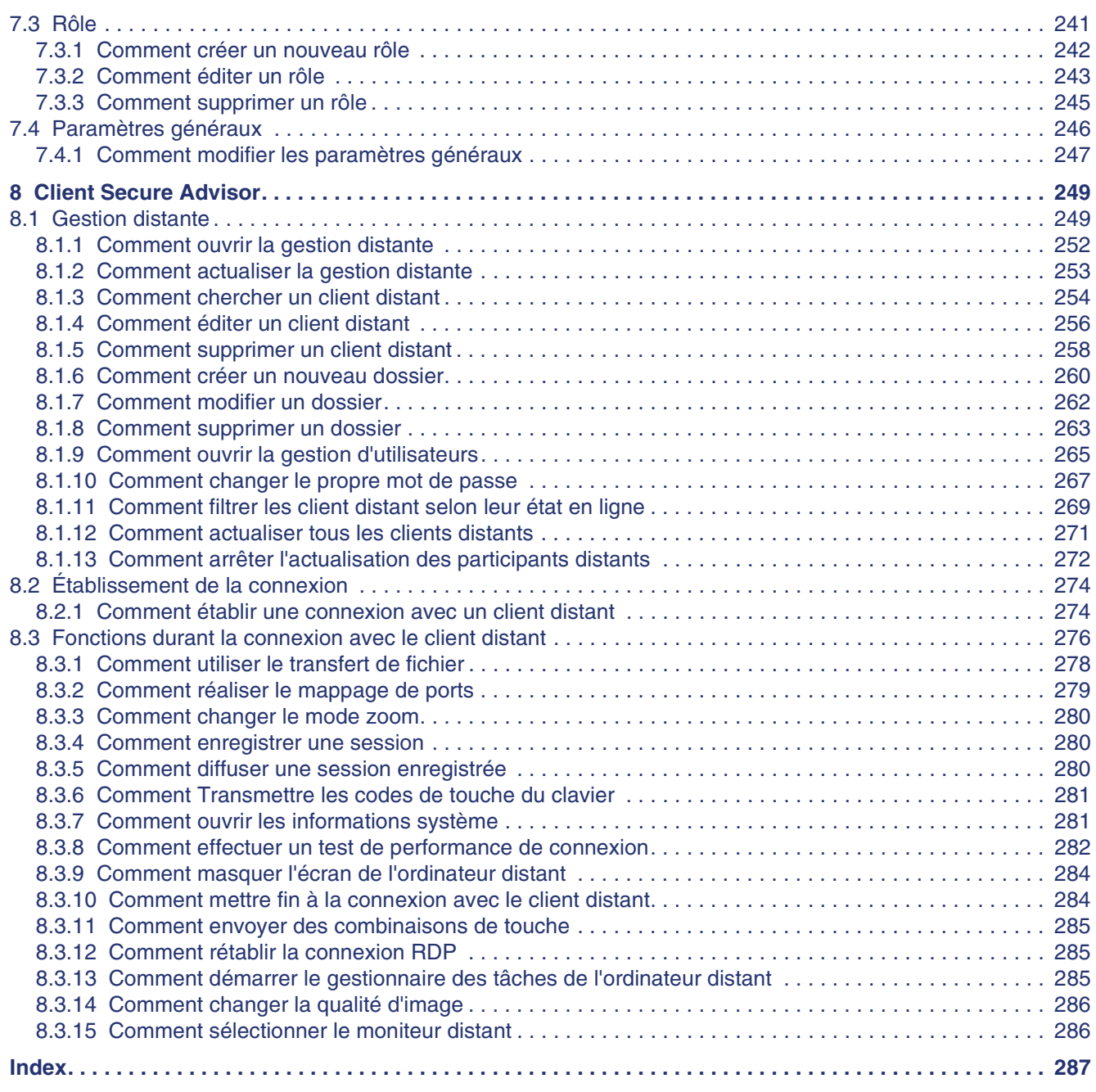

Sommaire

# <span id="page-8-0"></span>**[Historique des modifications](#page-8-0) 0**

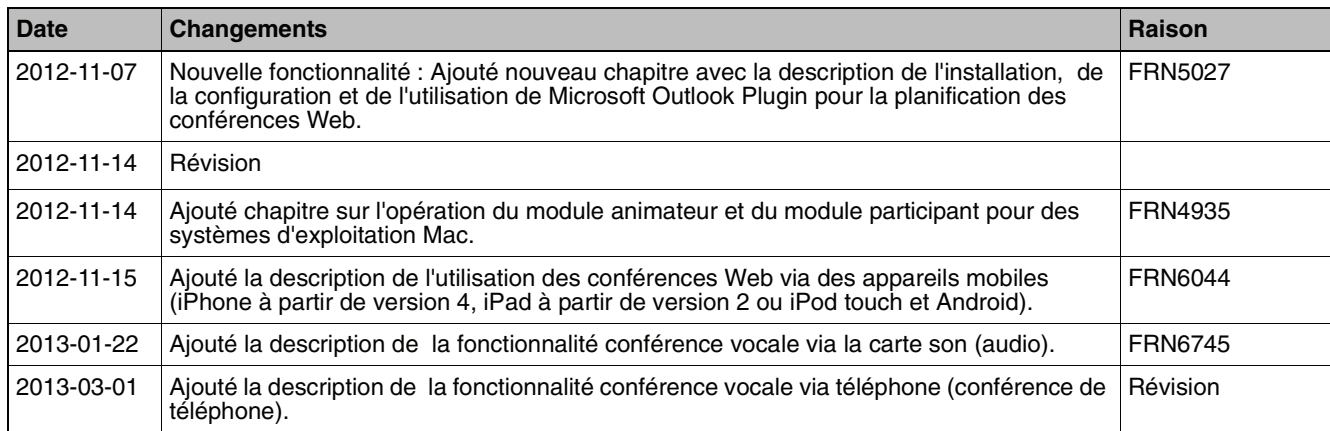

# <span id="page-10-0"></span>**1 Remarques sur ce manuel**

OpenScape Web Collaboration est un outil de collaboration par le biais du World Wide Web.

## <span id="page-10-1"></span>**1.1 Cible de ce manuel**

Ce manuel s'adresse

**•** aux utilisateurs qui utilisent OpenScape Web Collaboration ; en particulier aussi à ceux qui débutent avec le programme et ont besoin d'informations sur l'interface du programme et l'utilisation de OpenScape Web Collaboration.

Ce manuel contient des informations importantes pour l'utilisation sûre et correcte de OpenScape Web Collaboration. Suivez précisément ces instructions pour éviter une erreur de commande de OpenScape Web Collaboration et pour tirer un profit maximum de cette application.

## <span id="page-10-2"></span>**1.2 Contenu de ce manuel**

Ce manuel décrit la configuration et l'exploitation une fois l'installation OpenScape Web Collaboration effectuée.

Le manuel présente la structure suivante.

#### **Chapitre 1: Remarques sur ce manuel**

Dans ce chapitre vous trouverez des informations sur la structure et sur l'utilisation de ce mode d'emploi.

#### **Chapitre 2 :OpenScape Web Collaboration**

Dans ce chapitre, vous trouverez un aperçu sur les fonctions générales de OpenScape Web Collaboration.

#### **Chapitre 3 :OpenScape Web Collaboration Instant Meeting/Secure Advisor Outlook Plugin**

Ce chapitre contient la description de l'installation, de la configuration et de l'opération de Microsoft Outlook plugin "OpenScape Web Collaboration Instant Meeting/Secure Advisor Outlook Plugin" avec lequel vous pouvez simplement et confortablement planifier des conférences Web via une demande de réunion dans Microsoft Outlook.

#### **Chapitre 4 : Modules**

Dans ce chapitre vous trouverez des informations sur le module animateur et le module participant et sur les appareils mobiles sur lesquels les modules peuvent être utilisés. De plus, l'opération des modules sur les appareils mobiles pour iOS et Android est décrite.

#### **Chapitre 5 : Interface utilisateur pour des systèmes Windows**

Dans ce chapitre, vous trouverez des informations sur la structure et l'utilisation du modul animateur et du module participant sur un système d'exploitation Windows.

#### **Chapitre 6 : Interface utilisateur pour des systèmes Mac**

Dans ce chapitre, vous trouverez des informations sur la structure et l'utilisation du modul animateur et du module participant sur un système d'exploitation Mac.

#### **Chapitre 7 : Administration des utilisateurs**

Dans ce chapitre, vous trouverez les modes d'emplois nécessaire à l'utilisation et à la gestion des utilisateurs.

#### **Chapitre 8 : Client Secure Advisor**

Dans ce chapitre, vous trouverez les modes d'emplois nécessaires à l'utilisation de Secure Advisor.

# <span id="page-11-0"></span>**1.3 Conventions pour la représentation**

Pour souligner certaines informations dans ce manuel, nous utilisons la typographie et les représentations suivantes.

## <span id="page-11-1"></span>**1.3.1 Notations et formes de représentation**

Dans ce manuel, les conventions de représentation suivantes s'appliquent.

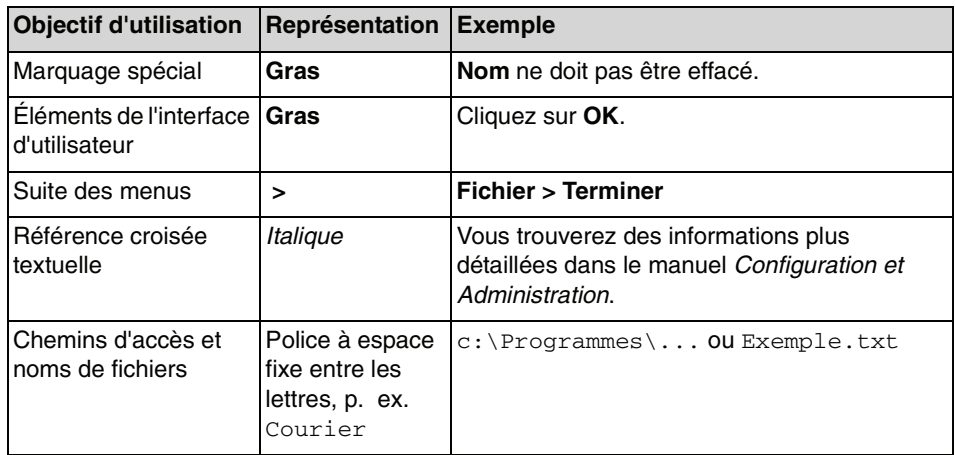

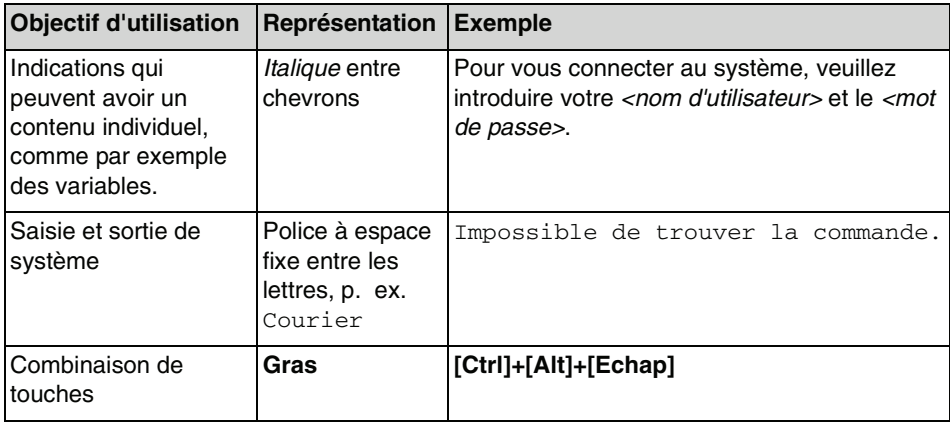

# <span id="page-12-0"></span>**1.3.2 Remarques**

#### **Types de remarques**

Les remarques critiques et les informations complémentaires sont présentées de la manière suivante dans ce manuel.

**AVIS:** Les remarques qui contiennent des informations intéressantes ou des conseils pratiques sont signalées de cette manière.

**IMPORTANT:** Les remarques **critiques** qui correspondent à une information de priorité élevée sont signalées de cette manière. Vous devez absolument lire et respecter ces remarques pour exclure un mauvais fonctionnement, des pertes de données ou des dommages sur les appareils.

# <span id="page-12-1"></span>**1.3.3 Illustrations**

Ce manuel vous présente toutes les fenêtres de saisie importantes pour l'exploitation et la configuration. Ces fenêtres peuvent être affichées de manière différente selon le système d'exploitation, le navigateur utilisé, la résolution de l'écran, les paramètres de configuration de votre PC ou votre sélection pour le style de l'interface. Normalement, cela ne change pas la fonctionnalité décrite.

**Remarques sur ce manuel** Conventions pour la représentation

# <span id="page-14-0"></span>**2 OpenScape Web Collaboration**

Web Collaboration correspond à la collaboration via le World Wide Web ou l'intranet. Cette collaboration s'effectue surtout par des conférences Web. Une conférence Web est une conférence d'ordinateurs en temps réel pendant laquelle des programmes et des documents sont utilisés en commun. Normalement, une conférence Web est complétée par une conférence vocale.

Les conférences Web, si elles sont autorisés par l'utilisateur, permettent d'avoir une image miroir de l'ordinateur de bureau. Ainsi, tous les participants à une conférence Web dans le monde voient la même image, et savent exactement ce dont ils parlent. Il est également possible d'autoriser la modification de documents ou de tout le bureau. A l'aide des fonctions supplémentaires il est possible de discuter directement des fait, de les illustrer et d'en débattre. Ces fonctions supplémentaires sont par ex. le chat (messagerie instantanée) ou le tableau blanc. Dans les conférences Web, l'endroit où se trouvent les participants des conférences ne joue aucun rôle. C'est la garantie d'un haut niveau de flexibilité et permet de faire l'économie des frais occasionnés par de longs voyages, etc. Comme toutes les données de session sont transmises de manière cryptée (cryptage AES 256 bits), il est possible de communiquer des données sensibles.

# <span id="page-14-1"></span>**2.1 Aspects de sécurité**

Aspects de sécurité lors du travail avec OpenScape Web Collaboration.

Les modules requis pour la conférence Web (module animateur et module participant) ne doivent pas être installés mais seulement être démarrés.Ils existentn seulement comme des fichiers copiés sur le système qui sont exécutable.Après la suppression ils sont supprimés du système sans laisser des traces.

Pour des exigences de sécurité très élevées, il est possible de protéger les sessions de conférence Web par un mot de passe.De cette façon, le lien dans l'email d'invitation est protégé supplémentairement pour exclure d'accès indu à la conférence Web.

# <span id="page-14-2"></span>**2.2 Editions**

Il existe deux éditions différentes de OpenScape Web Collaboration. Selon la licence acquise et l'édition utilisée, vous disposez de différentes fonctions.

#### **Instant Meeting**

Dans Instant Meeting, il y un animateur et 100 participants au maximum. L'animateur détermine le participant qui peut montrer son écran et celui qui assure la gestion de l'écran présenté. De la même manière, l'animateur peut luimême présenter son écran et aussi le faire gérer.

#### **Secure Advisor**

Secure Advisor existe en deux formes :

- **•** Avec le client standard et avec jusqu'à trois participants. Le nombre des animateurs et participants n'est pas prescrit ; donc, les trois participants peuvent aussi jouer le rôle d'animateur. Le participant est ici automatiquement le présentateur et l'animateur dispose automatiquement de la capacité de gestion via l'écran du participant.
- **•** Avec le client Secure Advisor spécifique, l'utilisateur peut établir, via Internet, une connexion avec un PC ou un serveur défini préalablement. Durant cette liaison, l'utilisateur peut accéder à des données, effectuer des installations, apporter une assistance et effectuer la maintenance de ce PC ou serveur.

# <span id="page-15-0"></span>**2.3 Matrice des performances**

Dans les tableaux suivants, vous verrez quelles sont les différences entre les diverses licences ou quels sont les droits et fonctions dont vous disposez avec votre édition de OpenScape Web Collaboration.

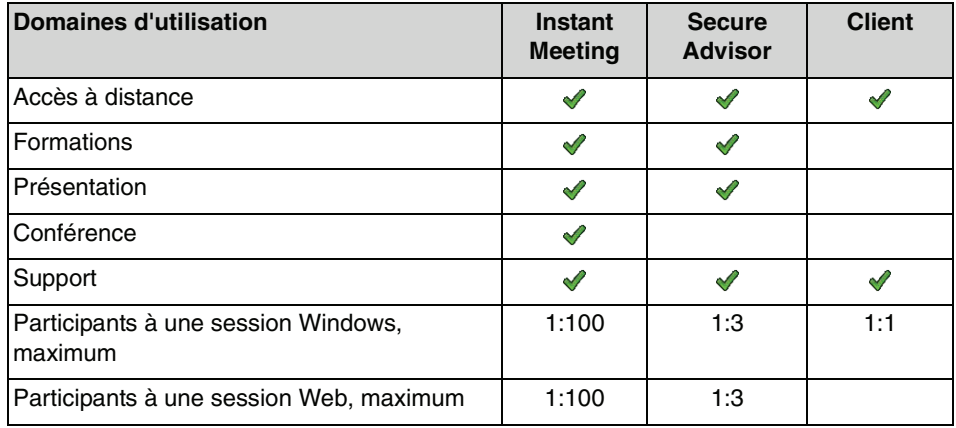

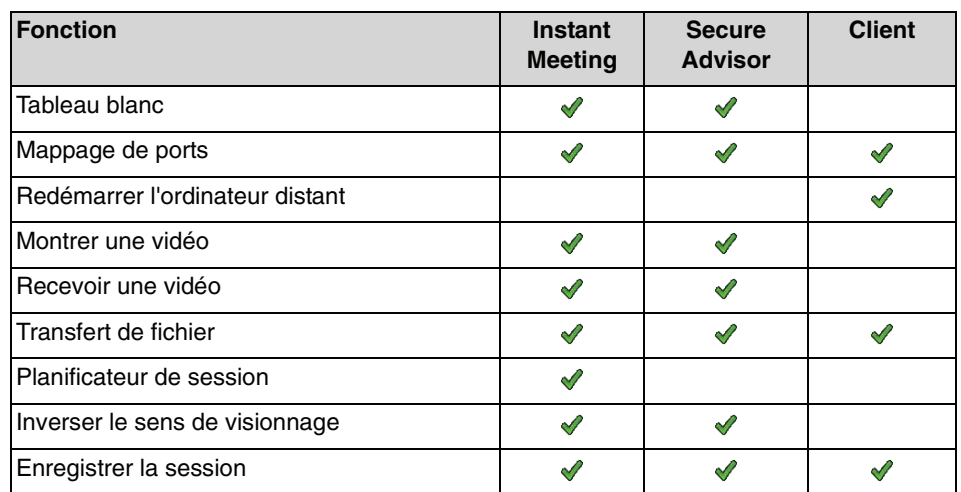

# <span id="page-16-0"></span>**2.4 Aperçu des droits et fonctions**

Dans les tableaux suivants, vous verrez quelles sont les différences entre les diverses licences ou quels sont les droits et fonctions dont vous disposez avec votre édition de OpenScape Web Collaboration.

# <span id="page-16-1"></span>**2.4.1 Aperçu des droits et fonctions de Secure Advisor**

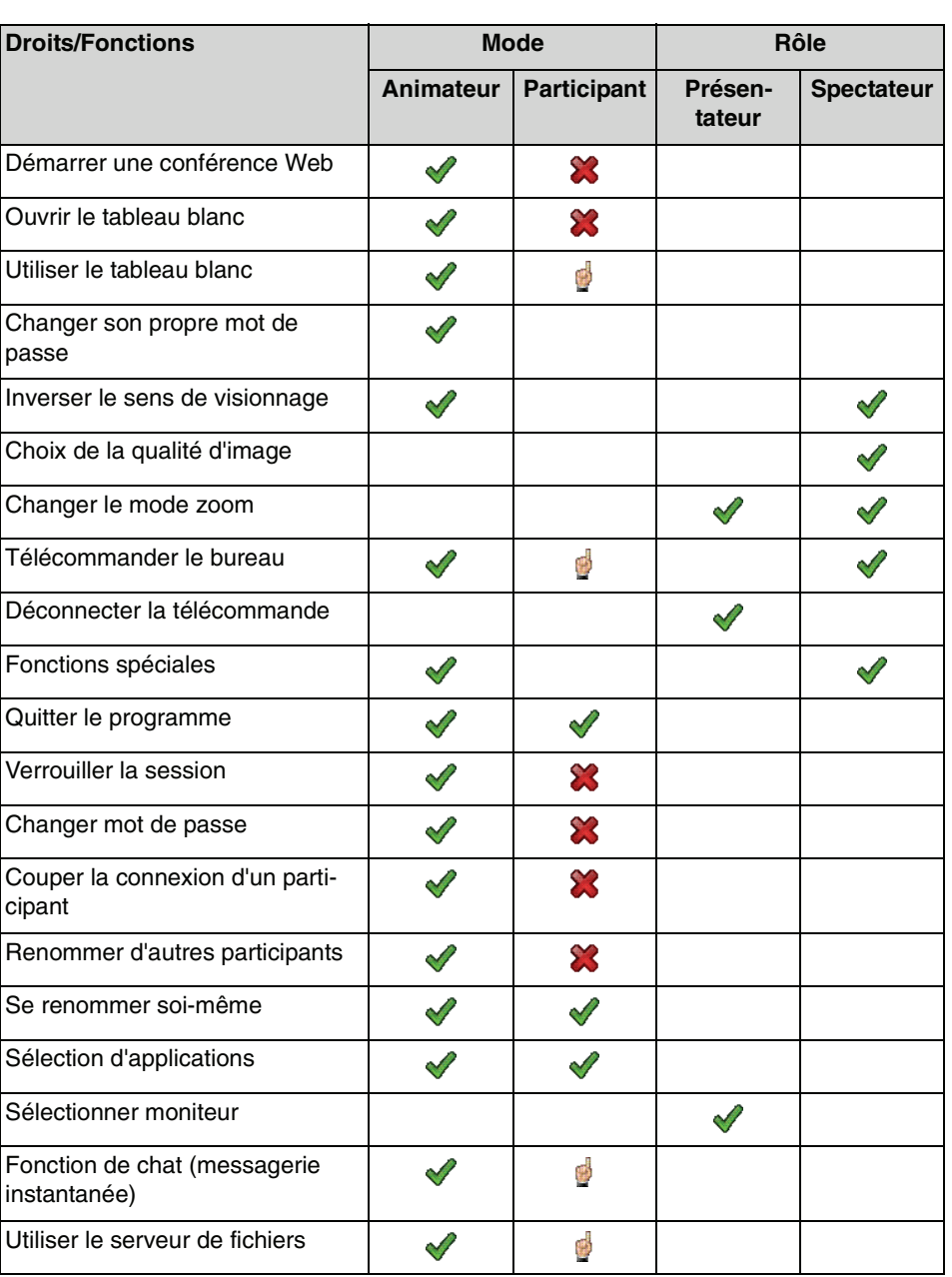

Le tableau suivant regroupe les droits et fonctions disponibles.

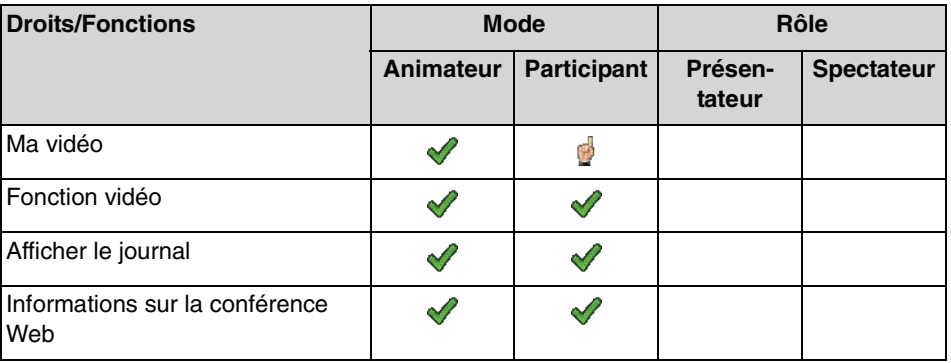

#### **Explication des symboles**

- **•** Fonction autorisée
- **\*** Fonction interdite
- **•** Fonction pouvant être interdite/autorisée par l'animateur

# <span id="page-17-0"></span>**2.4.2 Aperçu des droits et fonctions de Instant Meeting**

Le tableau suivant regroupe les droits et fonctions disponibles.

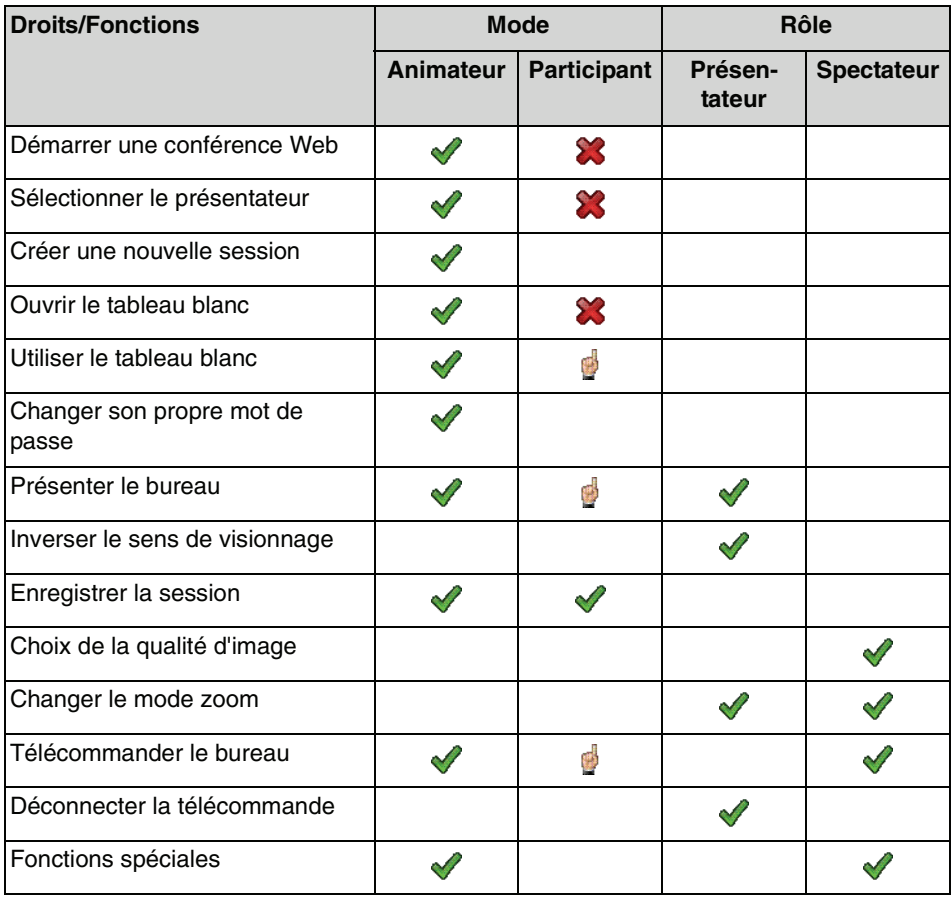

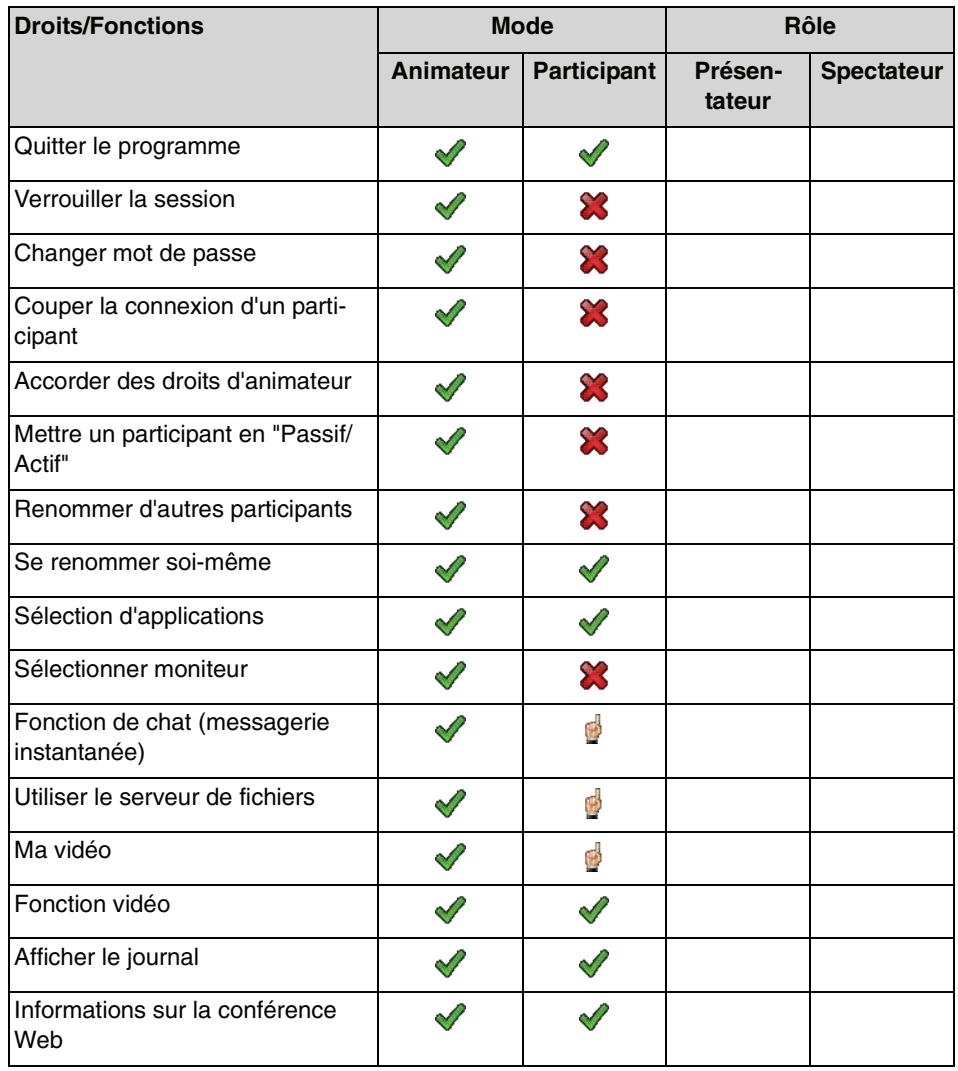

#### **Explication des symboles**

- **•** Fonction autorisée
- **•** Fonction interdite
- **•** Fonction pouvant être interdite/autorisée par l'animateur

# <span id="page-18-0"></span>**2.5 Rôles dans une conférence Web**

Dans une conférence, les participants peuvent avoir des modes et des rôles différents. Les modes sont les suivants : animateur, participant actif et participant passif. Les rôles sont les suivants : présentateur et spectateur.

#### **Animateur**

L'animateur est celui qui a ouvert la conférence et invité les autres participants. Des droits spéciaux, que les autres participants n'ont pas, sont à sa disposition lors de toute la conférence. De cette façon, il peut conduire la conférence.

L'animateur peut accorder et enlever des droits à un participant pendant une conférence. En tant qu'animateur d'une conférence Web, vous pouvez changer le mode d'un participant et le convertir en animateur, participant actif ou participant passif.

#### **Participant actif/passif**

Le participant est celui qui a reçu une invitation à une conférence et qui l'a acceptée. Contrairement à l'animateur, il n'a que des droits limités. Ces droits peuvent être accordés et retirés par l'animateur durant la conférence. Il y deux types des participants : d'une part le participant actif, d'autre part le participant passif. Seul l'animateur peut déterminer, durant la conférence Web, quel participant est actif ou passif. De plus, il décide quels droits et fonctions les participants actifs et passifs peuvent utiliser. Les participants qui participent via le Web à une conférence Web sont automatiquement des participants actifs avec fonctions limitées.

#### **Rôle : Présentateur**

Dès que vous présentez votre bureau aux autres participants, vous êtes présentateur et bénéficiez par ex. du droit d'autoriser ou d'interdire le contrôle de votre bureau. Lors d'une conférence, plusieurs présentateurs peuvent coexister.

#### **Rôle : Spectateur**

Le spectateur est celui qui regarde le bureau du présentateur. Si l'on vous confie la télécommande, vous pouvez gérer le bureau du présentateur. Cette fonction peut être bloquée par le présentateur à tout moment.

# <span id="page-20-0"></span>**3 OpenScape Web Collaboration Instant Meeting/Secure Advisor Outlook Plugin**

Généralités sur OpenScape Web Collaboration Instant Meeting/Secure Advisor Outlook Plugin.

OpenScape Web Collaboration Instant Meeting/Secure Advisor Outlook Plugin est une extension Microsoft Outlook qui met à disposition un outil simple et confortable pour pouvoir planifier des conférences Web dans OpenScape Web Collaboration.

Après avoir installé l'add-in localement sur votre ordinateur, vous pouvez exécuter les fonctions suivantes :

**• Réservation**

Ici, dans Microsoft Outlook une demande de réunion est ouverte dans laquelle vous pouvez planifier votre conférence Web.

**• Conférence Ad-hoc**

Ici, vous pouvez démarrer manuellement le module animateur pour une conférence Web pour réaliser une conférence Web Ad-hoc.

**• Paramètres**

Ouvre la boîte de dialogue de configuration. Ici, les données pour la connexion au serveur OpenScape Web Collaboration sont accessible et les paramètres par défaut pour la réalisation d'une conférence Web peuvent être modifiées.

Pour pouvoir utiliser OpenScape Web Collaboration Instant Meeting/Secure Advisor Outlook Plugin, il doit être installé locale sur votre ordinateur.

De plus, le port 5100 doit être activé pour l'utilisation de OpenScape Web Collaboration Instant Meeting/Secure Advisor Outlook Plugin.

# <span id="page-20-1"></span>**3.1 Installation**

Installation de OpenScape Web Collaboration Instant Meeting/Secure Advisor Outlook Plugin.

Pour pouvoir utiliser OpenScape Web Collaboration Instant Meeting/Secure Advisor Outlook Plugin, il doit être installé locale sur votre ordinateur.

**AVIS:** Les boîtes de dialogue d'installation sont affichées en anglais.

# <span id="page-20-2"></span>**3.1.1 Prémisses d'installation**

Prémisses d'installation pour OpenScape Web Collaboration Instant Meeting/ Secure Advisor Outlook Plugin

OpenScape Web Collaboration Instant Meeting/Secure Advisor Outlook Plugin peut uniquement être opéré en connexion avec le serveur OpenScape Web Collaboration dans la version autonome.

Vous devez avoir le certificat SSL requis avec un clé privé. Vous trouverez plusieurs informations sur l'application d'une connexion https sécurisée dans le manuel "OpenScape Web Collaboration, Installation, Configuration and mise à niveau" (seulement disponible en allemand et anglais).

OpenScape Web Collaboration Instant Meeting/Secure Advisor Outlook Plugin est seulement disponible pour des versions 32 bit et 64 bit de Microsoft Outlook.

OpenScape Web Collaboration Instant Meeting/Secure Advisor Outlook Plugin est lancé pour les versions Microsoft Outlook suivantes :

- **Microsoft Outlook 2003**
- **Microsoft Outlook 2007**
- **Microsoft Outlook 2010**

## <span id="page-21-0"></span>**3.1.2 Comment mettre à disposition le fichier d'installation**

Mise à disposition du fichier d'installation pour OpenScape Web Collaboration Instant Meeting/Secure Advisor Outlook Plugin.

Pour mettre à disposition le fichier d'installation pour OpenScape Web Collaboration Instant Meeting/Secure Advisor Outlook Plugin, procédez comme suit :

#### **Etape par étape**

**1)** Consultez la page Internet https://oscportal.fastviewer.com.

La page portail pour le téléchargement des composants pour OpenScape Web Collaboration s'ouvre.

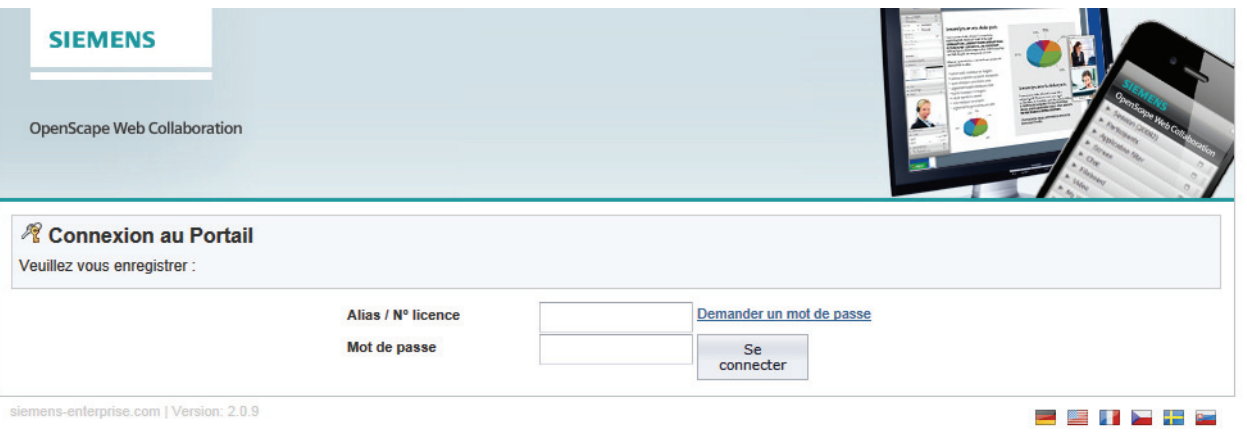

- **2)** Pour le premier login, entrez votre numéro de licence dans **Alias / N° licence** pour l'accès à ce portail Web.
- **3)** Entrez dans **Mot de passe** votre mot de passe pour l'accès à ce portail Web.
- **4)** Appuyez sur le bouton **Se connecter**.

La page de démarrage du portail client.

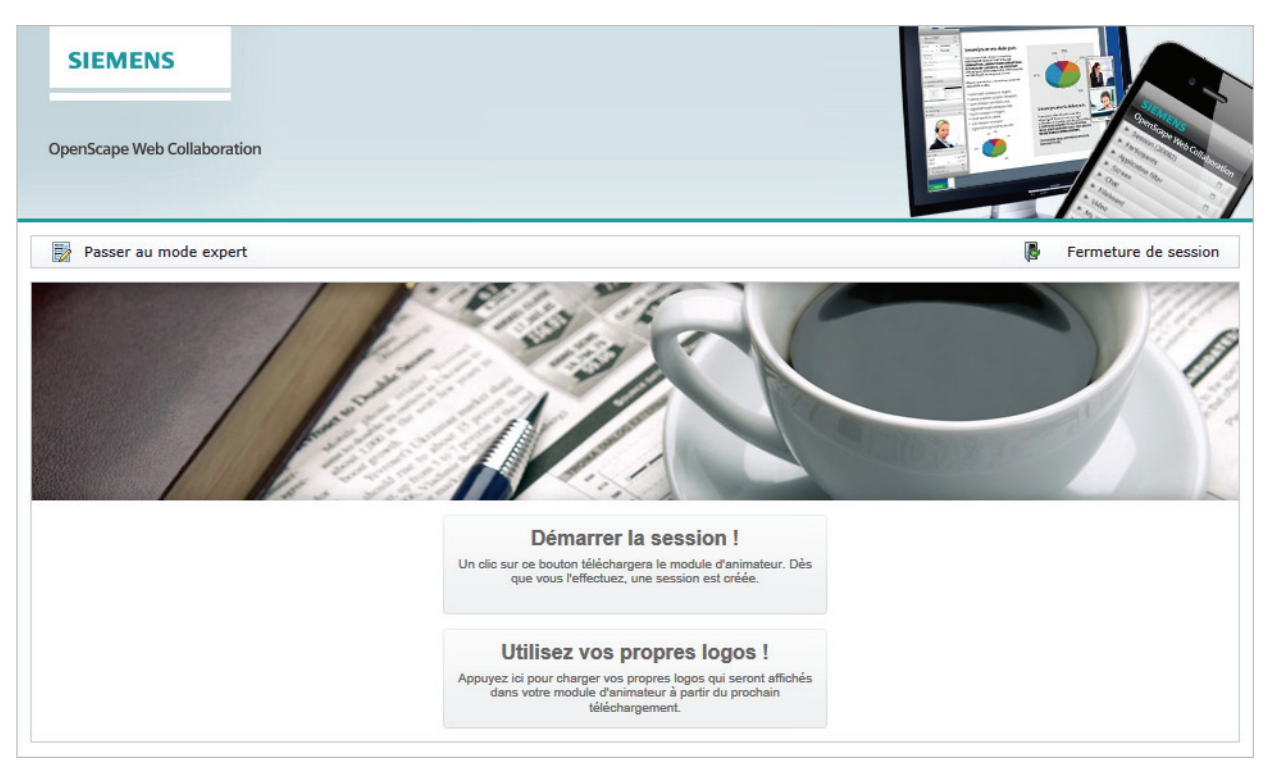

**5)** Appuyez dans la barre de menu sur le bouton **Passer au mode expert**. Vous voyez vos données de compte et l'état de votre licence.

#### **OpenScape Web Collaboration Instant Meeting/Secure Advisor Outlook Plugin** Installation

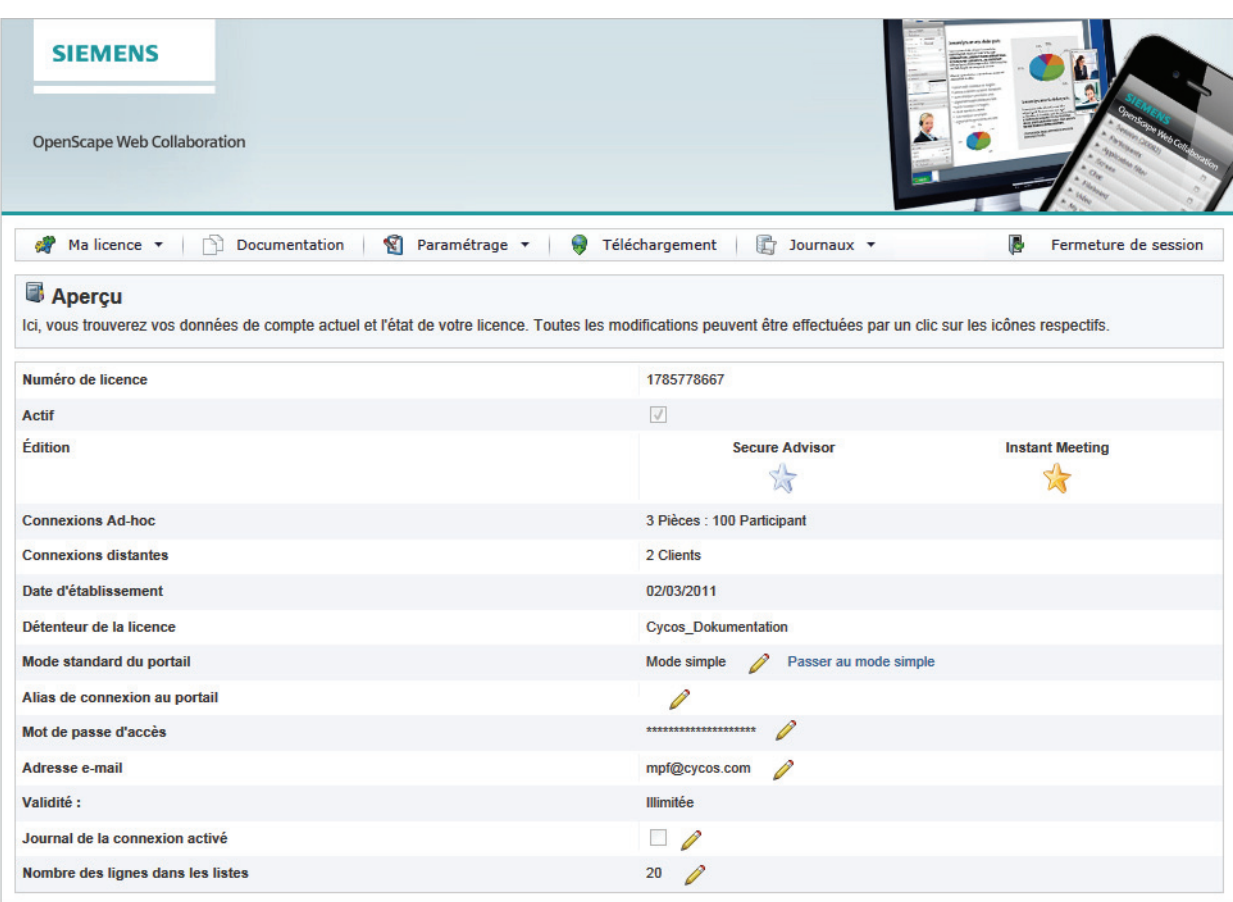

siemens-enterprise.com | Version: 2.0.9 | Cycos\_Dokumentation (1785778667)

■星井】十三

- **6)** Appuyez sur le bouton **Téléchargement**.
	- La page suivante s'affiche :

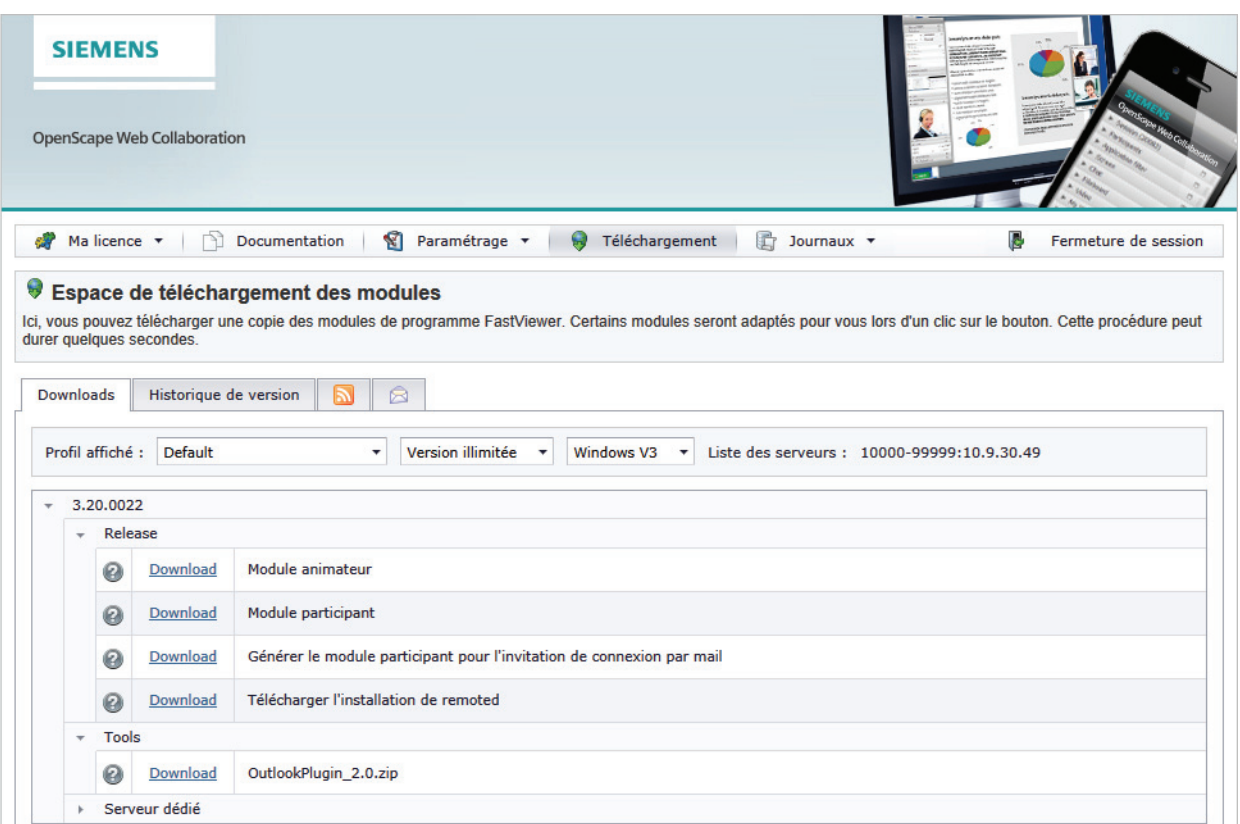

#### **7)** Appuyez dans la plage **Tools** sur le lien **Téléchargement** à côté de l'étiquette **Outlook-AddIn\_1.0.zip**.

La boîte de dialogue Téléchargement de fichier s'ouvre.

**8)** Cliquez sur **OK** dans la boîte de dialogue Téléchargement de fichier .

Le téléchargement du fichier Outlook-AddIn\_1.0.zip dans votre répertoire de téléchargement est effectué.

Maintenant, la mise à disposition des fichiers d'installation pour OpenScape Web Collaboration Instant Meeting/Secure Advisor Outlook Plugin est terminée.

# <span id="page-24-0"></span>**3.1.3 Comment réaliser l'installation**

Déroulement de l'installation pour OpenScape Web Collaboration Instant Meeting/Secure Advisor Outlook Plugin.

> **AVIS:** La langue des boîtes de dialogue de l'installation est exclusivement anglais.

Pour installer OpenScape Web Collaboration Instant Meeting/Secure Advisor Outlook Plugin localement sur l'ordinateur de l'utilisateur, procédez comme suit :

#### **Etape par étape**

- 1) Démarrez le fichier d'installation Setup.exe
	- La boîte de dialogue suivante s'ouvre :

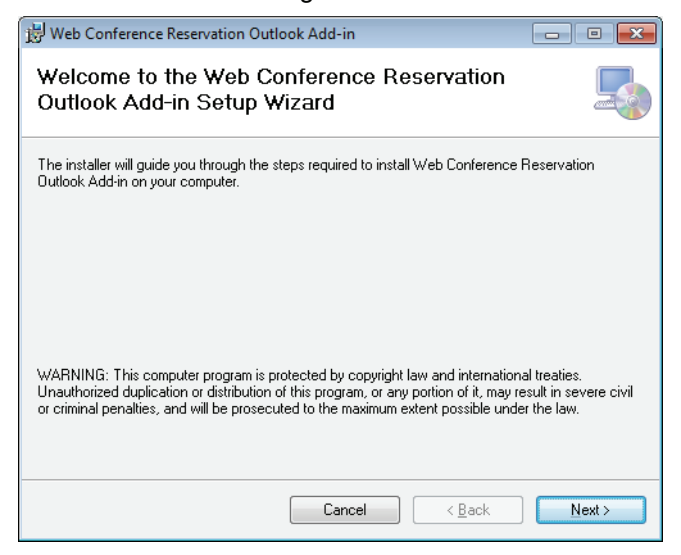

**2)** Appuyez sur le bouton **Next >** pour démarrer l'installation.

La boîte de dialogue suivante s'ouvre :

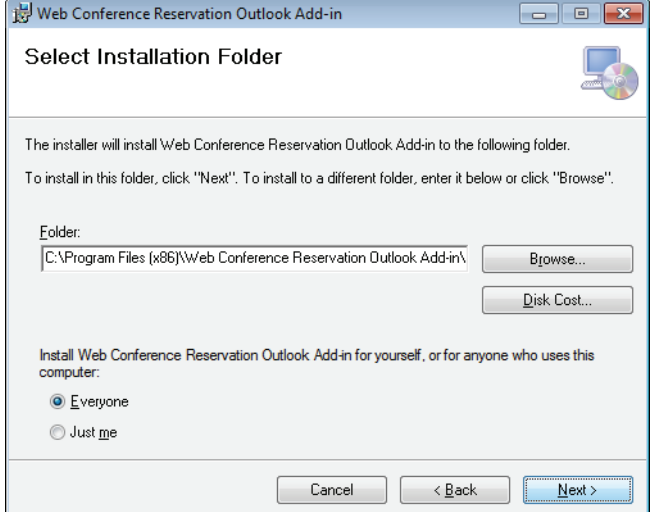

- **3)** Entrez dans cette boîte de dialogue les paramètres d'installation suivants :
	- **a)** Si nécessaire, sélectionnez un autre répertoire d'installation. Vous pouvez entrer un nouveau chemin sous **Folder** ou sélectionner un autre répertoire via le bouton **Browse**.
	- **b)** Via un clic sur le bouton **Disc Cost** vous pouvez contrôler si la case mémoire pour l'installation sur le lecteur sélectionné est suffisant.

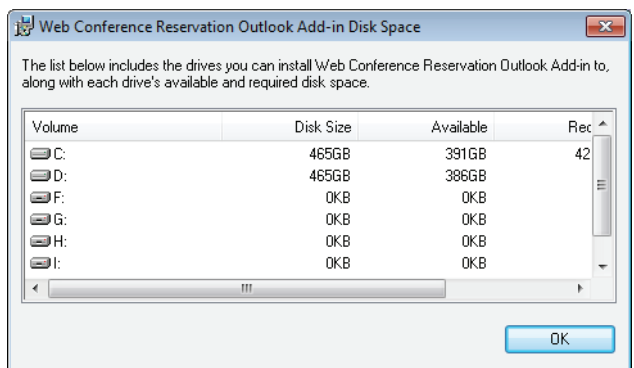

- **c)** Déterminez par un clic sur l'option respective si l'installation de OpenScape Web Collaboration Instant Meeting/Secure Advisor Outlook Plugin doit être réalisée pour tous les utilisateurs de cet ordinateur ou seulement pour l'utilisateur installant.
- **4)** Appuyez sur le bouton **Next >**.

La boîte de dialogue suivante s'ouvre :

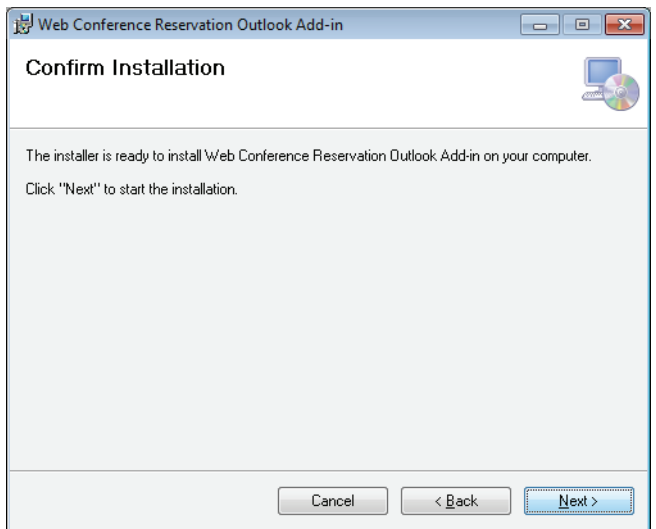

**5)** Appuyez sur le bouton **Next >**.

La boîte de dialogue suivante s'ouvre :

**OpenScape Web Collaboration Instant Meeting/Secure Advisor Outlook Plugin** Installation

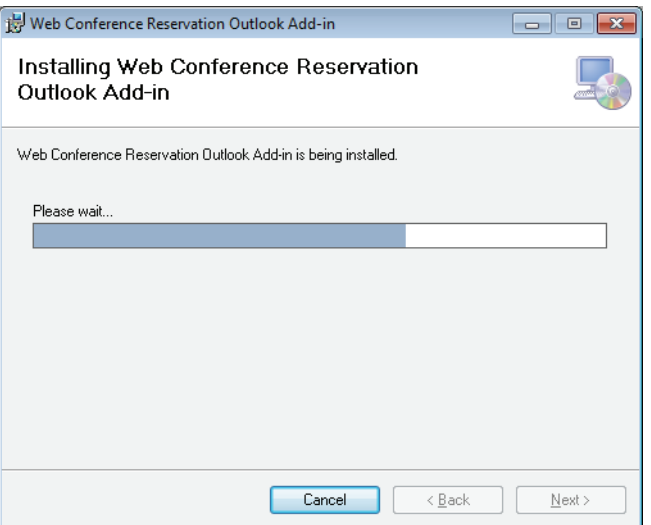

**6)** Dans cette boîte de dialogue, le progrès du processus de l'installation est affiché.

Attendez l'installation de OpenScape Web Collaboration Instant Meeting/ Secure Advisor Outlook Plugin.

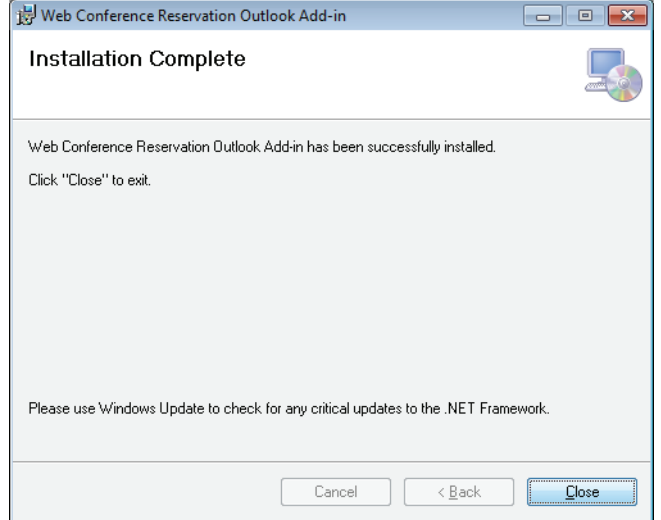

**7)** Après l'installation terminée, appuyez sur le bouton **Close**.

Maintenant, l'installation de OpenScape Web Collaboration Instant Meeting/ Secure Advisor Outlook Plugin pour les utilisateurs sélectionnés est terminée.

**AVIS:** Si Microsoft Outlook a été démarré lors de l'installation, OpenScape Web Collaboration Instant Meeting/Secure Advisor Outlook Plugin est seulement affiché après un redémarrage de Microsoft Outlook.

Après le démarrage de Microsoft Outlook, vous trouverez un menu additionnel dans la barre de menu avec la désignation **Add-Ins**. Sélectionnez ce menu pour arriverez aux boîtes de dialogue de paramétrage et d'opération.

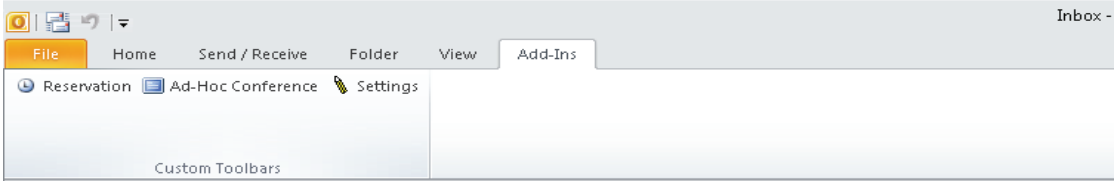

# <span id="page-28-0"></span>**3.1.4 Comment effectuer la configuration sur le serveur OpenScape Web Collaboration**

La configuration pour OpenScape Web Collaboration Instant Meeting/Secure Advisor Outlook Plugin sur le serveur OpenScape Web Collaboration.

Pour configurer le serveur OpenScape Web Collaboration pour l'utilisation de OpenScape Web Collaboration Instant Meeting/Secure Advisor Outlook Plugin, procédez comme suit :

#### **Etape par étape**

- **1)** Effectuez une mise à jour du serveur OpenScape Web Collaboration à la version la plus actuelle.
- **2)** Dans l'en-tête, directement sous la ligne ExternalAddress=, entrez les deux commandes suivantes dans le settings.ini du serveur OpenScape Web Collaboration (chemin : <lecteur>: \Program Files (x86)\WebConferenceServer):

#### **a) XMLRPCsecure=true**

- **b) XMLRPCsecureFQDN=host.yourdomain.com** (pour host.yourdomain.com, entrez l'adresse FQDN du serveur OpenScape Web Collaboration).
- **3)** Intégrez, si ne pas encore réalisé, le certificat SSL sur le serveur OpenScape Web Collaboration.

**AVIS:** Pour que OpenScape Web Collaboration Instant Meeting/ Secure Advisor Outlook Plugin puisse communiquer avec le serveur OpenScape Web Collaboration, un certificat SSL est

requis pour l'utilisation de HTTPS sur le serveur. Pour cela, installez le certificat SSL sur le serveur et l'intégrez avec le "Certificate Installer" fourni au serveur OpenScape Web Collaboration. Le certificat SSL doit être connecté au serveur via le port 5100.

- **4)** Redémarrez le service "Webconferenceserver" sur le serveur OpenScape Web Collaboration.
- **5)** Autorisez l'accès au port TCP 5100 au serveur OpenScape Web Collaboration pour des connexions entrantes.

**AVIS:** Veillez à ce que l'accès au port 5100 doive être activé pour des connexions sortantes pour tous les ordinateurs sur lesquels OpenScape Web Collaboration Instant Meeting/Secure Advisor Outlook Plugin est également installé.

**6)** Modifiez, si nécessaire, dans la boîte de dialogue de paramétrage de OpenScape Web Collaboration Instant Meeting/Secure Advisor Outlook Plugin l'adresse de serveur sous **Serveur d'enregistrement de la conférence Web**.

Maintenant, la configuration du serveur OpenScape Web Collaboration pour l'utilisation de OpenScape Web Collaboration Instant Meeting/Secure Advisor Outlook Plugin est terminée.

# <span id="page-29-0"></span>**3.1.5 Comment réaliser un deployment**

Installer OpenScape Web Collaboration Instant Meeting/Secure Advisor Outlook Plugin via une directive de groupe.

Pour réaliser l'installation de OpenScape Web Collaboration Instant Meeting/ Secure Advisor Outlook Plugin pour plusieurs ordinateurs via un Deployment (Mass Rollout), procédez comme suit :

#### **Etape par étape**

- **1)** Installez OpenScape Web Collaboration Instant Meeting/Secure Advisor Outlook Plugin sur un système test.
- **2)** Réalisez la configuration de base pour OpenScape Web Collaboration Instant Meeting/Secure Advisor Outlook Plugin pour cette installation dans la boîte de dialogue **Paramètres**. Cette configuration de base contient les données suivantes :
	- **•** Les options de démarrage pour la conférence Web.
	- **•** \*Le numéro de licence
	- **•** \*Le mot de passe de licence
	- **•** \*Le nom du serveur d'enregistrement de la conférence Web
	- **•** Un objet (par ex. : "conférence Web")
- **•** Des informations par ex. sur l'endroit de la conférence (par ex. : "en ligne")
- **•** Le texte d'invitation. Par ex. : "Vous venez d'être invité à une conférence Web. Pour y participer, veuillez appuyer sur le lien ci-dessous :"

**AVIS:** Les paramètres marqués par \* sont requis et obligatoires pour la connexion de OpenScape Web Collaboration Instant Meeting/Secure Advisor Outlook Plugin au serveur d'enregistrement de la conférence Web. Les autres données de configuration peuvent être entrées localement après l'installation.

**3)** Sauvegardez les paramètres en ferment la boîte de dialogue **Paramètres**.

Les paramètres sont stockés dans le fichier settings. xml dans le répertoire AppData.

**AVIS:** Les paramètres marqués par \* sont sauvegardés de facon chiffré dans le settings.ini.

Chemin : <Lecteur>:\Utilisateur\<Nom d'utilisateur>\AppData\Roaming\WebConferenceReservationOutlookAddIn

- **4)** Initialisez maintenant via une directive de groupe la distribution des fichiers d'installation setup.exe et WebConferenceReservationOutlookAddInSetup.msi à les singles ordinateurs client.
- **5)** Initialisez maintenant via une directive de groupe la distribution du fichier de configuration settings.xml dans le répertoire utilisateur AppData.

Chemin : <Lecteur>:\Utilisateur\<Nom d'utilisateur>\AppData\Roaming\WebConferenceReservationOutlookAddIn

Maintenant, le deployment pour les clients Microsoft Outlook est terminé.

# <span id="page-30-0"></span>**3.1.6 Comment actualiser ou réparer le plugin**

Actualiser ou réparer OpenScape Web Collaboration Instant Meeting/Secure Advisor Outlook Plugin via l'installation.

Pour installer une version plus récente de l'application ou pour réaliser une réinstallation à cause des erreurs dans l'application, procédez comme suit :

#### **Etape par étape**

1) Démarrez le fichier d'installation Setup.exe

Ouverture de la boîte de dialogue de maintenance suivante :

**OpenScape Web Collaboration Instant Meeting/Secure Advisor Outlook Plugin** Installation

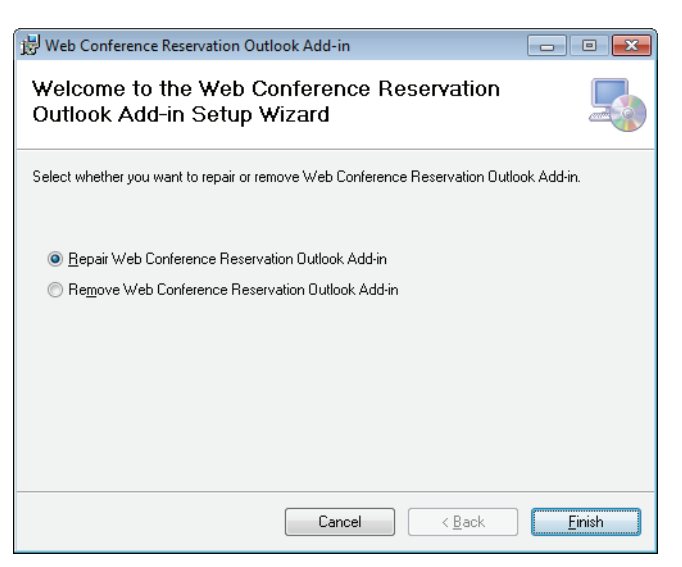

- **2)** Sélectionnez l'option de maintenance **Repair**.
- **3)** Appuyez sur le bouton **Finish** pour initialiser l'action sélectionnée.

La routine d'installation est démarrée. L'application est complètement installée de nouveau.

# <span id="page-31-0"></span>**3.1.7 Comment désinstaller le plugin**

Désinstaller OpenScape Web Collaboration Instant Meeting/Secure Advisor Outlook Plugin via l'installation.

**AVIS:** OpenScape Web Collaboration Instant Meeting/Secure Advisor Outlook Plugin doit être désinstallé comme d'habitude via **Panneau de configuration** > **Logiciel**.

Pour supprimer OpenScape Web Collaboration Instant Meeting/Secure Advisor Outlook Plugin via l'installation complètement de votre ordinateur de bureau, procédez comme suit :

#### **Etape par étape**

1) Démarrez le fichier d'installation Setup.exe

Ouverture de la boîte de dialogue de maintenance suivante :

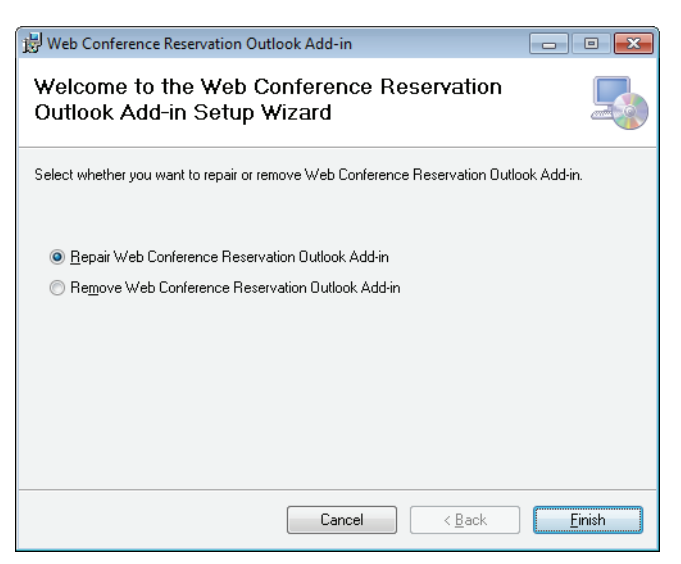

- **2)** Sélectionnez l'option de maintenance **Remove**.
- **3)** Appuyez sur le bouton **Finish** pour initialiser l'action sélectionnée.

La routine de désinstallation est démarrée et l'application est complètement supprimée de votre système.

# <span id="page-32-0"></span>**3.2 L'opération**

L'opération de OpenScape Web Collaboration Instant Meeting/Secure Advisor Outlook Plugin.

Après l'installation et le démarrage de Microsoft Outlook, vous trouverez un menu additionnel dans la barre de menu avec la désignation **Add-Ins**. Sélectionnez ce menu pour arriverez aux boîtes de dialogue de paramétrage et d'opération.

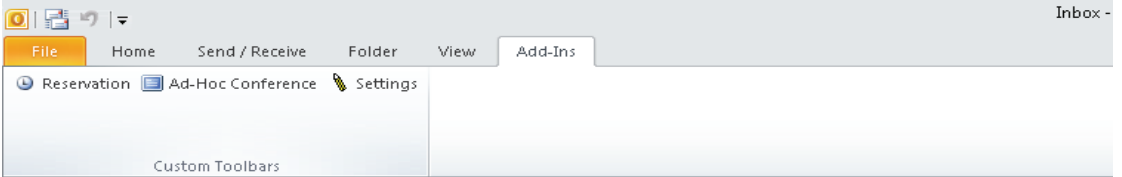

Vous pouvez exécuter les fonction suivantes via le menu **Add-Ins** :

**• Réservation**

Ici, dans Microsoft Outlook une demande de réunion est ouverte dans laquelle vous pouvez planifier votre conférence Web.

- **Conférence Ad-hoc** Ici, vous pouvez démarrer manuellement le module animateur pour une conférence Web pour réaliser une conférence Web Ad-hoc.
- **Paramètres**

Ouvre la boîte de dialogue de configuration. Ici, les données pour la connexion au serveur OpenScape Web Collaboration sont accessible et les paramètres par défaut pour la réalisation d'une conférence Web peuvent être modifiées.

**OpenScape Web Collaboration Instant Meeting/Secure Advisor Outlook Plugin** L'opération

# <span id="page-33-0"></span>**3.2.1 Configurer les conférences Web**

La boîte de dialogue de configuration pour OpenScape Web Collaboration Instant Meeting/Secure Advisor Outlook Plugin.

Via la boîte de dialogue de configuration, les paramètres suivants peuvent êtres réalisés :

- **•** Saisie de données de connexion de OpenScape Web Collaboration Instant Meeting/Secure Advisor Outlook Plugin à un serveur OpenScape Web Collaboration.
- **•** Adaptation des paramètres par défaut pour la réalisation d'une conférence Web.

## <span id="page-33-1"></span>**3.2.1.1 Comment réaliser les paramètres pour la connexion au serveur OpenScape Web Collaboration**

Paramètres dans la boîte de dialogue de configuration de OpenScape Web Collaboration Instant Meeting/Secure Advisor Outlook Plugin pour la connexion au serveur OpenScape Web Collaboration.

Habituellement, les paramètres pour la connexion au serveur OpenScape Web Collaboration sont transféré au plugin via un fichier XML lors du deployment de OpenScape Web Collaboration Instant Meeting/Secure Advisor Outlook Plugin. De cette facon, le plugin est immédiatement prêt à fonctionner.

Si une adaptation des paramètres de connexion serait nécessaire à quelque titre que ce soit, procédez comme suit pour changer ces paramètres :

#### **Etape par étape**

**1)** Dans Microsoft Outlook, ouvrez le menu **Add-Ins**.

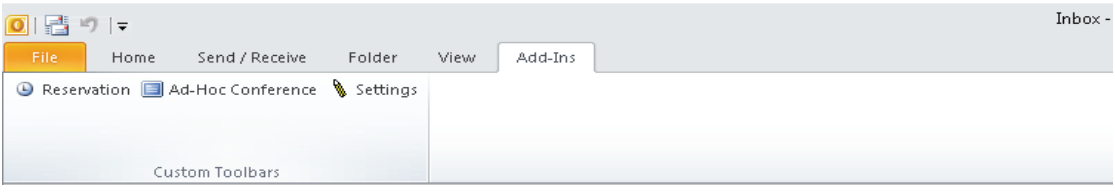

**2)** Appuyez sur le bouton **Paramètres**.

La boîte de dialogue **Paramètres de conférence Web** s'ouvre.

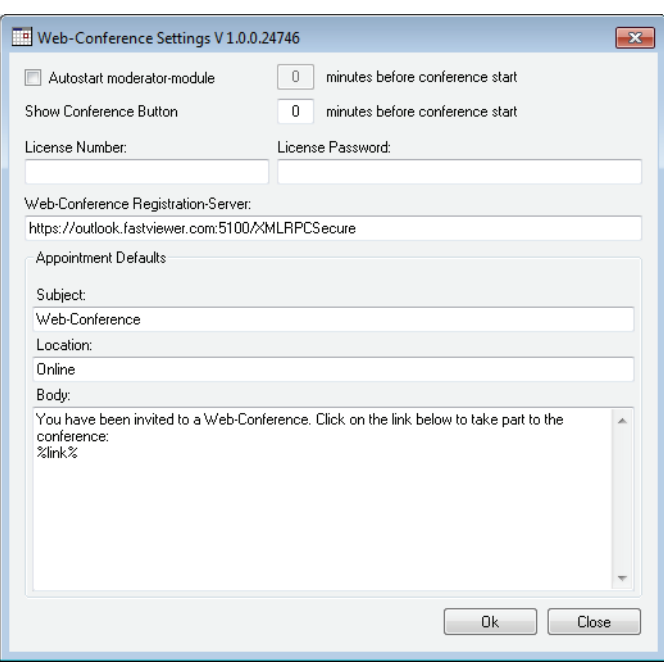

- **3)** Effectuez les paramètres des paramètres de connexion :
	- **•** Le numéro de licence
	- **•** Le mot de passe de licence
	- **•** Le nom du serveur d'enregistrement de la conférence Web

**AVIS:** Si nécessaire, vous êtes informé sur les données de connexion par l'administrateur système.

**4)** Enregistrez les paramètres par un clic sur le bouton **OK**.

**AVIS:** Vous quittez la boîte de dialogue de paramétrage par le biais du bouton **Fermer** sans appliquer des paramètres que vous avez éventuellement modifiés.

Les paramètres sont stockés de façon chiffré dans le fichier settings.xml dans le répertoire AppData.

Chemin : <Lecteur>:\Users\<USERNAME>\AppData\Roaming\WebConf erenceReservationOutlookAddIn

#### <span id="page-34-0"></span>**3.2.1.2 Comment effectuer les paramètres pour la réalisation d'une conférence Web**

Paramètres dans une boîte de dialogue de configuration de OpenScape Web Collaboration Instant Meeting/Secure Advisor Outlook Plugin pour la réalisation d'une conférence Web

**OpenScape Web Collaboration Instant Meeting/Secure Advisor Outlook Plugin** L'opération

> Les paramètres généraux pour la réalisation d'une conférence Web peuvent être configurés auparavant via la boîte de dialogue **Paramètres de Conférence Web**. Ces paramètres sont alors utilisés pour chaque conférence Web que vous planifiez via le bouton **Réservation** dans une demande de réunion dans Microsoft Outlook. Vous pouvez, si vous souhaitez modifier les paramètres pour une conférence Web, toujours appeler la boîte de dialogue de paramétrage avant l'appel de la fonction **Réservation** et adapter la configuration pour la conférence Web.

Procédez comme suit pour effectuer les paramètres pour la réalisation d'une conférence Web :

#### **Etape par étape**

**1)** Dans Microsoft Outlook, ouvrez le menu **Add-Ins**.

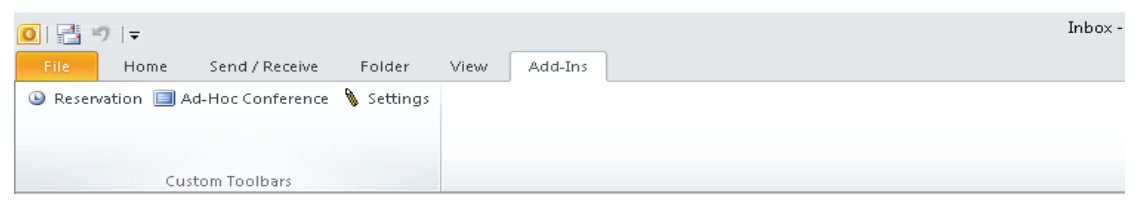

**2)** Appuyez sur le bouton **Paramètres**.

La boîte de dialogue **Paramètres de conférence Web** s'ouvre.

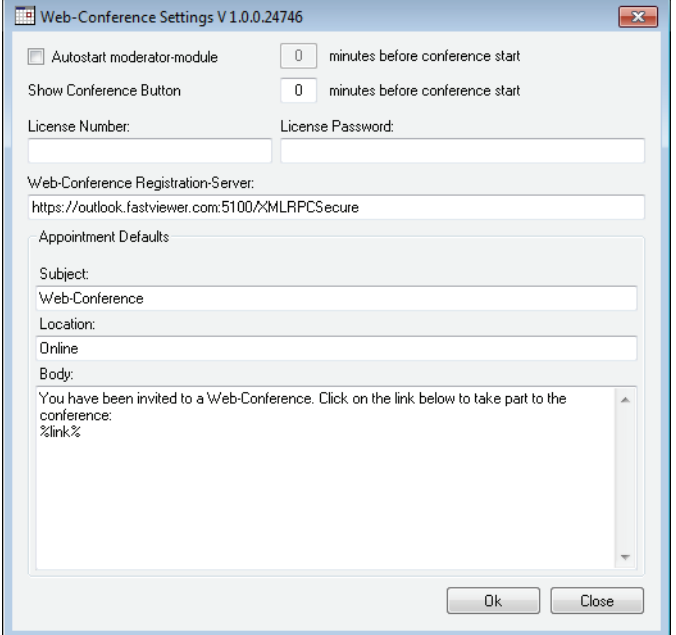

**3)** Effectuez les paramètres pour la réalisation d'une conférence Web. Sélectionnez les options suivantes ou modifiez les entrées prédéfinies :
**• Auto-démarrage module animateur** (configuration par défaut : désactivé).

Activez cette option pour démarrer le module animateur à la date et l'heure automatiquement que vous avez définie comme temps de démarrage dans la demande de réunion de Microsoft Outlook sous **Début**.

**• Minutes avant le démarrage de la conférence** (préconfiguration 0; valeur maximale : 30 minutes)

En combinaison avec l'option **Auto-démarrage module animateur** vous pouvez définir un délai (en minutes) pour le démarrage de la conférence automatique. Vous pouvez démarrer la conférence automatiquement jusqu'à 30 minutes devant le temps de démarrage originel, pour compenser des différences de temps entre les systèmes des participants de la conférence.

**• Afficher le bouton de conférence [...] minutes avant le démarrage de la conférence** (préconfiguration 0; valeur maximale : 30 minutes)

Définissez ici à partir de quelle date et heure vous avez la possibilité d'initialiser des conférences créées manuellement par le biais du bouton **Démarrer la conférence**.

**• Langue (Redémarrage obligatoire)**

Sélectionnez via cette zone de liste déroulante quelle langue vous souhaitez utiliser pour les boîtes de dialogue. Vous pouvez sélectionner la langue de système (langue du système d'opération) et les autres langues qui sont affichées dans la liste.

**AVIS:** Un change de la configuration de langue devient efficace après un redémarrage de l'ordinateur.

**• Objet** (configuration par défaut : conférence Web)

Si nécessaire, changez l'objet prédéfini à un objet au choix dans la ligne de saisie. Ce texte est, si vous appuyez sur le bouton **Réservation**, entré automatiquement dans la ligne **Objet** de la demande de réunion de Microsoft Outlook.

**Location** (configuration par défaut : en ligne)

Si nécessaire, changez la location prédéfinie à une location au choix dans la ligne de saisie. Ce texte est, si vous appuyez sur le bouton **Réservation**, entré automatiquement dans la ligne **Location** de la demande de réunion de Microsoft Outlook.

**• Message** (configuration par défaut : "Vous venez d'être invité à une conférence Web. Pour y participer, veuillez appuyer sur le lien cidessous :")

Si nécessaire, changez le texte dans ce champ de saisie à un texte d'invitation au choix. Ce texte et le lien pour télécharger le module participant pour la conférence Web sont entrés automatiquement dans le champ de texte de la demande de réunion de Microsoft Outlook, lorsque vous appuyez sur le bouton **Réservation**.

**IMPORTANT:** Ne supprimez pas le caractère de remplacement (%link%) pour la saisie de lien du texte d'invitation, sinon le lien pour télécharger le module participant pour la conférence Web ne peut pas être créé.

**4)** Enregistrez les paramètres par un clic sur le bouton **OK**.

**AVIS:** Vous quittez la boîte de dialogue de paramétrage par le biais du bouton **Fermer** sans appliquer des paramètres que vous avez éventuellement modifiés.

Les paramètres sont stockés dans le fichier settings. xml dans le répertoire AppData.

Chemin : <Lecteur>:\Users\<USERNAME>\AppData\Roaming\WebConf erenceReservationOutlookAddIn

### **3.2.2 Comment configurer une conférence Web**

Configurer une conférence Web avec OpenScape Web Collaboration Instant Meeting/Secure Advisor Outlook Plugin.

Pour pouvoir réaliser une conférence Web, vous devez antérieurement communiquer certaines informations aux autres participants de la conférence. Cela se fait via un e-mail d'invitation que vous configuré comme demande de réunion dans votre client Microsoft Outlook. De cette facon, les autres participants de la conférence reçoivent l'information quand la conférence prend place et un lien via lequel ils peuvent télécharger et démarrer le module participant qui est requis pour la participation à la conférence.

Procédez comme suit pour envoyer l'e-mail d'invitation :

### **Etape par étape**

**1)** Dans Microsoft Outlook, ouvrez le menu **Add-Ins**.

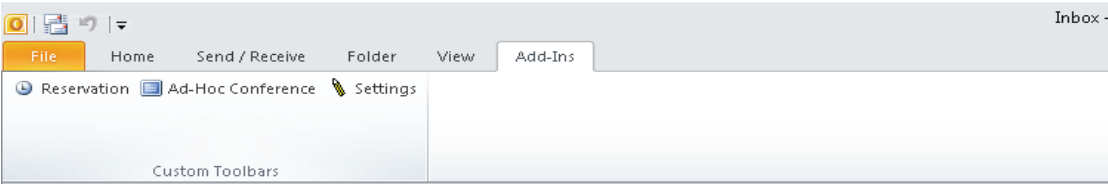

2) Appuyez sur le bouton **B** Réservation.

La boîte de dialogue **demande de réunion** s'ouvre avec un texte d'invitation prédéfini.

**AVIS:** Vous pouvez modifier le texte d'invitation au choix.

Le caractère de remplacement %link% ne doit pas être effacé ou changé. Ce paramètre est transformé après l'envoi de l'e-mail d'invitation en le lien pour télécharger et démarrer le module participant.

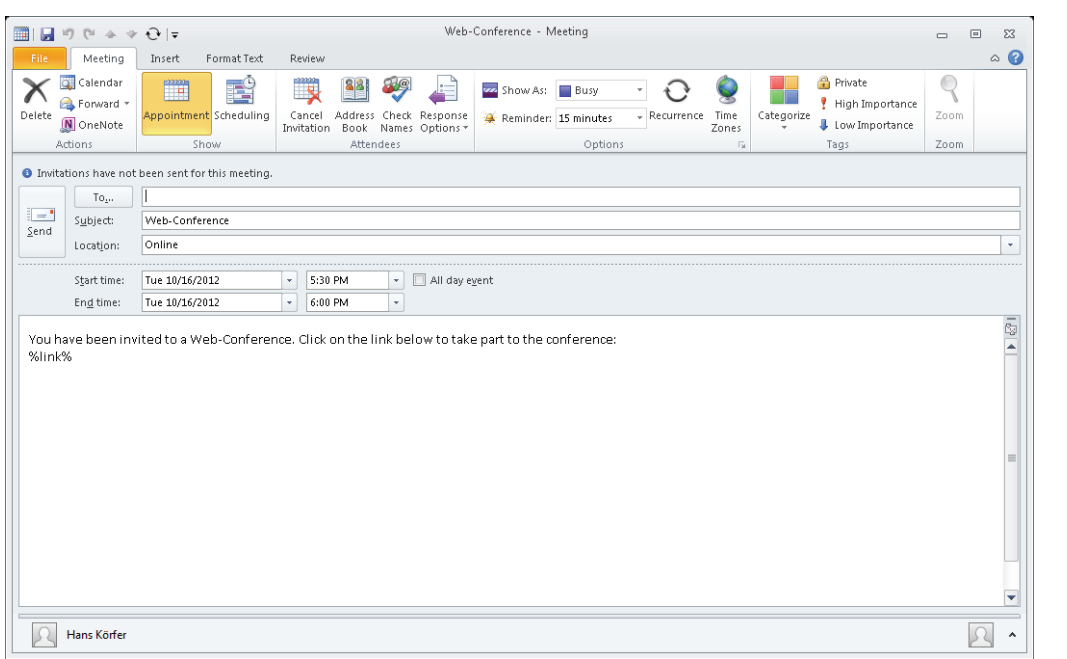

**3)** Adressez les autres participants de la conférence via le champ de saisie à côté de **À**.

**AVIS:** Via un clic sur le bouton **À** vous pouvez sélectionner des utilisateurs à l'aide des carnets d'adresses.

**4)** Définissez via **Début** le temps de démarrage pour la conférence Web et **Heure de fin** la durée de la conférence.

**5)** Appuyez sur le bouton **Envoyer** pour envoyer l'e-mail d'invitation.

Maintenant, la conférence Web est configurée. À la date et l'heure configurée, la conférence Web est automatiquement initialisée comme le module animateur est démarré, ou le bouton **Démarrer la conférence** est affiché pour le démarrage manuel de la conférence Web.

### **3.2.3 Comment démarrer la conférence Web**

Démarrer une conférence Web qui a été configurée dans OpenScape Web Collaboration Instant Meeting/Secure Advisor Outlook Plugin .

Dépendant des paramètres par défaut, une case à cocher et le bouton **Démarrer la conférence** sont affichés dans le menu **Add-Ins**.

**AVIS:** Le comportement de démarrage de la conférence Web est configuré dans la boîte de dialogue **Paramètres de la conférence Web**.

Si vous n'avez pas activé l'option **Auto-démarrage module animateur**, vous devez démarrer la conférence Web manuellement. Pour cela, vous pouvez accéder aux conférences Web qui peuvent actuellement être démarrées via le panneau de configuration sur laquelle la date et l'heure des conférences Web respectives sont indiquées pour des raisons d'identification et sélectionner celle que vous souhaitez démarrer.

Pour démarrer la conférence Web manuellement, procédez comme suit :

### **Etape par étape**

**1)** Dans Microsoft Outlook, ouvrez le menu **Add-Ins**.

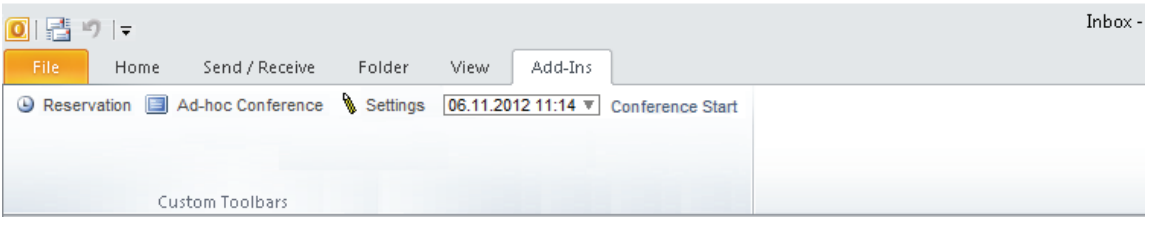

- **2)** Sélectionnez via le panneau de configuration la conférence Web que vous souhaitez démarrer.
- **3)** Appuyez sur le bouton **Démarrer la conférence**.

Le module animateur est téléchargé et démarré automatiquement dans l'arrièreplan.

Les autres participants de la conférence doivent appuyer sur le lien dans l'e-mail d'invitation pour joindre la conférence Web. Le module participant est donc téléchargé et démarré. Après la connexion automatique à la conférence Web, le participant est connecté au conférence Web qui est déjà été démarré.

### **3.2.4 Comment réaliser une conférence Web Ad-hoc**

Réaliser une conférence Web Ad-hoc avec OpenScape Web Collaboration Instant Meeting/Secure Advisor Outlook Plugin.

Supplémentairement aux conférences Web planifiées que vous pouvez configurer via le bouton **Reservation**, vous pouvez directement réaliser des conférences Web. Ces conférences ne sont pas configurées via une demande de réunion, mais le module animateur est directement téléchargé et démarré chez vous. De plus, vous devez informer les autres participants de la conférence sur l'ID de session, par ex. via téléphone. Les autres participants de la conférence joignent la conférence Web Ad-hoc en démarrant leur propre module participant et y entrant l'ID de session.

Procédez comme suit pour réaliser une conférence Web Ad-hoc :

#### **Etape par étape**

**1)** Dans Microsoft Outlook, ouvrez le menu **Add-Ins**.

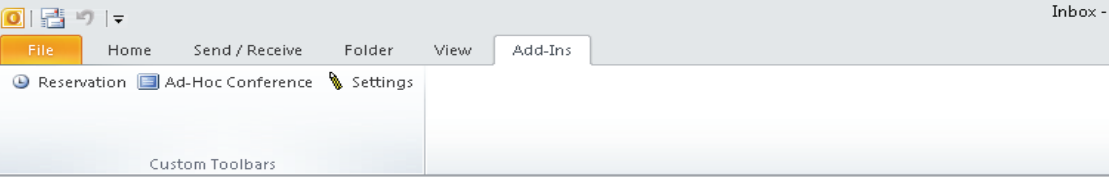

**2)** Appuyez sur le bouton **Conférence Ad-hoc** .

Le module animateur est démarré.

**3)** Informez les autres participants de la conférence sur l'ID de session qui est affiché dans le module animateur.

Dès que les autres participants de la conférence ont démarré leur module participant et entré leur ID de session. la conférence Web est établie.

**OpenScape Web Collaboration Instant Meeting/Secure Advisor Outlook Plugin** L'opération

# **4 Le module animateur**

Si vous avez fait l'acquisition d'un licence indépendante du poste de travail, vous pouvez démarrer le module animateur en tant que licencié, à partir de n'importe quel ordinateur.

Le module animateur démarré comprend le volet et la boîte de dialogue du démarrage.

Dans la boîte de dialogue du démarrage, vous avez la possibilité, selon la licence acquise, de choisir **Support** (Secure Advisor) ou **Conférence** (Instant Meeting).

### **4.1 Secure Advisor (Support)**

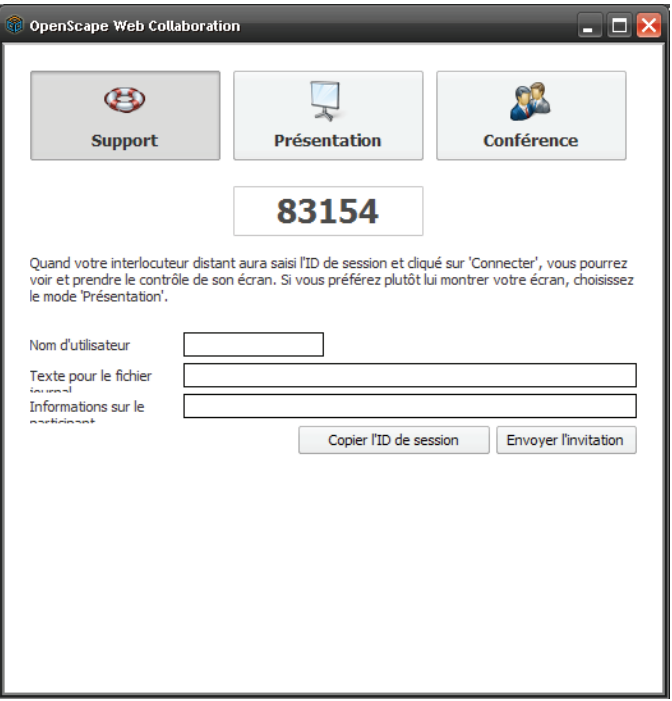

Une fois que le participant a indiqué l'ID de session et qu'il a cliqué sur **Connecter**, vous pouvez voir son écran et le gérer.

Vous pouvez entrer ici votre nom d'utilisateur, un texte pour le fichier journal et une information client.

Cliquez sur **Copier l'ID de session** pour par ex. ajouter un e-mail ou cliquez sur **Envoyer l'invitation** pour envoyer directement une invitation avec l'ID de session. Pour cela, le système ouvre votre logiciel de messagerie avec une invitation prédéfinie.

## **4.2 Instant Meeting (Conférence)**

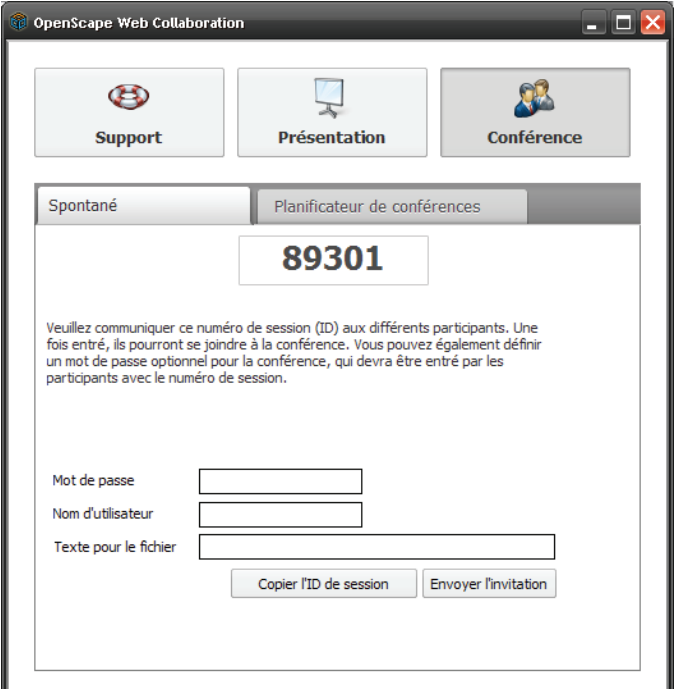

Une fois l'ID de session entré, les participants peuvent prendre part à la conférence.

Vous avez la possibilité de définir un mot de passe pour la conférence. Dans ce cas, il doit être entré par les participant, en plus de l'ID de session.

Vous pouvez entrer ici votre nom d'utilisateur et un texte pour le fichier journal.

Cliquez sur **Copier l'ID de session** pour par ex. ajouter un e-mail ou cliquez sur **Envoyer l'invitation** pour envoyer directement une invitation avec l'ID de session. Pour cela, le système ouvre votre logiciel de messagerie avec une invitation prédéfinie.

Dans l'onglet Planification de conférences, vous avez la possibilité de planifier vos conférences et de démarrer des conférences programmées.

**IMPORTANT:** La conférence créée n'est pas démarrée automatiquement.

### **4.2.1 Comment planifier une conférence par le biais du module animateur**

Planifier une conférence par le biais du module animateur.

#### **Conditions préalables**

- **•**Vous disposez du module animateur.
- **•** L'option pour planifier des conférences pour le module animateur est configuré dans les paramètres pour la création des modules.

**AVIS:** Ce planificateur de conférences diffère fondamentalement du planificateur de conférences . Il est également possible d'envoyer des invitations avec ce planificateur de conférences, mais la conférence n'est pas saisie dans le calendrier de .

#### **Etape par étape**

- **1)** Démarrez le module animateur.
- **2)** Dans la boîte de dialogue du démarrage, sélectionnez **Conférence**.

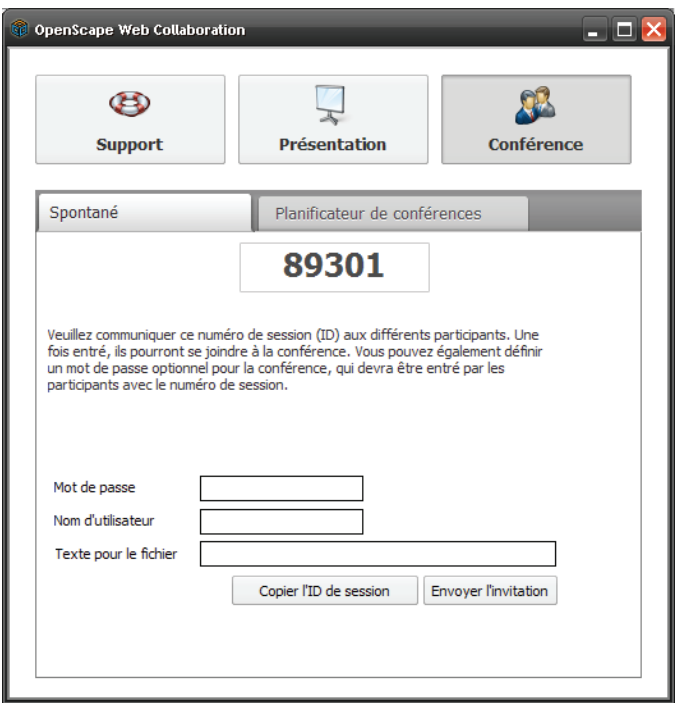

**3)** Sélectionnez l'onglet **Planificateur de conférences**.

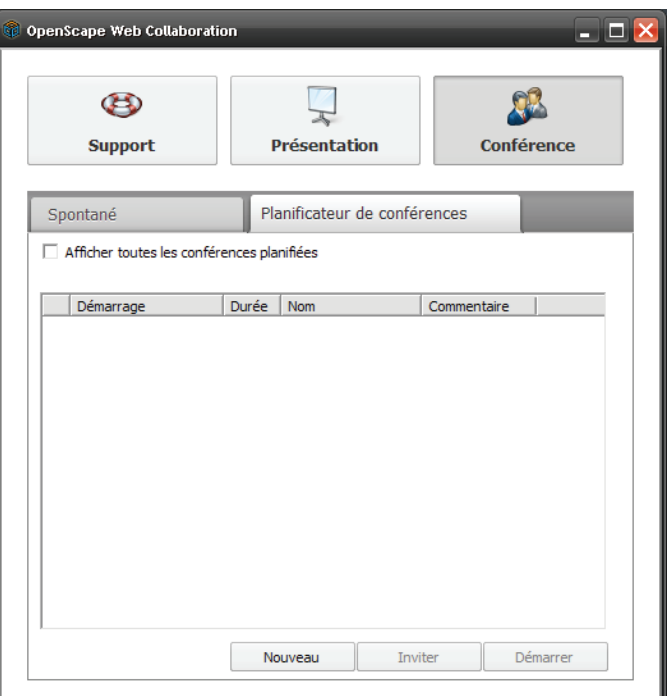

**4)** Cliquez sur **Nouveau**.

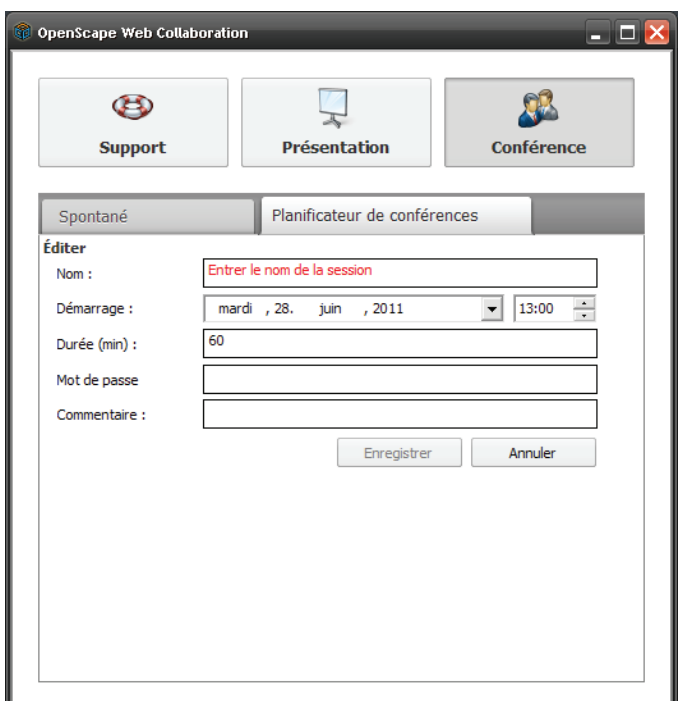

- **5)** Dans le champ **Nom**, indiquez un Nom pour la conférence.
- **6)** Dans **Démarrage**, sélectionnez une date et une heure.

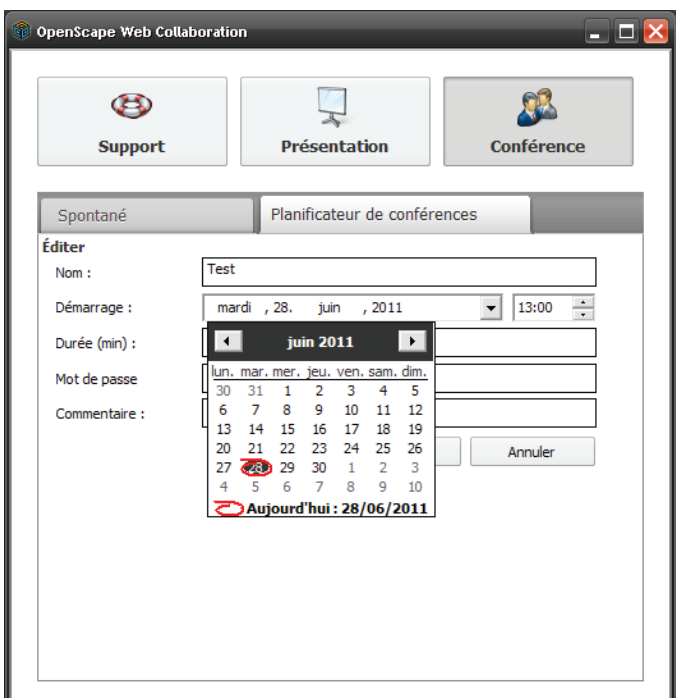

- **7)** Dans le champ **Durée**, indiquez une durée en minutes.
- **8)** En option, vous pouvez définir un mot de passe pour la conférence dans le champ **Mot de passe**.
- **9)** Dans le champ **Commentaire**, vous pouvez entrer un commentaire.
- **10)** Cliquez sur **Enregistrer**.

La conférence que vous avez planifiée est maintenant créée.

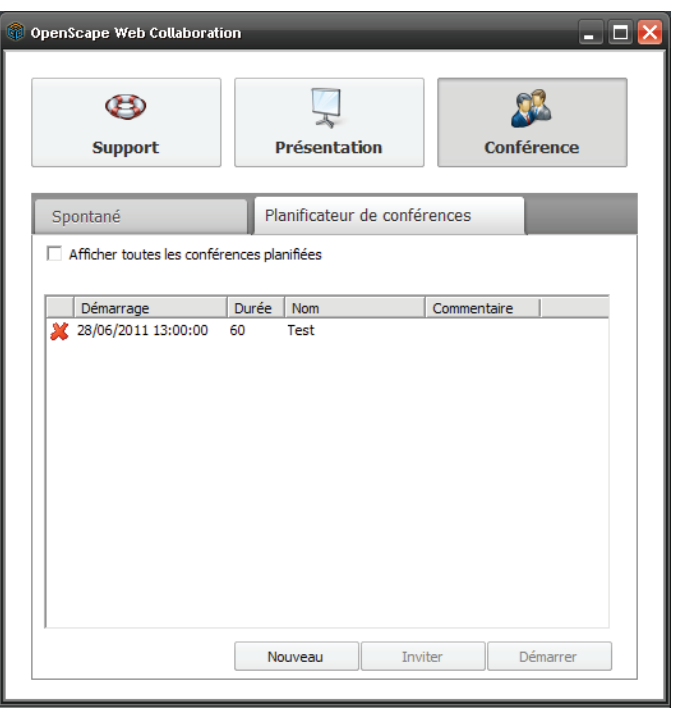

**IMPORTANT:** La conférence créée n'est pas démarrée automatiquement.

### **4.2.2 Comment démarrer une conférence planifiée**

Vous souhaitez démarrer une conférence planifiée.

**Conditions préalables**

**•**Vous avez créé une conférence dans le planificateur de conférences.

**Etape par étape**

- **1)** Démarrez le module animateur.
- **2)** Dans la boîte de dialogue du démarrage, sélectionnez **Conférence**.

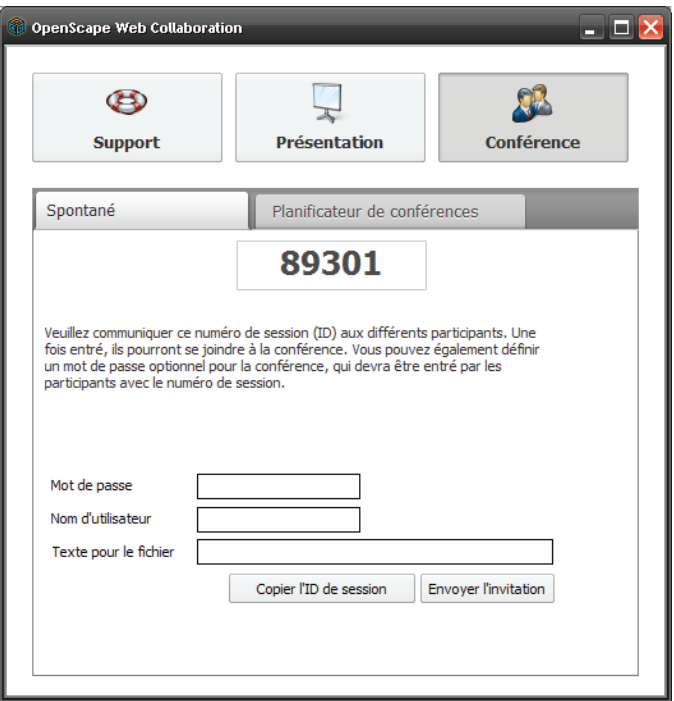

**3)** Sélectionnez l'onglet **Planificateur de conférences**.

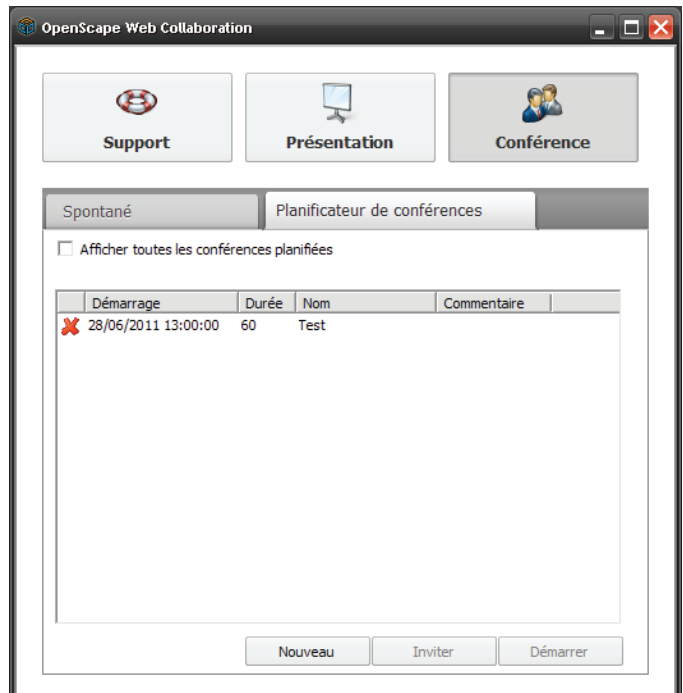

- **4)** En option, vous pouvez cocher **Afficher toutes les conférences planifiées** pour afficher les conférences qui ont eu lieu antérieurement.
- **5)** Sélectionnez la conférence que vous voulez démarrer.

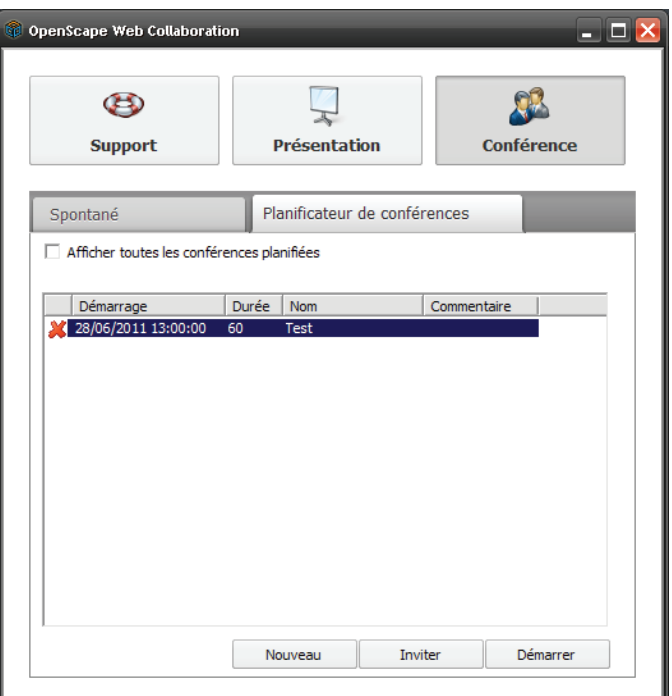

#### **6)** Cliquez sur **Démarrer**.

La conférence que vous avez sélectionnée est lancée.

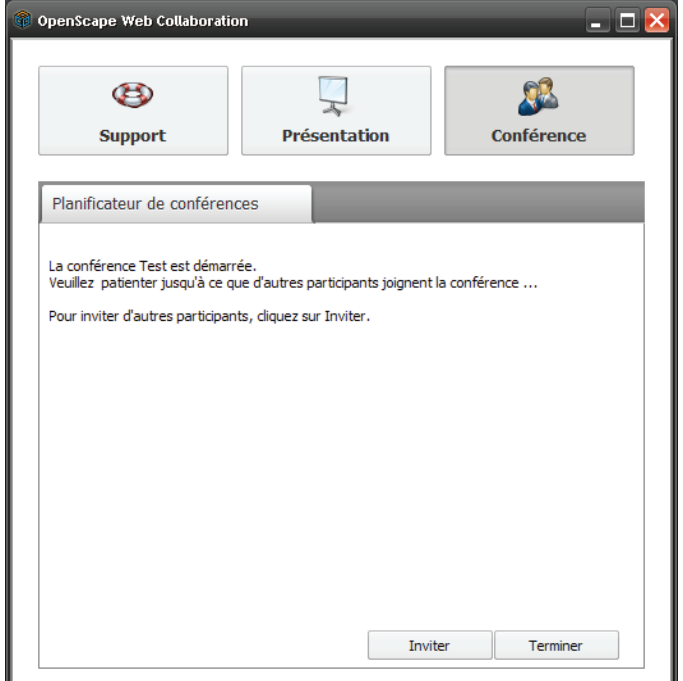

Pour inviter des participants à la conférence, cliquez sur **Inviter**. Pour cela, le système ouvre votre logiciel de messagerie avec une invitation prédéfinie.

La conférence est lancée lorsque les participants s'y joignent.

### **4.2.3 Comment modifier une conférence planifiée**

Vous souhaitez modifier une conférence planifiée.

#### **Conditions préalables**

**•**Vous avez créé une conférence dans le planificateur de conférences.

#### **Etape par étape**

- **1)** Démarrez le module animateur.
- **2)** Dans la boîte de dialogue du démarrage, sélectionnez **Conférence**.

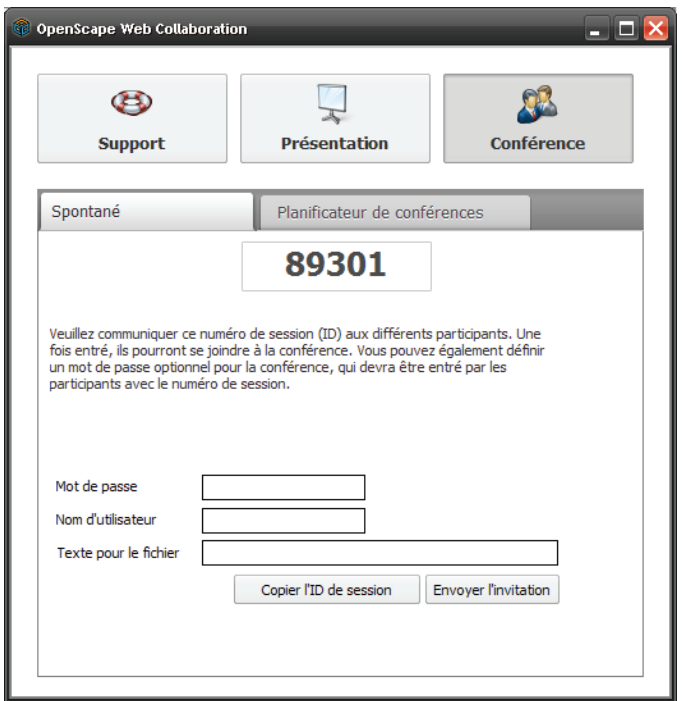

**3)** Sélectionnez l'onglet **Planificateur de conférences**.

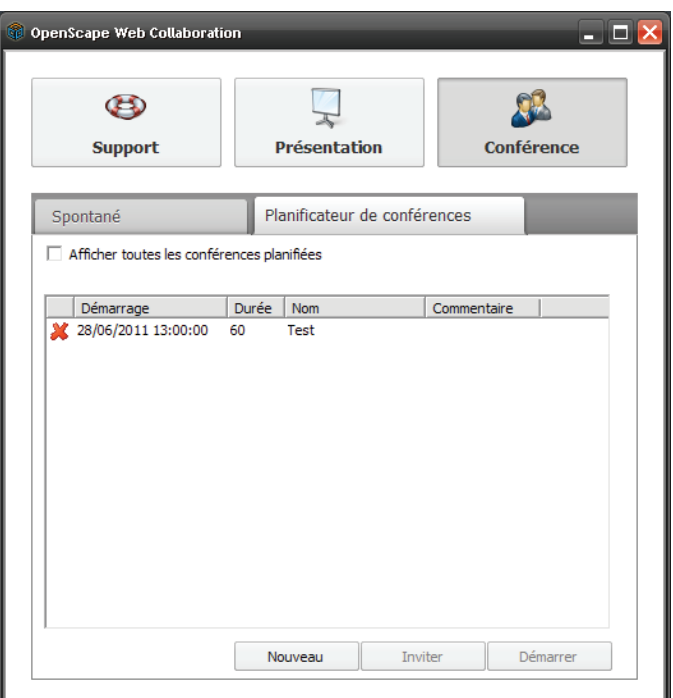

- **4)** En option, vous pouvez cocher **Afficher toutes les conférences planifiées** pour afficher les conférences qui ont eu lieu antérieurement.
- **5)** Double-cliquez sur la conférence que vous souhaitez éditer.

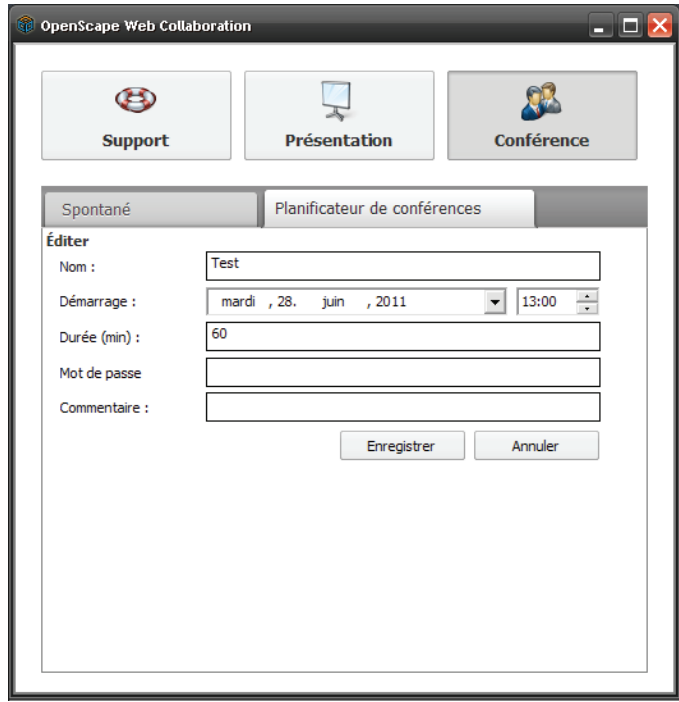

**6)** Modifiez la conférence comme souhaité.

**7)** Cliquez sur **Enregistrer**.

La conférence que vous avez éditée est maintenant enregistrée.

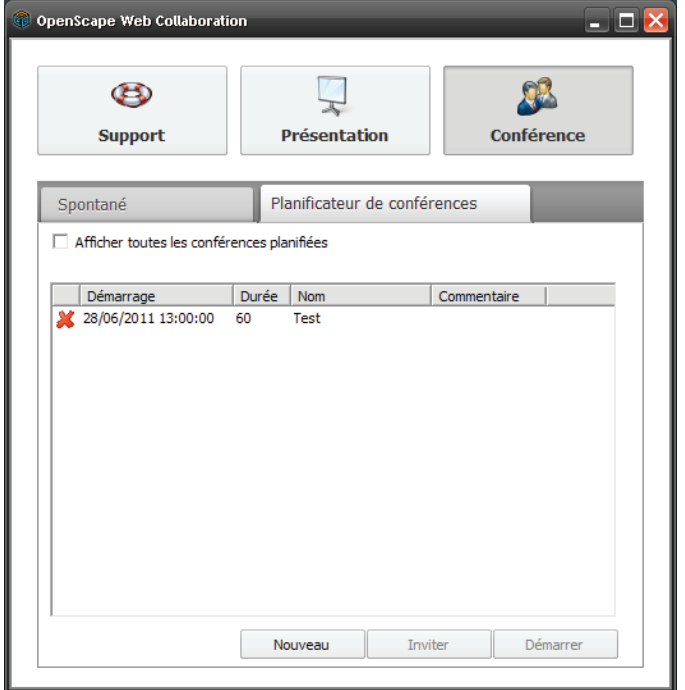

# **4.2.4 Comment supprimer une conférence planifiée**

Vous souhaitez supprimer une conférence planifiée.

**Conditions préalables**

**•**Vous avez créé une conférence dans le planificateur de conférences.

#### **Etape par étape**

- **1)** Démarrez le module animateur.
- **2)** Dans la boîte de dialogue du démarrage, sélectionnez **Conférence**.

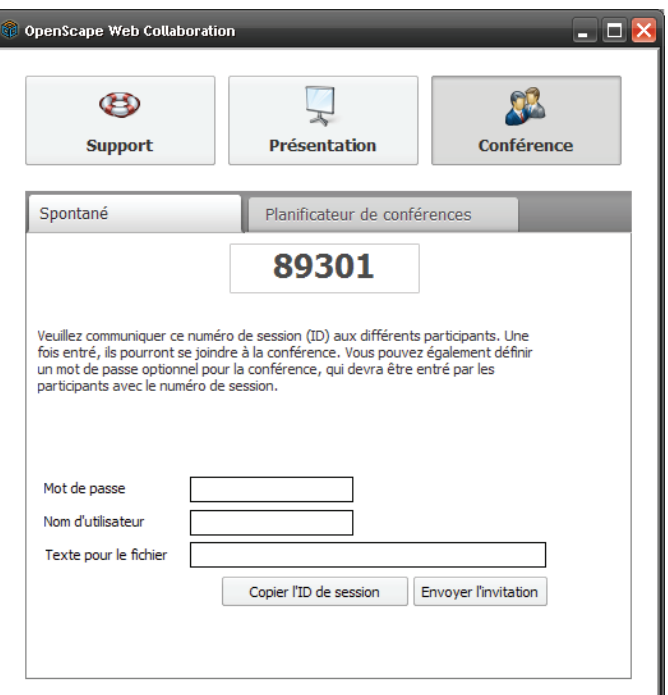

**3)** Sélectionnez l'onglet **Planificateur de conférences**.

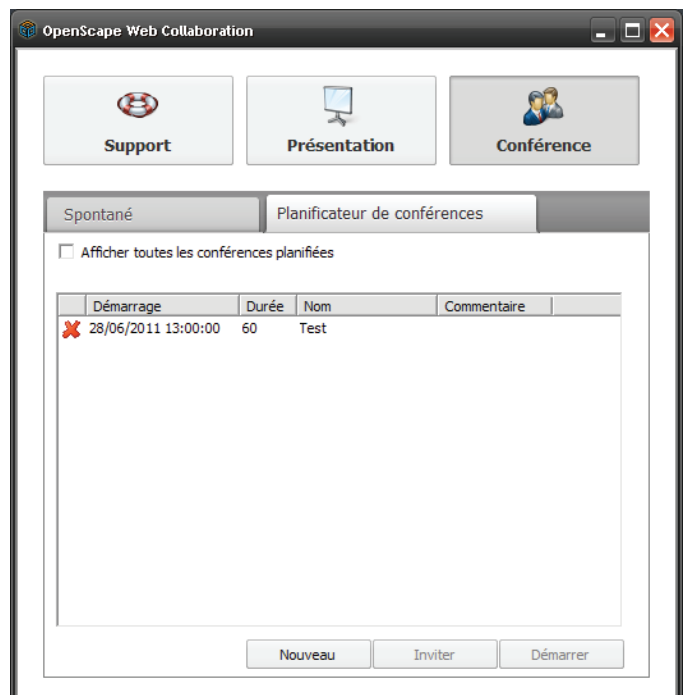

- **4)** En option, vous pouvez cocher **Afficher toutes les conférences planifiées** pour afficher les conférences qui ont eu lieu antérieurement.
- **5)** Cliquez sur **x** dans la conférence que vous souhaitez supprimer.

Ouverture de la question de confirmation suivante :

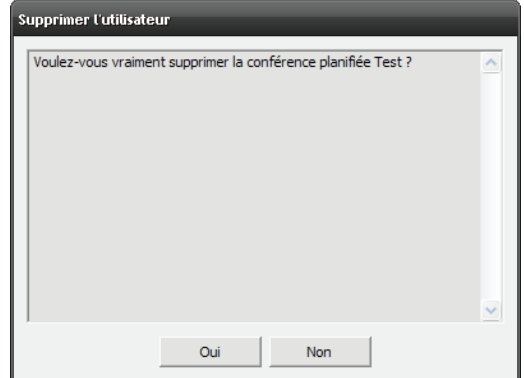

#### **6)** Cliquez sur **Oui**.

La conférence a été supprimée dans le planificateur de conférences.

### **4.3 Établissement de la connexion**

OpenScape Web Collaboration comprend un module animateur et un module Participant.

Le module animateur contient les licences dont vous avez fait l'acquisition et ne peut pas être transmis aux clients. Ce module est l'initiateur de la session, ce qui vous donne le rôle d'animateur de la conférence Web.

Vous pouvez transmettre autant de fois que vous le souhaitez le module Participant. Vous pouvez par exemple mettre à la disposition de vos clients et de vos partenaires commerciaux votre module Participant afin d'indiquer votre présence sur Internet, et l'envoyer par e-mail.

En tant qu'animateur, vous pouvez inviter de nouveaux participants à la conférence Web à l'aide de votre module animateur. Pour cela, ouvrez dans le Volet l'option de menu **Participant** et cliquez sur **Inviter** ; ou bien, cliquez dans la boîte de dialogue du démarrage sur **Inviter**. Ouverture de votre logiciel e-mail avec une invitation préconfigurée.

Pour débuter une session, démarrez le module animateur qui ouvre la boîte de dialogue d'ouverture de session.

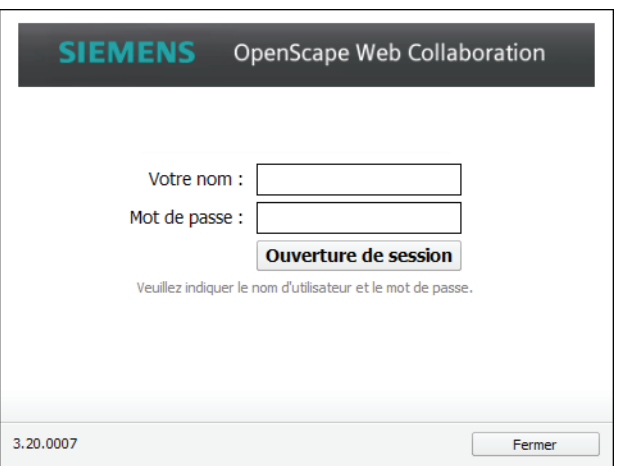

**AVIS:** La boîte de dialogue d'ouverture de session ne s'ouvre que si Single Sign On (authentification unique) n'a pas été activé dans la gestion d'utilisateurs.

Une fois la session ouverte et la connexion établie avec le serveur de communication concerné, le Volet et la boîte de dialogue du démarrage s'ouvrent.

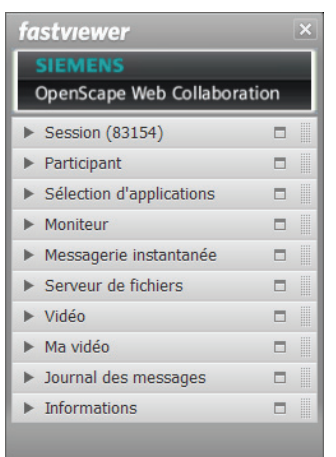

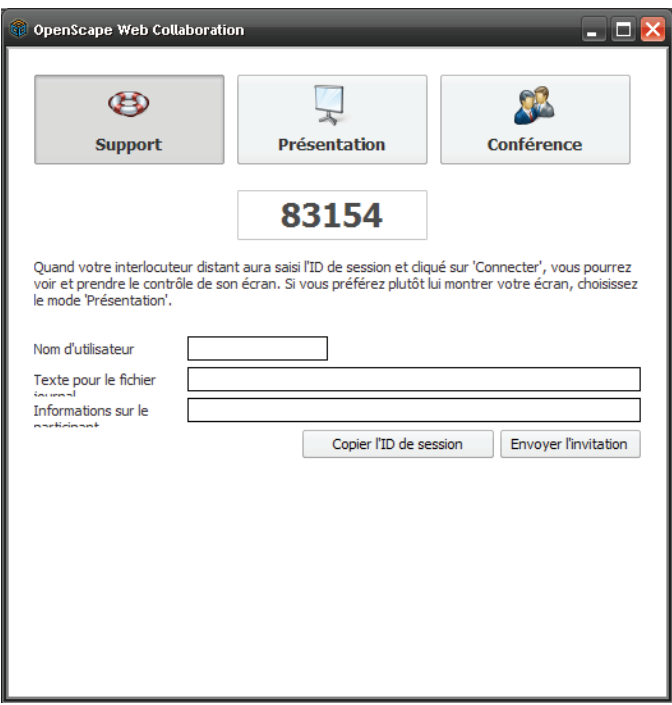

Une fois les données d'ouverture de session entrées pour un participant, le Volet s'ouvre. Suivant l'édition utilisée, il est demandé au participant quelles applications il souhaite partager.

Il est possible de joindre la conférence par le biais du Web Client via un navigateur Web. En tant que participant à une conférence via le Web Client, vous pouvez voir le bureau du modérateur.

En plus, avec votre iPhone à partir de version 4, iPad à partir de version 2 ou iPod touch, vous pouvez participer à des conférence à l'aide de OpenScape Web Collaboration Mobile.

### **4.3.1 Comment démarrer le module animateur**

Vous souhaitez démarrer le module animateur.

### **Conditions préalables**

**•** Vous disposez du module animateur.

### **Etape par étape**

**1)** Double-cliquez sur le module animateur.

Ouverture de la boîte de dialogue d'exécution.

**2)** Appuyez sur **Exécuter**.

Ouverture de la boîte de dialogue de connexion

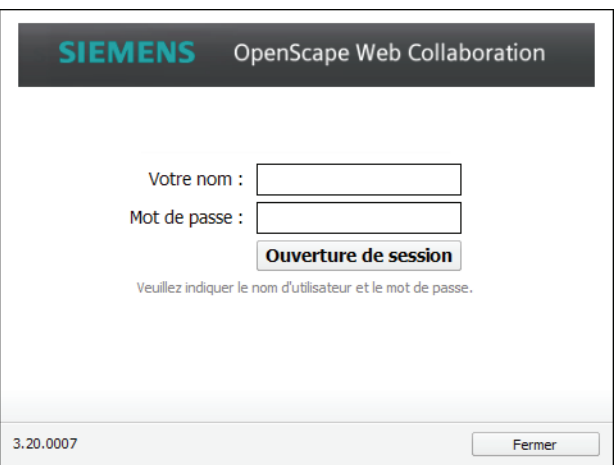

**AVIS:** La boîte de dialogue d'ouverture de session ne s'ouvre que si Single Sign On (authentification unique) n'a pas été activé dans la gestion d'utilisateurs.

**3)** Complétez la boîte de dialogue.

**AVIS:** Si Single Sign On (authentification unique) a été activé dans la gestion d'utilisateurs, la ligne de saisie **Votre nom** est déjà remplie.

**4)** Cliquez sur **Ouverture de session**.

La connexion avec le serveur de communication correspondant est établie.

Ouverture du Volet et de la boîte de dialogue du démarrage.

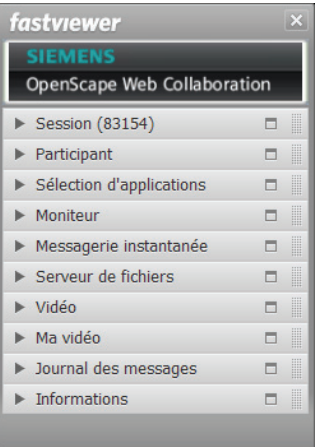

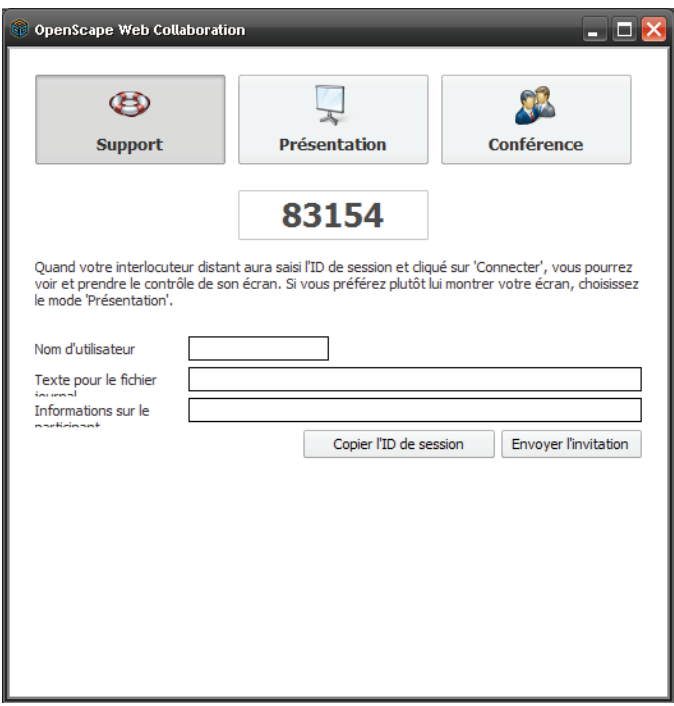

### **4.3.2 Comment lancer la connexion avec le module Participant**

Vous souhaitez établir une connexion avec le module Participant.

#### **Conditions préalables**

- **•** Vous disposez du module Participant.
- **•** Vous disposez des données d'ouverture de session.

#### **Etape par étape**

**1)** Double-cliquez sur le module Participant.

Ouverture de la boîte de dialogue d'exécution.

**2)** Appuyez sur **Exécuter**.

Ouverture de la boîte de dialogue de connexion

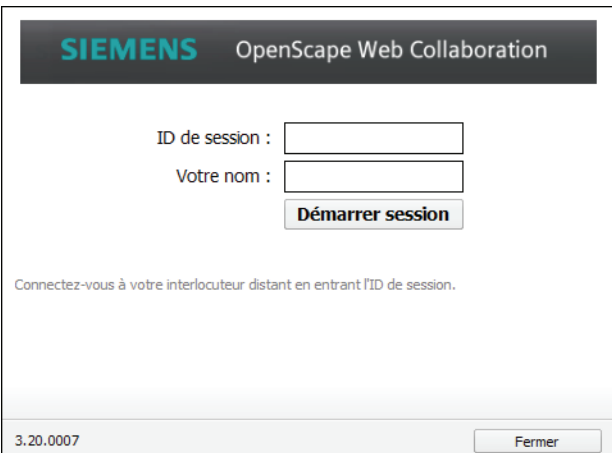

**3)** Complétez la boîte de dialogue.

**AVIS:** Si Single Sign On (authentification unique) a été activé dans la gestion d'utilisateurs, la ligne de saisie **Votre nom** est déjà remplie.

**4)** Cliquez sur **Connecter**.

**AVIS:** Si l'animateur a défini un mot de passe, le système vous invite ensuite à entrer le mot de passe.

La connexion avec le serveur de communication correspondant est établie.

Ouverture du Volet.

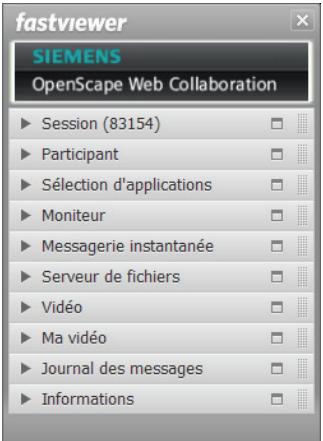

## **4.3.3 Comment établir une connexion avec le Web Client**

Vous souhaitez établir une connexion avec le Web Client.

#### **Conditions préalables**

- **•** Vous disposez d'un navigateur Web ou d'un téléphone mobile capable de naviguer sur le Web.
- **•**Vous disposez des données d'ouverture de session.

#### **Etape par étape**

- **1)** Entrez l'adresse Web de votre serveur OpenScape Web Collaboration dans votre navigateur Web. La saisie doit être effectuée, dépendant de la configuration, selon le modèle suivant :
	- **•** http://<adresse IP du serveur Web Collaboration autonome>

Exemple : http://97.98.99.100

**AVIS:** Il se peut que l'adresse doit être complétée par le numéro de port (<adresse IP>:<port>). En cas de doute, adressezvous à votre administrateur.

**•** http://<adresse FQDN du serveur Web Collaboration autonome>

Exemple : http://Company.Domaine.com

**AVIS:** Il se peut que l'adresse doit être complétée par le numéro de port (<adresse FODN>: <port>). En cas de doute, adressez-vous à votre administrateur.

Ouverture de la boîte de dialogue de connexion

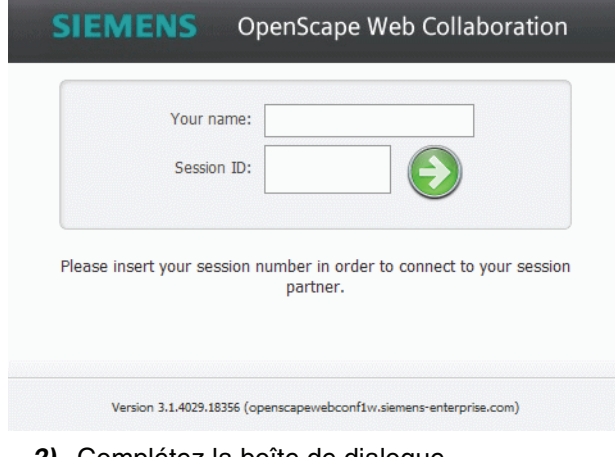

- **2)** Complétez la boîte de dialogue.
- **3)** Cliquez sur la flèche verte.

**AVIS:** Si l'animateur a défini un mot de passe, le système vous invite ensuite à entrer le mot de passe.

La connexion avec le serveur de communication correspondant est établie.

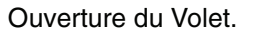

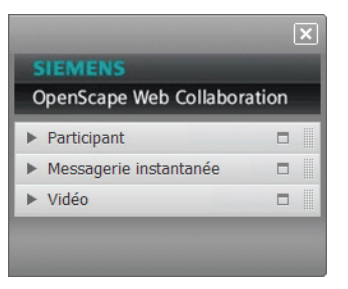

**AVIS:** Lorsqu'un Flash Client est activé, le système affiche en plus l'option de menu **Ma vidéo**.

### **4.3.4 Participation à la conférence Web via un appareil mobile**

Participer à une conférence Web via un appareil mobile

Vous pouvez participer à une conférence Web via les systèmes d'appareil mobile suivants :

- **•** iPhone à partir de version 4, iPad à partir de version 2 ou iPod touch
- **•** Démarrez l'application Android sur votre appareil mobile.

D'abord, l'application iOS ou Android respective doit seulement être installée sur l'appareil mobile. Les applications requises sont gratuites.

Les deux langues de l'utilisateur anglais et allemand sont disponible pour les deux applications.

Lors de l'utilisation d'un appareil mobile, la particularité suivante doit être respectée :

**•** Il n'est pas possible de présenter l'image de votre appareil mobile. Pour cette raison il est nécessaire de d'abord sélectionner un des clients Windows ou Mac participant comme présentateur si vous démarrez la conférence Web à partir de votre appareil mobile. un client Après le client sélectionné a confirmé la demande de partage de bureau, son contenu de l'écran est libéré est transféré.

### **4.3.4.1 Comment installer l'application iOS "OpenScape Web"**

Installation de l'application iOS "OpenScape Web" sur votre appareil mobile.

#### **Etape par étape**

- **1)** Démarrez l'App Store sur votre appareil mobile iOS.
- **2)** Entrez dans l'App Store le mot de recherche **OpenScape Web**.
- **3)** Appuyez sur le bouton **Search**.
- **4)** Appuyez sur le bouton **Free**.
- **5)** Appuyez sur le bouton **Install**.

Après le processus d'installation vous trouverez l'application OpenScape Web sur l'écran d'accueil de votre appareil mobile iOS.

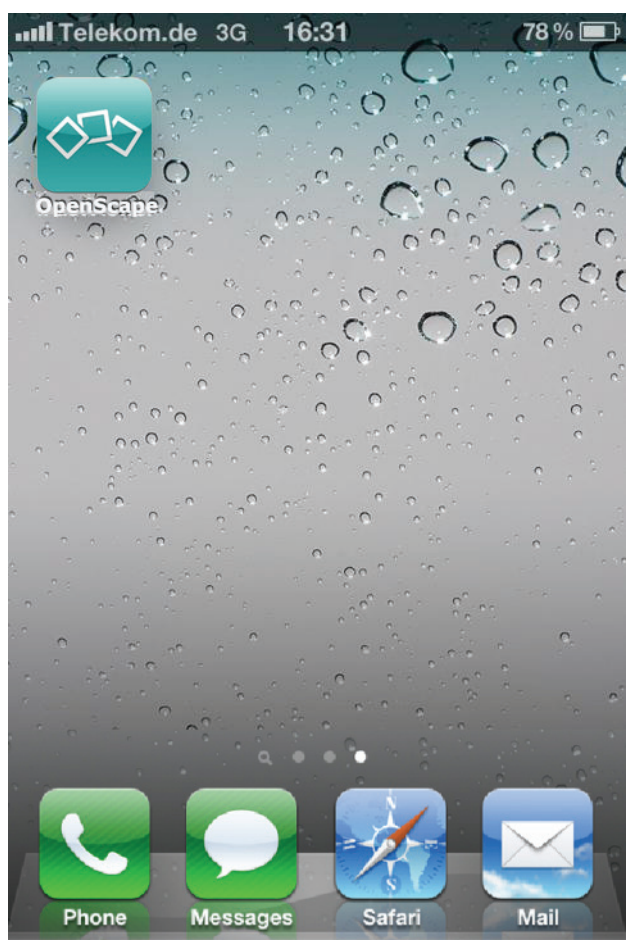

### **4.3.4.2 Comment configurer une conférence Web via l'application iOS "OpenScape Web" dans l'exploitation Hosted**

Configurer une conférence Web via l'application Android "OpenScape Web" dans l'exploitation Hosted sur votre appareil mobile.

### **Etape par étape**

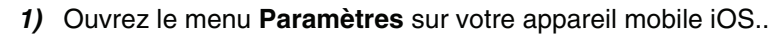

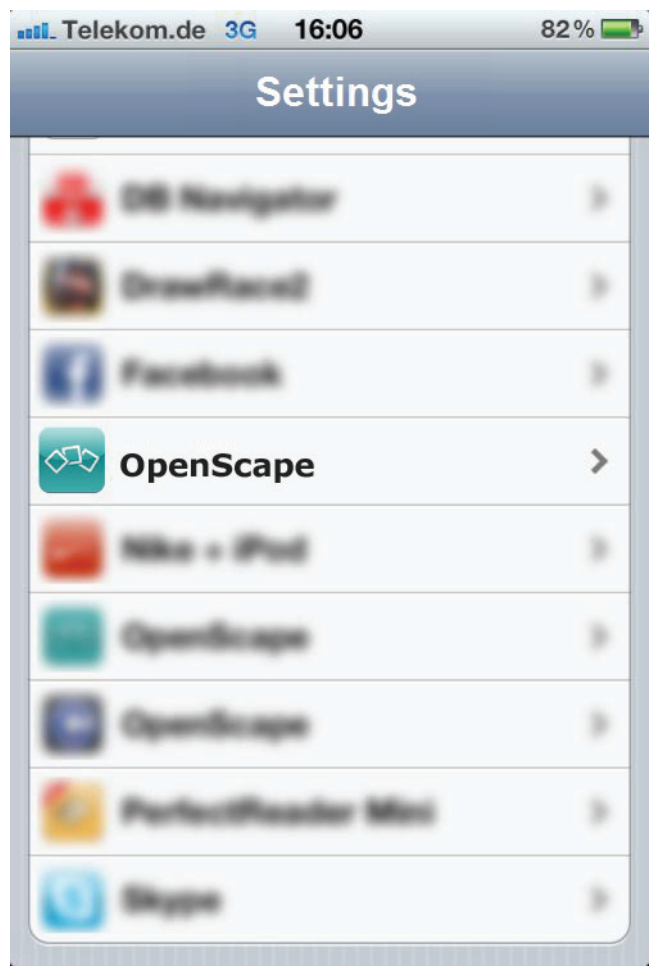

**2)** Appuyez sur l'entrée **OpenScape**.

La boîte de dialogue de paramétrage s'ouvre.

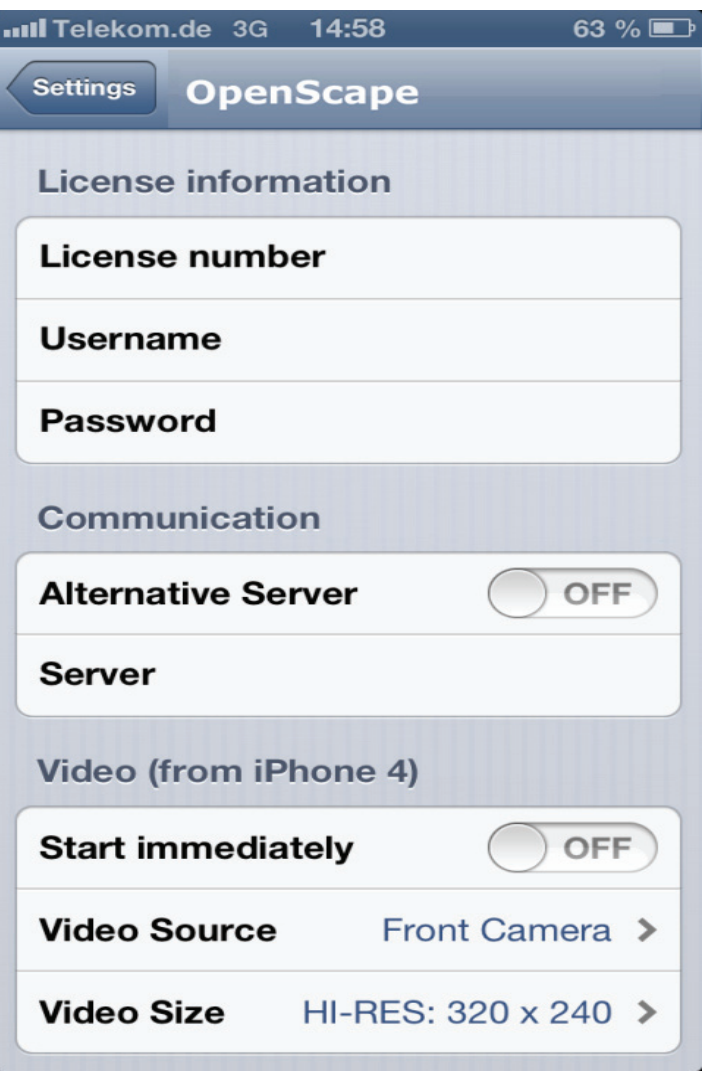

- **3)** Appuyez dans la partie **Informations de licence** tour à tour sur les champs de saisie pour entrer les données requises :
	- **a) License number** : Entrez votre numéro de licence.
	- **b) Username** : Entrez votre nom d'utilisateur ici.
	- **c) Password** : Entrez votre mot de passe.

**AVIS:** Si vous n'avez pas configuré de l'utilisateur via l'administration des utilisateurs du module animateur (Fast-Master.exe), vous pouvez utiliser votre numéro de licence également comme nom d'utilisateur et le mot de passe de portail.

**4)** Si vous souhaitez activer la fonction vidéo depuis le début de la conférence Web, sélectionnez dans la partie **Video** les options vidéo :

- **a) Start immediately** : Active la transmission vidéo directement après le démarrage de la conférence Web.
- **b) Video source** : Sélection de la source vidéo. Dans l'appareil mobile, deux caméras sont disponible, l'une sur le front, l'une sur le derrière.
- **c) Video size** : Sélection de la qualité vidéo. La séquence vidéo peut être transférée dans deux niveaux de qualité différents ou bien des résolutions.

**AVIS:** À la fin des options de configuration, le numéro de version actuel de l'application OpenScape Web est indiqué sous **Version**. Assurez-vous que vous utilisez toujours la version la plus récente.

### **4.3.4.3 Comment configurer une conférence Web via l'application iOS "OpenScape Web" dans l'exploitation Stand-alone**

Configurer une conférence Web via l'application Android "OpenScape Web" dans l'exploitation Stand-alone sur votre appareil mobile.

### **Etape par étape**

- 16:06  $82\%$ ull Telekom.de 3G **Settings** × × × **OpenScape**  $\rightarrow$ × ×  $\mathbb{R}$ × ×
- **1)** Ouvrez le menu **Paramètres** sur votre appareil mobile iOS..

**2)** Appuyez sur l'entrée **OpenScape**.

La boîte de dialogue de paramétrage s'ouvre.

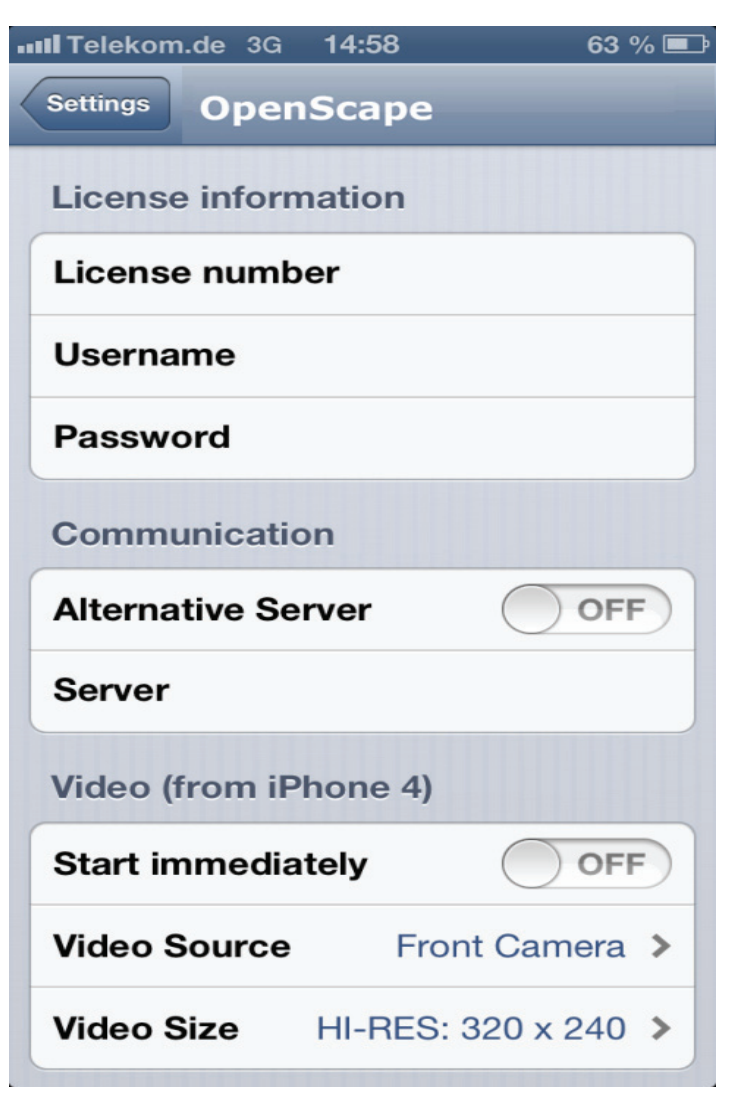

- **3)** Appuyez dans la partie **License Information** tour à tour sur les champs de saisie pour entrer les données requises :
	- **a) License number** : Entrez votre numéro de licence.
	- **b) Username** : Entrez votre nom d'utilisateur ici.
	- **c) Password** : Entrez votre mot de passe.

**AVIS:** Si vous n'avez pas configuré de l'utilisateur via l'administration des utilisateurs du module animateur (Fast-Master.exe), vous pouvez utiliser votre numéro de licence également comme nom d'utilisateur et le mot de passe de portail.

**4)** Sélectionnez le serveur dans la partie **Communication**, si vous souhaitez réaliser cette conférence Web sur le serveur Stand-alone. Les paramètres suivants doivent être modifiés pour la connexion au serveur :

- **a) Alternative Server** : Activez l'option **Alternative Server**.
- **b) Server** : Dans **Server**, entrez l'adresse FQDN ou l'adresse IP de votre serveur (par ex. : webclient.fastviewer.com).

**AVIS:** Si le serveur ne communique pas via le port 80, définissez le port respectif, par ex. webclient.fastviewer.com:81

- **5)** Si vous souhaitez activer la fonction vidéo depuis le début de la conférence Web, sélectionnez dans la partie **Video** les options vidéo :
	- **a) Start immediately** : Active la transmission vidéo directement après le démarrage de la conférence Web.
	- **b) Video source** : Sélection de la source vidéo. Dans l'appareil mobile, deux caméras sont disponible, l'une sur le front, l'une sur le derrière.
	- **c) Video size** : Sélection de la qualité vidéo. La séquence vidéo peut être transférée dans deux niveaux de qualité différents ou bien des résolutions.

**AVIS:** À la fin des options de configuration, le numéro de version actuel de l'application OpenScape Web est indiqué sous **Version**. Assurez-vous que vous utilisez toujours la version la plus récente.

### **4.3.4.4 Comment joindre une conférence Web via l'application iOS "OpenScape Web"**

Joindre une conférence Web via l'application iOS "OpenScape Web"

### **Etape par étape**

**1)** Démarrez l'application "OpenScape Web" depuis l'écran d'accueil de votre appareil mobile iOS.

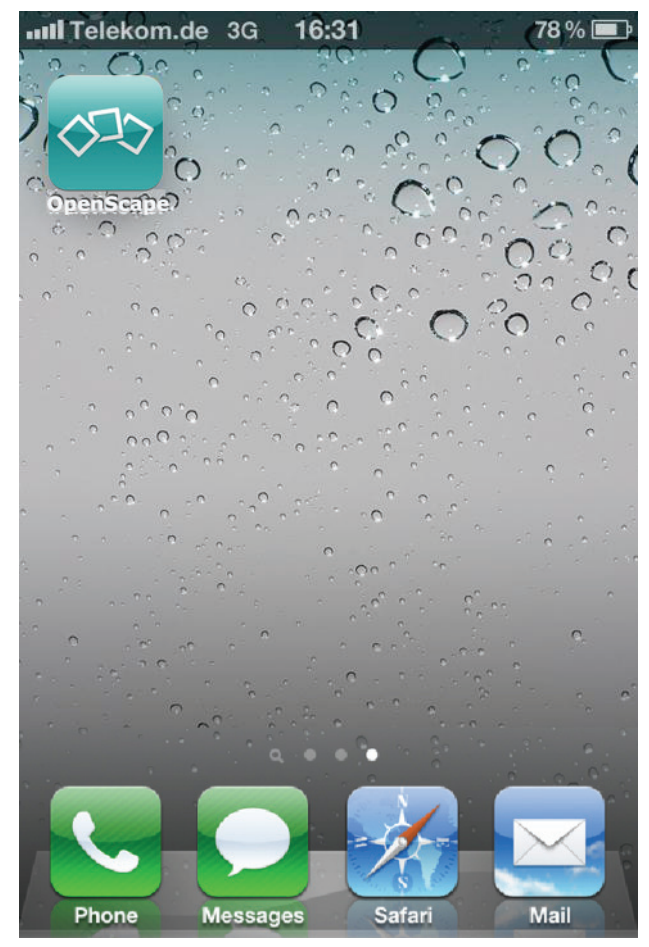

La boîte de dialogue pour modifier vos sessions s'ouvre.

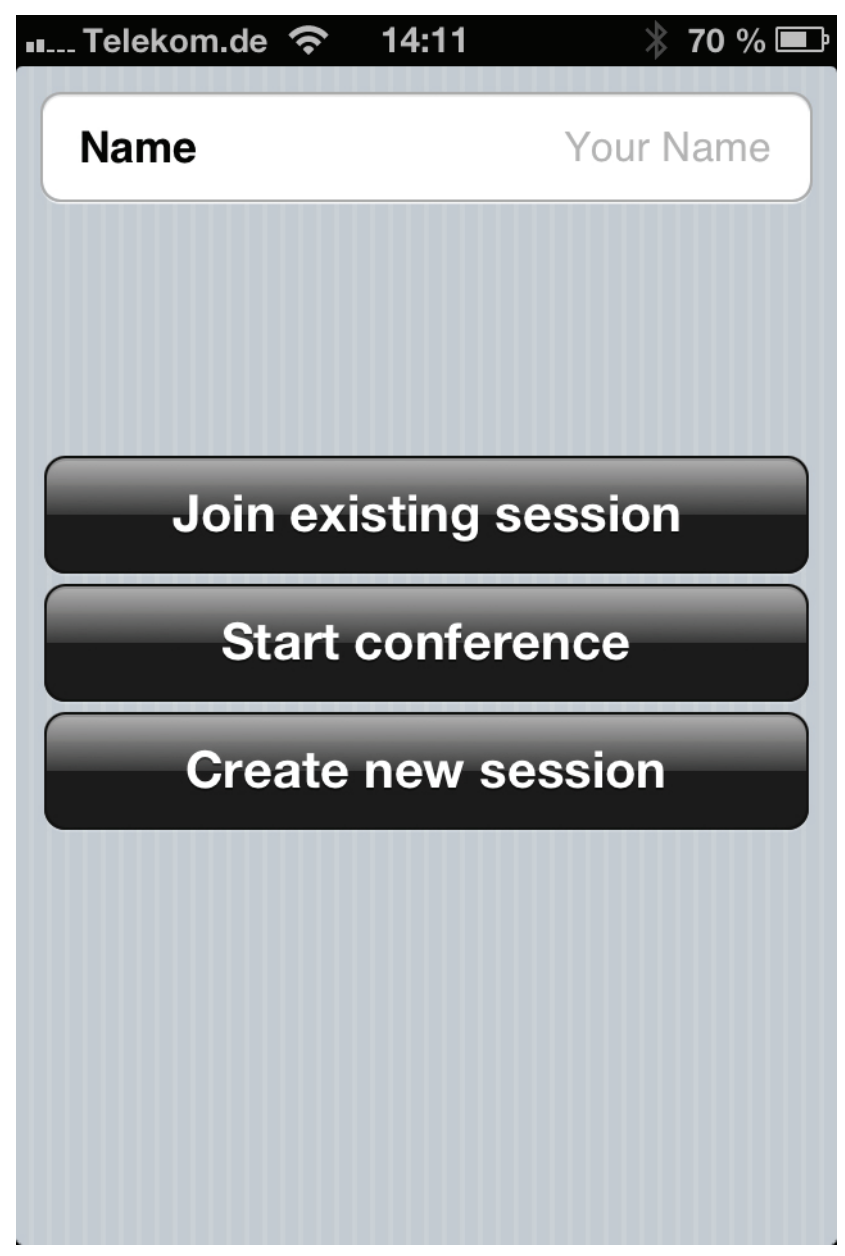

**2)** Appuyez sur la saisie **Join session**.

La boîte de dialogue pour la saisie de données d'ID de session.

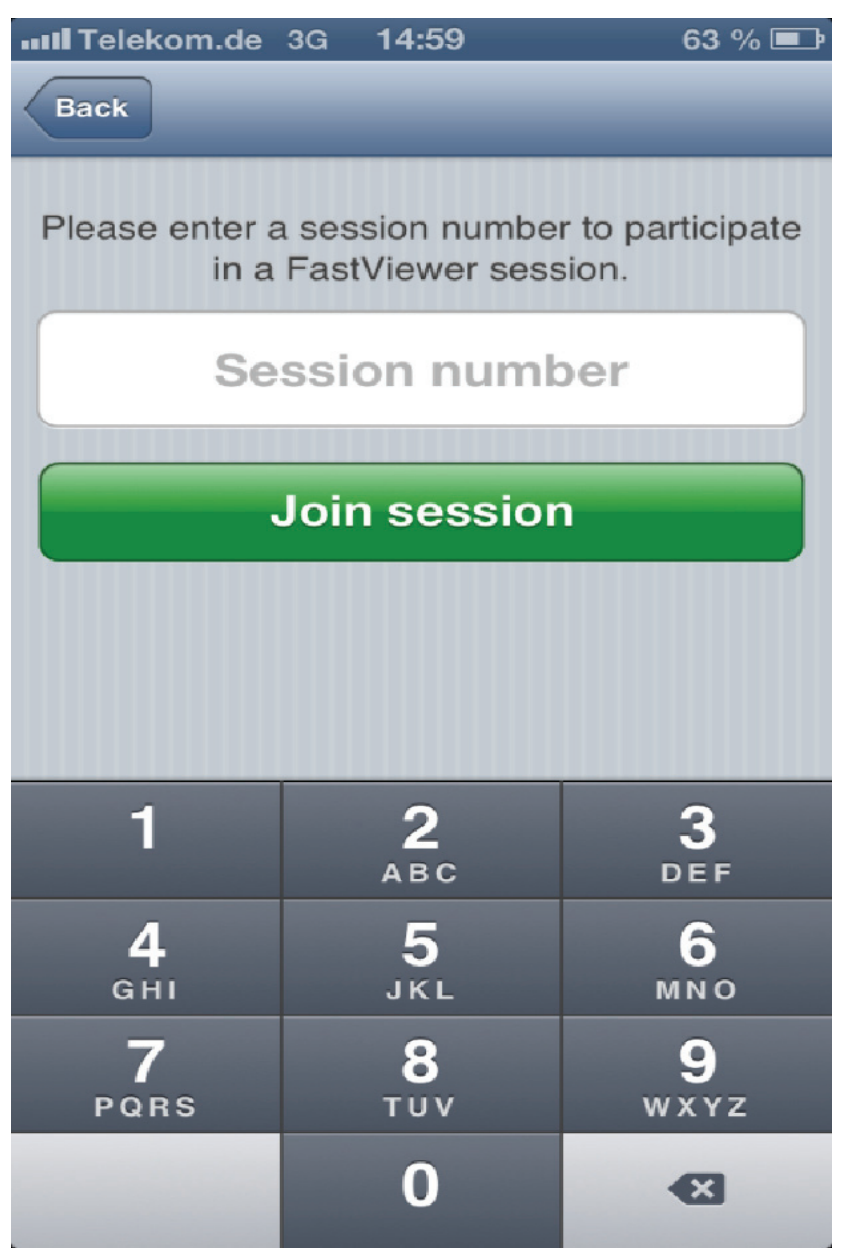

- **3)** Entrez l'ID de session que votre animateur vous a envoyée.
- **4)** Établissez la connexion à la conférence Web en appuyant sur **Connect**.

Après la saisie du numéro de session, l'écran de présentateur vous êtes présenté, s'il est déjà sélectionné.
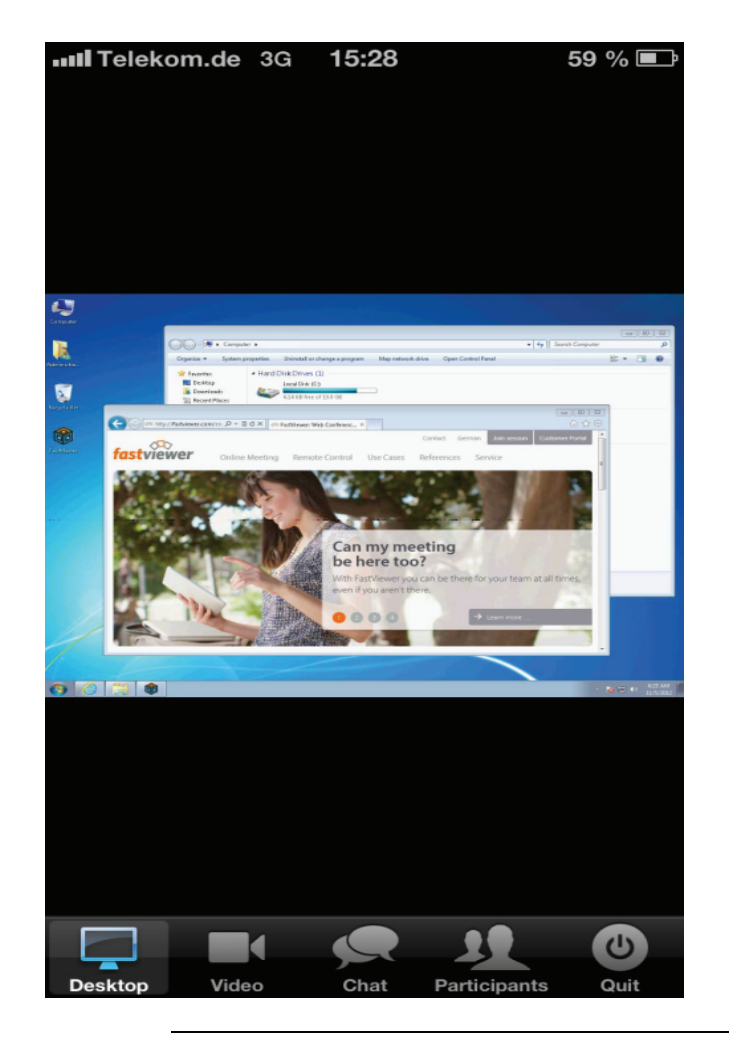

**AVIS:** De plus, vous pouvez transférer votre image vidéo, utiliser la fonction de messagerie instantanée ou voir la liste des participants de la conférence. Vous quittez la session via le bouton **Quit**.

## **4.3.4.5 Comment joindre une conférence Web via l'application iOS par le biais d'un email d'invitation**

Joindre une conférence Web via l'application iOS "OpenScape Web" par le biais d'un e-mail d'invitation

#### **Conditions préalables**

**•**Vous avez reçu un e-mail d'invitation.

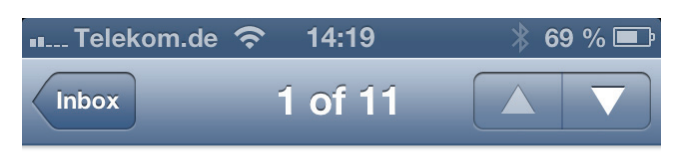

## **OpenScape Web Collaboration** invitation

15. November 2012 14:19

Ladies and Gentlemen,

You have just been invited to a web conference with the title Session No. 1 ().

The conference will take place on Donnerstag, the 29.11.2012 at 14:00. The planned duration is 60 minutes.

Please click on the link below to join the conference:

http://join.fastviewer.com?inv=r306328e7

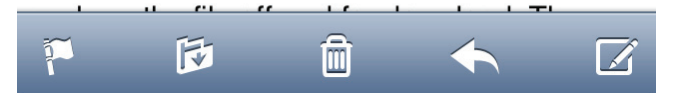

**•** L'application iOS "OpenScape Web" est installé sur votre appareil mobile iOS.

#### **Etape par étape**

**›**Appuyez sur le lien dans l'e-mail d'invitation.

Après un clic sur le lien, l'application OpenScape Web démarre automatiquement et établit la connexion à la conférence. Aucun paramétrage supplémentaire n'est nécessaire.

## **4.3.4.6 Comment démarrer une nouvelle conférence Web via l'application iOS**

Démarrer une nouvelle conférence Web via l'application iOS "OpenScape Web"

#### **Conditions préalables**

**•** Pour pouvoir démarrer une nouvelle session, vous avez besoin d'une licence valide pour le serveur comme solution autonome.

**1)** Démarrez l'application OpenScape Web depuis l'écran d'accueil de votre appareil mobile iOS

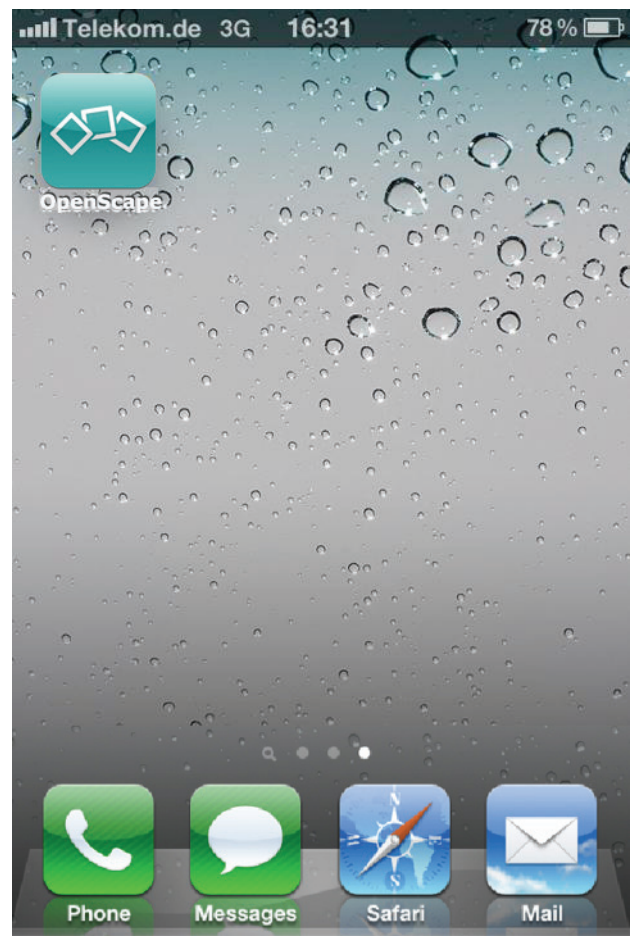

La boîte de dialogue pour modifier vos sessions s'ouvre.

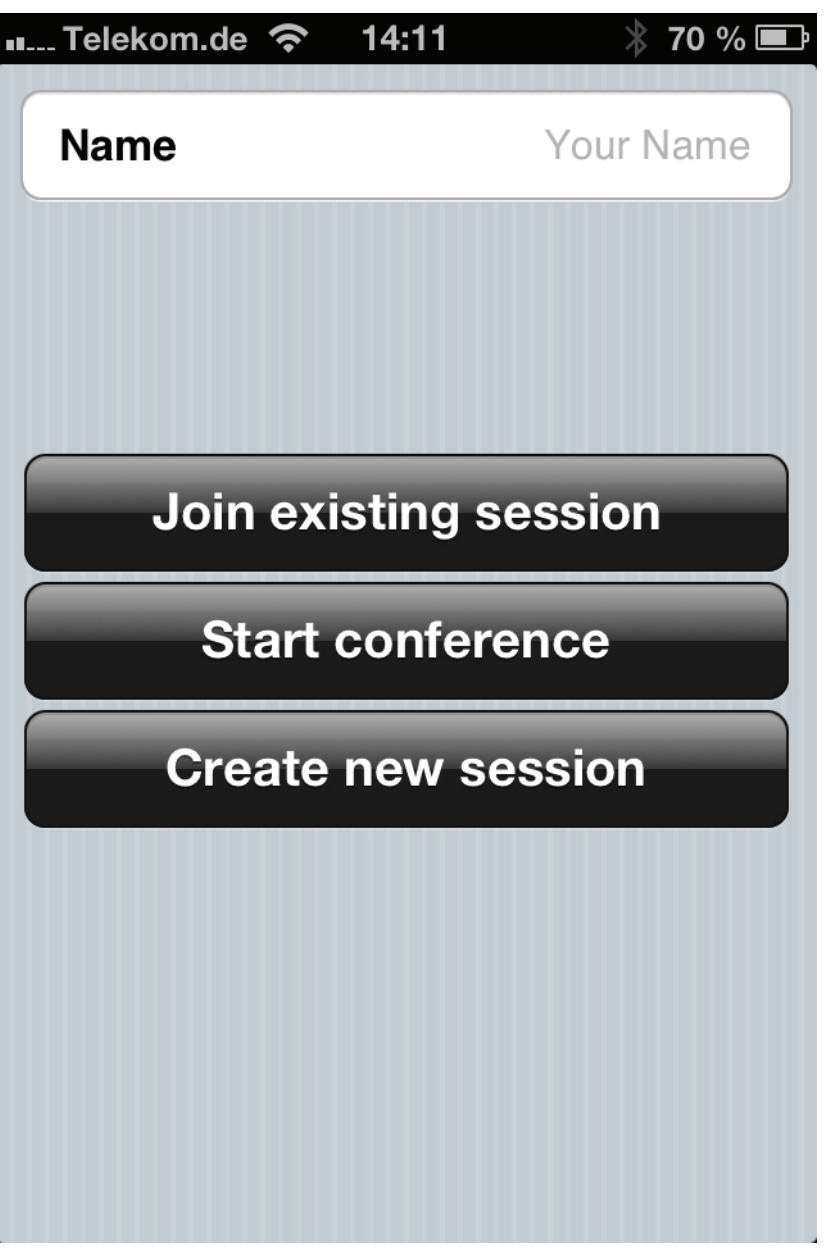

**2)** Appuyez sur la saisie **Créer une nouvelle session**.

Le numéro de session respectif est affiché que vous devez communiquer aux autres participants de la conférence Web pour qu'ils puissent joindre la conférence Web.

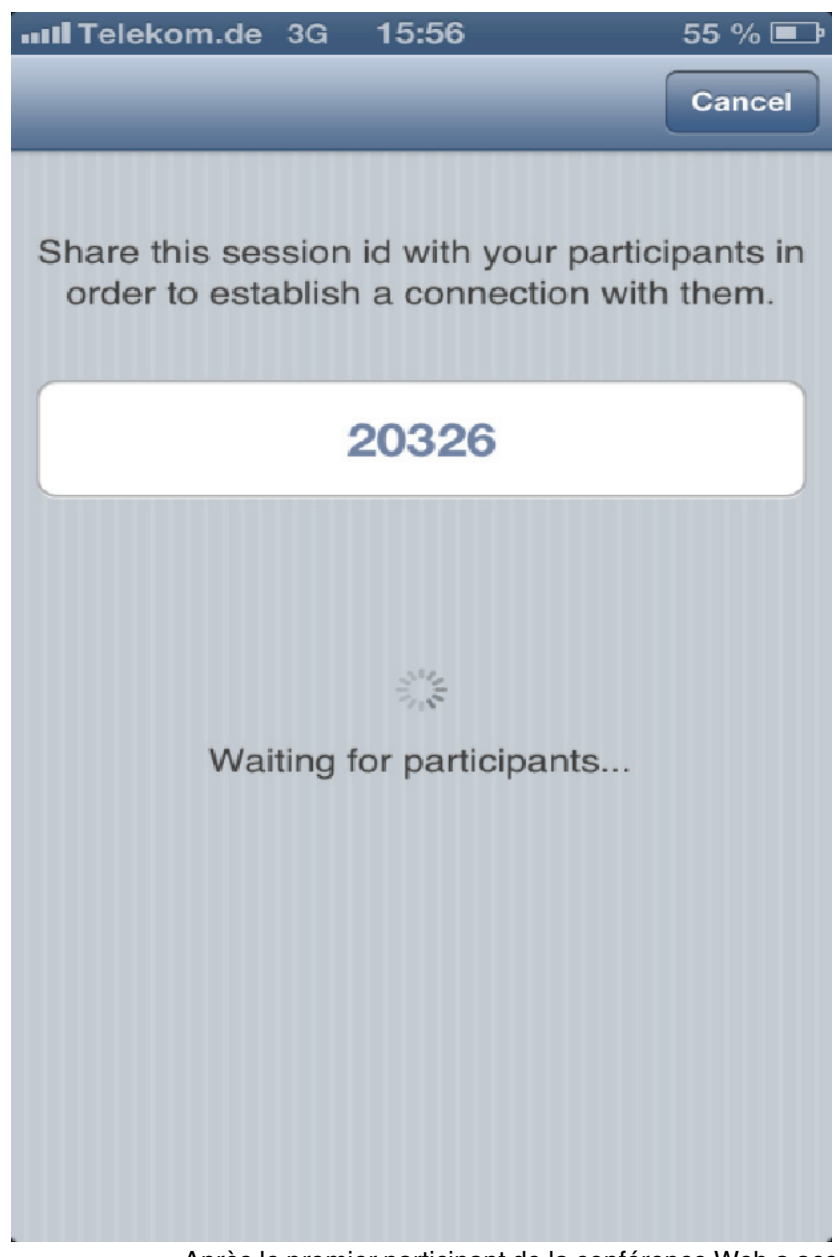

Après le premier participant de la conférence Web a accédé à la conférence, la session est automatiquement établie.

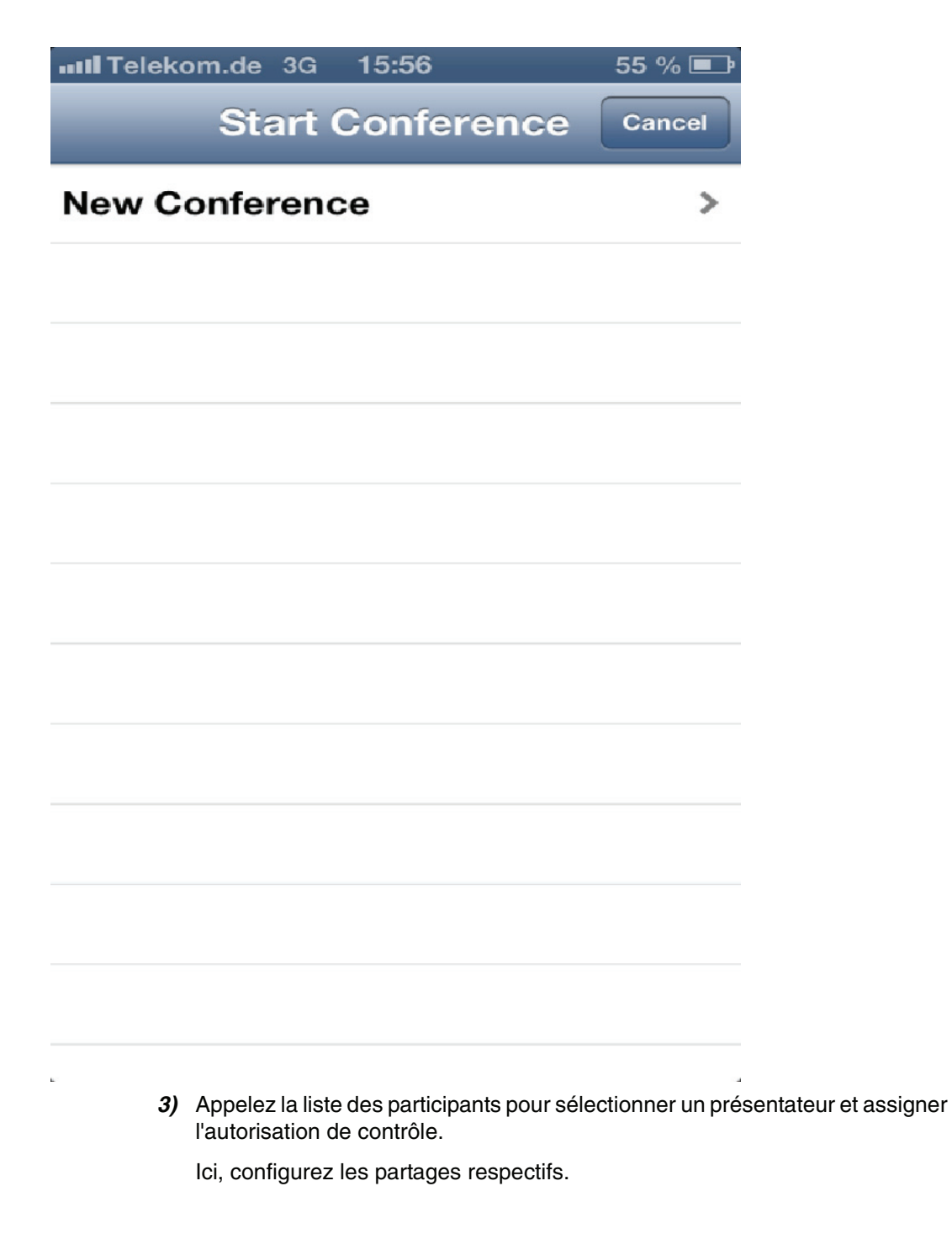

## **4.3.4.7 Comment démarrer une conférence Web planifiée via l'application iOS**

Démarrer une conférence Web planifiée via l'application iOS "OpenScape Web"

#### **Conditions préalables**

**•** Vous avez déjà préparé un rendez-vous dans le planificateur de session du module animateur.

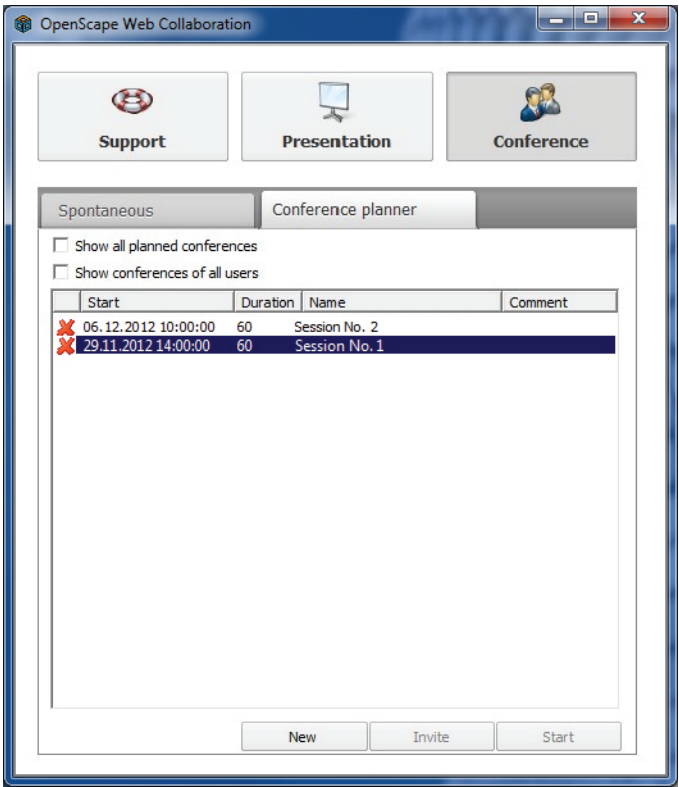

Vous pouvez démarrer cette conférence Web planifiée comme indiqué ci-après :

**1)** Démarrez l'application OpenScape Web depuis l'écran d'accueil de votre appareil mobile iOS.

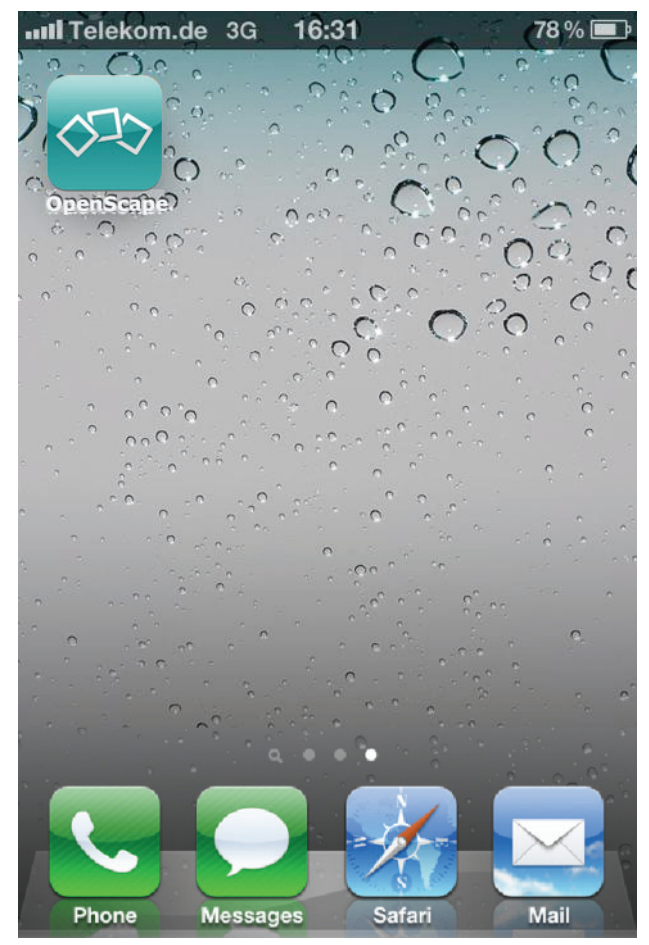

La boîte de dialogue pour modifier vos sessions s'ouvre.

**AVIS:** Le compte d'utilisateur avec lequel vous êtes connecté et quelles conférences Web cet utilisateur a planifié définit quelles conférences Web sont affichées.

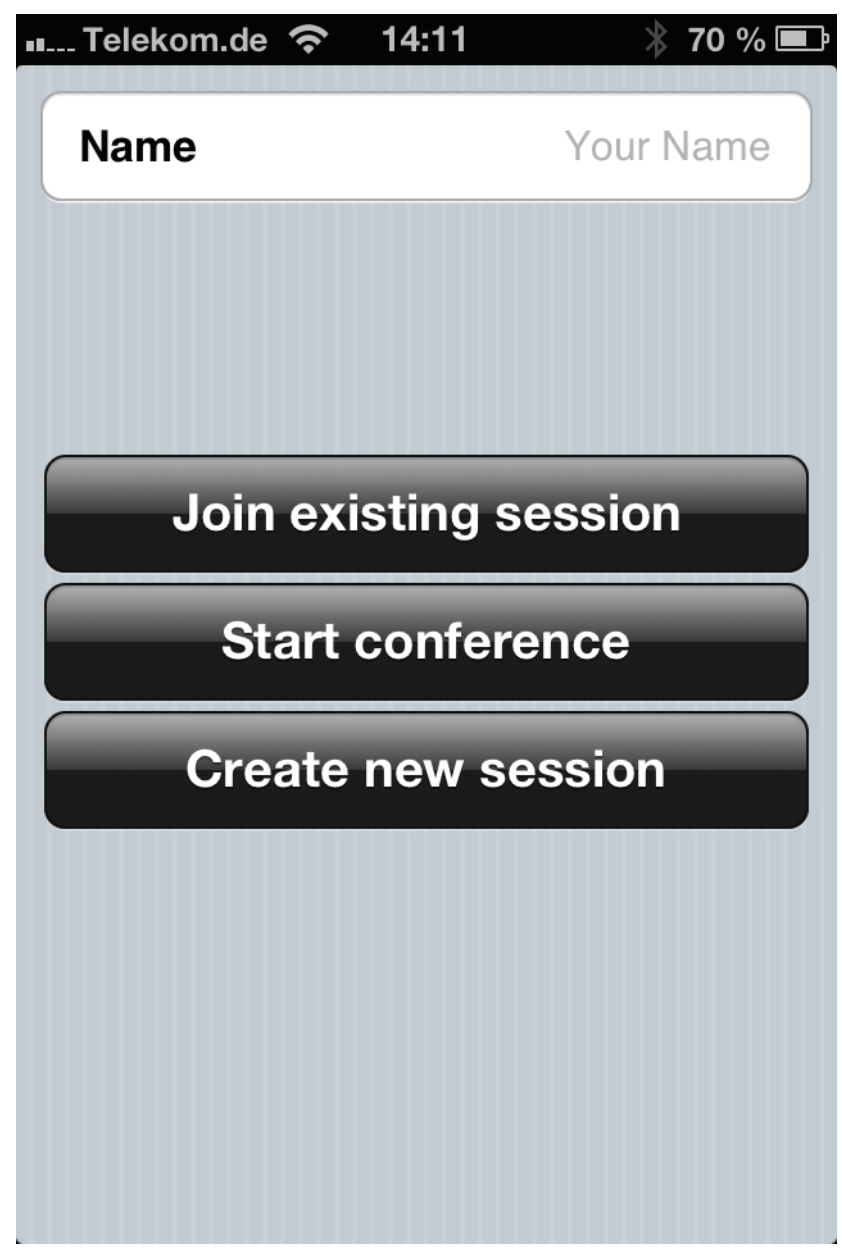

#### **2)** Appuyez sur l'entrée **Start conference**.

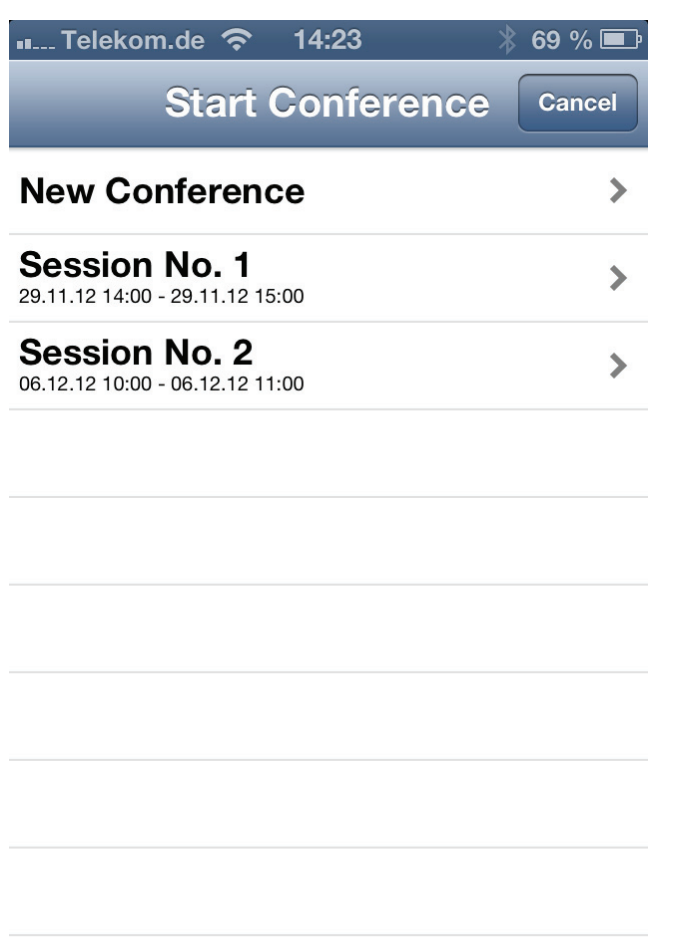

La conférence Web est démarrée. Après le premier participant de la conférence Web a accédé à la conférence, la session est automatiquement établie.

**3)** Appelez la liste des participants pour sélectionner un présentateur et assigner l'autorisation de contrôle.

Ici, configurez les partages respectifs.

## **4.3.4.8 Comment gérer les participants de la conférence Web via l'application iOS**

Gérer les participants de la conférence Web lors de la conférence via l'application iOS "OpenScape Web"

**Conditions préalables**

**•**Vous êtes animateur d'une conférence Web.

**1)** Appuyez lors de la conférence Web sur le symbole **Participants**. Ouverture de la liste des participants.

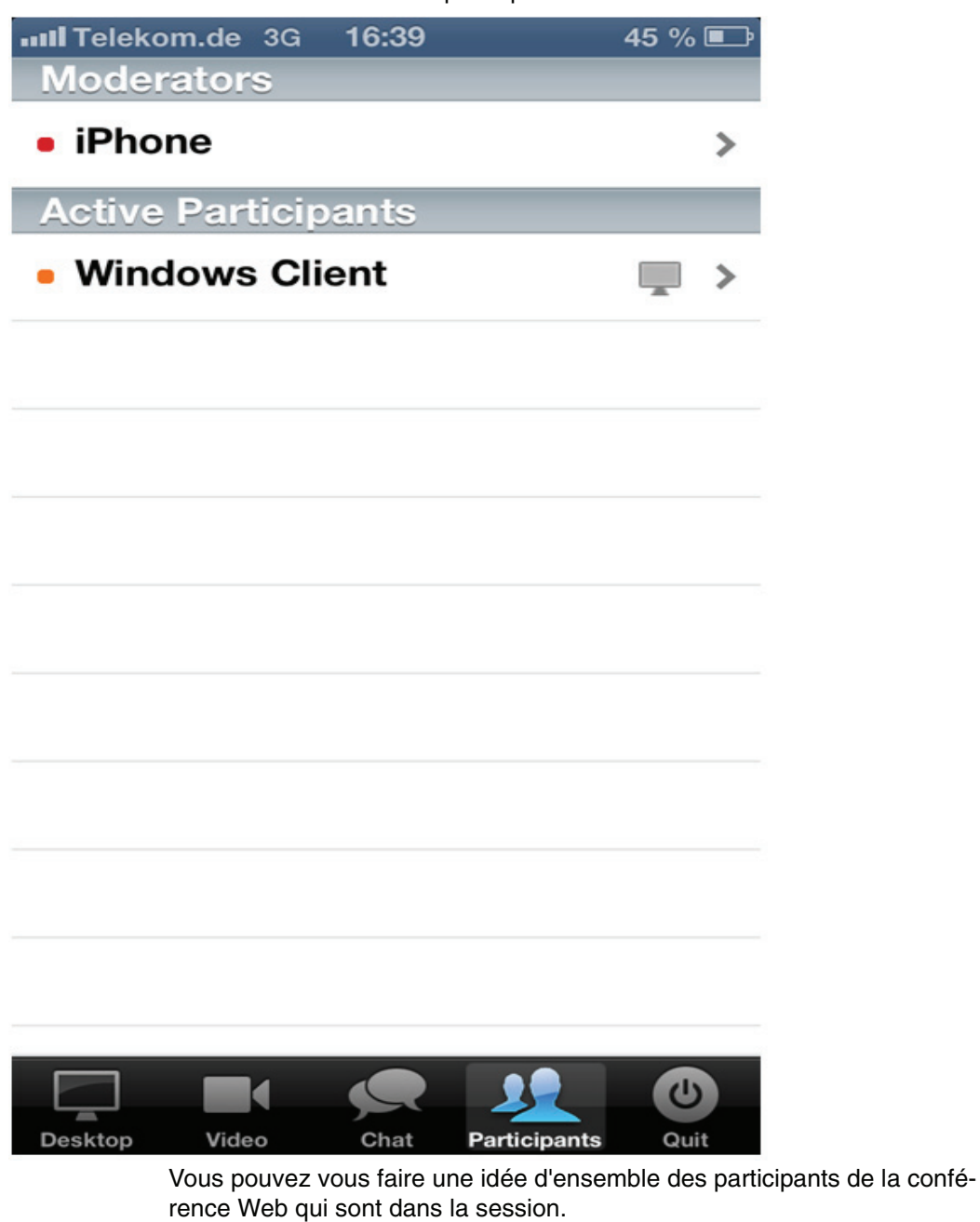

**2)** Appuyez sur une saisie de participant.

La boîte de dialogue avec les paramètres de ce participant s'ouvre.

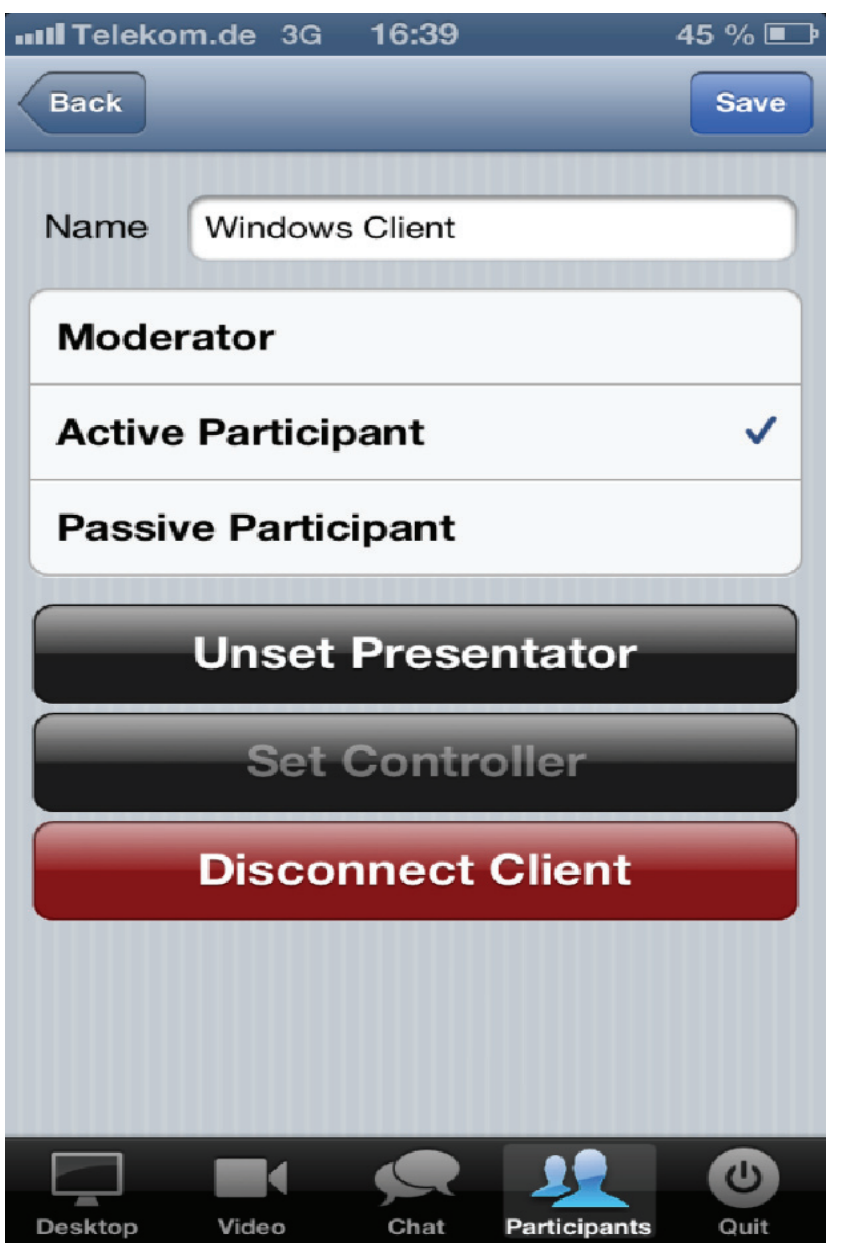

- **3)** Dans cette boîte de dialogue, vous pouvez définir les paramètres suivants :
	- **a)** Vous pouvez définir l'autorisation de ce participant via la sélection **Moderator**, **Active clients** ou **Passive clients**.
	- **b)** Assigner la rôle "Présentateur" à ce participant ou reprendre le rôle de présentateur pour ce participant.
	- **c)** Permettre ou supprimer la télécommande par ce participant.
	- **d)** Déconnecter des participants non-souhaités de la conférence.

## **4.3.4.9 Comment utiliser la fonction vidéo via l'application iOS**

Utiliser la fonction vidéo lors d'une conférence Web via l'application iOS "OpenScape Web".

#### **Conditions préalables**

**•** Les deux côtés de la transmission vidéo doivent utiliser un terminal apte à la vidéo.

À l'aide de la fonction vidéo il est possible d'établir une transmission vidéo entre les participants de la conférence. L'image vidéo de votre appareil mobile iOS est transféré aux autres participants de la conférence et les images vidéo des autres participants de la conférence sont reçus sur votre appareil mobile iOS.

Ici, la caméra sur le front ou bien la caméra sur le derrière de l'appareil mobile iOS peut être utilisée. Vous pouvez changer la caméra via le bouton prévu qui se trouve en haut à la droite dans l'interface de l'application.

#### **Etape par étape**

**›**Appuyez lors de la conférence Web sur le symbole **Video**.

Le flux de données vidéo est affiché sur l'appareil mobile iOS.

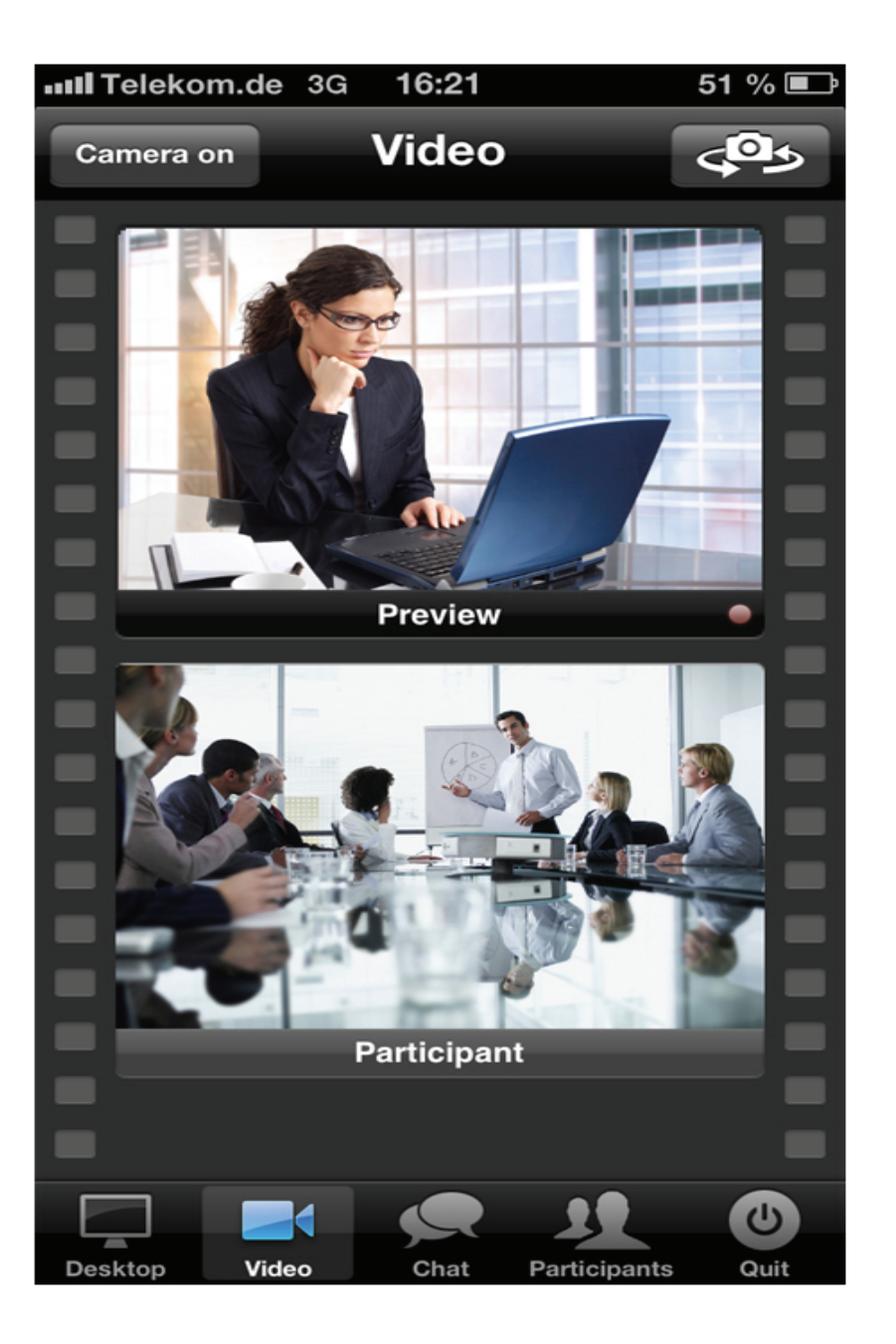

## **4.3.4.10 Comment utiliser la fonction de la messagerie instantanée via l'application iOS**

Utiliser la fonction de messagerie instantanée lors d'une conférence Web via l'application iOS "OpenScape Web".

A l'aide de la fonction messagerie instantanée il est possible d'échanger des messages texte lors de la conférence Web avec les participants de la conférence.

**1)** Appuyez lors de la conférence Web sur le symbole **Chat**. La vue Messagerie instantanée est affichée.

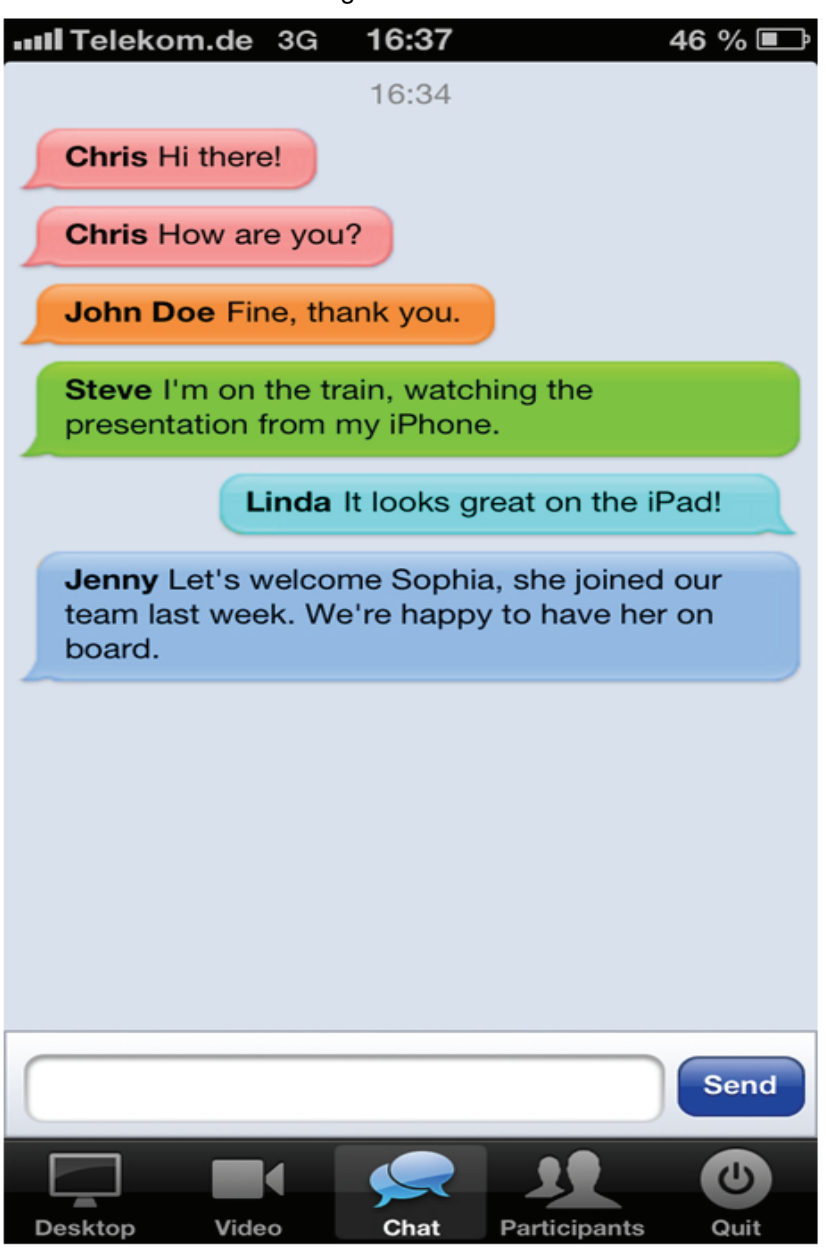

- **2)** Appuyez sur l'entrée d'un participant de la conférence. Les participants de la conférence individuels sont marqués par des couleurs différentes.
- **3)** Entrez le texte que vous souhaitez transférer à ce participant de la conférence dans la ligne de saisie.
- **4)** Appuyez sur le bouton **Send** pour envoyer le texte.

## **4.3.4.11 Comment installer l'application Android "OpenScape Web"**

Installation de l'application Android "OpenScape Web" sur votre appareil mobile.

**AVIS:** L'application Android "OpenScape Web" est gratuite pour vous.

#### **Etape par étape**

- **1)** Démarrez le Google Play Store sur votre appareil mobile Android.
- **2)** Entrez dans le store de l'application Android le mot de recherche "**OpenScape Web**".
- **3)** Appuyez sur le bouton **Search**.

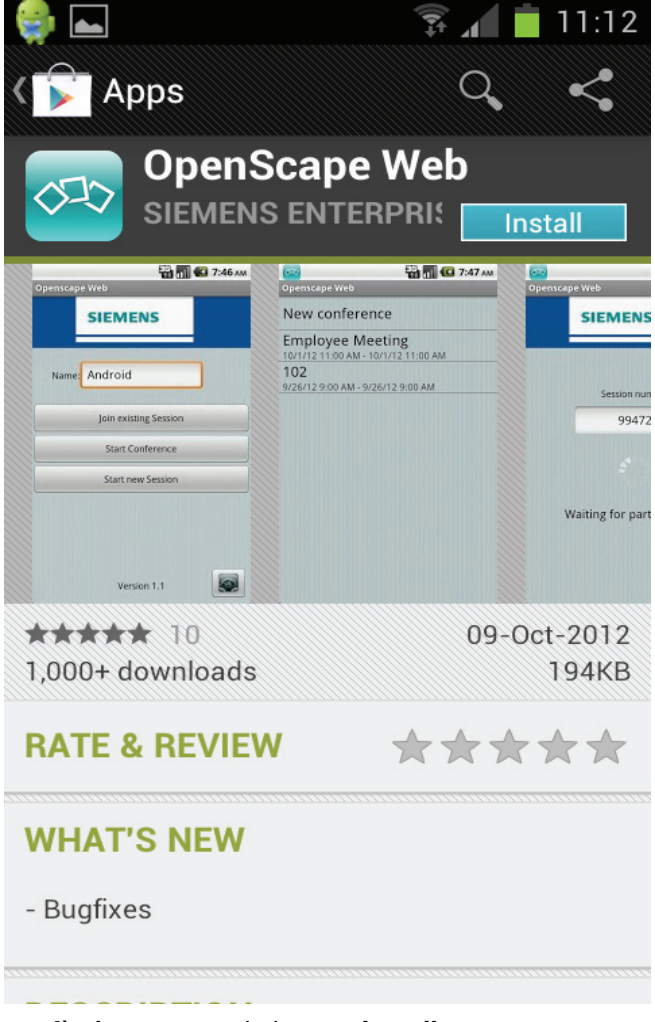

**4)** Appuyez sur le bouton **Installer**.

Après le processus d'installation vous trouverez l'application Android "**OpenScape Web**" sur l'écran d'accueil de votre appareil mobile Android.

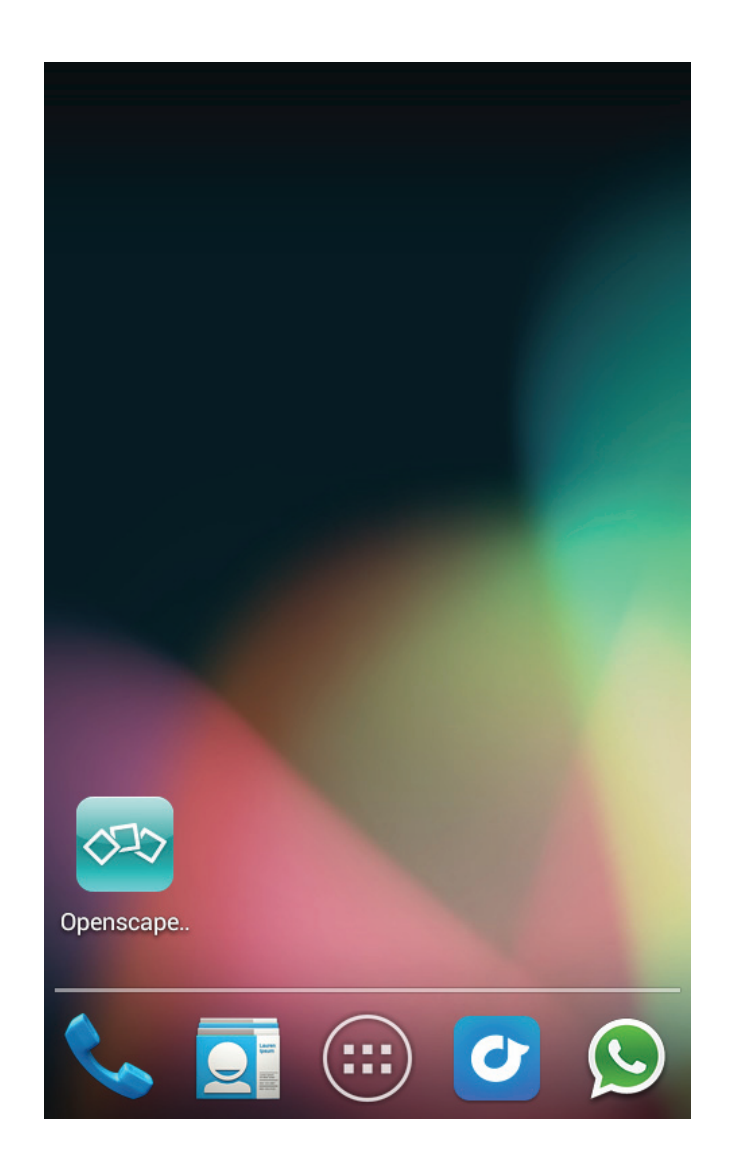

## **4.3.4.12 Comment configurer une conférence Web via l'application Android "OpenScape Web" dans l'exploitation Hosted**

Configurer une conférence Web via l'application Android "OpenScape Web" dans l'exploitation Hosted sur votre appareil mobile.

#### **Etape par étape**

- **1)** Démarrez l'application Android sur votre appareil mobile.
- **2)** Appuyez sur le bouton pour ouvrir la boîte de dialogue de paramétrage dans

la vue de démarrage en bas à droite sur le bouton.

La boîte de dialogue pour la saisie de données de configuration s'ouvre.

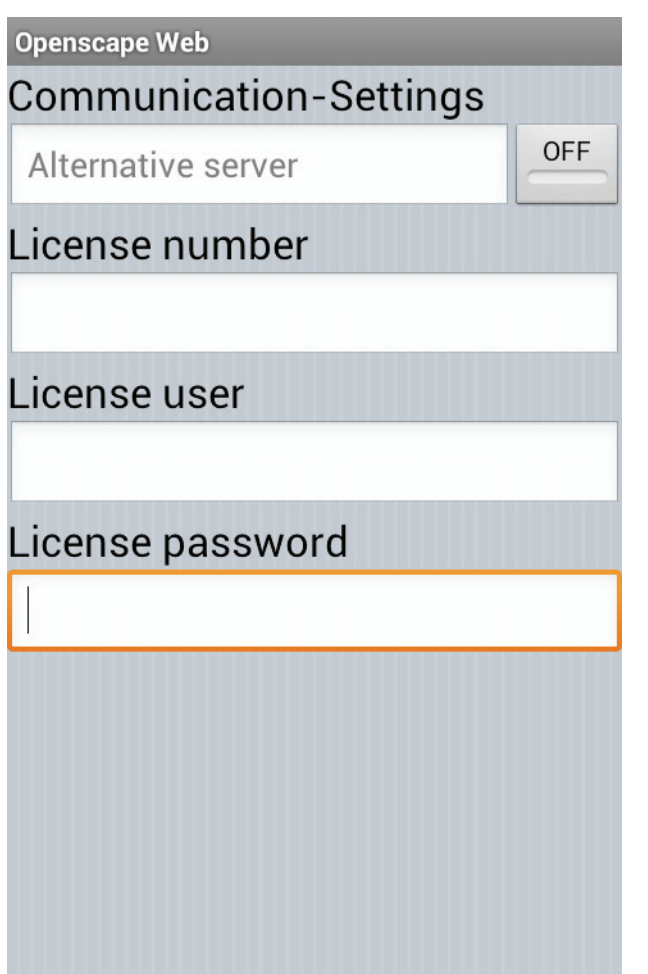

- **3)** Appuyez tour à tour sur les champs de saisie pour entrer les données requis :
	- **a) License number** : Entrez votre numéro de licence.
	- **b) Username** : Entrez votre nom d'utilisateur ici.
	- **c) Password** : Entrez votre mot de passe.

**AVIS:** Si vous n'avez pas configuré de l'utilisateur via l'administration des utilisateurs du module animateur (Fast-Master.exe), vous pouvez utiliser votre numéro de licence également comme nom d'utilisateur et le mot de passe de portail.

## **4.3.4.13 Comment configurer une conférence Web via l'application Android "OpenScape Web" dans l'exploitation Stand-alone**

Configurer une conférence Web via l'application Android "OpenScape Web" dans l'exploitation Stand-alone sur votre appareil mobile.

- **1)** Démarrez l'application Android sur votre appareil mobile.
- **2)** Appuyez sur le bouton pour ouvrir la boîte de dialogue de paramétrage dans

la vue de démarrage en bas à droite sur le bouton.

La boîte de dialogue pour la saisie de données de configuration s'ouvre.

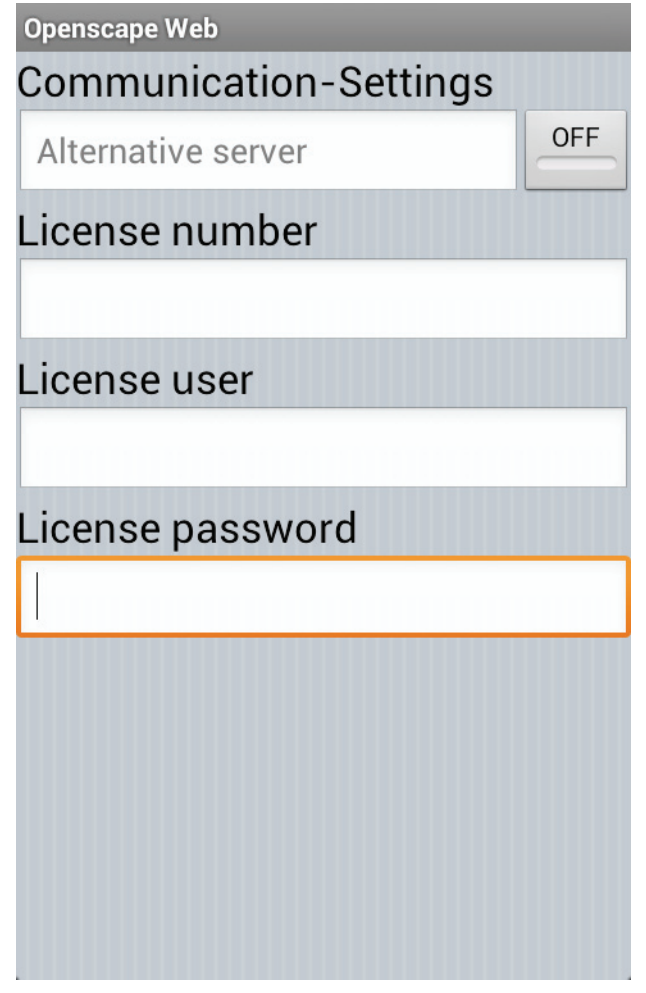

- **3)** Activez l'option **Alternative Server** en appuyant sur le bouton à côté de cette option. Le paramètre par défaut de cette option est : **désactivé**.
- **4)** Entrez dans le champ **Paramètres de communication** l'adresse FQDN ou l'adresse IP de votre serveur Web Client (par ex. : webclient.fastviewer.com).

**AVIS:** Si le serveur ne communique pas via le port 80, définissez le port respectif, par ex. webclient.fastviewer.com:81

**5)** Appuyez dans la partie **Informations de licence** tour à tour sur les champs de saisie pour entrer les données requises :

- **a) License number** : Entrez votre numéro de licence.
- **b) Username** : Entrez votre nom d'utilisateur ici.
- **c) Password** : Entrez votre mot de passe.

**AVIS:** Si vous n'avez pas configuré de l'utilisateur via l'administration des utilisateurs du module animateur (Fast-Master.exe), vous pouvez utiliser votre numéro de licence également comme nom d'utilisateur et le mot de passe de portail.

## **4.3.4.14 Comment joindre une conférence Web via l'application Android "OpenScape Web"**

Joindre une conférence Web via l'application Android "OpenScape Web"

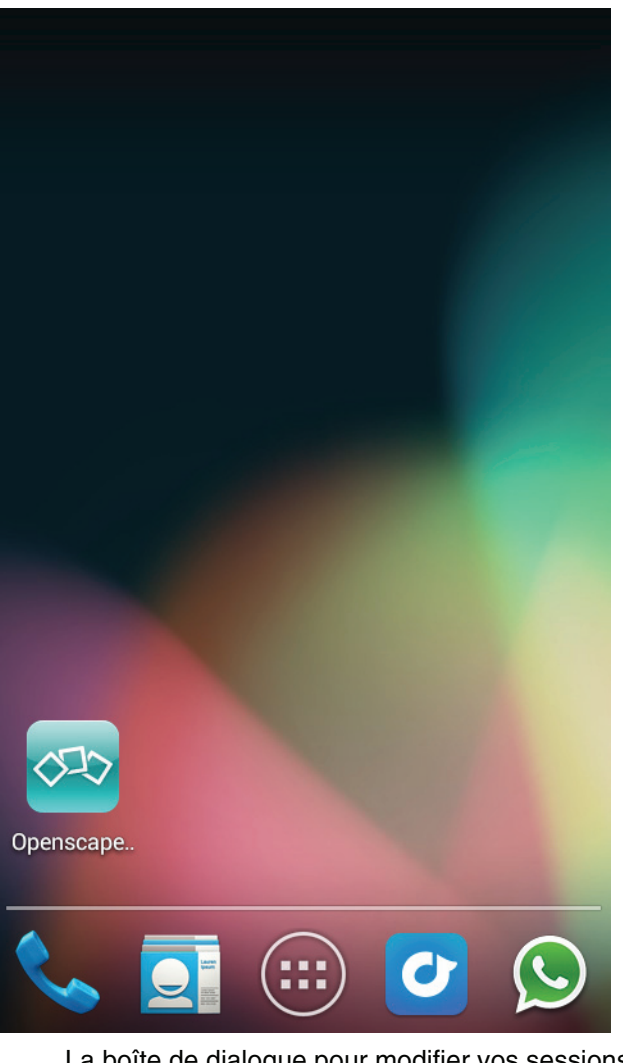

**1)** Démarrez l'application Android "OpenScape Web" depuis l'écran d'accueil de votre appareil mobile Android.

- La boîte de dialogue pour modifier vos sessions s'ouvre.
- **2)** Appuyez sur la saisie **Join session**.

La boîte de dialogue pour la saisie de données d'ID de session.

- **3)** Entrez l'ID de session que votre animateur vous a envoyée.
- **4)** Établissez la connexion à la conférence Web en appuyant sur **Connect**.

Après la saisie du numéro de session, l'écran de présentateur vous êtes présenté, s'il est déjà sélectionné.

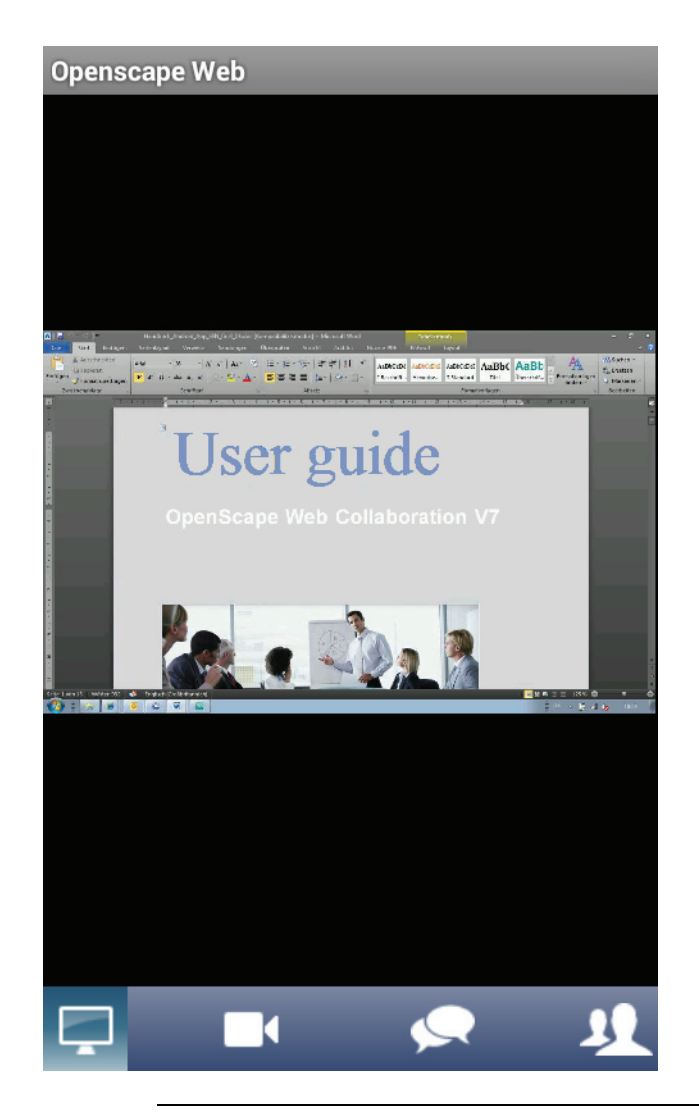

**AVIS:** De plus, vous pouvez transférer votre image vidéo, utiliser la fonction de messagerie instantanée ou voir la liste des participants de la conférence.

## **4.3.4.15 Comment joindre une conférence Web via l'application Android "OpenScape Web" par le biais d'un e-mail d'invitation**

Joindre une conférence Web via l'application Android "OpenScape Web" par le biais d'un e-mail d'invitation

**Conditions préalables**

**•**Vous avez reçu un e-mail d'invitation.

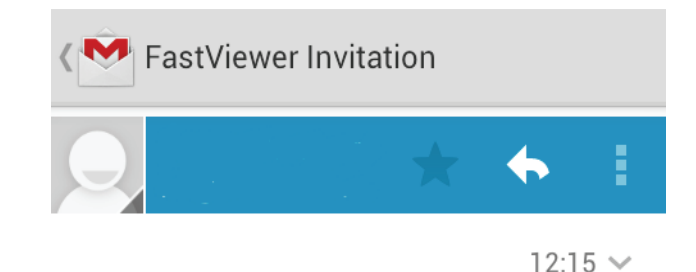

Ladies and Gentlemen, You have just been invited to a FastViewer session.

Click on the link below and run the application if you want to participate in the session: http:// join.fastviewer.com?inv=2851443

If you want to participate as a viewer through your Web browser, click on the following URL: http://web.fastviewer.com/ JoinClient.aspx?inv=2851443

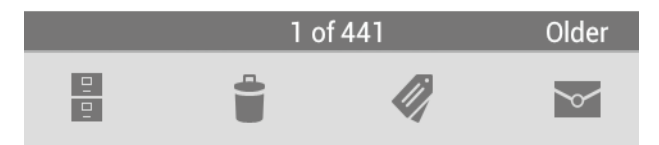

**•** L'application Android "OpenScape Web" est installé sur votre appareil mobile.

#### **Etape par étape**

**›**Appuyez sur le lien dans l'e-mail d'invitation.

Après un clic sur le lien, l'application Android "OpenScape Web" démarre automatiquement et établit la connexion à la conférence. Aucun paramétrage supplémentaire n'est nécessaire.

## **4.3.4.16 Comment démarrer une nouvelle conférence Web via l'application Android "OpenScape Web"**

Démarrer une nouvelle conférence Web via l'application Android

#### **Conditions préalables**

**•** Pour pouvoir démarrer une nouvelle session, vous avez besoin d'une licence valide pour le serveur comme solution autonome.

#### **Etape par étape**

**1)** Démarrez l'application Android "OpenScape Web" depuis l'écran d'accueil de votre appareil mobile

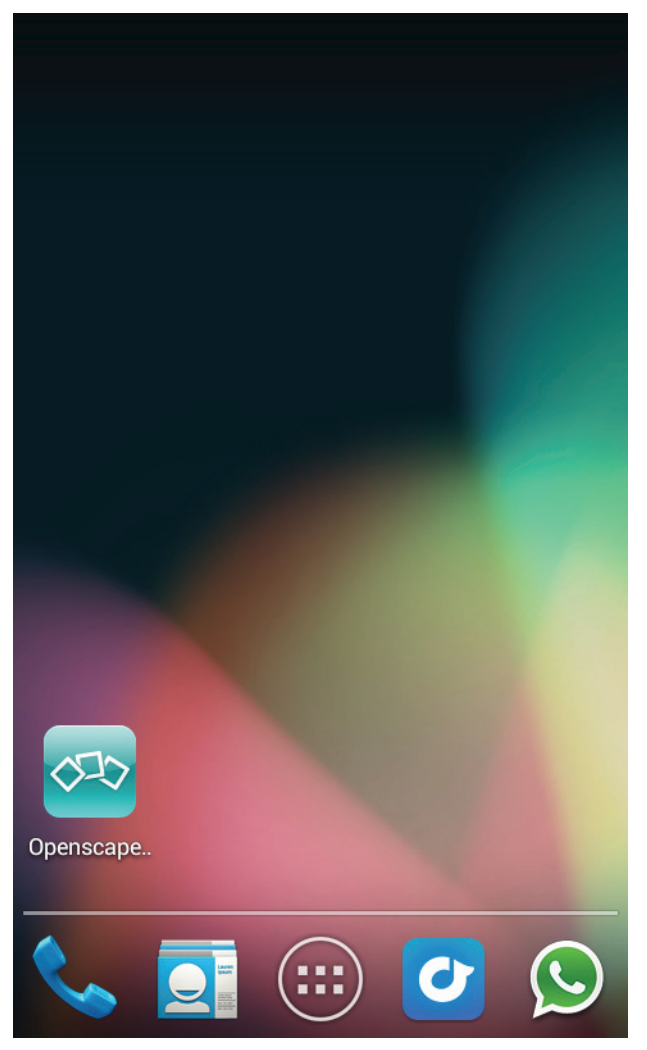

La boîte de dialogue pour modifier vos sessions s'ouvre.

**2)** Appuyez sur la saisie **Créer une nouvelle session**.

Le numéro de session respectif est affiché que vous devez communiquer aux autres participants de la conférence Web pour qu'ils puissent joindre la conférence Web.

Après le premier participant de la conférence Web a accédé à la conférence, la session est automatiquement établie.

**3)** Appelez la liste des participants pour sélectionner un présentateur et assigner l'autorisation de contrôle.

Ici, configurez les partages respectifs.

## **4.3.4.17 Comment démarrer une conférence Web planifiée via l'application Android "OpenScape Web"**

Démarrer une conférence Web planifiée via l'application Android

#### **Conditions préalables**

**•** Vous avez déjà préparé un rendez-vous dans le planificateur de session du module animateur.

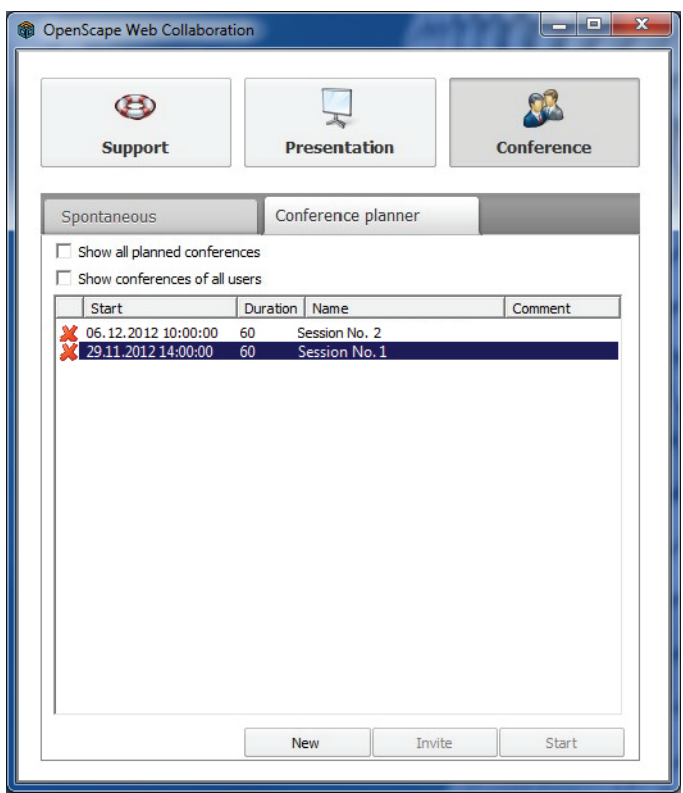

Vous pouvez démarrer cette conférence Web planifiée comme indiqué ci-après :

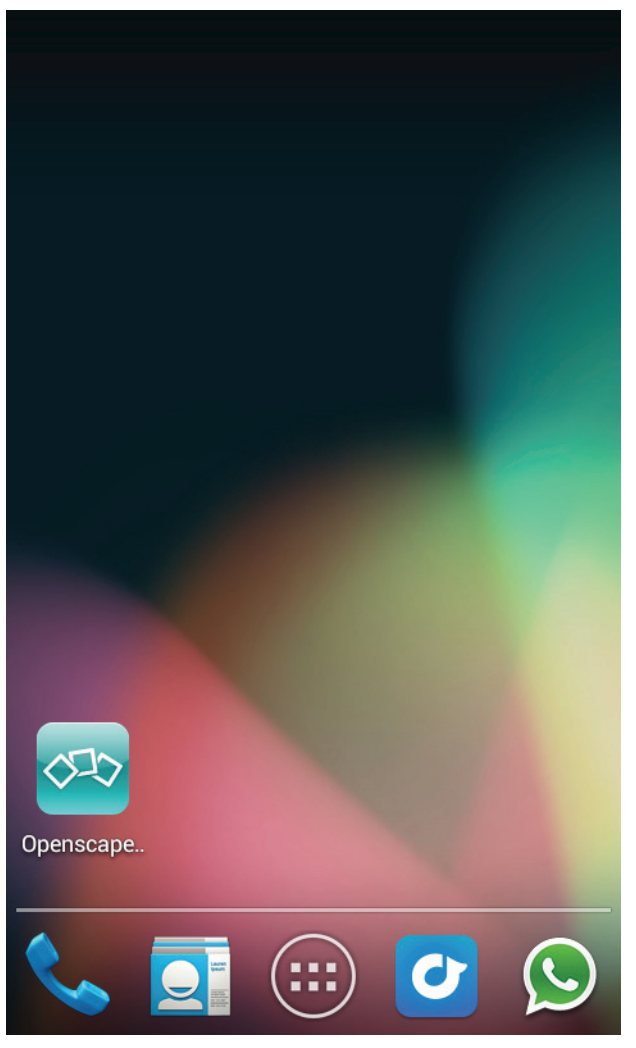

**1)** Démarrez l'application Android "OpenScape Web" depuis l'écran d'accueil de votre appareil mobile.

La boîte de dialogue pour modifier vos sessions s'ouvre.

**AVIS:** Le compte d'utilisateur avec lequel vous êtes connecté et quelles conférences Web cet utilisateur a planifié définit quelles conférences Web sont affichées.

**2)** Appuyez sur l'entrée **Start conference**.

La conférence Web est démarrée. Après le premier participant de la conférence Web a accédé à la conférence, la session est automatiquement établie.

**3)** Appelez la liste des participants pour sélectionner un présentateur et assigner l'autorisation de contrôle.

Ici, configurez les partages respectifs.

## **4.3.4.18 Comment gérer les participants de la conférence Web via l'application Android "OpenScape Web"**

Gérer les participants de la conférence Web lors de la conférence via l'application Android "OpenScape Web"

#### **Conditions préalables**

**•**Vous êtes animateur d'une conférence Web.

#### **Etape par étape**

1) Appuyez lors de la conférence Web sur le symbole **Participants**.

Ouverture de la liste des participants.

Vous pouvez vous faire une idée d'ensemble des participants de la conférence Web qui sont dans la session.

**2)** Appuyez sur une saisie de participant.

La boîte de dialogue avec les paramètres de ce participant s'ouvre.

- **3)** Dans cette boîte de dialogue, vous pouvez définir les paramètres suivants :
	- **a)** Vous pouvez définir l'autorisation de ce participant via la sélection **Moderator**, **Active clients** ou **Passive clients**.
	- **b)** Assigner la rôle "Présentateur" à ce participant ou reprendre le rôle de présentateur pour ce participant.
	- **c)** Permettre ou supprimer la télécommande par ce participant.
	- **d)** Déconnecter des participants non-souhaités de la conférence.

## **4.3.4.19 Comment utiliser la fonction vidéo via l'application Android "OpenScape Web"**

Utiliser la fonction vidéo lors d'une conférence Web via l'application Android "OpenScape Web".

#### **Conditions préalables**

**•** Les deux côtés de la transmission vidéo doivent utiliser un terminal apte à la vidéo.

À l'aide de la fonction vidéo il est possible d'établir une transmission vidéo entre les participants de la conférence. L'image vidéo de votre appareil mobile Android est transféré aux autres participants de la conférence et les images vidéo des autres participants de la conférence sont reçus sur votre appareil mobile Android.

#### **Etape par étape**

**›**Appuyez lors de la conférence Web sur le symbole **Video**.

Le flux de données vidéo est affiché sur l'appareil mobile Android.

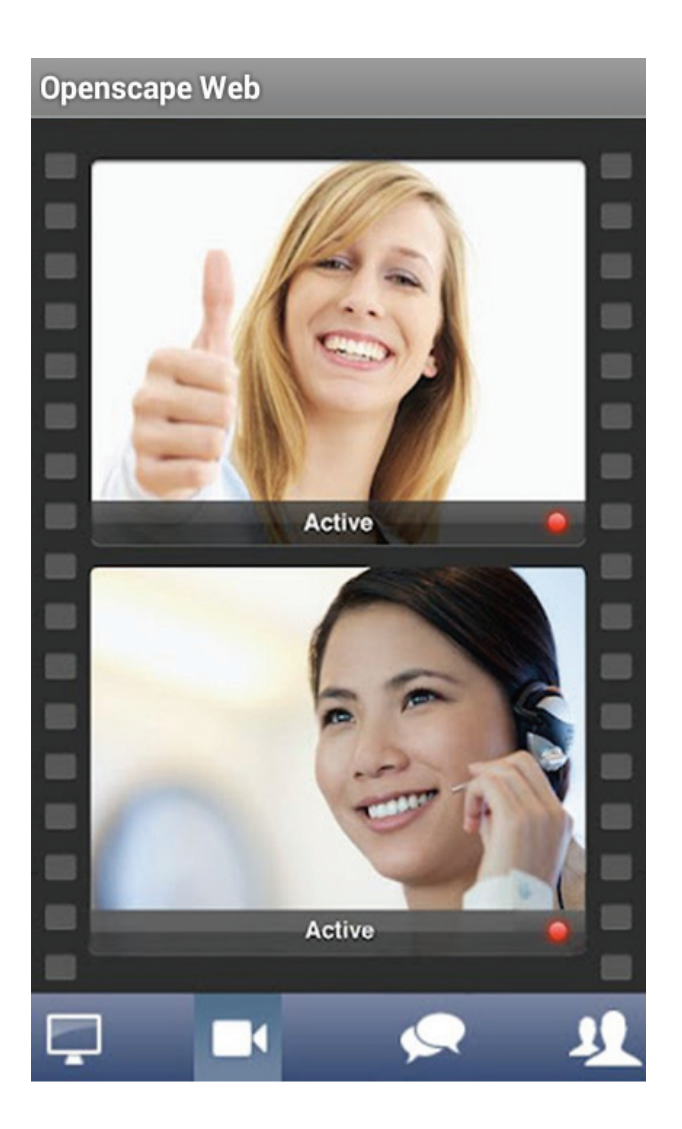

## **4.3.4.20 Comment utiliser la fonction de la messagerie instantanée via l'application Android "OpenScape Web"**

Utiliser la fonction de messagerie instantanée lors d'une conférence Web via l'application Android "OpenScape Web".

A l'aide de la fonction messagerie instantanée il est possible d'échanger des messages texte lors de la conférence Web avec les participants de la conférence.

#### **Etape par étape**

**1)** Appuyez lors de la conférence Web sur le symbole **Chat**.

La vue Messagerie instantanée est affichée.

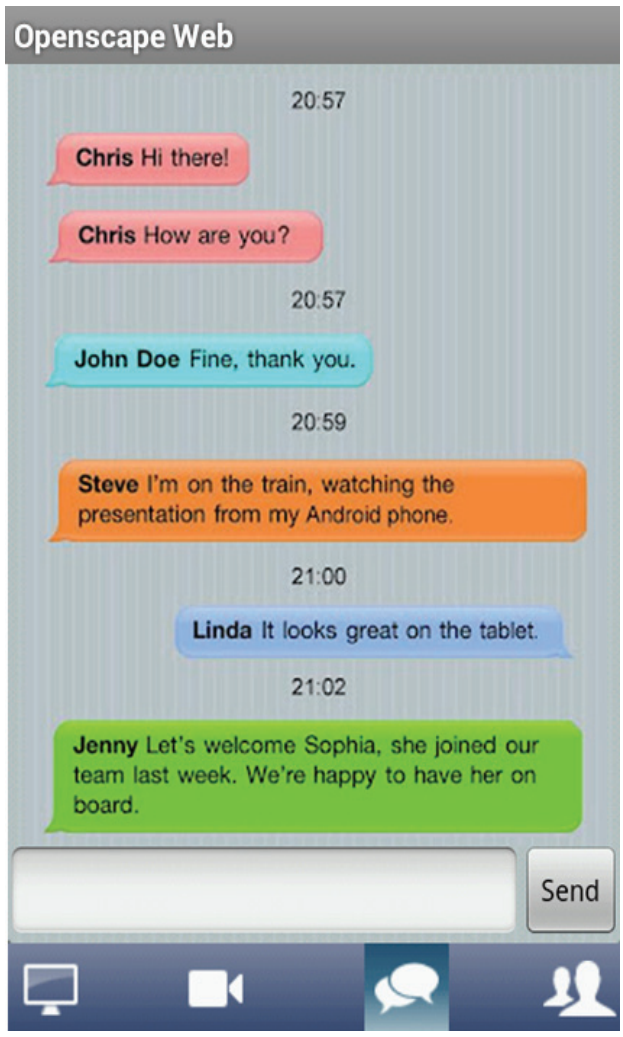

- **2)** Appuyez sur l'entrée d'un participant de la conférence. Les participants de la conférence individuels sont marqués par des couleurs différentes.
- **3)** Entrez le texte que vous souhaitez transférer à ce participant de la conférence dans la ligne de saisie.
- **4)** Appuyez sur le bouton **Send** pour envoyer le texte.

**Le module animateur** Établissement de la connexion

# **5 Interface utilisateur pour des systèmes Windows**

Le module ouvert comprend deux éléments principaux. D'une part le Volet avec les fonctions et options, d'autre part la fenêtre de Viewer qui affiche les fonctions démarrées.

#### **Figure:** Volet

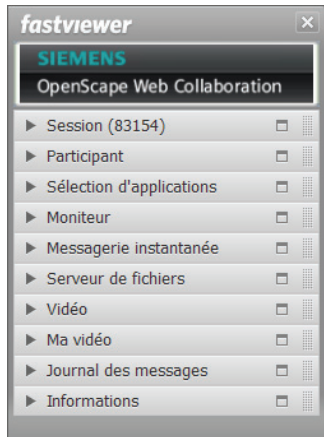

#### **Figure:** Fenêtre de Viewer

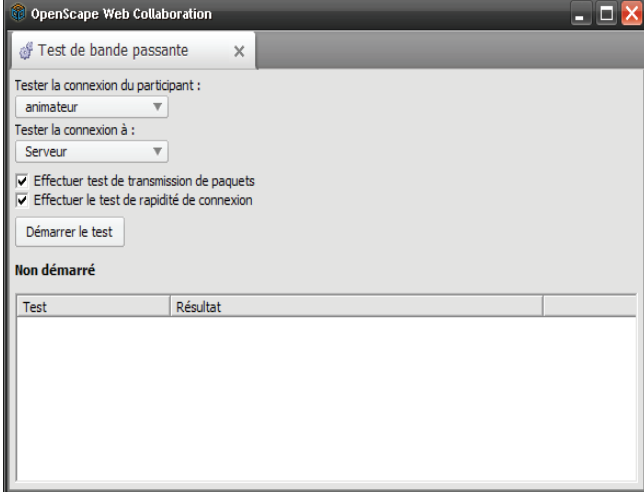

Pour un affichage plus clair, vous pouvez fermer et ouvrir le Volet en cliquant sur  $\boxed{0}$  /  $\boxed{1}$ . Vous pouvez déplacer l'icône pour la retirer de votre champ de vision. Si vous maintenez le pointeur de la souris sur l'icône, la barre de raccourcis s'affiche.

Si vous avez fermé le Volet, l'icône **c**lignote pour vous signaler un événement. Cet événement peut être, par exemple, un nouveau message instantané.

**Interface utilisateur pour des systèmes Windows** Barre de raccourcis

## **5.1 Barre de raccourcis**

Sur le côté du Volet se trouve l'icône  $\boxed{1}$  /  $\boxed{1}$ . Si vous maintenez le pointeur de la souris sur l'icône, le menu suivant s'affiche :

**Figure:** Barre de raccourcis

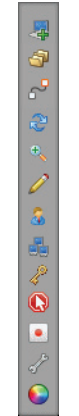

**AVIS:** L'affichage des boutons dépend de l'édition utilisée et des licences acquises. De la même manière, il est possible de configurer les options dans le portail client. Dans le portail client, il est possible de définir les boutons disponibles et d'indiquer pour qui, ainsi que les fonctions qui peuvent être utilisées.

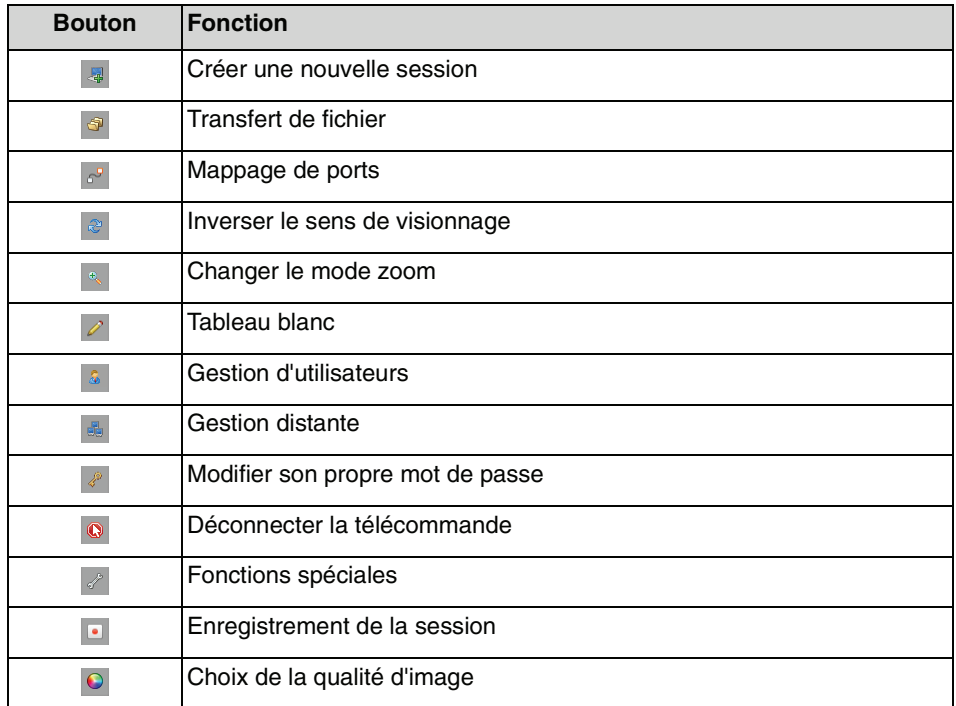

Au dessus de la barre de raccourcis se trouve l'icône **.** Il suffit de cliquer dessus pour mettre fin immédiatement et à tout moment à la session.

# **5.1.1 Créer une nouvelle session**

Cliquez sur **quality de pour ouvrir la boîte de dialogue Créer une nouvelle session**.

AVIS: Seul l'animateur dispose de cette fonction.

Cette fonction est également appelée session Breakout. Cela signifie qu'un petit groupe de participants de la session principale peuvent développer certains thèmes et en discuter dans une session séparée.

Pour cela, l'animateur invite les participants individuellement.

Il est créé une nouvelle session, parallèlement à celle déjà établie. Vous pouvez maintenant, à l'aide des onglets de la boîte de dialogue du démarrage, passer d'une session à l'autre.

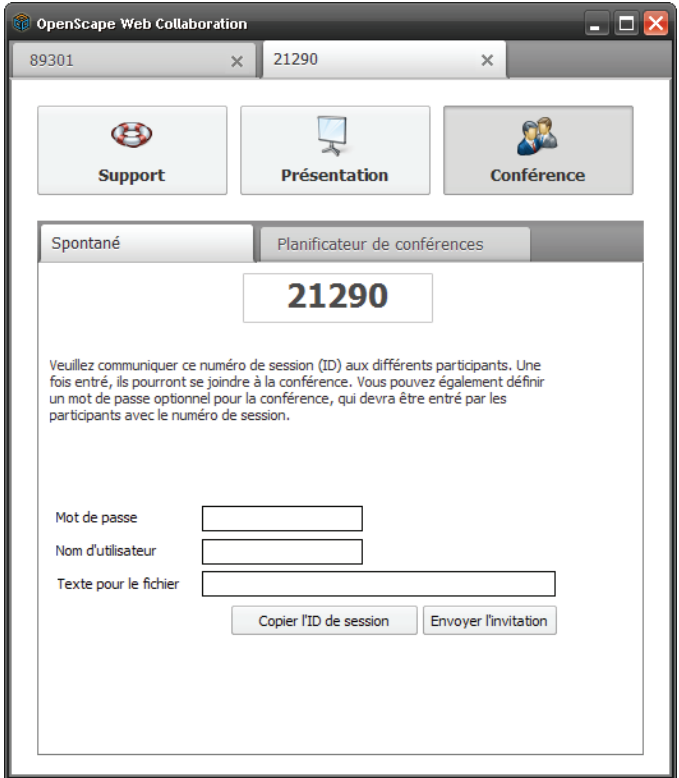

## **5.1.1.1 Comment créer une nouvelle session**

Vous êtes l'animateur d'une conférence Web et souhaitez créer une nouvelle session, parallèlement à celle en cours.

**Conditions préalables**

- **•**Vous disposez du module animateur.
- **•** Une session est déjà démarrée.

1) Positionnez la souris sur l'icône  $\boxed{1}$  .

Ouverture de la barre de raccourcis

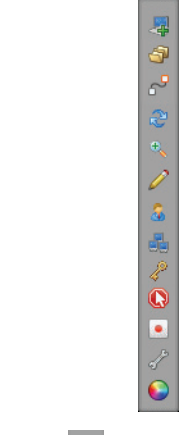

2) Cliquez sur .

Il est créé une nouvelle session, parallèlement à celle déjà établie. A l'aide des onglets figurant dans la boîte de dialogue du démarrage, vous pouvez passer d'une session à l'autre et inviter des participants à la nouvelle session créée.

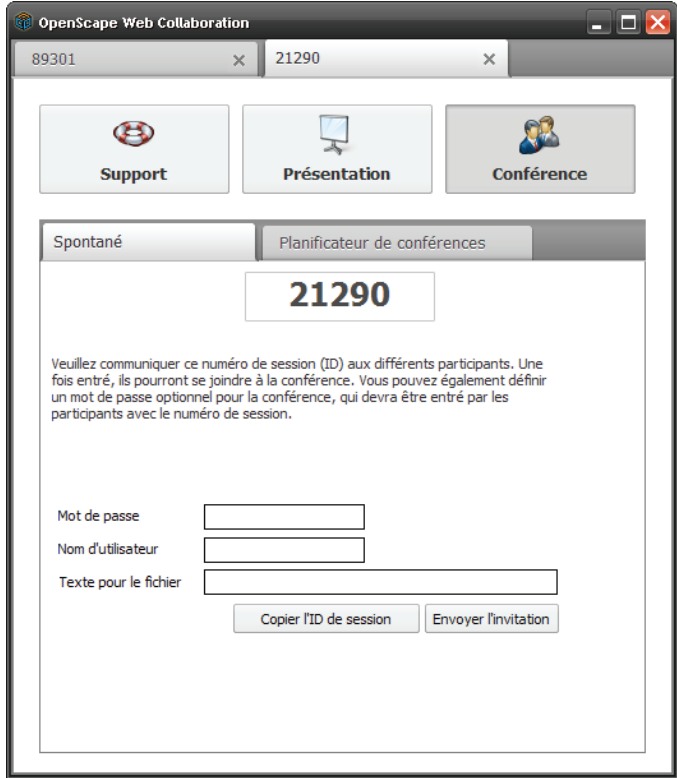

# **5.1.2 Transfert de fichier**

Le transfert de fichier permet un échange simple de fichiers. Vous pouvez par exemple transmettre entre animateur et participant des fichiers journal ou de base de données, des installations ou même des répertoires.

**AVIS:** Dans le portail peut être configuré qui a le droit d'effectuer le transfer des fichiers (seulement l'animateur, seulement le particpant, tous les deux ou personne).

La préconfiguration est que seulement l'animateur peut effectuer le transfer des fichiers.

En tant qu'animateur, vous pouvez ouvrir le transfert de fichiers en cliquant sur **B**. La fenêtre de Viewer affiche alors :

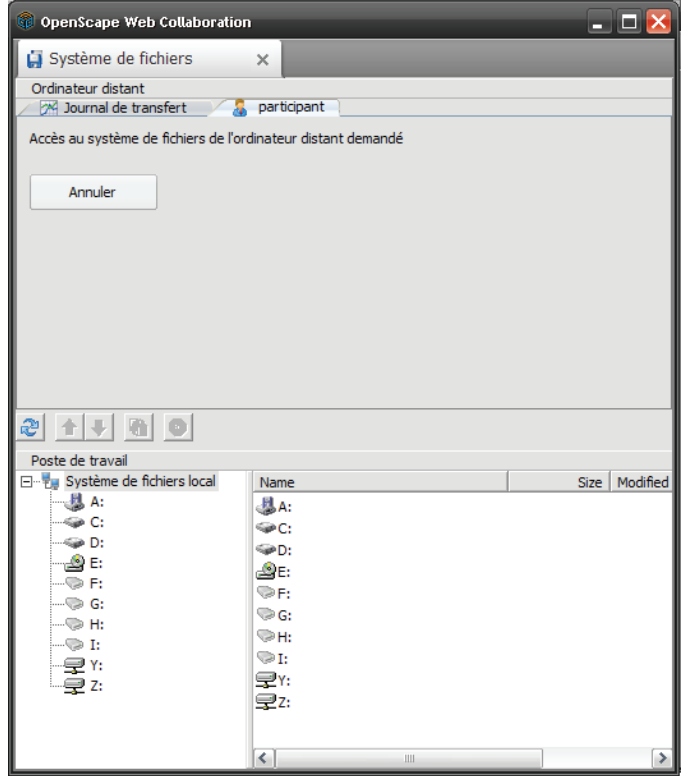

La demande suivante est transmise au participant :

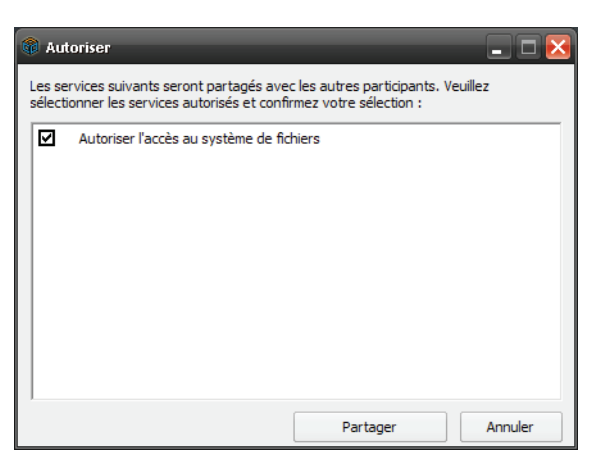

Cliquez sur **Partager** pour autoriser ultérieurement l'accès au système de fichiers durant toute cette session. Cliquez sur **Annuler** pour interdire l'accès.

Après partage, l'animateur peut accéder au système de fichiers du participant. La partie supérieur de la fenêtre de Viewer affiche l'ordinateur distant (participant) et la partie inférieur le propre poste de travail (animateur).

Une fois que le participant a autorisé l'accès au système de fichiers, l'animateur voit la fenêtre de Viewer suivante :

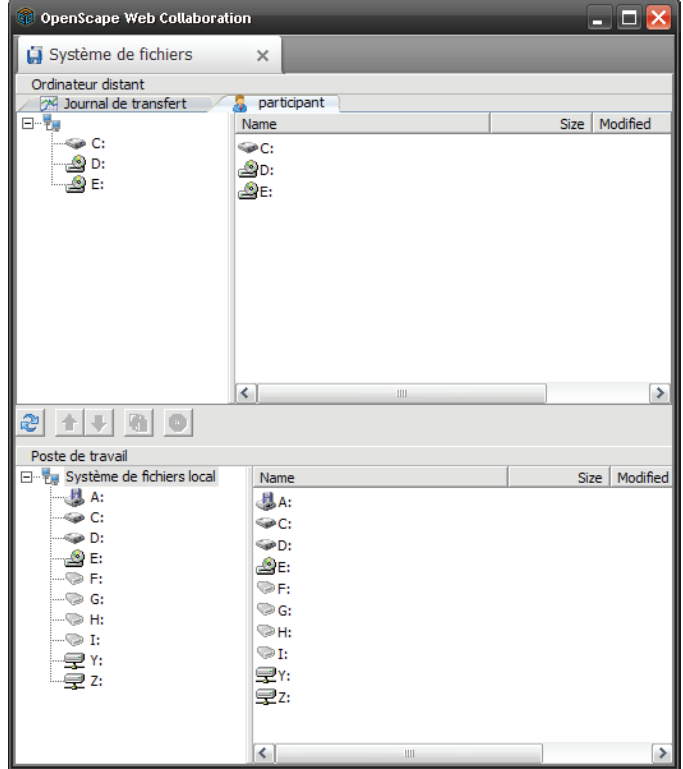
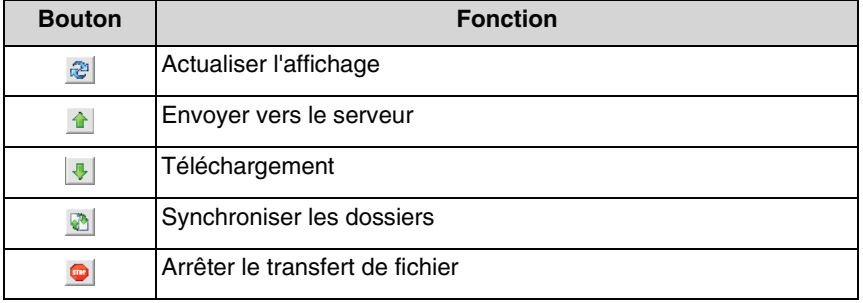

**Table:** Boutons de transfert de fichiers

En cliquant sur  $\blacksquare$ , il est possible de copier dans l'autre partie les fichiers ou sous-dossiers figurant uniquement sur le système distant ou sur le système local.

Lorsqu'un fichier est déjà présent des deux côtés, le plus ancien est remplacé par la version la plus récente. Ainsi, les état de traitement sont placés au même niveau.

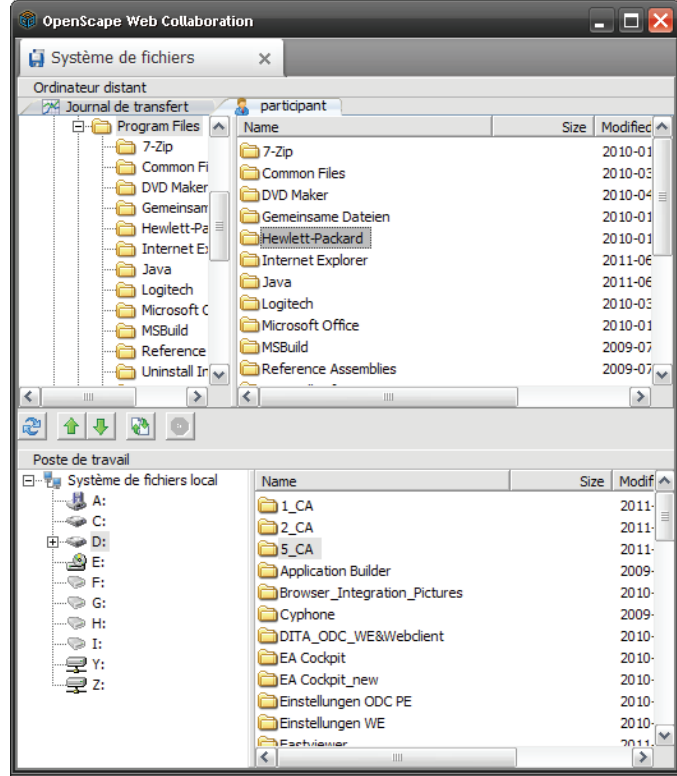

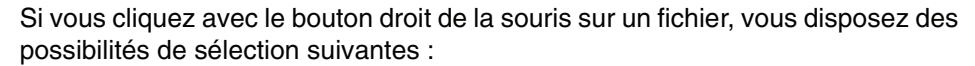

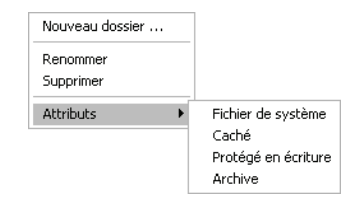

Ces fonctions peuvent aussi être utilisées avec les dossiers.

Si vous voulez créer un nouveau dossier, cliquez avec le bouton droit de la souris sur le dossier de hiérarchie supérieure (ou sur la partition correspondante) et sélectionnez **Nouveau dossier**.

# **5.1.2.1 Comment utiliser le transfert de fichier**

Vous souhaiter échanger des fichiers avec un participant.

## **Conditions préalables**

**•**Vous êtes autorisé d'effectuer un transfer de fichiers.

## **Etape par étape**

1) Positionnez la souris sur l'icône  $\boxed{1}$  /  $\boxed{1}$ .

Ouverture de la barre de raccourcis

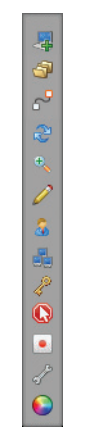

2) Cliquez sur  $\bullet$ .

Ouverture du transfert de fichier

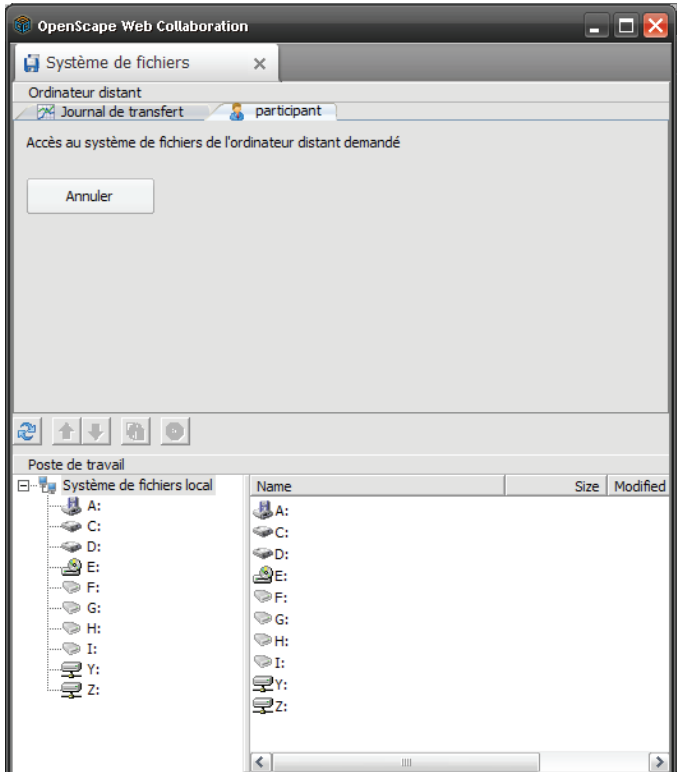

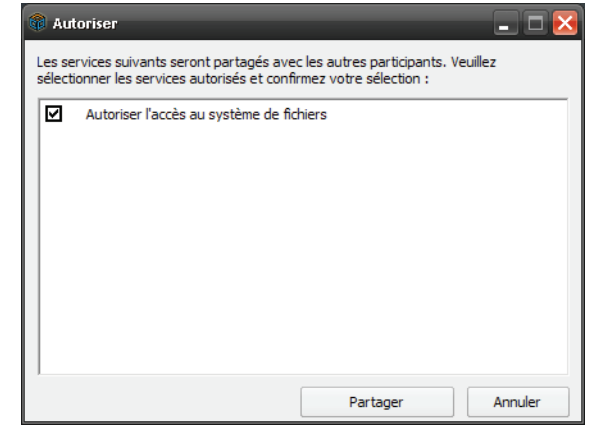

**3)** La demande suivante est transmise au participant ; il doit la confirmer.

Le système de fichiers du participant est indiqué dans la partie du haut.

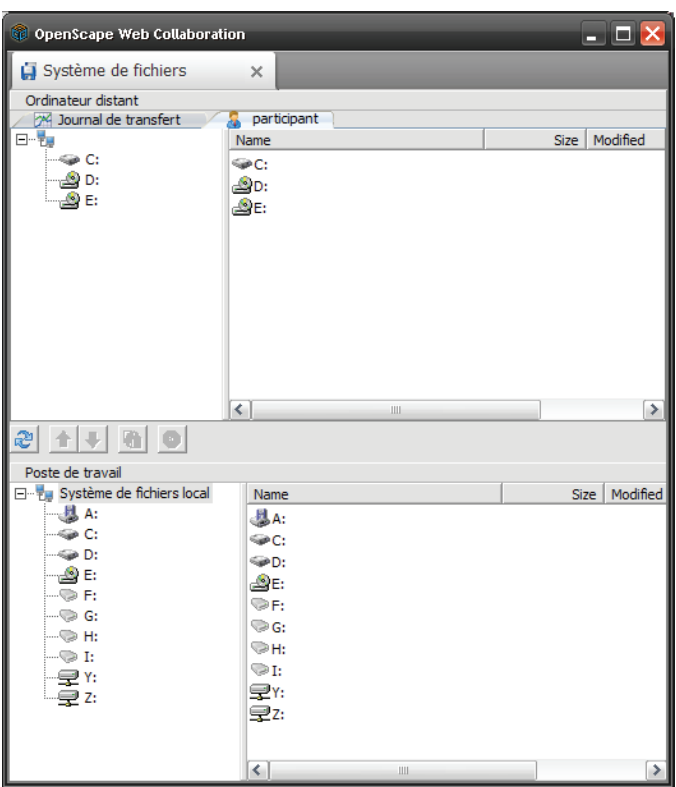

**4)** Sélectionnez les lecteurs souhaités ou les fichiers souhaités :

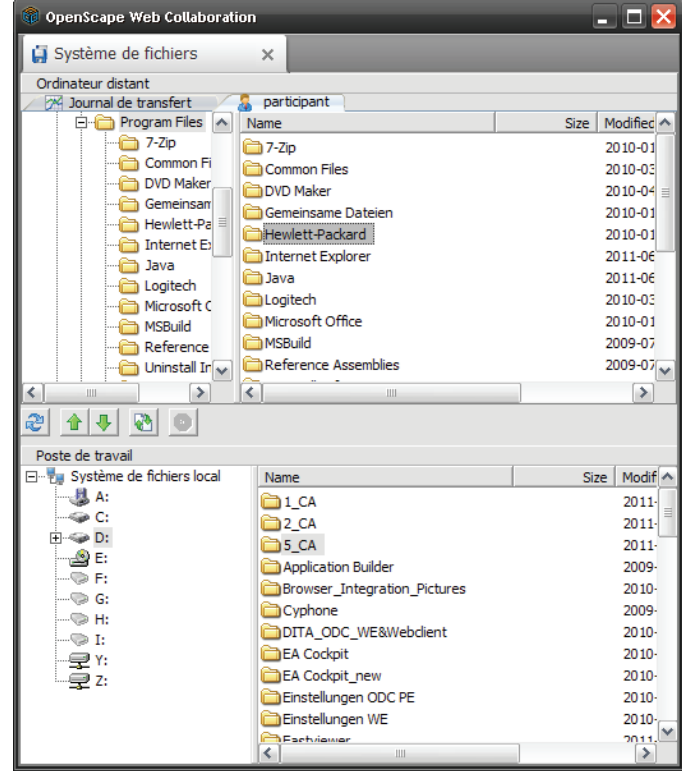

**5)** Pour actualiser la vue, cliquez sur  $\mathbb{R}$ .

La vue dans le transfert de fichier est actualisée.

**6)** Dans votre système de fichiers, sélectionnez le fichier que vous voulez charger et cliquez sur  $\rightarrow$ .

Le fichier sélectionné est chargé vers le serveur.

**7)** Dans le système de fichiers de l'utilisateur, sélectionnez le fichier que vous voulez télécharger et cliquez sur  $\vert \cdot \vert$ .

Le fichier sélectionné est téléchargé.

**8)** Dans votre système de fichiers et dans le système de fichiers du participant, sélectionnez un fichier afin de procéder à une synchronisation et cliquez sur .

Le fichier sélectionné est synchronisé.

# **5.1.3 Mappage de ports**

Le mappage de port permet, au delà des limites du système d'exploitation, de mapper des ports TCP directement sur l'accès local. Pour cette fonction, il y a une large gamme d'applications. Elle permet par exemple d'accéder à des équipements réseaux en général, à des commandes de machine ou à des équipements Linux.

**AVIS:** Seul l'animateur peut ouvrir le mappage de ports.

En tant qu'animateur, vous pouvez ouvrir le mappage de port en cliquant sur  $\mathbb{R}^p$ . La fenêtre de Viewer affiche alors :

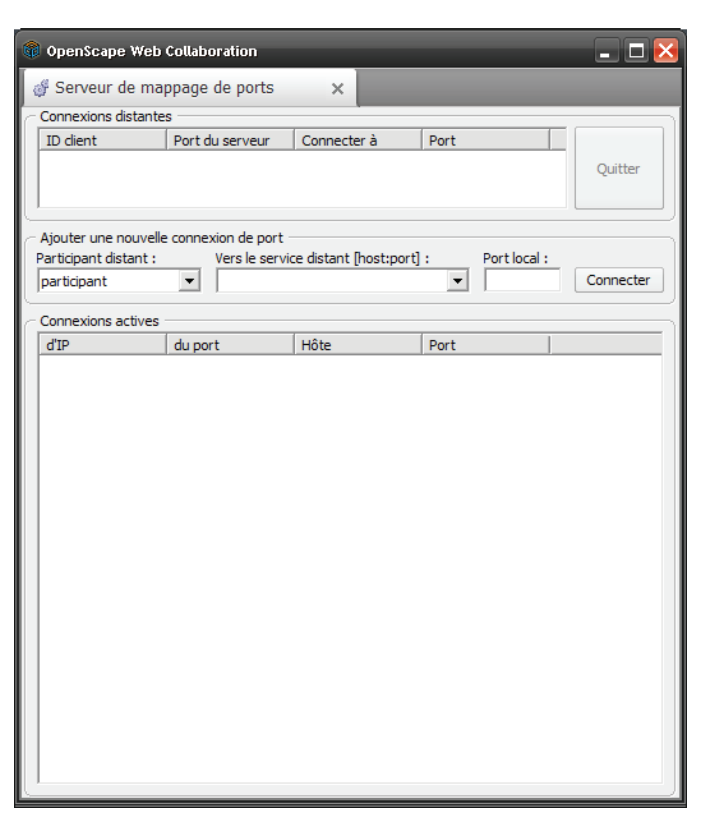

Dans la zone **Connexions distantes**, les ports mappés sont affichés :

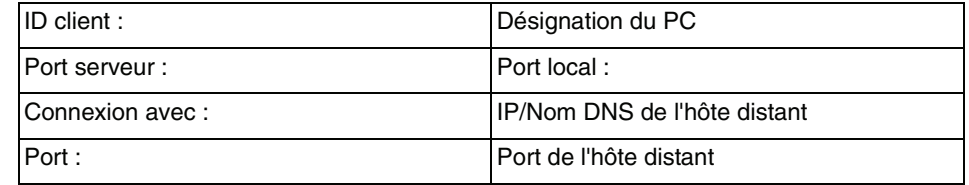

Dans la zone **Ajouter une nouvelle connexion de port**, il est possible de procéder aux réglages suivants :

**• Client distant**

Sélectionnez un participant qui servira à créer la connexion avec l'hôte de destination.

**• Vers service distant [hôte:port]**

Entrez l'IP/ du nom DNS ou du port pour définir la destination. Les informations Hôte:Port, déjà entrées durant la session, peuvent être appelées de nouveau à l'aide du menu déroulant.

**• Port local :**

Indiquez ici le port local à utiliser pour la connexion.

Une fois les réglages effectués, cliquez sur **Connecter** afin d'établir la connexion avec l'hôte indiqué, via le port correspondant.

La demande suivante est transmise au participant :

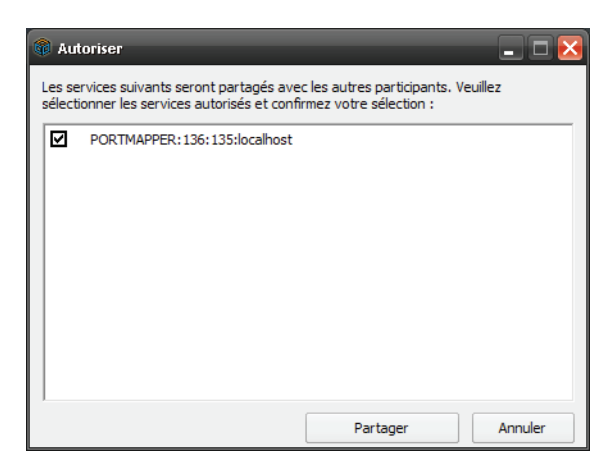

Cliquez sur **Partager** pour autoriser ultérieurement l'accès au mappage de ports durant toute cette session. Cliquez sur **Annuler** pour interdire l'accès.

**AVIS:** Si vous ne disposez d'aucun droit d'administration Windows, vous êtes invité à les indiquer.

**AVIS:** Le mappage de ports ne peut être activé que si l'autorisation est fournie par un administrateur de domaine ou par l'administrateur local.

Dans la zone **Connexions actives**, les ports mappés sont affichés :

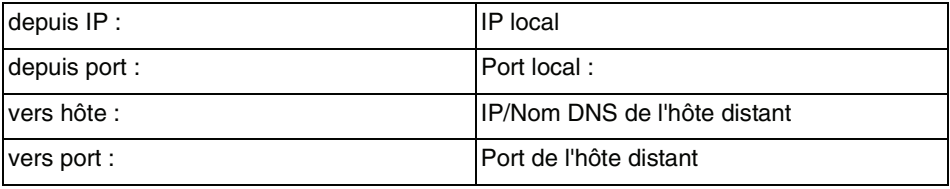

Si une connexion n'est plus nécessaire, elle peut être sélectionnée dans **Connexions distantes** et supprimée en cliquant sur **Quitter**.

## **5.1.3.1 Comment réaliser le mappage de ports**

Vous voulez mapper les ports sur le participant.

### **Conditions préalables**

- **•**Vous êtes animateur.
- **•**Vous êtes en connexion avec un participant.

#### **Etape par étape**

**1)** Positionnez la souris sur l'icône  $\boxed{1}$  /  $\boxed{1}$ .

Ouverture de la barre de raccourcis

つい こくじょ あきのりく

2) Cliquez sur  $\frac{1}{2}$ .

Ouverture du mappage de ports

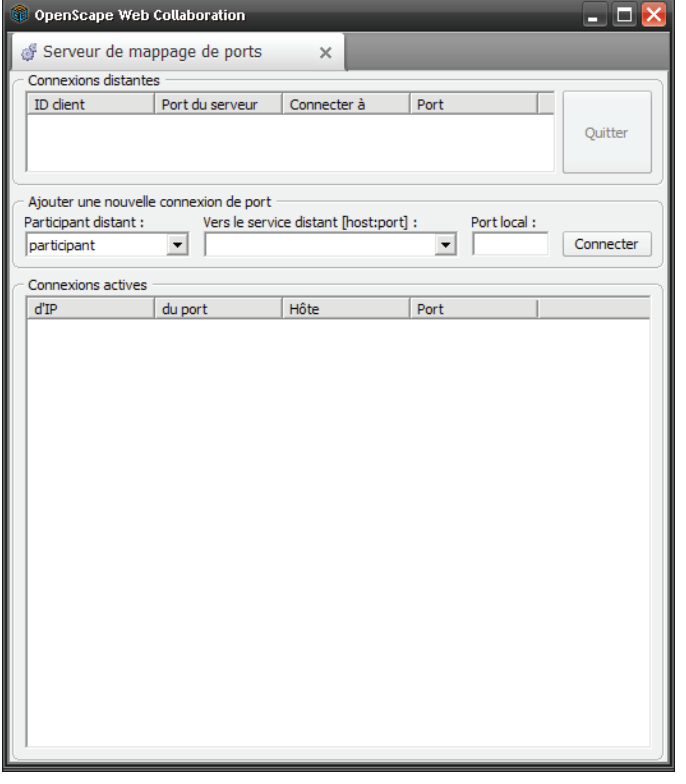

- **3)** Dans **Client distant**, sélectionnez l'utilisateur devant servir à établir la connexion à l'hôte de destination.
- **4)** Dans **Vers le service distant [host:port]**, indiquez l'IP ou le nom DNS du port afin de définir la destination.
- **5)** Dans **Port local**, indiquez un port qui sera utilisé pour la connexion.
- **6)** Cliquez sur **Connecter**.

La connexion avec l'hôte indiqué est réalisée via le port correspondant.

# **5.1.4 Modifier le sens de visionnage**

Cliquez sur e pour passer de l'état de spectateur à celui de présentateur et inversement.

**AVIS:** Pour inverser le **sens de visionnage**, vous devez être animateur. De même, le spectateur doit être d'accord pour partager son bureau. Cette fonction est uniquement possible avec un spectateur et un présentateur.

Si, en tant que présentateur, vous cliquez sur e, le spectateur reçoit la demande suivante :

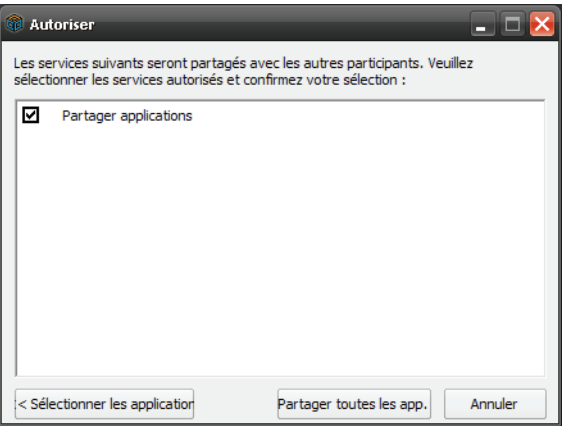

En cliquant sur **Partager toutes les app.**, le présentateur peut partager toutes les applications ou, en cliquant sur **Sélectionner les applications** il peut sélectionner les applications qui doivent être transmises :

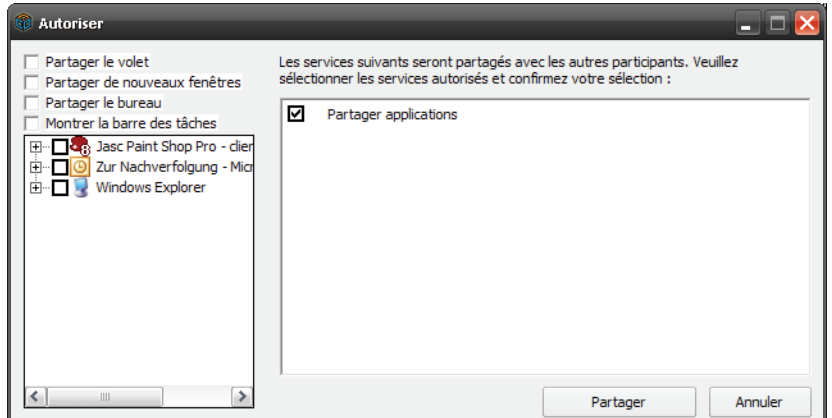

## **5.1.4.1 Comment inverser le sens de visionnage**

A l'aide de la fonction Inverser le sens de visionnage, le spectateur se convertit en présentateur et vice versa.

#### **Interface utilisateur pour des systèmes Windows** Barre de raccourcis

## **Conditions préalables**

- **•**Vous êtes animateur d'une conférence Web.
- **•**Un participant présente son écran.

### **Etape par étape**

1) Positionnez la souris sur l'icône  $\boxed{1}$  /  $\boxed{2}$ .

Ouverture de la barre de raccourcis

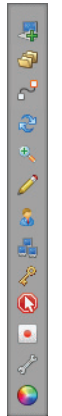

**2)** Cliquez sur a.

Maintenant, vous êtes le présentateur.

**3)** Cliquez de nouveau sur e; le présentateur précédent est de nouveau invité à présenter son écran.

Si le spectateur est de nouveau d'accord pour partager son bureau, il redevient présentateur.

**AVIS:** Cette fonction est uniquement possible avec un spectateur et un présentateur.

# **5.1.5 Mode zoom**

Cliquez sur le bouton pour passer de la vue totale à l'affichage d'un extrait. En tant que présentateur, vous changez ainsi l'affichage pour tous les spectateurs.

**AVIS:** Pour changer de **Mode zoom**, vous devez être spectateur ou présentateur.

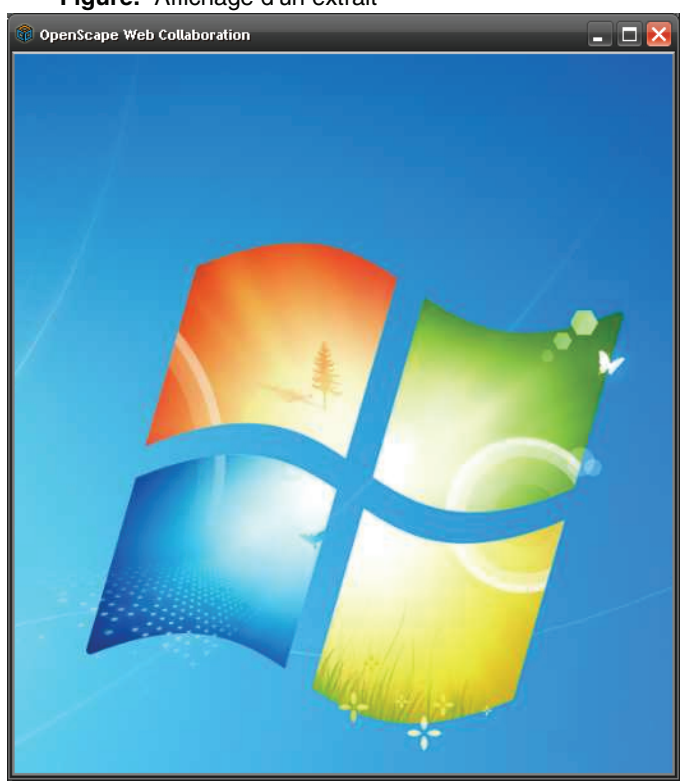

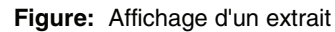

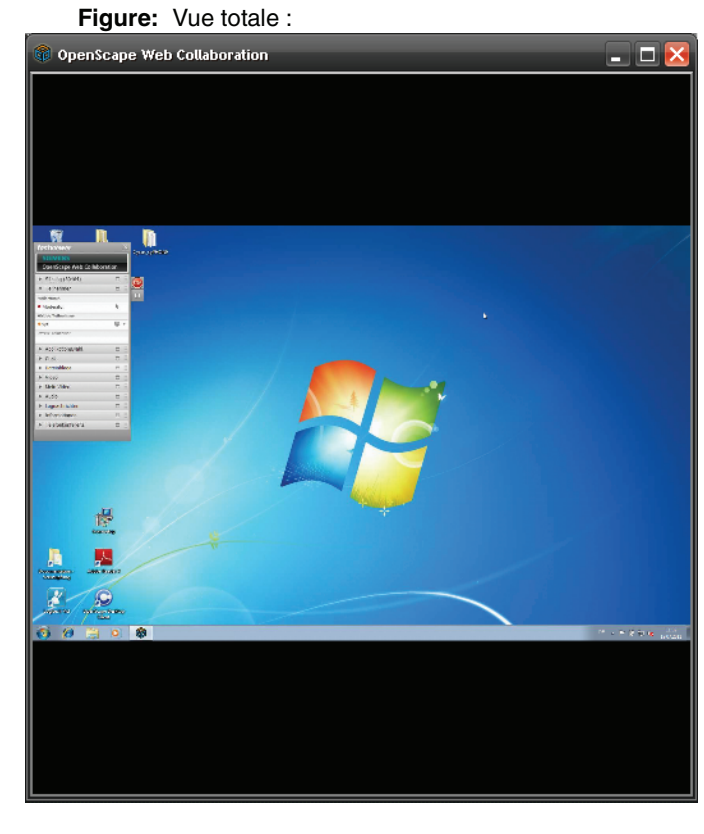

**Interface utilisateur pour des systèmes Windows** Barre de raccourcis

## **5.1.5.1 Comment changer le mode zoom**

Vous êtes spectateur ou présentateur d'une conférence Web et désirez passer de la vue totale à l'affichage d'un extrait.

## **Conditions préalables**

**•**Vous êtes le spectateur ou le présentateur d'un écran.

#### **Etape par étape**

**1)** Positionnez la souris sur l'icône  $\blacksquare$ 

Ouverture de la barre de raccourcis

刷 **990** こくぐら あぞいしゃ

2) Cliquez sur .

Vous voyez maintenant un extrait de l'écran présenté.

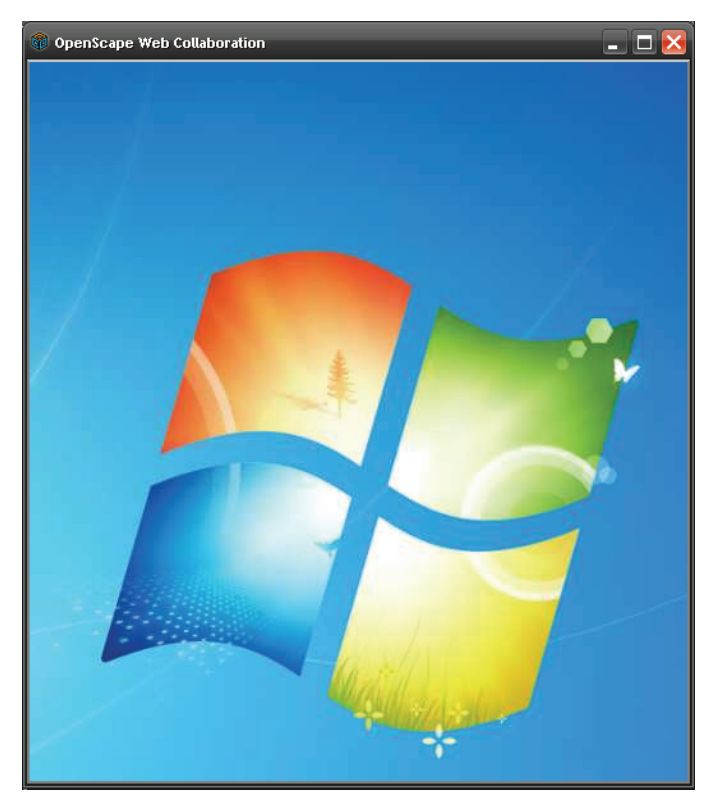

**3)** Cliquez de nouveau sur .

Vous voyez maintenant la vue totale de l'écran présenté.

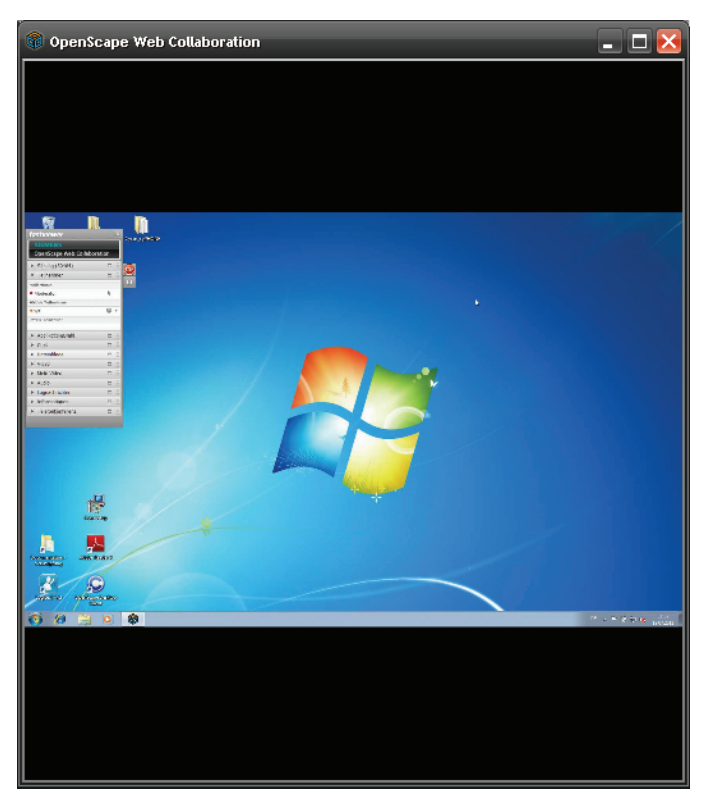

En tant que présentateur, vous changez ainsi l'affichage pour tous les spectateurs.

> **AVIS:** Pour changer de **Mode zoom**, vous devez être spectateur ou présentateur.

# **5.1.6 Qualité de transmission de l'image**

Cliquez sur **O** pour sélectionner la qualité d'image de l'écran à transmettre.

Vous disposez des options de sélection suivantes :

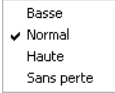

**AVIS:** Cette fonction n'est disponible que pour le présentateur.

## **5.1.6.1 Comment changer la qualité d'image**

Vous êtres présentateur d'une conférence Web et désirez sélectionner la qualité d'image de l'écran que vous souhaitez transmettre.

### **Conditions préalables**

**•**Vous êtes présentateur.

#### **Etape par étape**

1) Positionnez la souris sur l'icône **de la la contrata de la la contrata de la la contrata de la contrata de la** 

Ouverture de la barre de raccourcis

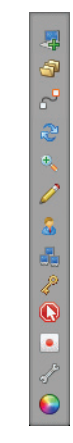

2) Cliquez sur  $\bigcirc$ .

Vous disposez des options de sélection suivantes :

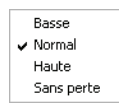

**3)** Sélectionnez la qualité souhaitée.

L'image de votre écran est maintenant transmise avec la qualité sélectionnée.

# **5.1.7 Tableau blanc**

Cliquez sur pour ouvrir le **tableau blanc**. A l'aide de cette fonction vous pouvez marquer par ex. des illustrations, des textes ou des statistiques et donc les mettre en évidence. Il est également possible de dessiner lors de la conférence Web pour expliciter par ex. des présentations.

AVIS: Seul l'animateur peut ouvrir cette fonction.

**AVIS:** L'animateur peut interdire l'utilisation du **tableau blanc**.

Le **tableau blanc** est ouvert dans la fenêtre de Viewer :

#### **Interface utilisateur pour des systèmes Windows** Barre de raccourcis

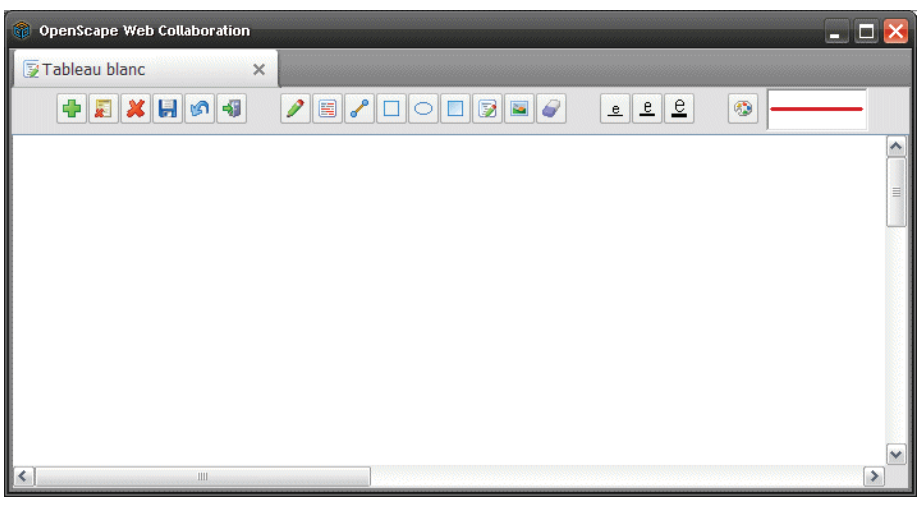

## **Figure:** Menu du tableau blanc

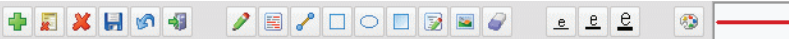

### **Table:** Boutons de la fonction **Tableau blanc**

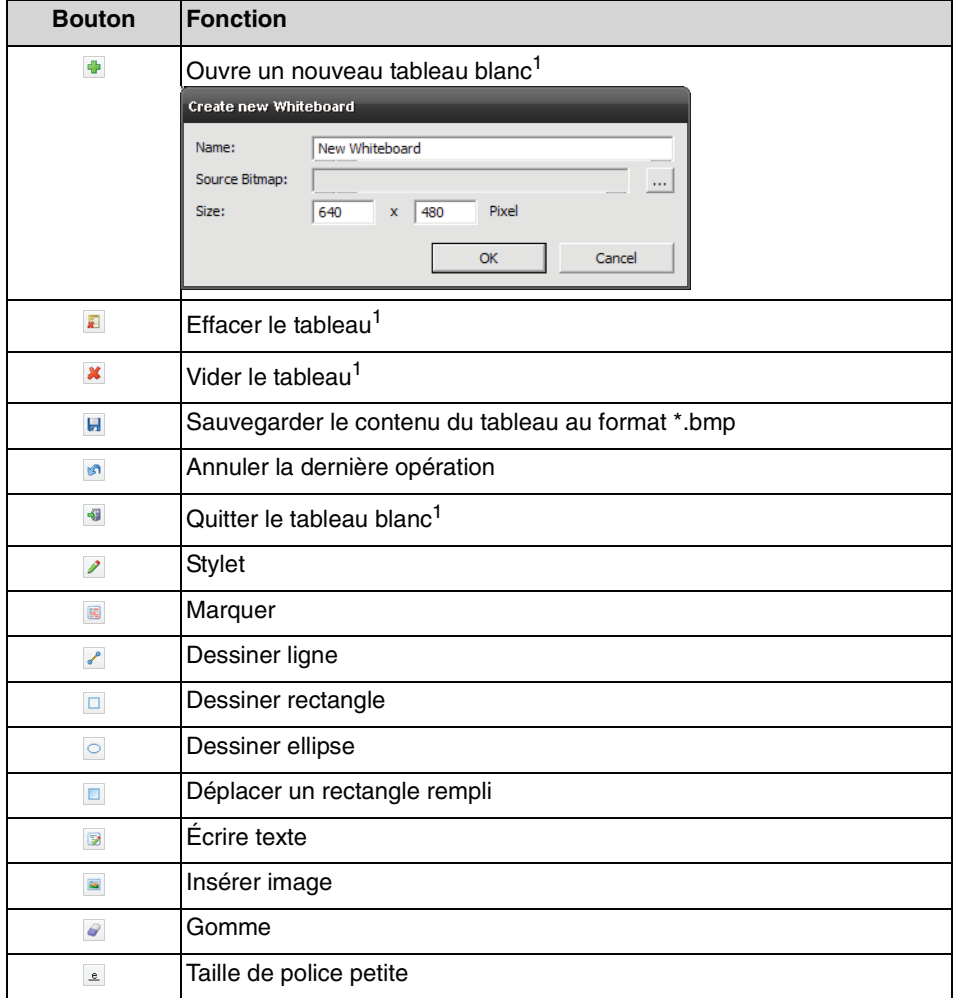

Ц,

| <b>Bouton</b>              | <b>Fonction</b>                                                                                                    |
|----------------------------|----------------------------------------------------------------------------------------------------|
| $\underline{\mathfrak{e}}$ | Taille de police moyenne                                                                                                    |
| $\underline{\textbf{e}}$   | Taille de police grande                                                                                                    |
| తి                         | Choisir une couleur                                                                                                    |
|                            | $ ?  \times$<br><b>Couleurs</b><br>Couleurs de base :<br>Couleurs personnalisées :<br>Teinte: 160 Rouge: 0<br>Vert: 0<br>$Satur.:$ 0<br>Couleur  Unie<br>Définir les couleurs personnalisées >><br>Bleu: $\boxed{0}$<br>Lum.: $ 0 $<br><b>OK</b><br>Annuler<br>Ajouter aux couleurs personnalisées |
|                            | Aperçu d'objet                                                                                                    |

1 Seul l'animateur dispose de cette fonction.

## **5.1.7.1 Comment utiliser le tableau blanc**

Vous êtes participant d'une conférence Web et désirez par ex. marquer des illustrations, des textes ou des statistiques.

### **Conditions préalables**

**•**L'animateur a ouvert le tableau blanc.

#### **Etape par étape**

1) Positionnez la souris sur l'icône  $\boxed{1}$  /  $\boxed{2}$ .

Ouverture de la barre de raccourcis

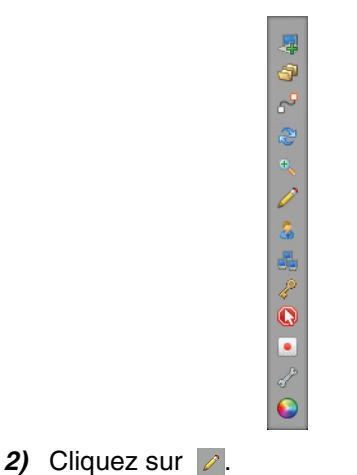

Le **tableau blanc** s'ouvre dans la fenêtre du Viewer :

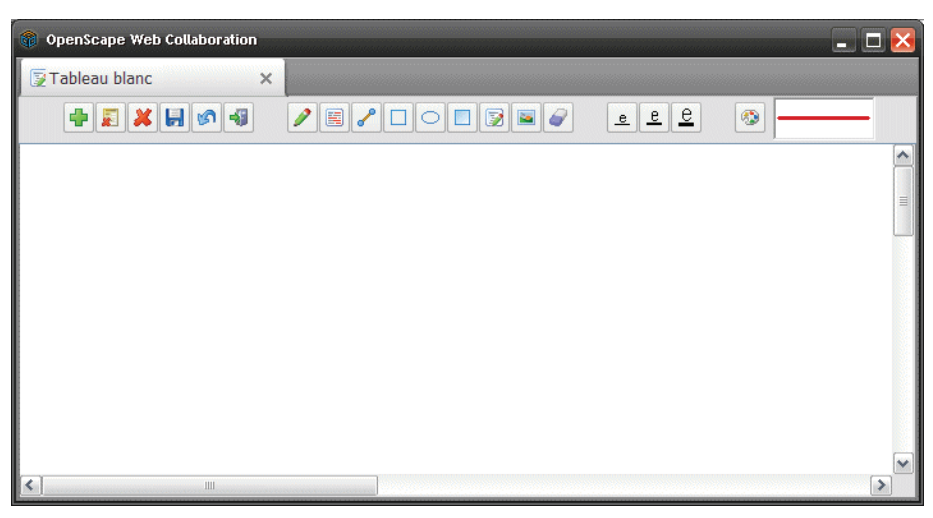

**3)** Cliquez sur le bouton souhaité pour l'utiliser.

Vous avez la possibilité de dessiner lors de la conférence Web pour expliciter par exemple des présentations.

**AVIS:** L'animateur peut interdire l'utilisation du **tableau blanc**.

# **5.1.8 Déconnecter la télécommande**

Dans le rôle du présentateur, vous avez la possibilité, en cliquant sur o de bloquer la **télécommande** si elle est contrôlée par un spectateur. Ou bien, vous pouvez appuyer sur la touche **[F11]** de votre clavier.

**AVIS:** L'animateur peut réactiver la **télécommande**.

# **5.1.8.1 Comment interrompre le contrôle à distance**

Vous êtes présentateur d'une conférence Web et désirez interrompre la **télécommande** du spectateur.

**Conditions préalables**

- **•**Vous êtes le présentateur d'une conférence Web.
- **•**Un spectateur dispose de la télécommande pour votre écran.

## **Etape par étape**

1) Positionnez la souris sur l'icône  $\boxed{1}$  .

Ouverture de la barre de raccourcis

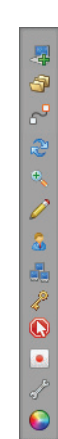

**2)** Cliquez sur **Q**. Ou bien, vous pouvez appuyer sur la touche [F11] de votre clavier.

La **télécommande** du spectateur est interrompue.

**AVIS:** L'animateur peut réactiver la **télécommande**.

# **5.1.9 Modifier son propre mot de passe**

Si vous possédez le module animateur, vous pouvez modifier votre propre mot de passe. Cliquez sur pour ouvrir la boîte de dialogue suivante où vous pourrez modifier le mot de passe.

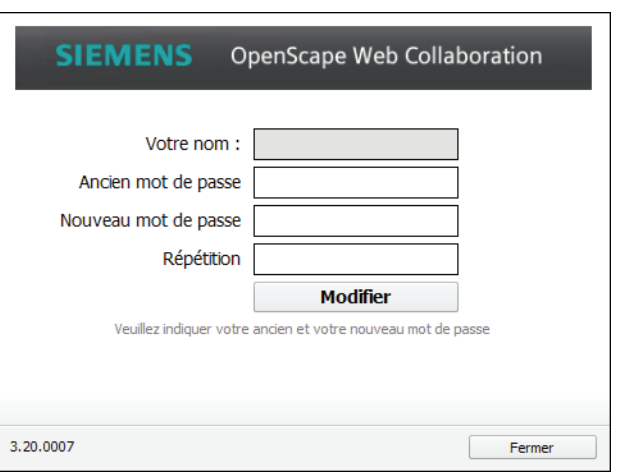

**AVIS:** Le nouveau mot de passe doit comprendre au moins un caractère.

**AVIS:** Pour que vous puissiez modifier votre propre mot de passe, il faut que la modification du mot de passe soit activée dans la gestion d'utilisateurs.

## **5.1.9.1 Comment changer le mot de passe**

Vous êtes animateur et voulez changer votre mot de passe.

### **Conditions préalables**

- **•**Vous disposez du module animateur.
- **•**Vous disposez des données d'ouverture de session.

**AVIS:** Pour que vous puissiez modifier votre propre mot de passe, il faut que la modification du mot de passe soit activée dans la gestion d'utilisateurs.

### **Etape par étape**

1) Positionnez la souris sur l'icône  $\boxed{1}$  /  $\boxed{2}$ .

Ouverture de la barre de raccourcis :

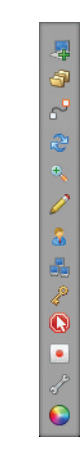

## **2)** Cliquez sur .

Ouverture de la boîte de dialogue suivante

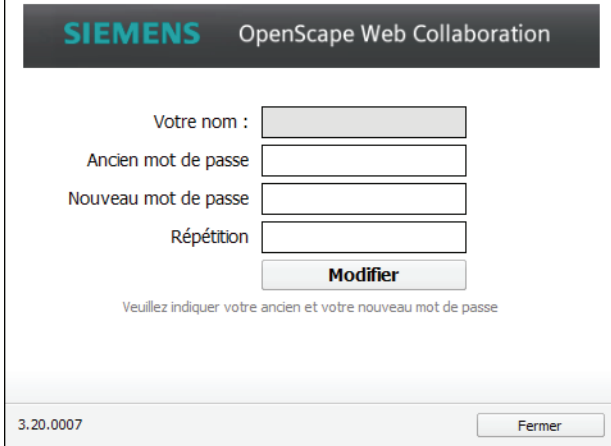

**3)** Complétez la boîte de dialogue.

**AVIS:** Le nouveau mot de passe doit comprendre au moins un caractère.

**4)** Cliquez sur **Modifier**.

Votre mot de passe a été modifié.

# **5.1.10 Fonctions spéciales**

Cliquez sur **pour ouvrir les Fonctions spéciales**.

En tant qu'animateur d'une conférence Web, vous pouvez, à l'aide des **Fonctions spéciales** effectuer un test de performance de connexion.

La fenêtre de Viewer suivante s'affiche :

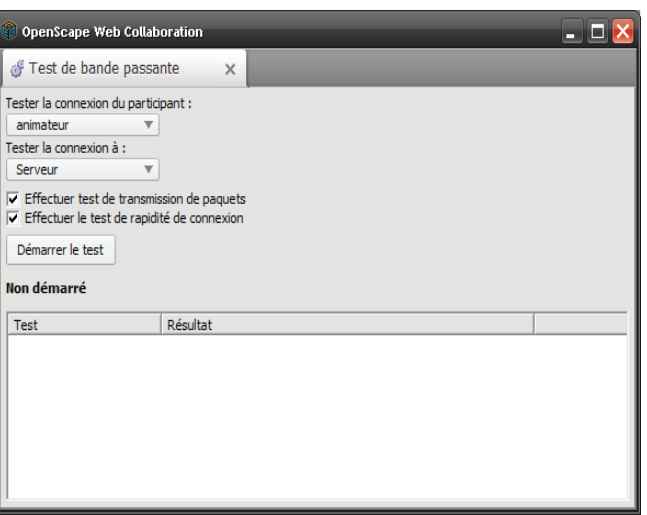

Dans la liste déroulante supérieure, sélectionnez un participant dont vous souhaitez tester la connexion. Dans la seconde liste déroulante, sélectionnez le test à effectuer : connexion avec un autre participant ou connexion avec le serveur.

Sélectionnez votre combinaison souhaitée et cliquez sur **Démarrer le test**.

Après le test, la fenêtre de Viewer présente l'affichage suivant :

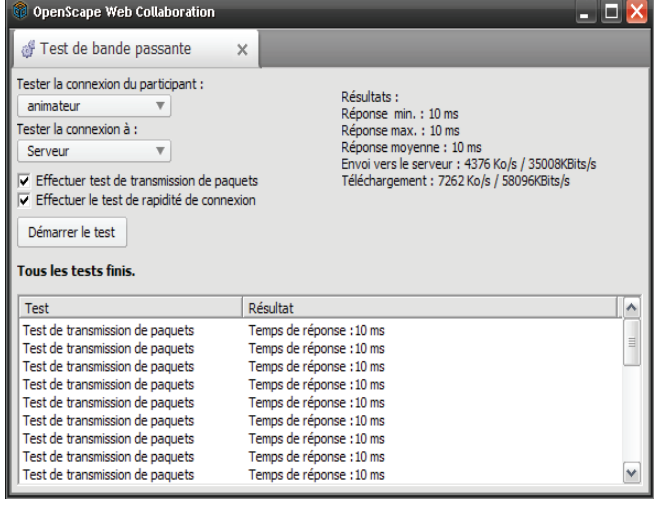

**AVIS:** Seul l'animateur d'une conférence Web peut effectuer un test de performance de connexion.

En tant que spectateur d'un écran qui vous est présenté, vous disposez des fonctions spéciales suivantes :

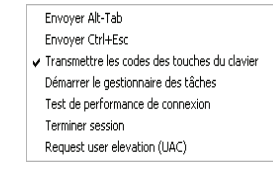

Vous pouvez envoyer des raccourcis clavier ou démarrer le gestionnaire des tâches du présentateur. Le gestionnaire des tâches peut être utile pour l'élimination d'erreurs.

**AVIS:** Vous devez être spectateur pour pouvoir exécuter les **Fonctions spéciales** auprès du présentateur.

## **5.1.10.1 Comment effectuer un test de performance de connexion**

En tant qu'animateur d'une conférence Web, vous pouvez, à l'aide des **Fonctions spéciales**, effectuer un **test de performance de connexion**.

**Conditions préalables**

**•**Vous êtes animateur d'une conférence Web.

### **Etape par étape**

**1)** Positionnez la souris sur l'icône  $\boxed{1}$  /  $\boxed{1}$ .

Ouverture de la barre de raccourcis

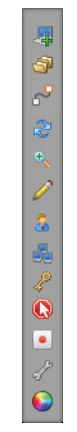

- **2)** Cliquez sur .
- **3)** Sélectionnez **Test de performance de connexion**.

La fenêtre de Viewer suivante s'affiche :

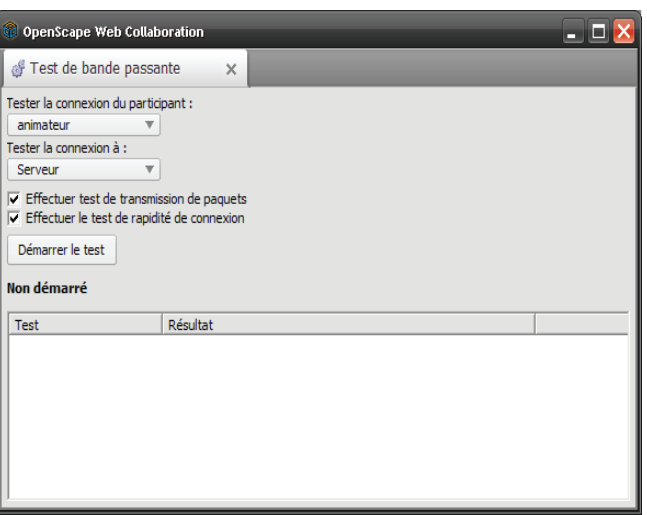

- **4)** Dans la liste déroulante supérieure, sélectionnez la source du test de connexion. La source peut être un participant ou le serveur.
- **5)** Dans la deuxième liste déroulante, sélectionnez la destination du test de connexion. La source peut être un participant ou le serveur ; la source et la destination doivent être différentes.
- **6)** Activez les options en cochant les cases **Effectuer test transmission de paquets** et **Effectuer le test de rapidité de connexion**.
- **7)** Cliquez sur **Démarrer le test**.

Après le **Test de performance de connexion**, la fenêtre de Viewer suivante s'affiche :

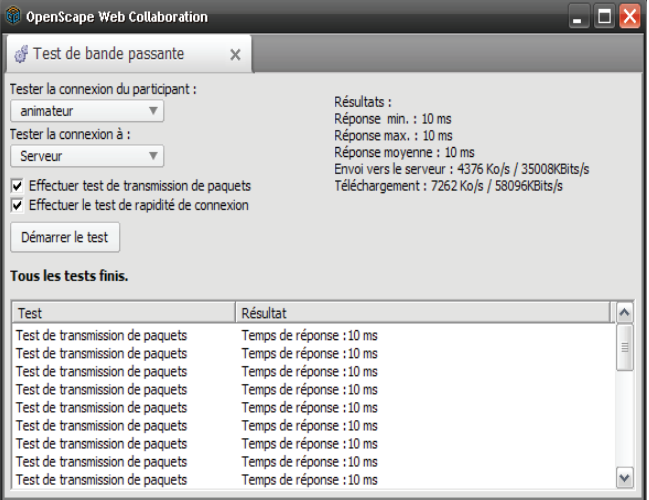

## **5.1.10.2 Comment utiliser les fonctions spéciales**

En tant que spectateur d'un écran qui vous est présenté, vous disposez de l'option d'envoyer des raccourcis clavier par le biais des **Fonctions spéciales**.

### **Conditions préalables**

**•**Vous êtes spectateur d'un écran.

#### **Etape par étape**

1) Positionnez la souris sur l'icône **de la la contrata de la la contrata de la la contrata de la contrata de la** 

Ouverture de la barre de raccourcis

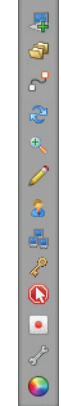

**2)** Cliquez sur .

En tant que spectateur d'un écran qui vous est présenté, vous disposez des fonctions spéciales suivantes :

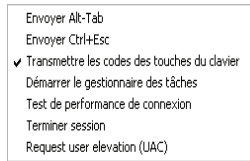

**3)** Sélectionnez l'une des fonctions spéciales, par exemple **Démarrer le gestionnaire des tâches**.

De cette façon, vous pouvez envoyer des raccourcis clavier ou démarrer le gestionnaire des tâches du présentateur. Le gestionnaire des tâches peut être utile pour l'élimination d'erreurs.

**AVIS:** Vous devez être spectateur pour pouvoir exécuter les **Fonctions spéciales** auprès du présentateur.

# **5.1.11 Enregistrement de la session**

Cliquez sur **pour enregistrer une session. Cliquez sur ce bouton pour démarrer** l'enregistrement de la session. Ensuite, rec s'affiche dans la barre de raccourcis.

Si vous appuyez de nouveau sur le bouton, le système vous demande d'indiquer un emplacement pour l'enregistrement. Vous pouvez sauvegarder l'enregistrement comme fichier \*.exe.

Si vous voulez diffuser la conférence Web enregistrée, double-cliquez sur l'emplacement d'enregistrement. Ensuite, un lecteur vidéo s'ouvre et diffuse l'enregistrement.

## **5.1.11.1 Comment enregistrer une conférence Web**

Vous êtes participant d'une conférence Web et désirez l'enregistrer.

### **Conditions préalables**

**•**Vous êtes un participant dans une conférence Web.

> **AVIS:** Cette fonction est disponible pour le présentateur si un spectateur télécommande son bureau.

### **Etape par étape**

1) Positionnez la souris sur l'icône  $\boxed{1}$  /  $\boxed{2}$ .

Ouverture de la barre de raccourcis

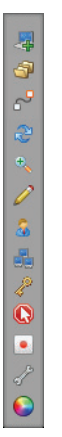

2) Cliquez sur **1**.

Dans la barre de raccourcis s'affiche

3) Cliquez de nouveau sur **.** 

Vous êtes invité à indiquer un emplacement d'enregistrement pour le fichier.

4) Sauvegardez l'enregistrement comme fichier \* . exe.

L'enregistrement est effectué à l'emplacement indiqué.

# **5.1.11.2 Comment diffuser une conférence Web enregistrée**

Vous avez enregistrée une conférence Web et désirez maintenant diffuser l'enregistrement.

### **Conditions préalables**

**•**Vous avez déjà enregistré une session.

### **Etape par étape**

- **1)** Cherchez dans l'Explorateur l'enregistrement d'une conférence Web sauvegardé comme fichier \*.exe.
- **2)** Double-cliquez sur l'emplacement pour diffuser le fichier.

Le lecteur vidéo s'ouvre et vous pouvez voir la conférence Web enregistrée.

# **5.2 Volet**

**Figure:** Volet

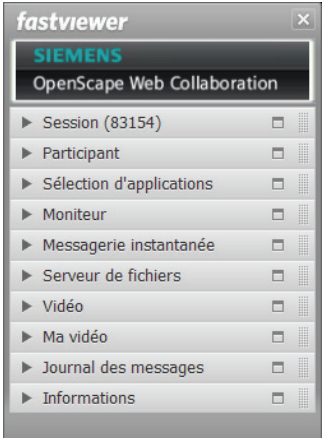

Les différentes options de menu du Volet sont des boutons. Si vous cliquez sur ces boutons, la fenêtre correspondante de l'option de menu s'ouvre ou se ferme.

Chacune des fenêtres d'option de menu peut être détachée du volet et positionnée librement sur le bureau par Glisser-déplacer. Effectuez un double clic sur le bouton, la fenêtre en question s'intégre de nouveau dans le Volet. Pour retirer une option dans le Volet, vous pouvez aussi cliquer sur  $\Box$ . Pour ancrer de nouveau l'option de menu dans le Volet, à la position correcte, cliquez sur  $\Box$ .

# **5.2.1 Comment ouvrir et fermer des options de menu**

Les différentes options de menu sont des boutons. Pour ouvrir et fermer les fenêtres des options de menu, procédez comme indiqué ci-après.

**Conditions préalables**

**•**Vous avez ouvert le module.

### **Etape par étape**

- **1)** Ouvrez le volet.
- **2)** Cliquez sur l'option de menu désirée.

La fenêtre souhaitée de l'option de menu s'ouvre.

**3)** Appuyez de nouveau sur l'option de menu.

La fenêtre de l'option de menu se ferme.

# **5.2.2 Comment déloger des options de menu**

Chacune des options de menu peut être retirée du Volet. Pour positionner les options de menu librement sur votre bureau, procédez comme indiqué ci-après.

### **Conditions préalables**

**•**Vous avez ouvert le module.

### **Etape par étape**

- **1)** Ouvrez le volet.
- **2)** Cliquez sur l'option de menu désirée et retirez-la du Volet en maintenant le bouton de la souris appuyé.

L'option de menu souhaitée se trouve maintenant sur votre bureau.

**AVIS:** Pour retirer une option dans le Volet, vous pouvez aussi cliquer sur  $\blacksquare$ . Pour ancrer de nouveau l'option de menu dans le Volet, à la position correcte, cliquez sur  $-$ .

## **5.2.3 Session**

L'option de menu **Session** affiche les données et options de la conférence Web : l'**ID de session**, le nombre des **Participants** (y compris l'**animateur**), le **champ de saisie du mot de passe** et l'option **Verrouiller la session**.

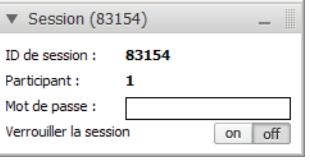

**AVIS:** A l'exception de l'**ID de session**, ces informations ne sont visibles que par l'animateur.

Le mot de passe peut être changé par l'animateur à tout moment dans le champ de texte correspondant ou bien il peut être défini ultérieurement. Si vous réglez le commutateur <sub>sur eff</sub> sur **on**, d'autres participants ne pourront pas participer à la conférence ultérieurement. Si le bouton est désactivé (**off**), d'autres participants peuvent participer à la conférence Web à tout moment.

## **5.2.3.1 Comment changer le mot de passe de session**

Vous êtes animateur d'une conférence Web et désirez modifier le mot de passe de la session.

## **Conditions préalables**

- **•** Vous avez ouvert le Volet.
- **•** Vous avez déjà défini un mot de passe.

## **Etape par étape**

**1)** Dans le Volet, ouvrez l'option de menu **Session**.

Ouverture de la fenêtre suivante

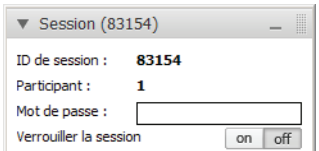

- **2)** Cliquez avec la souris dans le champ de saisie **Mot de passe**.
- **3)** Modifiez le mot de passe de session comme vous le souhaitez.
- **4)** Communiquez aux participants souhaités le nouveau mot de passe de la session, par exemple par e-mail.

Le mot de passe a été modifié. Les participants indésirables ne pourront désormais plus intervenir dans la conférence.

## **5.2.3.2 Comment verrouiller une session**

Vous êtes animateur d'une conférence Web et désirez verrouiller la session.

### **Conditions préalables**

**•**Vous avez ouvert le Volet.

### **Etape par étape**

**1)** Dans le Volet, ouvrez l'option de menu **Session**.

Ouverture de la fenêtre suivante

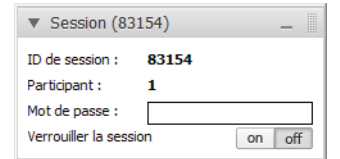

**2)** Avec la souris, cliquez sur le bouton **on**.

Les autres participants n'ont pas la possibilité de participer ultérieurement à la conférence. Si le bouton est **désactivé** (off), d'autres participants peuvent participer à la conférence Web à tout moment.

# **5.2.4 Participant**

Dans l'option de menu **Participants**, tous les **participants** présents dans la session sont affichés. En tant qu'**Animateur** d'une conférence Web, vous pouvez configurer ici les droits des **participants**.

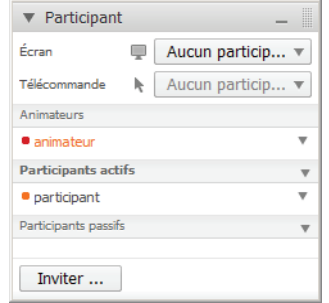

Avec l'option **Écran**, il est possible de définir le présentateur. Sous **Télécommande**, un animateur peut sélectionner un participant qui va pouvoir assurer le contrôle de l'écran présenté.

Les droits de fonction sont gérés dans le cadre de deux groupes : **Participants actifs** et **Participants passifs**. Pour adapter un droit de groupe, cliquez sur – du groupe en question.

Pour cela, vous disposez des options d'adaptation suivantes :

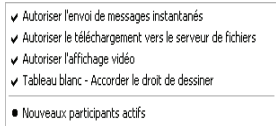

En outre, vous pouvez choisir l'appartenance à un groupe de nouveaux participants. De cette façon, vous pouvez indiquer si de nouveaux participants d'une conférence Web doivent être ajoutés à la liste des **Participants actifs** ou à la liste des **Participants passifs**.

Si vous ouvrez le menu contextuel d'un participant en cliquant avec le bouton droit de la souris sur l'entrée de ce participant, vous disposez des options suivantes :

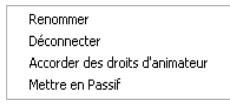

En tant qu'animateur, vous pouvez inviter de nouveaux participants à la conférence Web. Pour cela, cliquez sur le bouton **Inviter ...** Cuverture de votre logiciel e-mail configuré avec une invitation préconfigurée :

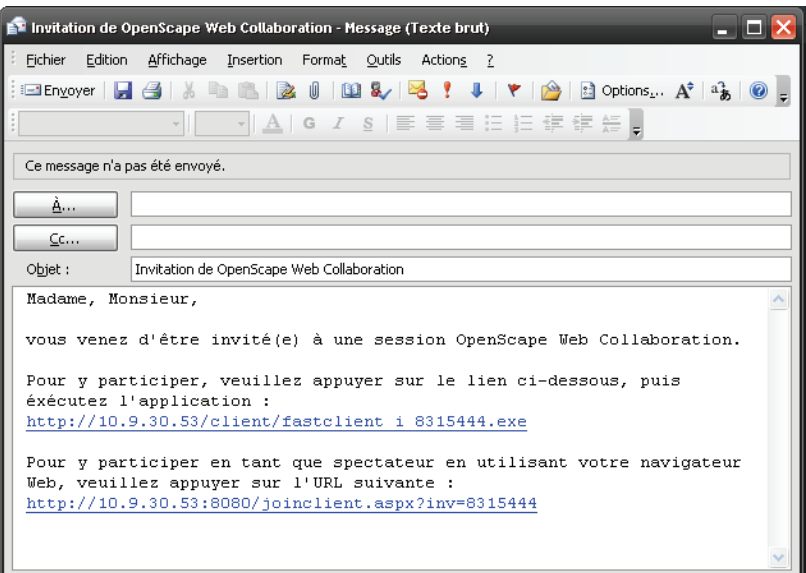

Vous pouvez entrer ici les adresses e-mail souhaitées des participants que vous souhaitez inviter. Cliquez ensuite sur **Envoyer**.

## **5.2.4.1 Comment sélectionner un présentateur**

Vous désirez sélectionner un présentateur.

**Conditions préalables**

**•**Vous êtes animateur d'une conférence Web.

### **Etape par étape**

**1)** Dans le Volet, ouvrez l'option de menu **Participants**.

Ouverture de la fenêtre suivante

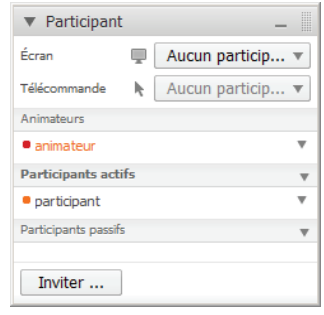

**2)** À côté de **Écran**  $\equiv$  , cliquez sur  $\equiv$  et sélectionnez le participant souhaité. Si vous sélectionnez **Aucun participant**, la sélection du présentateur est interrompue.

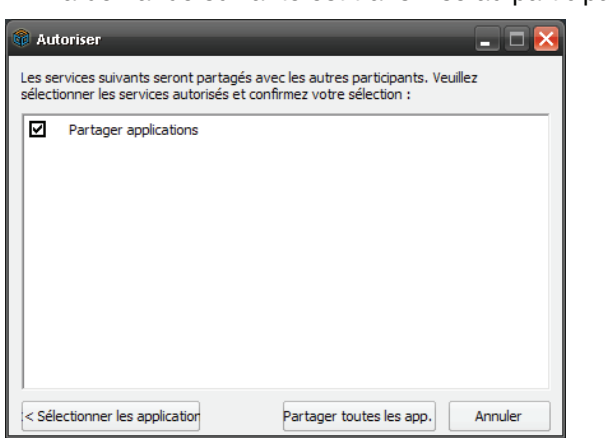

La demande suivante est transmise au participant :

- **3)** Le participant dispose maintenant de deux possibilités.
	- **•** Cliquez sur **Partager toutes les app.** pour partager toutes les applications du participant.
	- **•** Si le participant clique sur **Sélection d'applications**, la fenêtre de sélection suivante s'ouvre :

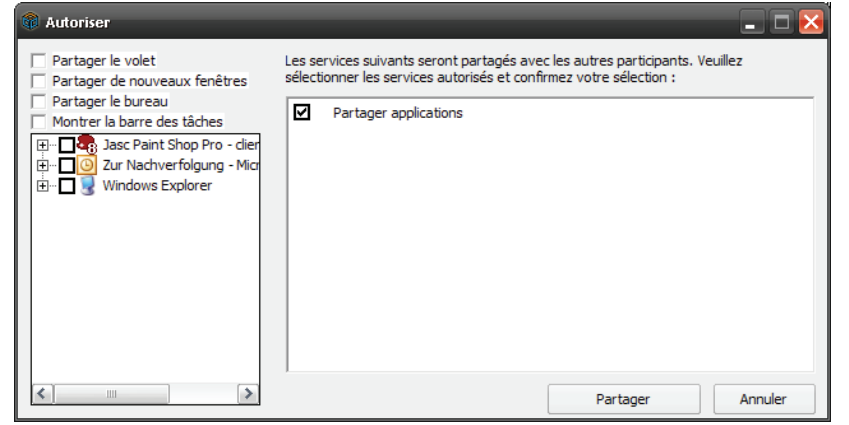

Le participant peut sélectionner les applications qu'il souhaite transmettre en les cochant.

Pour confirmer la sélection d'une application, cliquez sur **Partager**.

Le participant sélectionné peut présenter son écran.

## **5.2.4.2 Comment transférer le contrôle à distance**

Vous désirez qu'un participant obtienne la télécommande du bureau du présentateur.

### **Conditions préalables**

- **•**Vous êtes animateur d'une conférence Web.
- **•**Un présentateur a déjà été sélectionné.

### **Etape par étape**

**1)** Dans le Volet, ouvrez l'option de menu **Participants**.

Ouverture de la fenêtre suivante

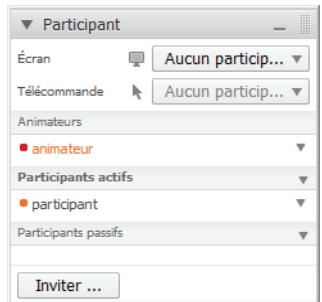

**2)** À côté de **Télécommande**, cliquez sur  $\sqrt{ }$  et sélectionnez le participant souhaité.

Le présentateur reçoit une demande qu'il doit confirmer pour laisser télécommander son bureau :

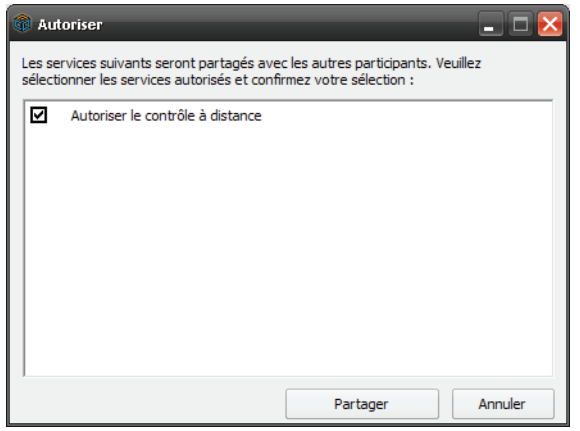

**AVIS:** Pendant une présentation, le présentateur peut interrompre la **Télécommande** à tout moment en cliquant sur **o** ou en appuyant sur la touche **[F11]**.

**AVIS:** L'animateur peut annuler la télécommande du participant à tout moment en sélectionnant **Aucun participant**.

## **5.2.4.3 Comment configurer des autorisations de fonctions**

Vous souhaitez accorder ou retirer des droits à des participants.

### **Conditions préalables**

**•**Vous êtes animateur d'une conférence Web.

### **Etape par étape**

**1)** Dans le Volet, ouvrez l'option de menu **Participants**.

#### Ouverture de la fenêtre suivante

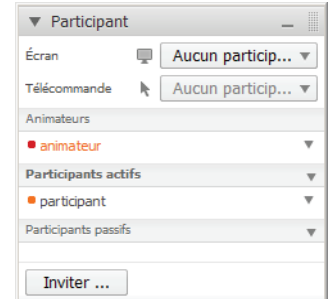

**2)** Pour adapter un droit de groupe, cliquez sur , du groupe en question.

Pour cela, vous disposez des options d'adaptation suivantes :

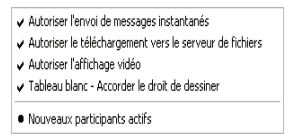

**3)** Cochez la fonction concernée en cliquant sur elle pour l'autoriser ; ou décochez pour l'interdire.

Les configurations sont adaptées et sont immédiatement valides pour les participants sélectionnés.

## **5.2.4.4 Comment configurer l'appartenance à un groupe de nouveaux participants**

Vous pouvez choisir l'appartenance à un groupe de nouveaux participants. De cette façon, vous pouvez indiquer si de nouveaux participants d'une conférence Web doivent être ajoutés à la liste des **Participants actifs** ou à la liste des **Participants passifs**.

### **Conditions préalables**

**•**Vous êtes animateur d'une conférence Web.

### **Etape par étape**

**1)** Dans le Volet, ouvrez l'option de menu **Participants**.

Ouverture de la fenêtre suivante

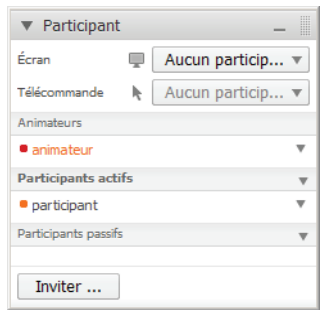

- **2)** Cliquez sur , dans le groupe **Participants actifs**.
- **3)** Activez l'option **Nouveaux participants actifs**.

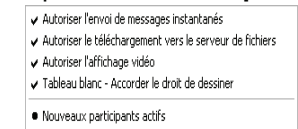

Tous les nouveaux participants de la conférence Web seront ajoutés à la liste **Participants actifs**.

- 4) Cliquez sur , dans le groupe **Participants passifs**.
- **5)** Activez l'option **Nouveaux participants passifs**.

Tous les nouveaux participants de la conférence Web seront ajoutés à la liste **Participants passifs**.

## **5.2.4.5 Comment renommer des participants**

Vous voulez vous renommer vous-même ou renommer un participant.

### **Conditions préalables**

**•** Vous êtes animateur d'une conférence Web.

### **Etape par étape**

**1)** Dans le Volet, ouvrez l'option de menu **Participants**.

Ouverture de la fenêtre suivante

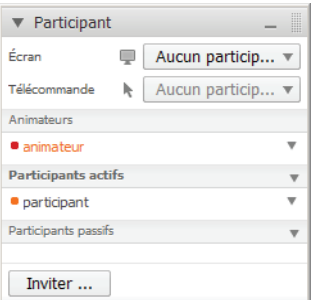

- **2)** Cliquez sur pour le participant que vous désirez renommer.
- **3)** Dans le menu qui s'ouvre, cliquez maintenant sur **Renommer**.

Le nom du participant se transforme en fenêtre de saisie.

**4)** Entrez maintenant le nom souhaité et confirmez la saisie en appuyant sur la touche de saisie (Enter).

Le nom de participant a été changé et est valide immédiatement.

**AVIS:** Un participant ne peut renommer que soi-même.

## **5.2.4.6 Comment déconnecter un participant.**

Vous désirez déconnecter un participant.

#### **Conditions préalables**

**•**Vous êtes animateur d'une conférence Web.

### **Etape par étape**

**1)** Dans le Volet, ouvrez l'option de menu **Participants**.

Ouverture de la fenêtre suivante

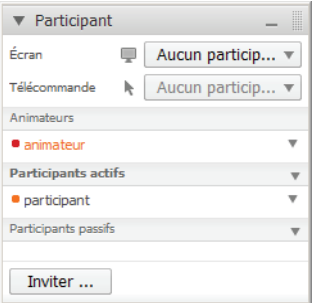

**2)** Cliquez avec le bouton droit de la souris sur le participant dont vous souhaitez couper la connexion. Vous pouvez aussi cliquer sur – dans la ligne correspondante.

Ouverture d'un menu contextuel.

**3)** Cliquez sur **Couper la connexion**.

La connexion du participant est immédiatement coupée.

## **5.2.4.7 Comment changer l'appartenance au groupe d'un participant**

Vous souhaitez changer l'appartenance d'un participant. Vous avez le choix entre l'affectation aux groupes **Participants actifs** ou **Participants passifs**, ou bien aux **Animateurs**.

### **Conditions préalables**

**•**Vous êtes animateur d'une conférence Web.
### **Etape par étape**

**1)** Dans le Volet, ouvrez l'option de menu **Participants**.

## Ouverture de la fenêtre suivante

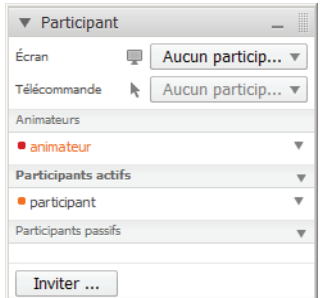

**2)** Cliquez avec le bouton droit de la souris sur le participant dont vous souhaitez changer l'appartenance de groupe.

Ouverture d'un menu contextuel.

- **3)** Cliquez sur l'appartenance de groupe souhaitée :
	- **Accorder des droits d'animateur**
	- **Déplacer vers "Passif"**
	- **Déplacer vers "Actif"**

Le participant souhaité appartient maintenant au groupe choisi.

**AVIS:** Vous pouvez aussi déplacer le participant vers le groupe désiré à l'aide de la fonction Glisser-déplacer.

## **5.2.4.8 Comment inviter des participants**

Vous souhaitez inviter des participants à une conférence Web.

### **Conditions préalables**

**•**Vous êtes animateur d'une conférence Web.

## **Etape par étape**

**1)** Dans le Volet, ouvrez l'option de menu **Participants**.

Ouverture de la fenêtre suivante

**Interface utilisateur pour des systèmes Windows** Volet

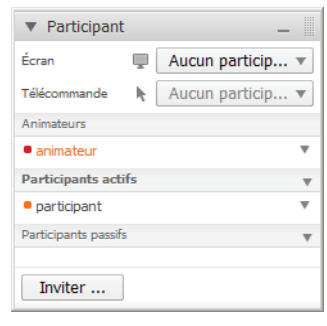

2) Cliquez sur Inviter ...

Ouverture de votre logiciel e-mail avec une invitation préconfigurée :

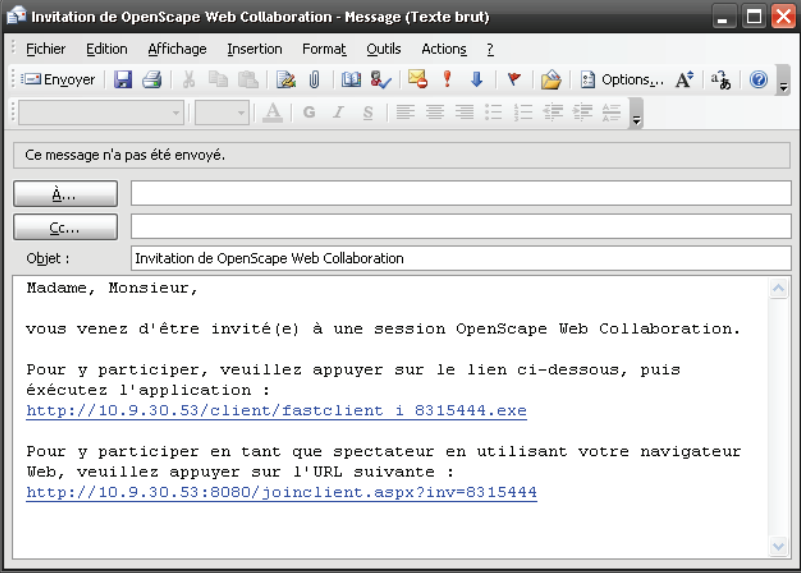

- **3)** Entrez les adresses e-mail des participants souhaités.
- **4)** Cliquez sur **Envoyer**.

Les participants souhaités reçoivent l'invitation à la conférence Web par e-mail.

## **5.2.5 Sélection d'applications**

Dans l'option de menu **Sélection d'applications**, vous pouvez sélectionner laquelle de vos applications démarrées vous voulez transmettre. Activez les applications en cochant les cases correspondantes. Pour désactiver une application, décochez la case correspondante.

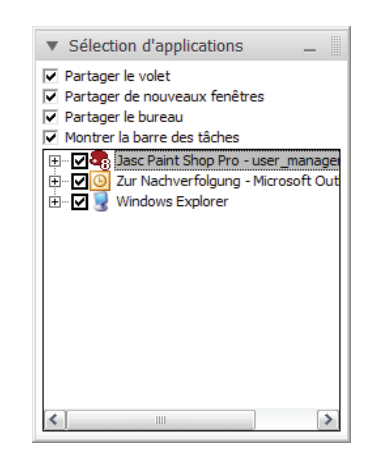

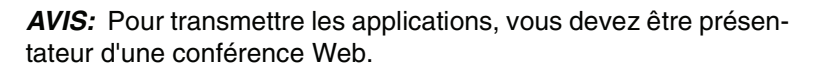

Dans la partie supérieure de **Sélection d'applications**, vous pouvez sélectionner les applications suivantes :

### **• Partager le volet**

Cochez la case si la fenêtre de Viewer et le volet doivent être transmis.

**AVIS:** Si l'option **Partager le volet** est désactivé, le comportement suivant devient efficace lors du transfert du volet :

Le volet est transféré de la façon transparente en mode de conférence. C'est-à-dire que des icônes du Bureau qui sont la-derrière sont encore visible. Toutefois, si un participant reçoit la commande, il ne peut pas appuyer sur les éléments couverts dans cette partie du volet.

En mode , le volet est transféré comme fenêtre noire.

**• Partager les nouvelles applications**

Cochez la case si les applications démarrées et les fenêtres ouvertes ultérieurement doivent être transmises.

- **Partager le bureau** Cochez la case si votre bureau doit être transmis.
- **Montrer la barre des tâches**

Cochez la case si votre barre des tâches doit être transmise.

Dans la section inférieure, toutes les fenêtres ouvertes et les applications démarrées sont affichées dans une liste. Cliquez sur le **+** correspondant pour ouvrir la fenêtre individuelle de l'application en question. En cochant ou décochant les cases, vous pouvez aussi déterminer si ces fenêtres doivent être transmises ou non.

**Interface utilisateur pour des systèmes Windows** Volet

## **5.2.5.1 Comment sélectionner des applications pour la transmission**

Dans l'option de menu **Sélection d'applications**, vous pouvez sélectionner laquelle de vos applications démarrées vous voulez transmettre.

**Conditions préalables**

**•**Vous êtes présentateur.

#### **Etape par étape**

**1)** Dans le volet, ouvrez l'option de menu **Sélection d'applications**.

Ouverture de la fenêtre suivante

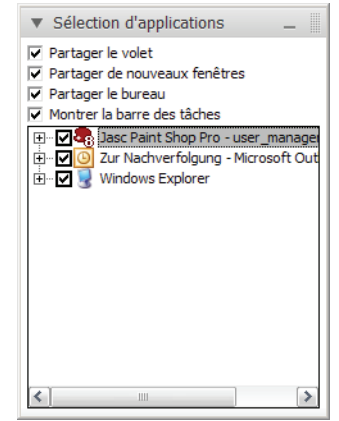

- **2)** Activez les applications en cochant les cases correspondantes. Pour désactiver une application, décochez la case correspondante. Dans la partie supérieure de **Sélection d'applications**, vous pouvez configurer les applications suivantes :
	- **Partager le volet**

Cochez la case si la fenêtre de Viewer et le Volet doivent être transmis.

**• Partager les nouvelles applications**

Cochez la case si les applications démarrées et les fenêtres ouvertes ultérieurement doivent être transmises.

**• Partager le bureau**

Cochez la case si votre bureau doit être transmis.

**• Montrer la barre des tâches**

Cochez la case si votre barre des tâches doit être transmise.

- **3)** Dans la partie inférieure de **Sélection d'applications**, cliquez sur le **+** correspondant pour afficher les fenêtres individuelles de l'application correspondante.
- **4)** Activez les applications souhaitées en cochant les cases correspondantes. Pour désactiver une application, décochez la case correspondante.

Les paramètres que vous avez configurés sont appliqués.

## **5.2.6 Moniteur**

Si vous êtes présentateur d'une conférence Web et si vous avez connecté plusieurs moniteurs, vous pouvez sélectionner dans l'option de menu **Moniteur** le moniteur que vous désirez transmettre.

Cliquez sur le moniteur que vous souhaitez transmettre. Cliquez sur le bord inférieur des moniteurs affichés pour afficher le bureau virtuel intégral.

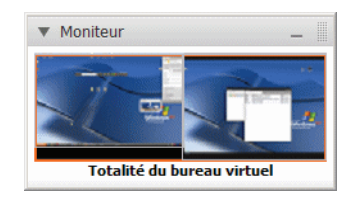

**AVIS:** L'option de menu **Moniteur** est seulement accessible aux animateurs et au présentateur.

## **5.2.6.1 Comment sélectionner un moniteur pour la transmission**

Vous avez connecté plusieurs moniteurs et désirez sélectionner le moniteur à transmettre.

### **Conditions préalables**

**•**Vous êtes présentateur.

## **Etape par étape**

**1)** Dans le Volet, ouvrez l'option de menu **Moniteur**.

Ouverture de la fenêtre suivante

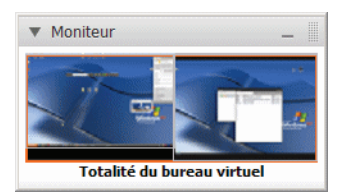

- **2)** Vous disposez des options suivantes :
	- **•** Cliquez sur le moniteur gauche pour qu'il soit affiché pour les participants. Dans la section inférieure de l'option de menu **Moniteur**, **Moniteur 1** est affiché.
	- **•** Cliquez sur le moniteur droit pour qu'il soit affiché pour les participants. Dans la partie inférieure de l'option de menu **Moniteur**, **Moniteur 2** s'affiche.

**•** Cliquez sur le bord inférieur des deux moniteurs pour que les deux moniteurs soient transmis.

Dans la partie inférieure de l'option de menu **Moniteur**, **Totalité du bureau virtuel** s'affiche.

Seul le moniteur que vous avez sélectionné est visible pour les participants.

**AVIS:** L'option de menu **Moniteur** est seulement accessible aux animateurs et au présentateur.

## **5.2.7 Chat (messagerie instantanée)**

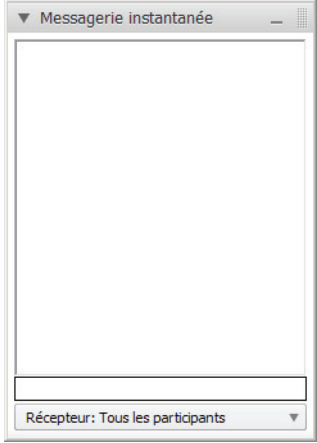

Dans l'option de menu **Chat**, les participants de la conférence Web peuvent s'envoyer de courts messages. Pour cela, entrez dans la ligne inférieure le texte que vous souhaitez communiquer et appuyez ensuite sur la touche de saisie (Enter) pour envoyer le texte.

Dans le champ de texte, tous les messages instantanés envoyés sont affichés avec l'horodotage et l'expéditeur. Dans Récepteur, cliquez sur vour sélectionner le destinataire auquel votre message instantané doit être envoyé. De cette façon, vous déterminez si le message doit être envoyé à un participant défini ou à tous les participants.

**AVIS:** L'animateur peut interdire l'envoi de messages instantanés.

## **5.2.7.1 Comment envoyer un message instantané**

Vous êtes participant d'une conférence Web et souhaitez envoyer un message instantané à d'autres participants. Pour cela, procédez comme indiqué ci-après.

### **Conditions préalables**

**•**Vous êtes un participant actif d'une conférence Web.

### **Etape par étape**

**1)** Dans le volet, ouvrez l'option de menu **Chat**.

Ouverture de la fenêtre suivante

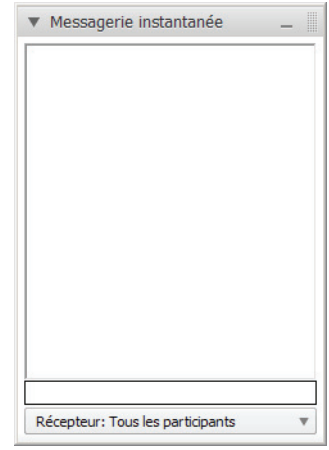

- **2)** Cliquez sur  $\sqrt{ }$  dans **Envoyer à** pour opérer une sélection parmi tous les participants ou pour sélectionner un participant déterminé.
- **3)** Cliquez sur le champ de saisie.
- **4)** Entrez votre texte.
- **5)** Cliquez sur la touche de validation (Enter) du clavier pour envoyer le texte.

Votre message instantané est envoyé.

**AVIS:** L'animateur peut interdire l'envoi de messages instantanés.

## **5.2.8 Serveur de fichiers**

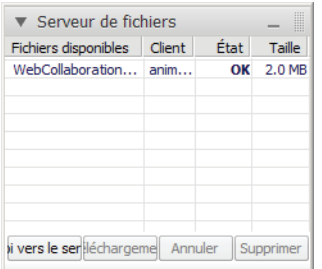

L'option de menu **Serveur de fichiers** vous permet de sauvegarder et de gérer des fichiers. Ces fichiers ne sont disponibles que pendant la conférence Web ; il ne sera plus possible d'y accéder après la fin de la conférence Web.

Dans la table des fichiers, les **fichiers disponibles**, le **client**, le **état** et la **taille du fichier** sont affichés.

**Fichiers disponibles** vous indique les noms des téléchargements effectués. Dans **Client** figure le nom de l'utilisateur qui a fourni le fichier. **État** vous montre si le fichier est actuellement en cours de chargement ou s'il est déjà disponible pour téléchargement. La taille du fichier est indiquée dans **Taille**.

Cliquez sur **Envoi vers le serveur** pour sélectionner un fichier que vous désirez mettre à la disposition des autres participants. Vous pouvez aussi placer le fichier désiré dans le serveur de fichiers à l'aide de la fonction Glisser-déplacer. Pour télécharger un ficher vers le client, cliquez sur **Téléchargement** et effectuez le téléchargement. Pour annuler un téléchargement vers le serveur, cliquez sur **Annuler**. Cliquez sur **Supprimer** pour supprimer un fichier qui, par exemple, n'est plus utilisé.

**AVIS:** L'animateur peut interdire le téléchargement de fichiers vers le serveur.

## **5.2.8.1 Comment envoyer un fichier vers le serveur**

**•**

Vous désirez mettre un fichier à la disposition des autres participants. Pour charger un fichier vers le serveur, procédez comme indiqué ci-après.

### **Conditions préalables**

Vous êtes un participant actif d'une conférence Web.

### **Etape par étape**

**1)** Dans le Volet, ouvrez l'option de menu **Serveur de fichiers**.

Ouverture de la fenêtre suivante

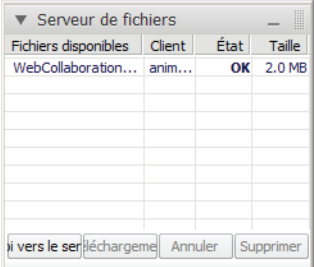

- **2)** Dans la partie inférieure, cliquez sur **Envoi vers le serveur**.
- **3)** Sélectionnez un fichier que vous désirez mettre à la disposition des autres participants.

**4)** Cliquez sur **Ouvrir**.

Le fichier se trouve maintenant sur le **Serveur de fichiers**.

**AVIS:** Vous pouvez annuler le téléchargement de votre fichier vers le serveur en appuyant pendant le téléchargement sur **Annuler** dans la partie inférieure.

**AVIS:** Vous pouvez aussi télécharger un fichier vers le serveur à l'aide de la fonction Glisser-déplacer.

**AVIS:** L'animateur peut interdire le téléchargement de fichiers vers le serveur.

## **5.2.8.2 Comment télécharger un fichier**

Vous désirez télécharger vers le client un fichier disponible dans le serveur de fichiers. Pour télécharger un fichier vers le client, procédez comme indiqué ciaprès.

#### **Conditions préalables**

**•**Dans le serveur de fichiers, il y a déjà au moins un fichier.

### **Etape par étape**

**1)** Dans le Volet, ouvrez l'option de menu **Serveur de fichiers**.

Ouverture de la fenêtre suivante

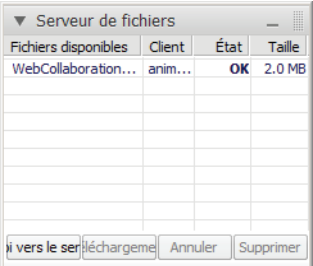

- **2)** Avec la souris, cliquez sur le fichier souhaité.
- **3)** Dans la partie inférieure, cliquez sur **Téléchargement**.
- **4)** Sélectionnez un emplacement d'enregistrement pour le fichier.

**Interface utilisateur pour des systèmes Windows** Volet

#### **5)** Cliquez sur **Enregistrer**.

Vous avez téléchargé vers le client le fichier souhaité et vous l'avez sauvegardé.

**AVIS:** Double-cliquez pour ouvrir les fichiers directement dans le serveur de fichiers.

## **5.2.8.3 Comment supprimer un fichier**

Vous désirez supprimer du serveur de fichiers un fichier que vous avez fourni. Pour supprimer un fichier, procédez comme indiqué ci-après.

#### **Conditions préalables**

**•**Dans le serveur de fichiers, il y a déjà au moins un fichier.

#### **Etape par étape**

**1)** Dans le Volet, ouvrez l'option de menu **Serveur de fichiers**.

Ouverture de la fenêtre suivante

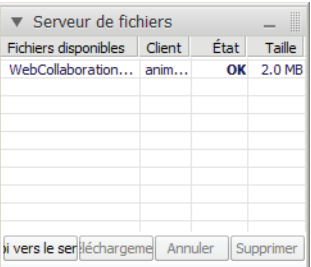

- **2)** Avec la souris, cliquez sur le fichier souhaité.
- **3)** Dans la partie inférieure, cliquez sur **Supprimer**.

Vous avez maintenant supprimé le fichier souhaité. Il n'est donc plus disponible.

**AVIS:** L'animateur peut supprimer tous les fichiers du **Serveur de fichiers**, le participant peut seulement effacer ses propres fichiers dans le **Serveur de fichiers**.

## **5.2.9 Vidéo**

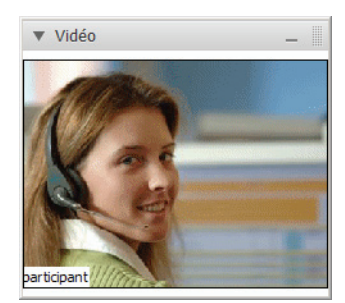

Dans l'option de menu Vidéo, vous pouvez afficher la vidéo de caméra Web ou bien l'image de vos participants de conférence Web. Le nom de participant correspondant est affiché sous la vidéo/l'image en question.

**AVIS:** L'animateur peut interdire l'affichage de la vidéo.

## **5.2.10 Ma vidéo**

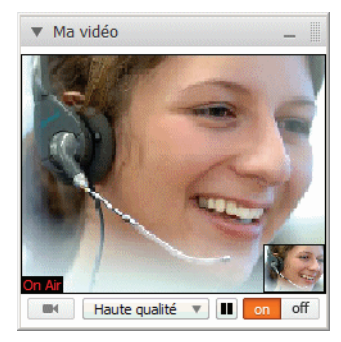

Dans l'option de menu **Ma vidéo**, vous pouvez faire afficher votre propre vidéo de caméra Web

Si vous cliquez sur **off**, il n'y aura pas d'image/vidéo disponible pour les participants concernés. Cliquez sur **on** pour que la vidéo soit transmise en temps réel. Ensuite, <sub>on as</sub>'affiche en bas à gauche dans la vidéo/l'image. Pour "geler" votre vidéo, cliquez sur  $\blacksquare$ . Pour transmettre de nouveau la vidéo en temps réel, cliquez sur  $\blacktriangleright$ . En bas à droite, la vidéo/l'image qui est transmise au participant est affichée. De cette façon, vous exercez le contrôle total sur votre transmission vidéo. Cliquez sur **pour disposer du choix suivant** :

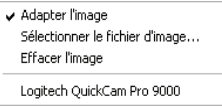

Dans , cliquez sur **Haute qualité** v afin de configurer la qualité du vidéo/image à transmettre. Choisissez entre Basse, Normale et Haute qualité.

**Interface utilisateur pour des systèmes Windows** Volet

> La qualité de vidéo est limitée par la bande passante disponible sur votre réseau. Celle-ci n'est peut-être pas suffisante pour transmettre un signal sans erreur. Dans ce cas, veuillez baisser la qualité des vidéos à transmettre.

**AVIS:** L'animateur peut interdire l'affichage de la vidéo.

## **5.2.10.1 Comment configurer l'image**

Vous êtes participant d'une conférence Web et désirez configurer votre image fixe.

### **Conditions préalables**

**•**Vous êtes un participant actif d'une conférence Web.

#### **Etape par étape**

**1)** Dans le Volet, ouvrez l'option de menu **Ma vidéo**.

Ouverture de la fenêtre suivante

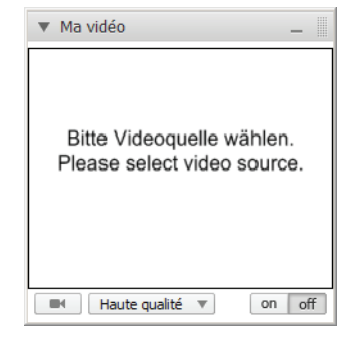

2) Cliquez sur  $\boxed{m}$ .

Vous disposez des options suivantes :

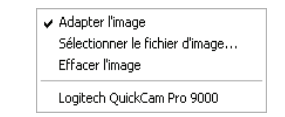

- **3)** Cliquez sur **Sélectionner le fichier d'image**.
- **4)** Choisissez l'image fixe souhaitée.
- **5)** Cliquez sur  $\leftarrow$  Haute qualité  $\rightarrow$  dans  $\rightarrow$  afin de configurer la qualité de votre image fixe à transmettre. Choisissez entre **Basse**, **Normale** et **Haute qualité**.

**6)** Cliquez sur on dans on off.

L'image fixe est transmise. Dans l'image fixe, mas'affiche en bas à gauche. En bas à droite, l'image qui est transmise au participant s'affiche.

**AVIS:** Pour annuler la transmission, cliquez sur **off**.

**AVIS:** L'animateur peut interdire l'affichage de l'image.

## **5.2.10.2 Comment effacer l'image**

Vous êtes participant d'une conférence Web et désirez supprimer l'image fixe que vous avez fournie.

**Conditions préalables**

**•**Vous avez déjà configuré une image fixe.

### **Etape par étape**

**1)** Dans le Volet, ouvrez l'option de menu **Ma vidéo**.

Ouverture de la fenêtre suivante

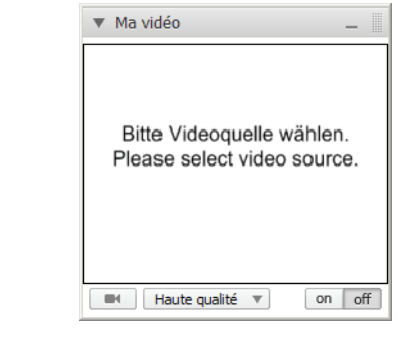

2) Cliquez sur  $\Box$ .

Vous disposez des options suivantes :

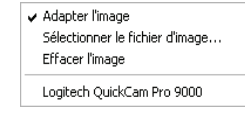

**3)** Cliquez sur **Effacer l'image**.

L'image fixe est maintenant effacée.

## **5.2.10.3 Comment configurer votre vidéo Webcam**

Vous êtes participant d'une conférence Web et désirez configurer votre vidéo de caméra Web.

**Interface utilisateur pour des systèmes Windows** Volet

#### **Conditions préalables**

**•**Vous êtes un participant actif d'une conférence Web.

#### **Etape par étape**

**1)** Dans le Volet, ouvrez l'option de menu **Ma vidéo**.

Ouverture de la fenêtre suivante

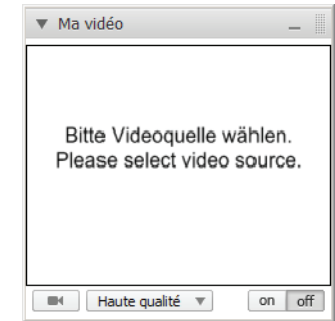

2) Cliquez sur **.** 

Vous disposez des options suivantes :

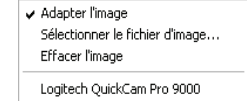

- **3)** Cliquez sur votre caméra Web installée.
- 4) Dans , cliquez sur Haute qualité vafin de configurer la qualité des vidéos de caméra Web à transmettre. Choisissez entre **Basse**, **Normale** et **Haute qualité**.
- **5)** Cliquez sur on dans on off.
- **6)** Cliquez sur **n** pour "geler" votre vidéo.
- **7)** Pour transmettre de nouveau la vidéo en temps réel, cliquez sur **▶**.

La vidéo de caméra Web est transmise.

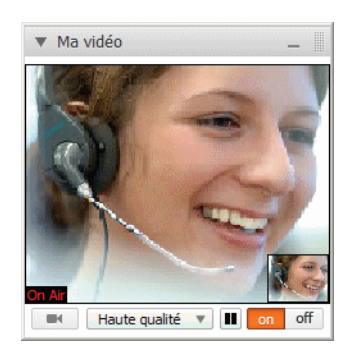

Dans la vidéo de caméra Web, **soute la filiche en bas à gauche**. En bas à droite, la vidéo de caméra Web qui est transmise au participant s'affiche.

**AVIS:** Pour annuler la transmission, cliquez sur **off**.

**AVIS:** L'animateur peut interdire l'affichage de vidéos de caméra Web.

## **5.2.11 Audio**

La fonction conférence vocale **Audio**.

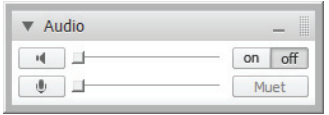

**AVIS:** Pour pouvoir participer à la conférence audio sur l'ordinateur par le biais du module conférence Web via Voiceover-IP, une carte son, un microphone et un haut-parleur ou bien un micro-casque sont requis.

Il est possible pour chaque participant de la conférence Web de joindre via Voiceover-IP (VoIP) la conférence vocale OpenScape Web Collaboration qui existe parallèlement à cette conférence Web par le biais de l'option de menu **Audio**. De plus, le participant de la conférence peut ici contrôler ses appareils pour la saisie audio et la sortie audio. La salle de conférence vocale qui est mise à disposition via VoIP est exclusivement reservée pour les participants de la conférence qui participent à la conférence vocale via le réseau (VoIP).

**AVIS:** Les participants qui se trouvent dans la conférence vocale de cette conférence Web via Voice-over-IP par le biais de la fonction **Audio**, n'ont pas de connexion audio aux participants de la conference vocale qui sont dans la conférence vocale de cette conférence Web via téléphone et la fonction **conférence de** 

**téléphone** pour des raisons techniques. Pour les deux types d'accès, des salles de conférence particulières sont à disposition qui ne sont pas connectés pour des raisons techniques.

Les deux options **Audio** et **conférence de téléphone** de la conférence vocale OpenScape Web Collaboration sont des composants de base de OpenScape Web Collaboration. Elles ne sont pas liées fonctionnellement à la fonction de la conférence vocale de OpenScape UC Application et ne peuvent y pas être intégrées. La conférence vocale OpenScape Web Collaboration existe individuellement à la fonction de conférence vocale de OpenScape UC Application.

**AVIS:** Si la fonction "Conférence vocale" est disponible via OpenScape UC Application, vous devriez l'utiliser en priorité parallèlement à la conférence Web comme une commande confortable de la conférence vocale est possible. En outre, la qualité de transmission est réduite à cause de la limitation de la bande passante disponible. Il se peut que la bande passante n'est pas suffisante pour transmettre un signal sans erreur.

Les commandes suivantes sont disponible pour le contrôle de la conférence vocale OpenScape Web Collaboration :

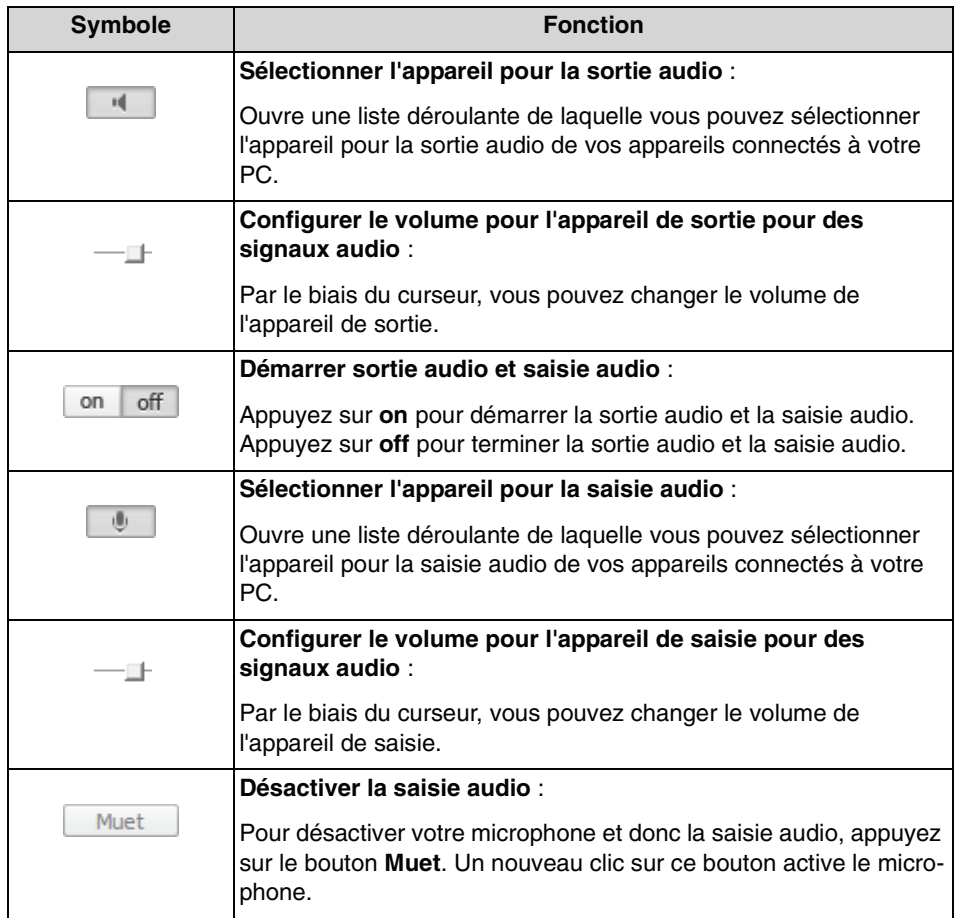

## **5.2.11.1 Comment joindre la conférence vocale via audio**

Participer à la conférence vocale OpenScape Web Collaboration qui existe parallèlement via la fonction de menu **Audio**.

#### **Conditions préalables**

- **•** Les fonctionnalités **audio** et **conférence de téléphone** doivent être activées par la configuration dans le portail Client pour le module animateur et le module participant.
- **•**Vous êtes un participant actif ou passif d'une conférence Web.
- **•** Votre PC dispose d'une carte son, un microphone et un haut-parleur ou bien un micro-casque.

Vous souhaitez joindre la conférence vocale via le module animateur ou bien le module participant. Pour cela, procédez comme suit :

#### **Etape par étape**

**1)** Dans le Volet, ouvrez l'option de menu **Audio**.

Ouverture de la fenêtre suivante

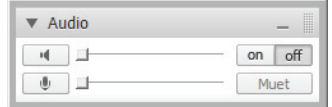

**2)** Appuyez sur **dans la partie de gauche pour sélectionner l'appareil de** sortie.

La liste avec les appareils de sortie disponibles s'ouvre.

- **3)** Sélectionnez de la liste l'appareil que vous souhaitez utiliser pour la sortie audio.
- 4) Appuyez sur **dans la partie de gauche pour sélectionner l'appareil de** saisie.

La liste avec les appareils de saisie disponibles s'ouvre.

- **5)** Sélectionnez de la liste l'appareil que vous souhaitez utiliser pour la saisie audio.
- **6)** Appuyez sur on off on pour créer la connexion à la conférence vocale.

La connexion audio à la conférence vocale est établie.

**7)** Appuyez sur les symboles du curseurs et faites les glisser avec la souris vers le gauche ou vers le droit pour configurer le volume pour l'appareil de sortie et l'appareil de saisie de la meilleure façon.

Maintenant, vous pouvez joindre la conférence vocale via le module de conférence Web.

### **Étapes suivantes**

Appuyez sur le bouton Muet pour désactiver votre appareil de saisie brèvement lors de la conférence vocale. Un nouveau clic sur ce bouton active l'appareil de saisie.

## **5.2.12 Conférence de téléphone**

La fonction de conférence vocale **Conférence de téléphone**.

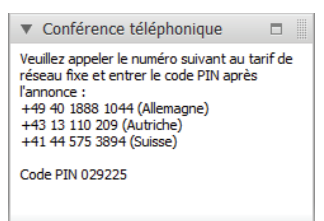

Par le biais de l'option de menu **Conférence de téléphone** chaque participant de la conférence Web peut consulter les informations requises à l'aide desquelles il peut joindre via téléphone une conférence vocale OpenScape Web Collaboration qui existe parallèlement à la conférence Web. De cette façon il est possible de joindre la conférence vocale OpenScape Web Collaboration sans des appareils supplémentaires comme micro-casque ou haut-parleur. La salle de conférence vocale qui est mise à disposition via téléphone est exclusivement réservée pour les participants de la conférence qui participent à la conférence vocale via téléphone.

**AVIS:** Les participants qui se trouvent dans une conférence vocale de cette conférence Web via téléphone par le biais de la fonction **Conférence de téléphone**, n'ont pas de connexion audio aux participants de la conference vocale qui sont dans une conférence vocale de cette conférence Web via VoIP et la fonction **Audio** pour des raisons techniques. Pour les deux types d'accès, des salles de conférence particulières sont à disposition qui ne sont pas connectés pour des raisons techniques.

Les deux options **Audio** et **Conférence de téléphone** de la conférence vocale OpenScape Web Collaboration sont des composants de base de OpenScape Web Collaboration. Elles ne sont pas liées fonctionnellement à la fonction de la conférence vocale de OpenScape UC Application et ne peuvent y pas être intégrées. La conférence vocale OpenScape Web Collaboration existe individuellement à la fonction de conférence vocale de OpenScape UC Application.

**AVIS:** Si la fonction "Conférence vocale" est disponible via OpenScape UC Application, vous devriez l'utiliser en priorité parallèlement à la conférence Web comme une commande confortable de la conférence vocale est possible. En outre, la qualité de transmission est réduite à cause de la limitation de la bande passante disponible. Il se peut que la bande passante n'est pas suffisante pour transmettre un signal sans erreur.

La conférence vocale OpenScape Web Collaboration est seulement une solution dial-in. C'est-à-dire que les participants de la conférence Web doivent activement accéder à la conférence vocale. Aucune fonctionnalité dial-out n'est disponible.

AVIS: Comme des contres-réactions sont possible lorsque vous utilisez autres appareils de communication qui perturberaient la communication, il est recommandé d'utiliser un micro-casque lors de la conférence vocale OpenScape Web Collaboration.

## **5.2.12.1 Comment joindre la conférence vocale via téléphone**

Participer à la conférence vocale OpenScape Web Collaboration qui existe parallèlement via la fonction de menu **Conférence de téléphone**.

## **Conditions préalables**

- **•** Les fonctionnalités **audio** et **conférence de téléphone** doivent être activées par la configuration dans le portail Client pour le module animateur et le module participant.
- **•**Vous êtes un participant actif ou passif d'une conférence Web.
- **•**Vous disposez d'un téléphone qui peut être joint via le réseau fixe.

Vous souhaitez joindre la conférence vocale OpenScape Web Collaboration via votre téléphone.

Pour cela, procédez comme suit :

## **Etape par étape**

**1)** Dans le Volet, ouvrez l'option de menu **Conférence de téléphone**.

Dans cette fenêtre, les numéros d'accès qui peuvent être utilisés et le conférence PIN requis sont affichés :

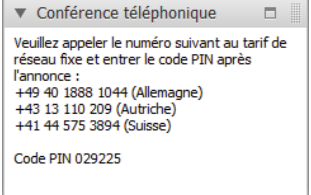

**2)** Sélectionnez sur votre téléphone un des numéros d'accès affichés, respectif à votre pays, pour la conférence vocale OpenScape Web Collaboration.

Après la réalisation de la connexion vous êtes demandé d'entrer le

chiffre  $v_1$  via le clavier de téléphone.

**3)** Sélectionnez <sup>1</sup> sur le clavier de téléphone.

Vous êtes demandé d'entrer le code PIN de conférence à l'aide du clavier de téléphone.

**AVIS:** Le code PIN est composé du numéro de session de votre conférence Web plus un premier zéro.

Maintenant, vous pouvez joindre la conférence vocale OpenScape Web Collaboration via votre téléphone.

#### **Étapes suivantes**

Appuyez sur le bouton Muet pour désactiver votre appareil de saisie brèvement lors de la conférence vocale. Un nouveau clic sur ce bouton active l'appareil de saisie.

## **5.2.13 Journal des messages**

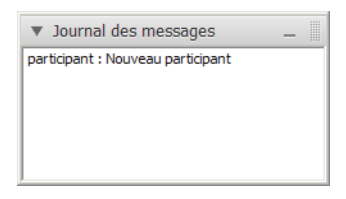

Cette option de menu vous indique toutes les activités qui ont été effectuées durant une conférence Web. Elles sont ordonnées de manière chronologique.

Chaque nouvelle activité est en plus affichée durant env. 3, comme :

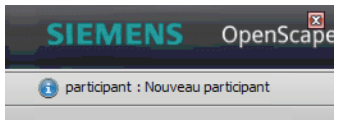

## **5.2.14 Informations**

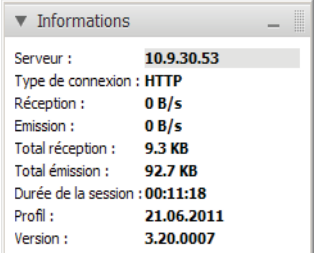

Cette option de menu vous offre des **informations** techniques sur votre conférence Web.

Vous voyez ici le **Serveur** utilisé pour la connexion. Dans **Type de connexion**, vous voyez le protocole utilisé pour la communication. Dans **Reçus** et **Envoyés** figure le nombre d'octets reçus/envoyés par seconde. **Total réception** et **Total émission** indiquent les quantités totales respectives. **Durée de la session** affiche la durée de la conférence Web. **Profil** vous informe sur le type de module que vous êtres en train d'utiliser. Dans **Version**, vous voyez le numéro de version actuellement utilisé.

## **5.2.15 Quitter/Terminer la conférence Web**

Vous voulez quitter la conférence Web.

## **Etape par étape**

1) Cliquez sur ...

Ouverture de la fenêtre suivante

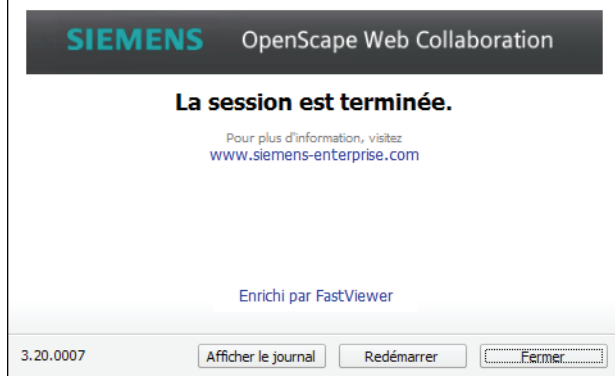

### **2)** Cliquez sur **Fermer**.

La conférence Web est ainsi terminée pour vous.

**AVIS:** En tant qu'animateur d'une conférence Web, vous fermez aussi la session des autres participants en effectuant cette opération.

**Interface utilisateur pour des systèmes Windows** Volet

# **6 Interface utilisateur pour des systèmes Mac**

## **6.1 Module animateur**

Si vous avez fait l'acquisition d'un licence indépendante du poste de travail, vous pouvez démarrer le module animateur en tant que licencié, à partir de n'importe quel ordinateur.

Le module animateur consiste en boîte de dialogue de démarrage.

Dans la boîte de dialogue de démarrage, vous pouvez, selon la licence acquise, démarrer et planifier des conférences (Instant Meeting) ou effectuer la télémaintenance (Secure Advisor).

- **•** Démarrer la conférence
- **•** Démarrer la télémaintenance
- **•** Participer à une session
- **•** Planificateur de conférences

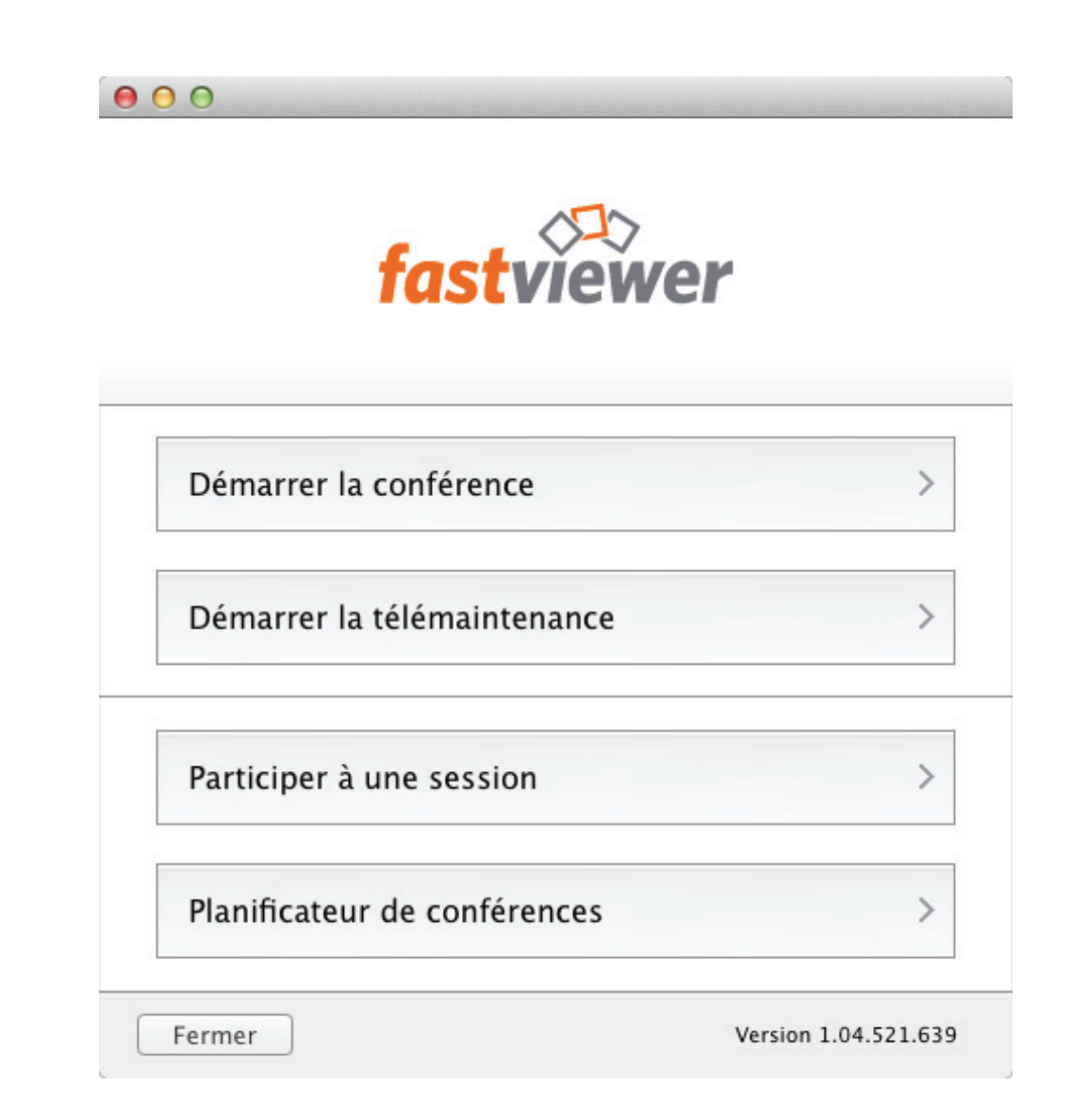

## **6.1.1 Comment planifier une conférence**

Vous souhaitez planifier une conférence.

**Conditions préalables**

**•**Vous disposez du module animateur.

### **Etape par étape**

- **1)** Démarrez le module animateur.
- **2)** Dans la boîte de dialogue du démarrage, sélectionnez **Planificateur de conférences**.

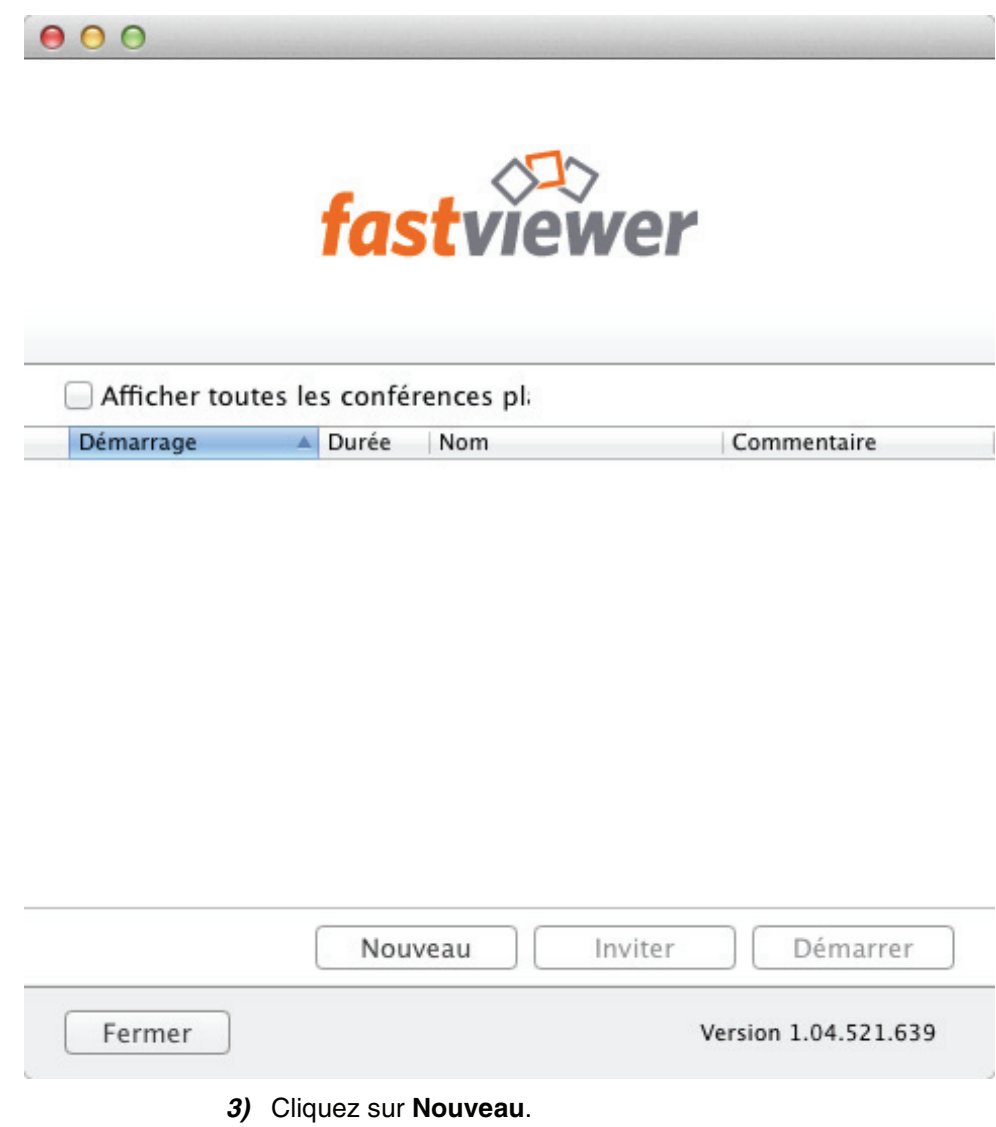

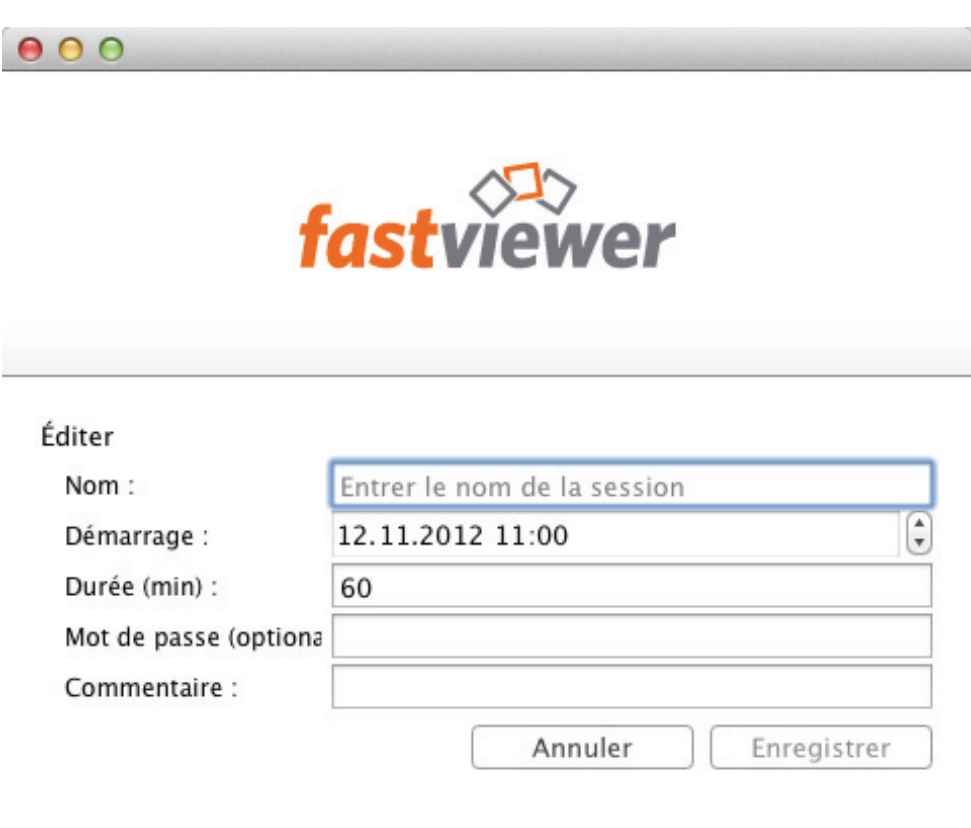

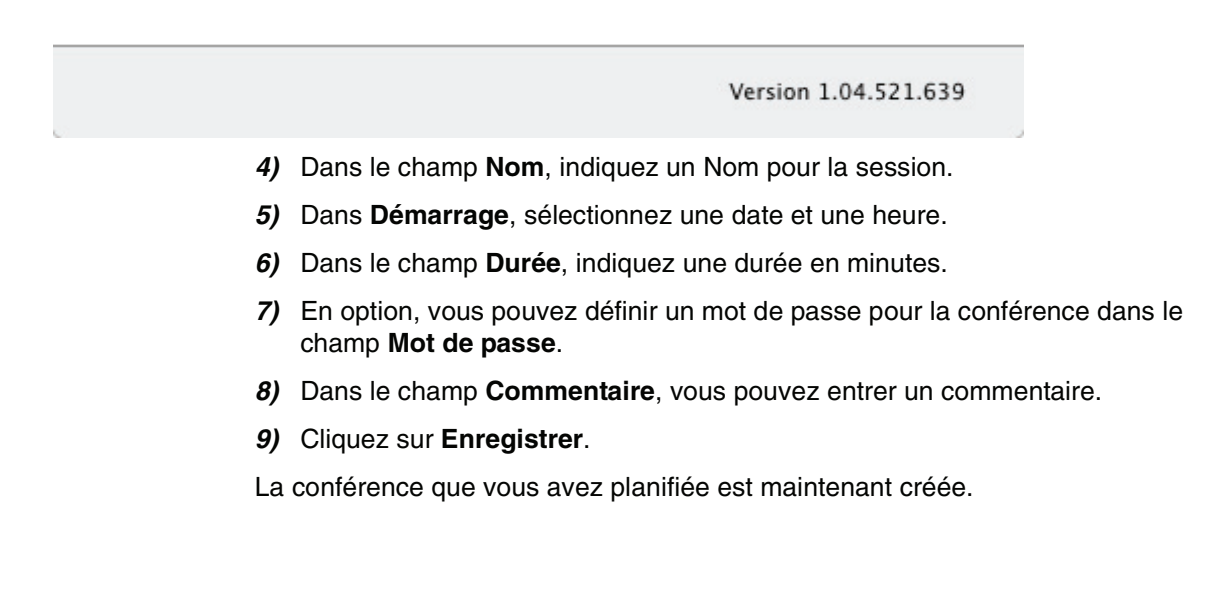

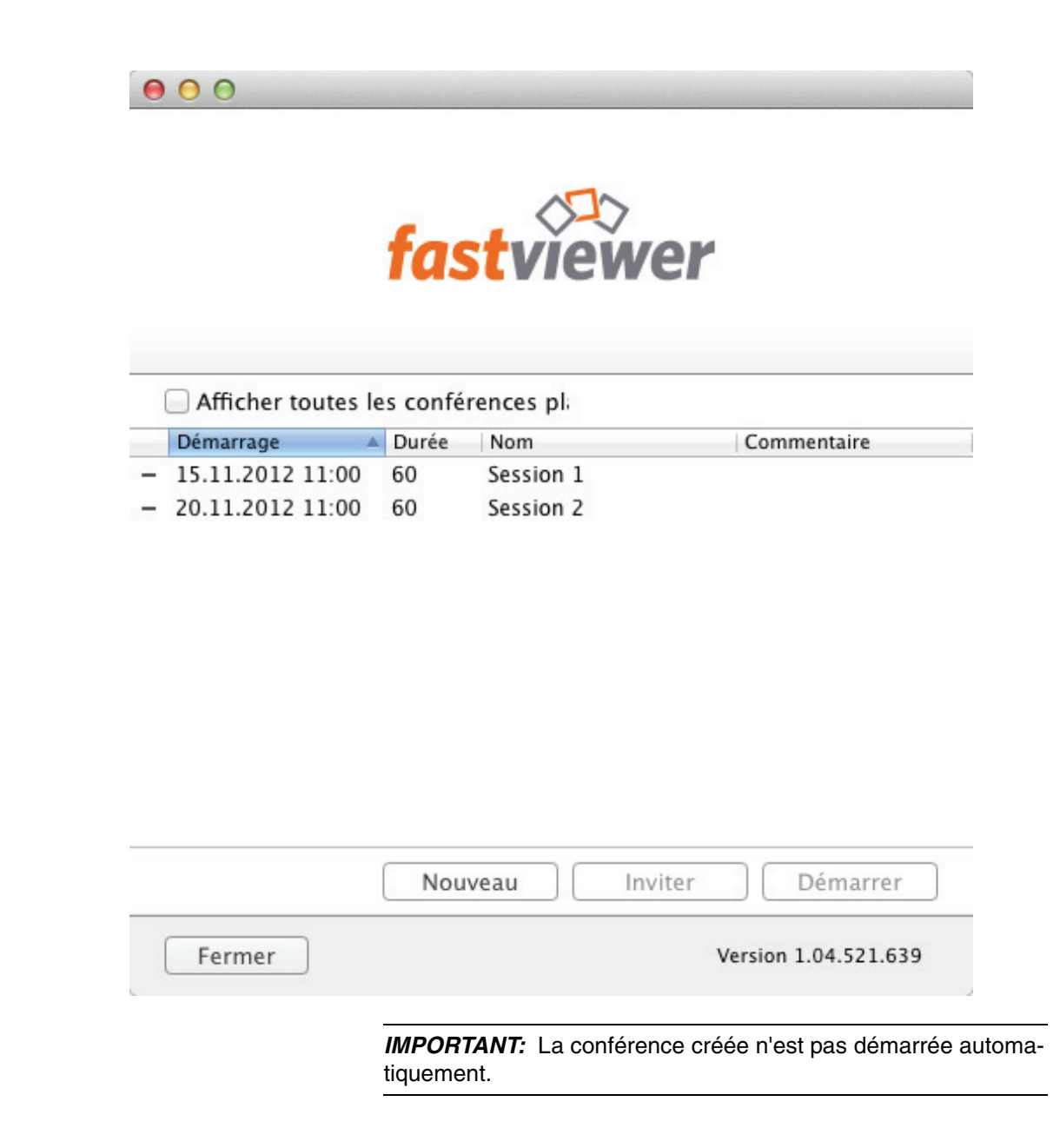

# **6.1.2 Comment démarrer une conférence planifiée**

Vous souhaitez démarrer une conférence planifiée.

**Conditions préalables**

**•**Vous avez créé une conférence dans le planificateur de conférences.

### **Etape par étape**

- **1)** Démarrez le module animateur.
- **2)** Dans la boîte de dialogue du démarrage, sélectionnez **Planificateur de conférences**.

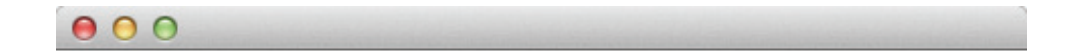

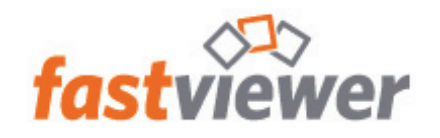

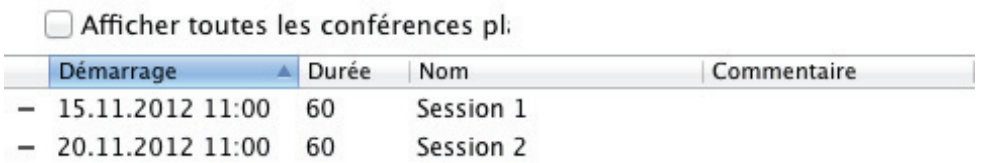

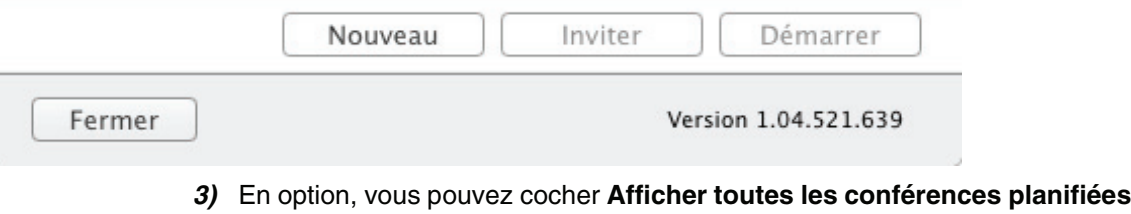

- pour afficher les conférences qui ont eu lieu antérieurement.
- **4)** Sélectionnez la conférence que vous voulez démarrer.

 $000$ 

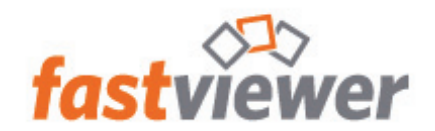

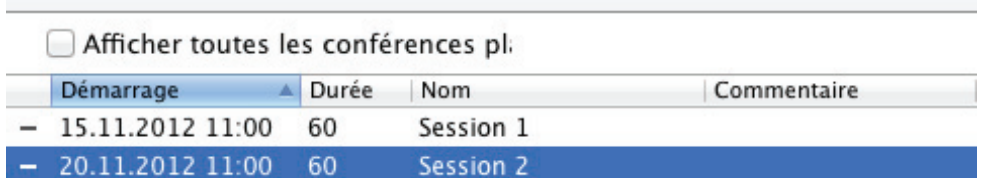

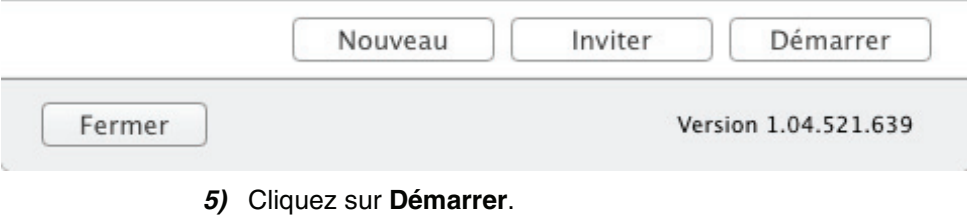

La conférence que vous avez sélectionnée est lancée.

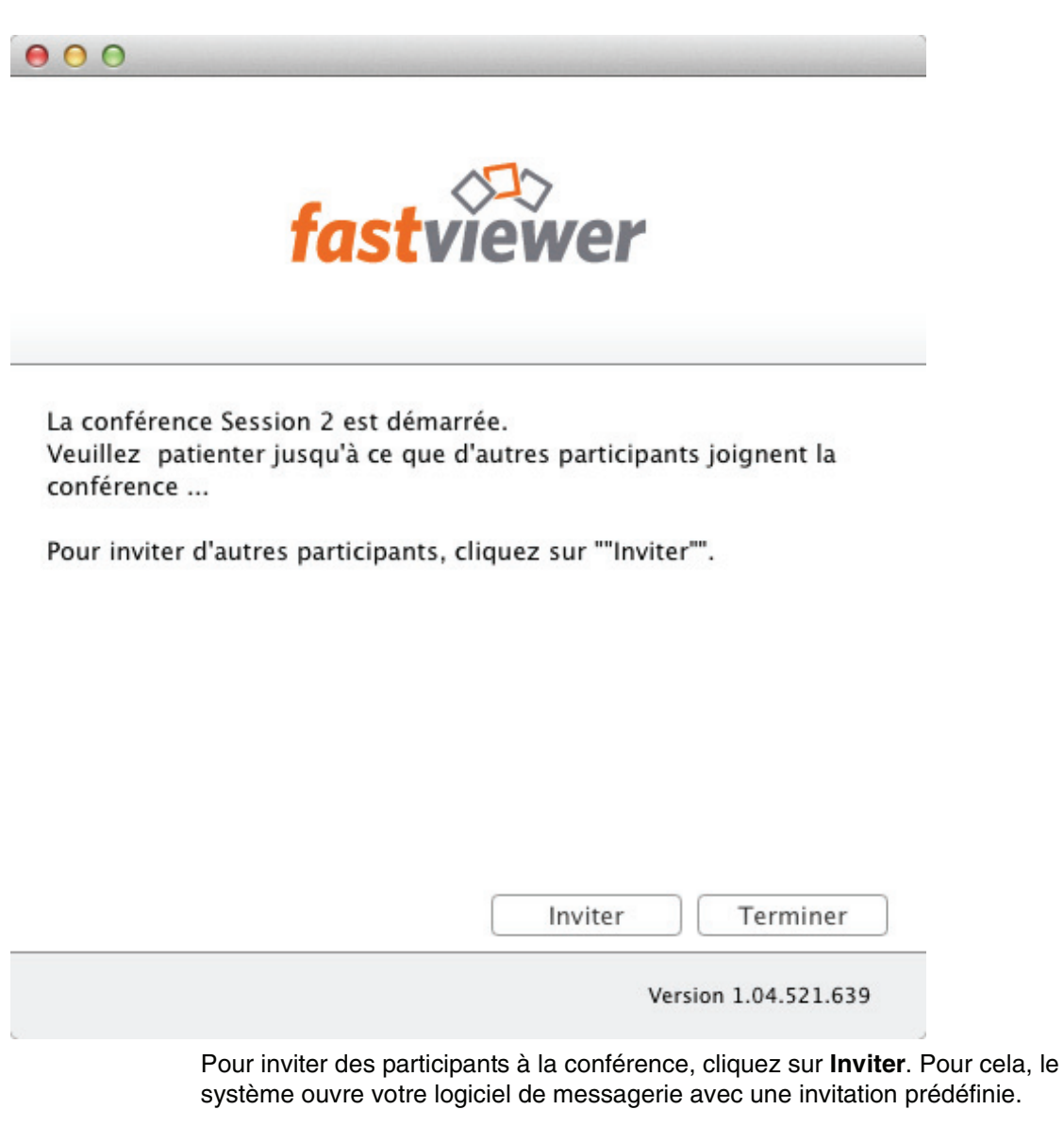

La conférence est lancée lorsque les participants s'y joignent.

# **6.1.3 Comment modifier une conférence planifiée**

Vous souhaitez modifier une conférence planifiée.

**Conditions préalables**

**•**Vous avez créé une conférence dans le planificateur de conférences.

### **Etape par étape**

- **1)** Démarrez le module animateur.
- **2)** Dans la boîte de dialogue du démarrage, sélectionnez **Planificateur de conférences**.

```
000
```
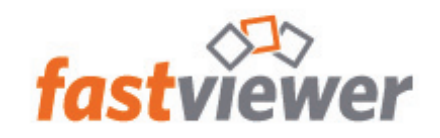

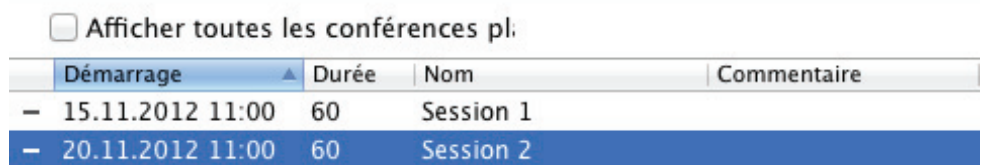

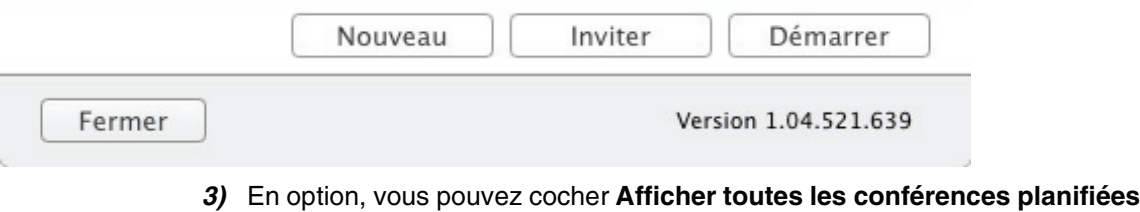

- pour afficher les conférences qui ont eu lieu antérieurement.
- **4)** Double-cliquez sur la conférence que vous souhaitez éditer.

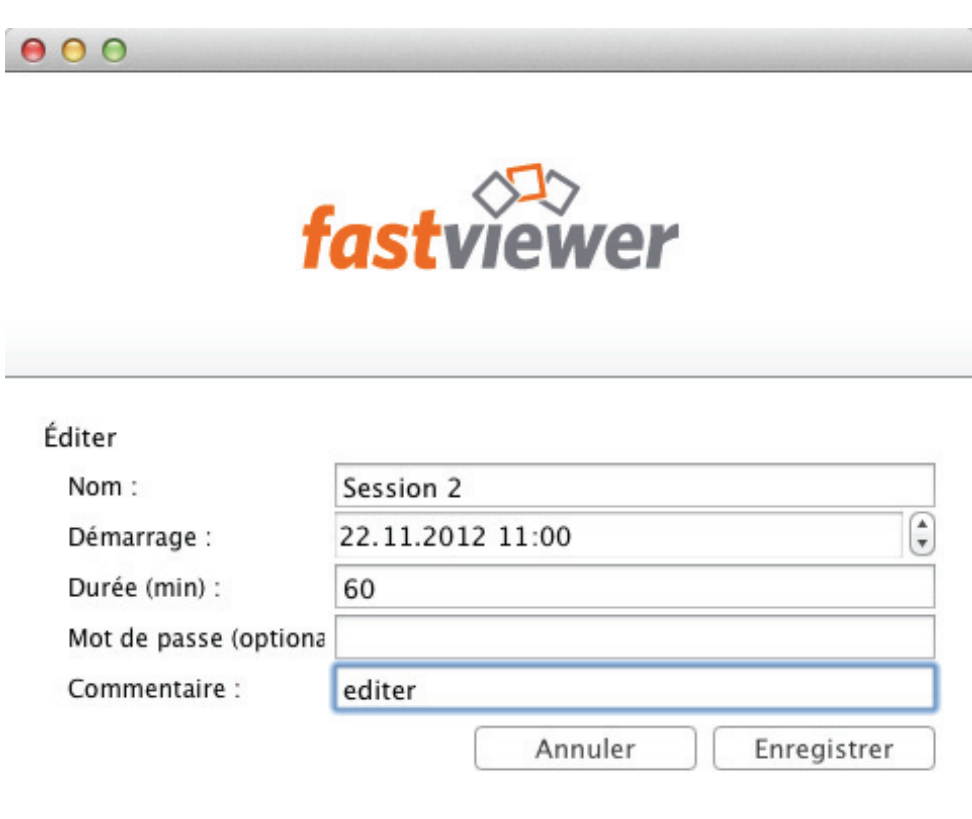

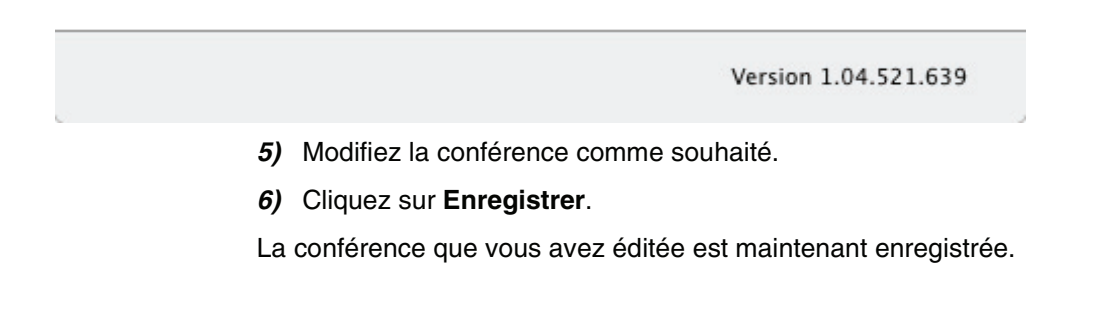

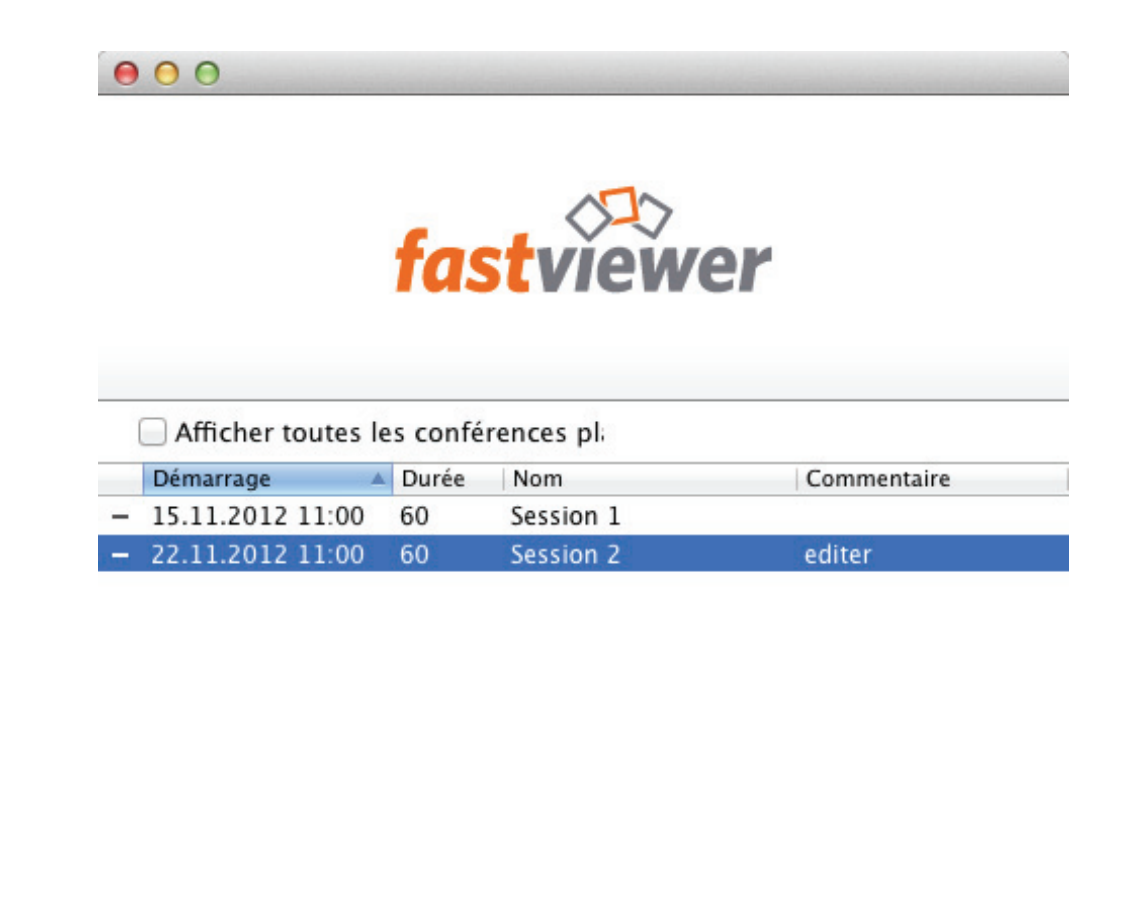

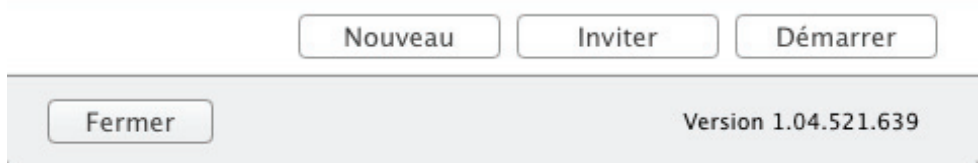

## **6.1.4 Comment supprimer une conférence planifiée**

Vous souhaitez supprimer une conférence planifiée.

**Conditions préalables**

**•**Vous avez créé une conférence dans le planificateur de conférences.

**Etape par étape**

- **1)** Démarrez le module animateur.
- **2)** Dans la boîte de dialogue du démarrage, sélectionnez **Planificateur de conférences**.

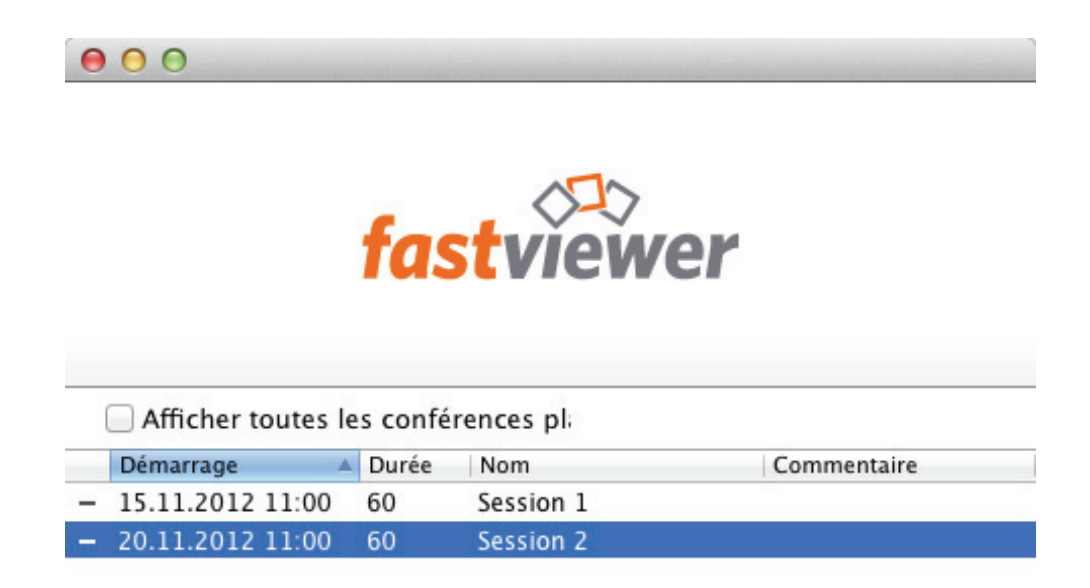

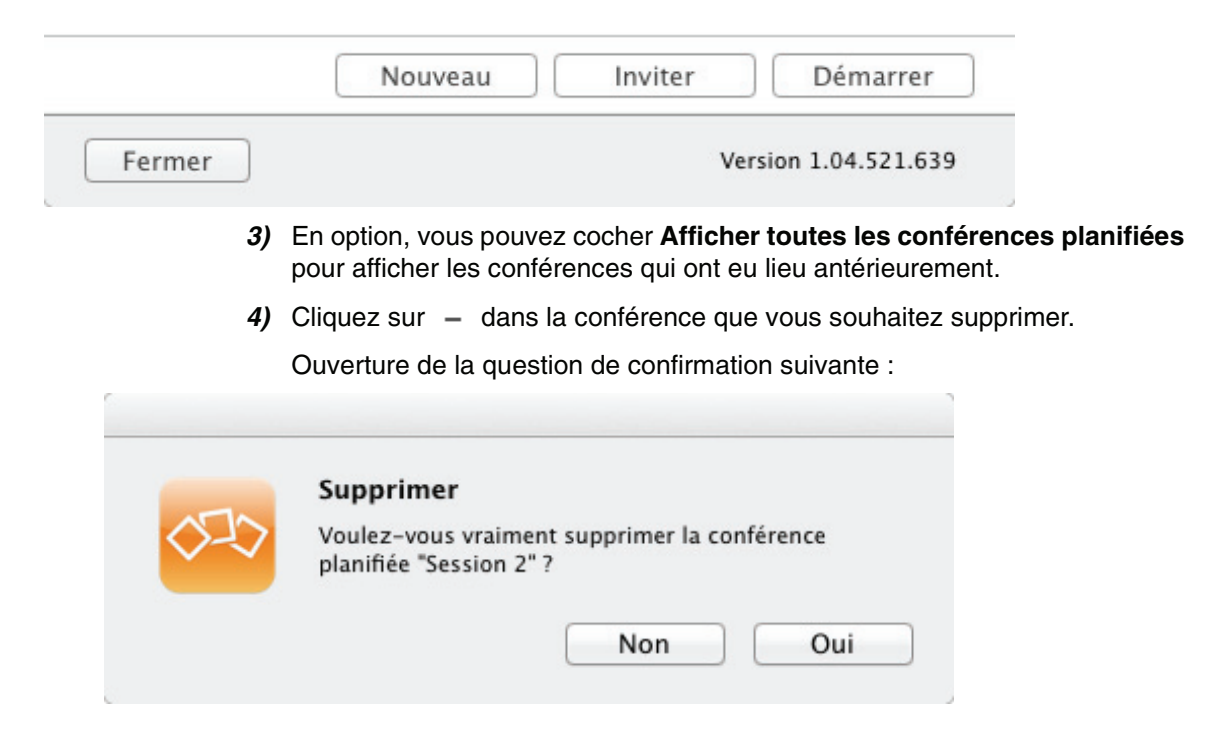

### **5)** Cliquez sur **Oui**.

La conférence a été supprimée dans le planificateur de conférences.

## **6.2 Établissement de la connexion**

OpenScape Web Collaboration comprend un module animateur et un module Participant.

Le module animateur contient les licences dont vous avez fait l'acquisition et ne peut pas être transmis aux clients. Ce module est l'initiateur de la session, ce qui vous donne le rôle d'animateur de la conférence Web.

Vous pouvez transmettre autant de fois que vous le souhaitez le module Participant. Vous pouvez par exemple mettre à la disposition de vos clients et de vos partenaires commerciaux votre module Participant afin d'indiquer votre présence sur Internet, et l'envoyer par e-mail.

En tant qu'animateur, vous pouvez inviter de nouveaux participants à la conférence Web à l'aide de votre module animateur. Pour cela, ouvrez dans le Volet l'option de menu **Participant** et cliquez sur **Inviter**. Ouverture de votre logiciel email avec une invitation préconfigurée.

Pour démarrer une session, sélectionnez **Démarrer la conférence** dans la boîte de dialogue de démarrage du module animateur

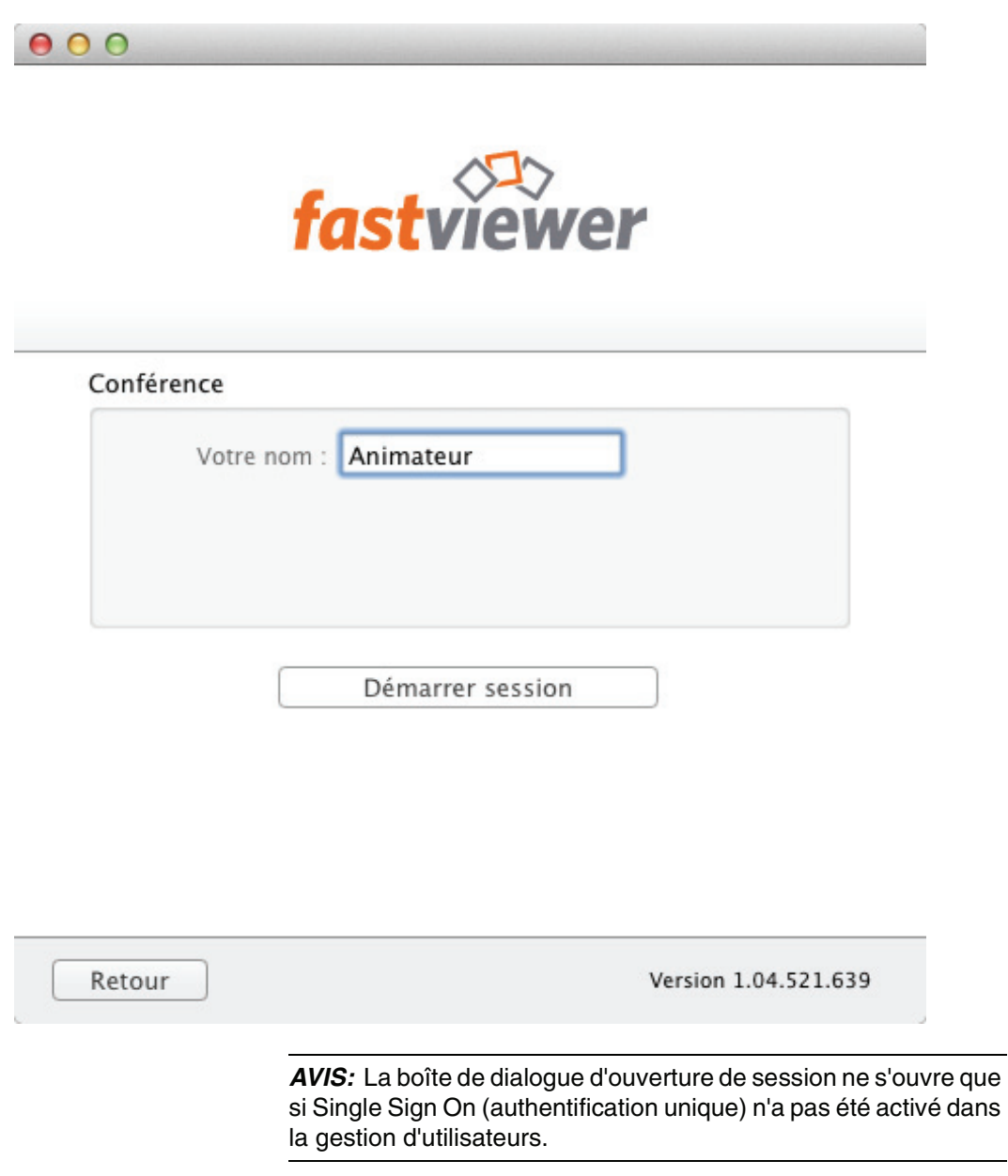

Une fois la session ouverte et la connexion établie avec le serveur de communication concerné, le Volet s'ouvre.

 $\overline{\phantom{0}}$
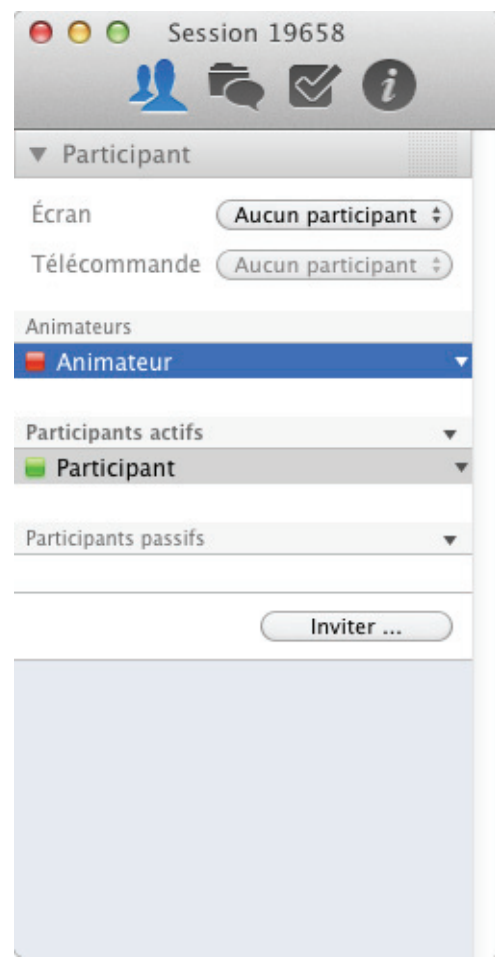

Une fois les données d'ouverture de session entrées pour un participant, le Volet s'ouvre. Suivant l'édition utilisée, il est demandé au participant quelles applications il souhaite partager.

# **6.2.1 Comment démarrer le module animateur**

Vous souhaitez démarrer le module animateur.

### **Conditions préalables**

**•**Vous disposez du module animateur.

#### **Etape par étape**

**1)** Double-cliquez sur le module animateur.

La boîte de dialogue de démarrage s'ouvre.

**2)** Cliquez sur **Démarrer la conférence**.

Ouverture de la boîte de dialogue de connexion

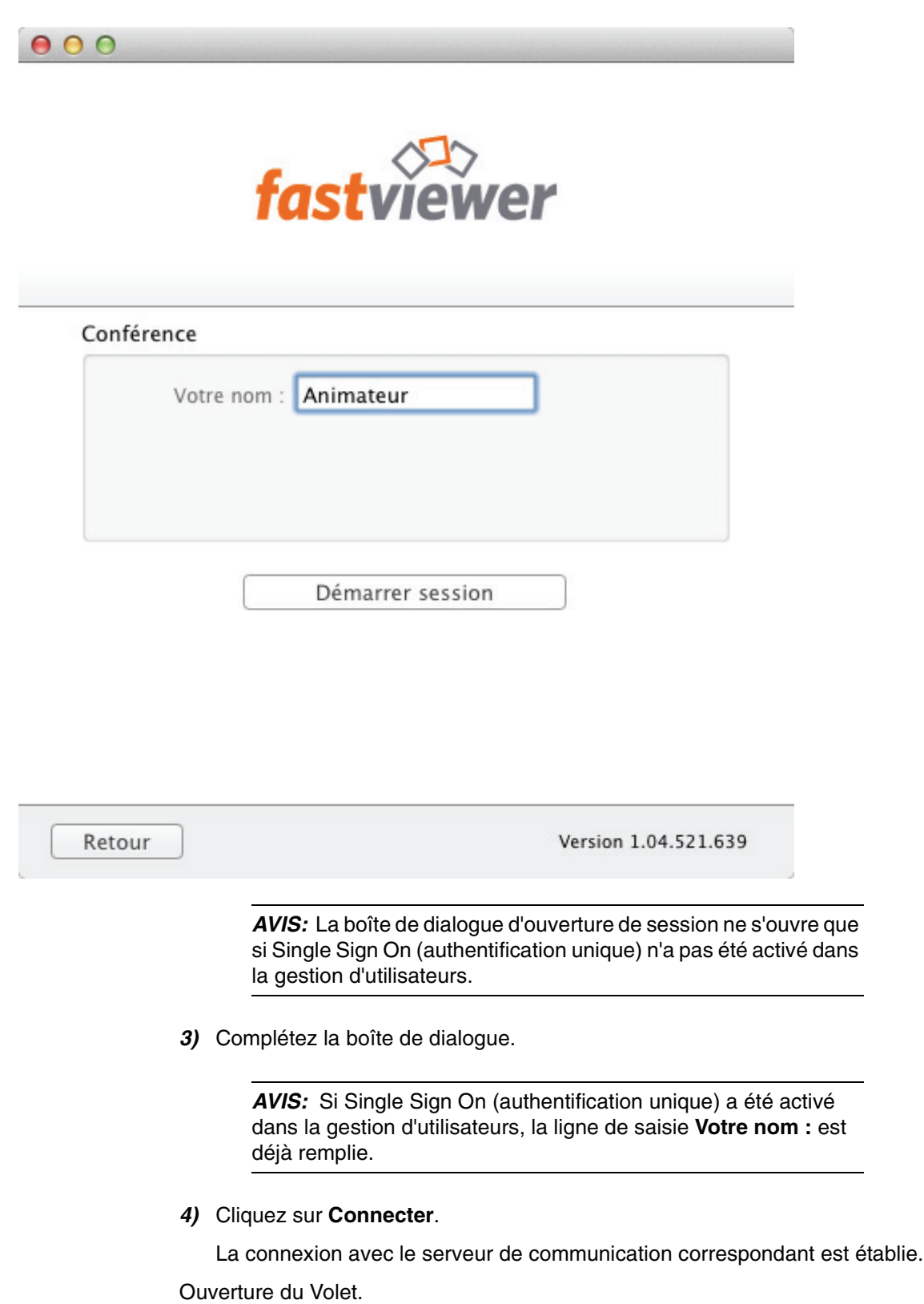

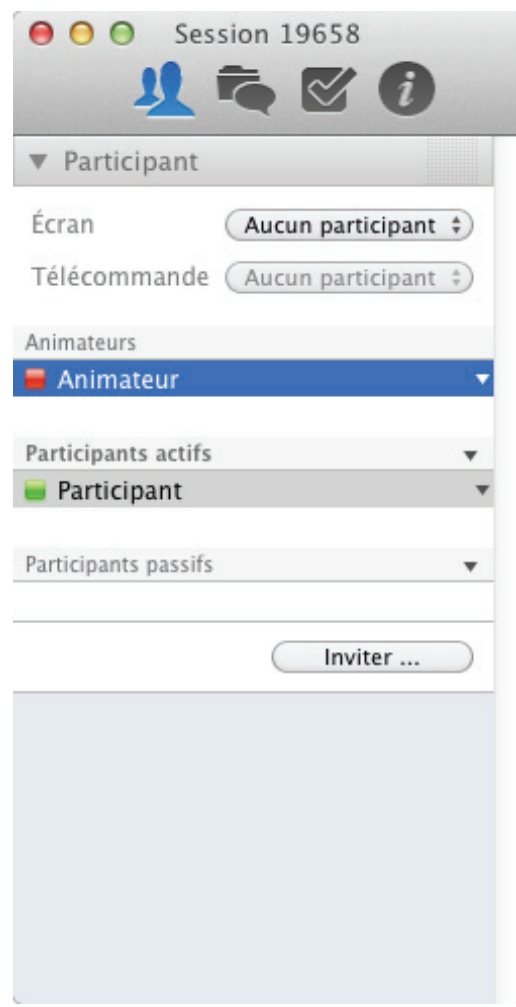

# **6.2.2 Comment lancer la connexion avec le module Participant**

Vous souhaitez établir une connexion avec le module Participant.

#### **Conditions préalables**

- **•**Vous disposez du module Participant.
- **•**Vous disposez des données d'ouverture de session.

#### **Etape par étape**

**1)** Double-cliquez sur le module Participant.

La boîte de dialogue de démarrage s'ouvre.

**2)** Appuyez sur **Participer à une session**.

Ouverture de la boîte de dialogue de connexion

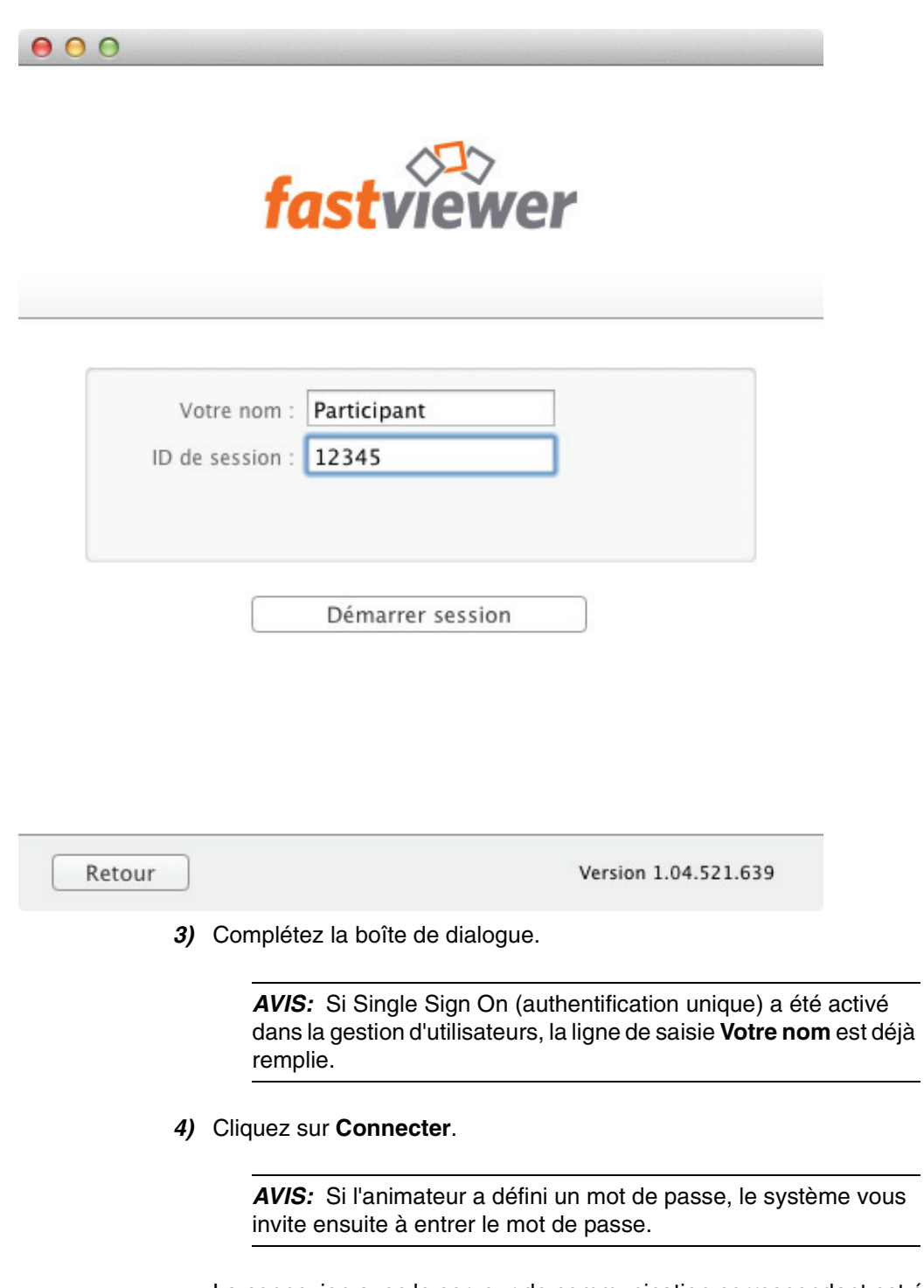

La connexion avec le serveur de communication correspondant est établie. Ouverture du Volet.

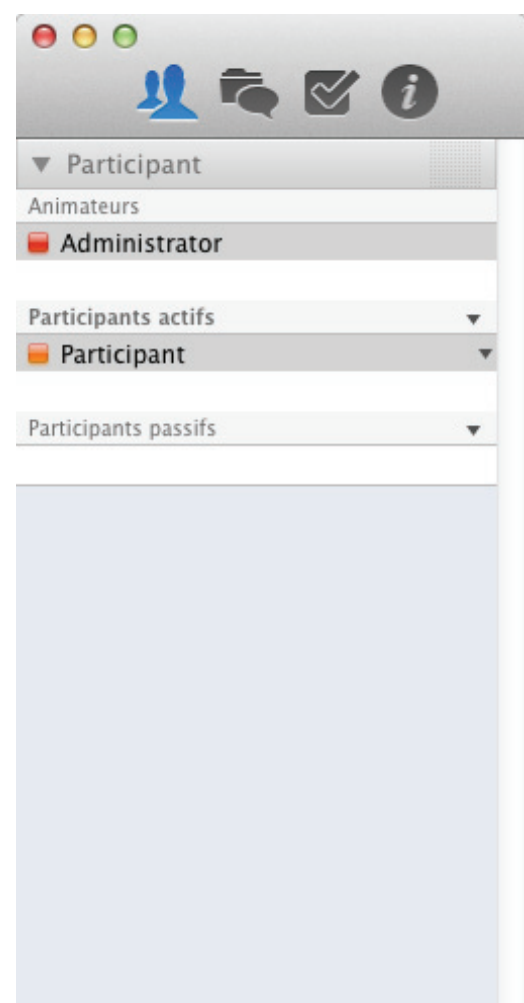

# **6.3 Module Participant**

Si vous êtes invité à une conférence Web, vous recevrez un lien via lequel vous pouvez télécharger le module client. Le module ouvert comprend une boîte de dialogue.

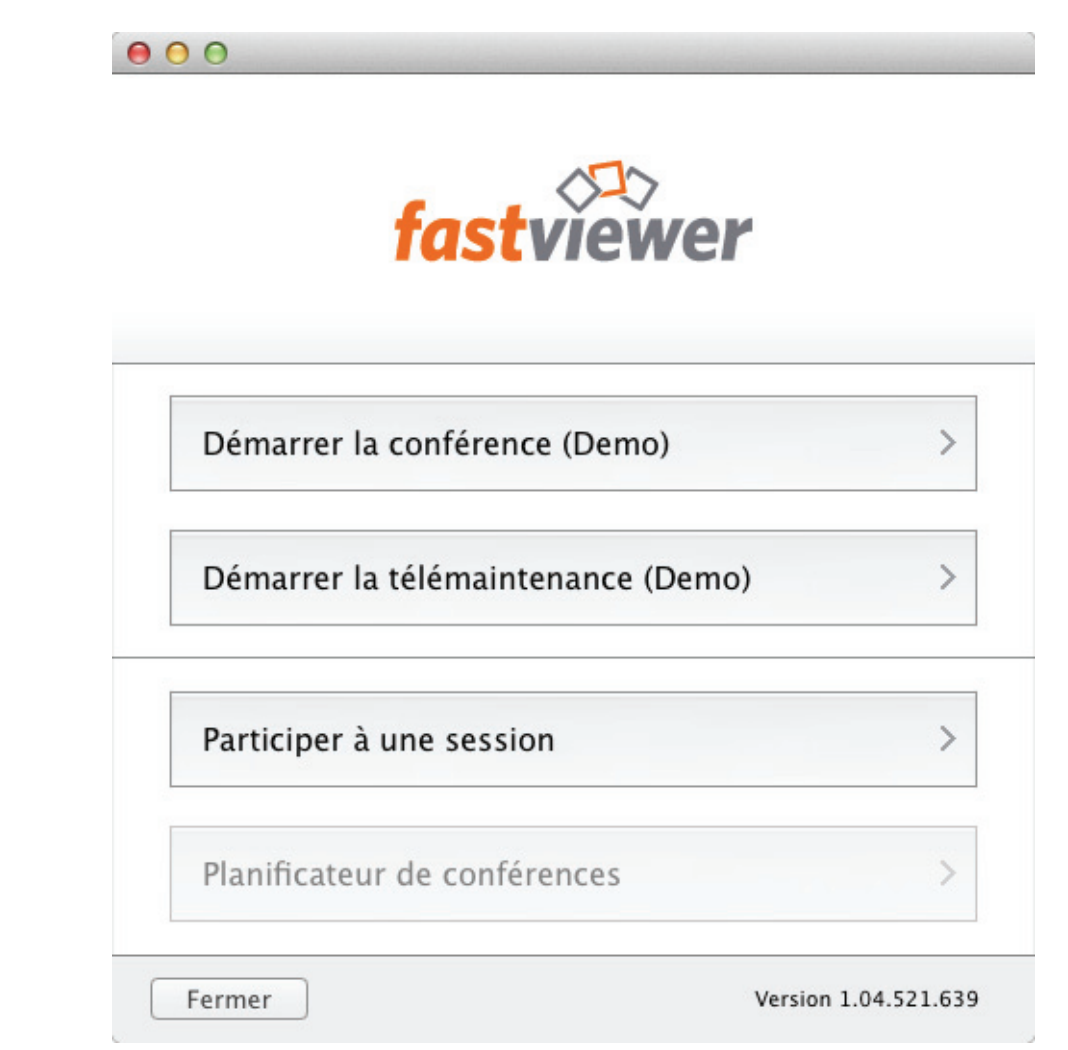

# **6.3.1 Volet**

Le volet consiste en un élément principal. Tous les fonctions et options sont mises à disposition par le Volet. Le volet est ouvert à la page droite de votre moniteur. L'hauteur du volet adapte à toute l'hauteur de l'écran. Si vous souhaitez, vous pouvez réduire l'hauteur à l'aide de la souris. Vous ne pouvez pas modifier la largeur du volet. Via un clic dans la partie des symboles avec la touche gauche de la souris et en déplaçant la souris vous pouvez toucher et positionner le volet.

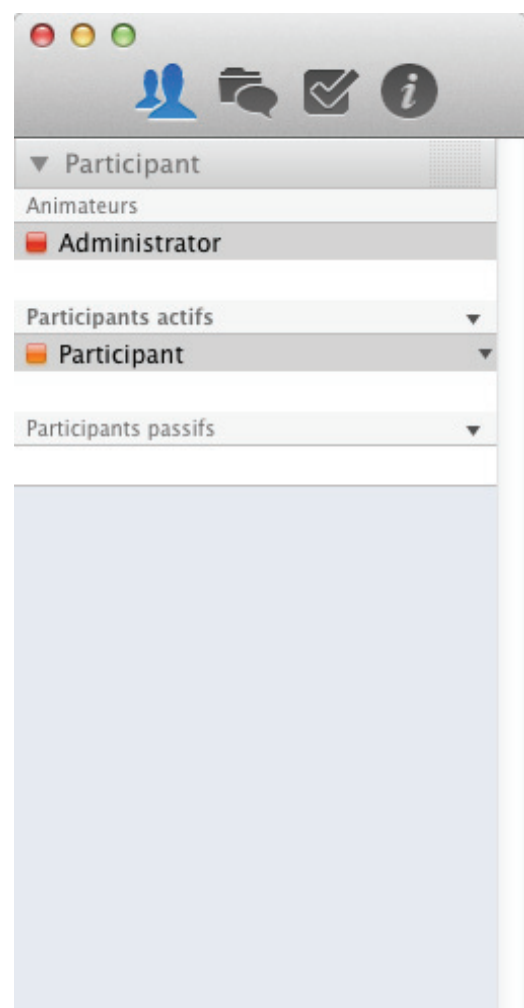

## **6.3.1.1 Barre d'outils**

Les options de menu du volet sont divisé en 4 groupes. Vous pouvez accéder aux menus via un clic sur l'un des 4 icônes.

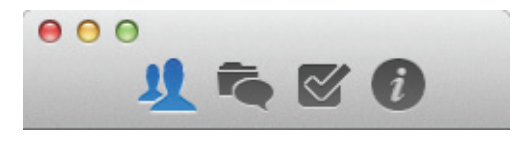

Via cet icône vous pouvez accéder :

**•** Participant

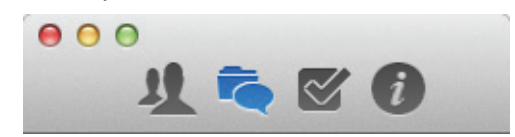

Via cet icône vous pouvez accéder :

**•** Chat (messagerie instantanée)

- **•** Serveur de fichiers
- **•** Ma vidéo
- **•** Vidéo

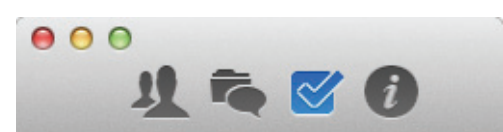

Via cet icône vous pouvez accéder :

- **•** Sélection d'applications
- **•** Moniteur

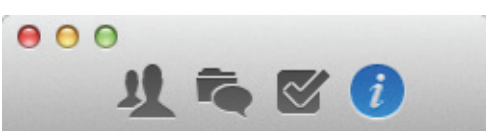

Via cet icône vous pouvez accéder :

- **•** Session
- **•** Journal des messages
- **•** Informations
- **•** Conférence de téléphone

### **6.3.1.2 Comment afficher et masquer des options de menu**

Les différentes options de menu sont des boutons. Pour ouvrir et fermer les fenêtres des options de menu, procédez comme indiqué ci-après.

### **Conditions préalables**

**•**Vous avez ouvert le module.

#### **Etape par étape**

- **1)** Ouvrez le volet.
- 2) Cliquez sur *lors* de l'option de menu désirée.

La fenêtre souhaitée de l'option de menu est masquée.

3) Cliquez sur **le lors de l'option de menu masquée.** 

La fenêtre de l'option de menu est affichée.

## **6.3.1.3 Quitter/Terminer la conférence Web**

Vous voulez quitter la conférence Web.

#### **Etape par étape**

**1)** Appuyez sur le bouton rouge du bouton Mac  $\theta$   $\theta$   $\theta$ .

Ouverture de la fenêtre suivante

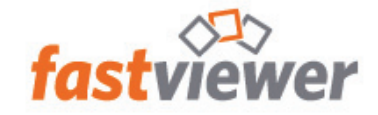

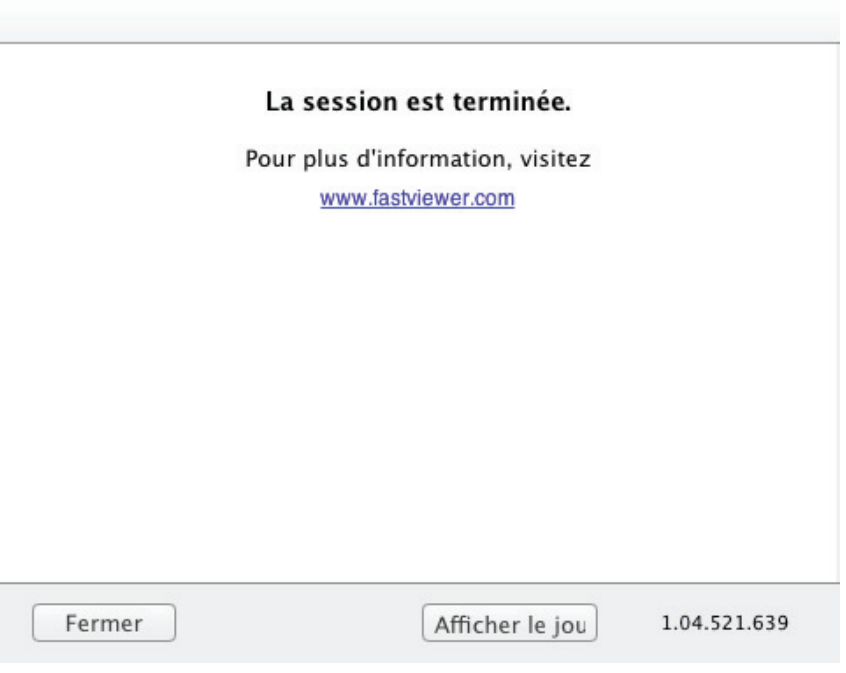

**2)** Cliquez sur **Fermer**.

La conférence Web est ainsi terminée pour vous.

**AVIS:** En tant qu'animateur d'une conférence Web, vous fermez aussi la session des autres participants en effectuant cette opération.

# **6.3.2 Participant**

Dans l'option de menu **Participants**, tous les **participants** présents dans la session sont affichés. En tant qu'**Animateur** d'une conférence Web, vous pouvez configurer ici les droits des **participants**.

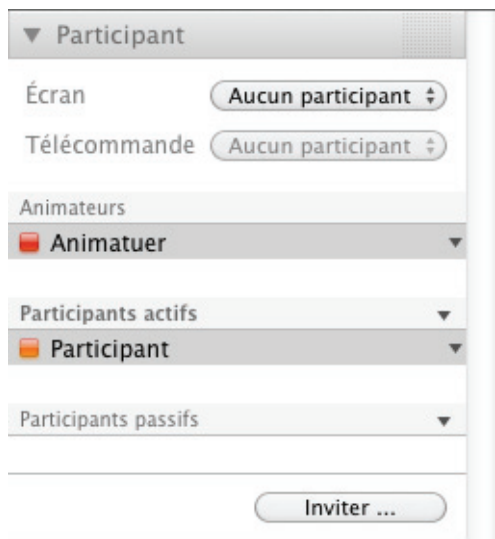

Avec l'option **Écran**, il est possible de définir le présentateur. Sous **Télécommande**, un animateur peut sélectionner un participant qui va pouvoir assurer le contrôle de l'écran présenté.

Les droits de fonction sont gérés dans le cadre de deux groupes : **Participants actifs** et **Participants passifs**. Pour adapter un droit de groupe, cliquez sur  $\bullet$  du groupe en question.

Pour cela, vous disposez des options d'adaptation suivantes :

- √ Autoriser l'envoi de messages instantanés
- √ Autoriser le téléchargement vers le serveur de fichiers
- √ Autoriser l'affichage vidéo
- √ Autoriser la parole
- √ Partage de bureau Permettre pointeur
	- Téléphone Autoriser la parole

Téléphone - Autoriser la parole/l'écoute

 $\blacktriangleright$  Nouveaux participants actifs

En outre, vous pouvez choisir l'appartenance à un groupe de nouveaux participants. De cette façon, vous pouvez indiquer si de nouveaux participants d'une conférence Web doivent être ajoutés à la liste des **Participants actifs** ou à la liste des **Participants passifs**.

Si vous appuyez sur le triangle à la droite d'un participant, un menu contextuel avec les options suivantes s'ouvre :

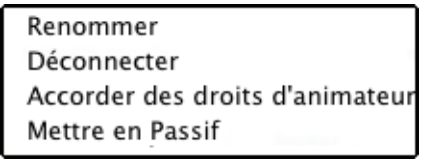

En tant qu'animateur, vous pouvez inviter de nouveaux participants à la conférence Web. Pour cela, cliquez sur le bouton (Inviter ... ). Ouverture de votre logiciel e-mail configuré avec une invitation préconfigurée :

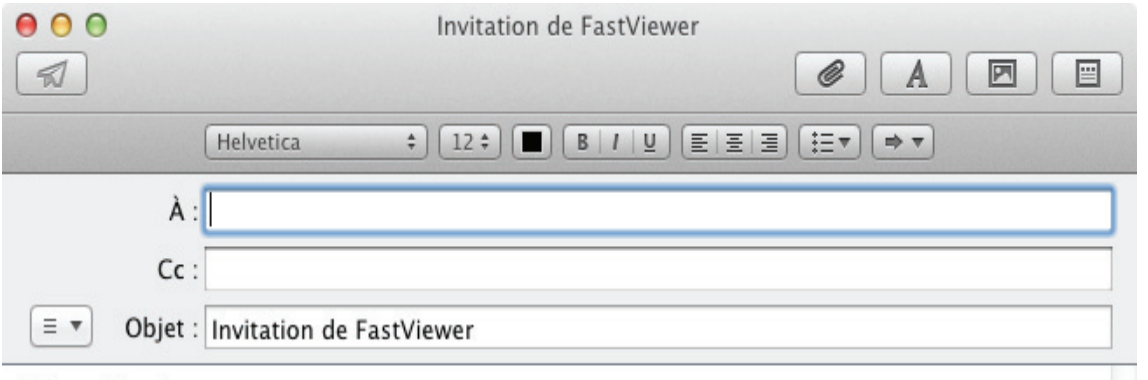

Madame, Monsieur,

vous venez d'être invité(e) à une session FastViewer.

Pour y participer, veuillez appuyer sur le lien ci-dessous, puis éxécutez l'application : http://10.9.30.49/client/fastclient\_i\_705213e.exe

Pour y participer en tant que spectateur en utilisant votre navigateur Web, veuillez appuyer sur l'URL suivante : http://10.9.30.49:8080/joinclient.aspx?inv=705213e

Vous pouvez entrer ici les adresses e-mail souhaitées des participants que vous

souhaitez inviter. Ensuite, appuyez sur  $\Box$  pour envoyer l'e-mail.

### **6.3.2.1 Comment sélectionner un présentateur**

Vous désirez sélectionner un présentateur.

#### **Conditions préalables**

**•**Vous êtes animateur d'une conférence Web.

**Etape par étape**

**1)** Appuyez sur le premier icône dans le volet.

Ouverture de la fenêtre suivante

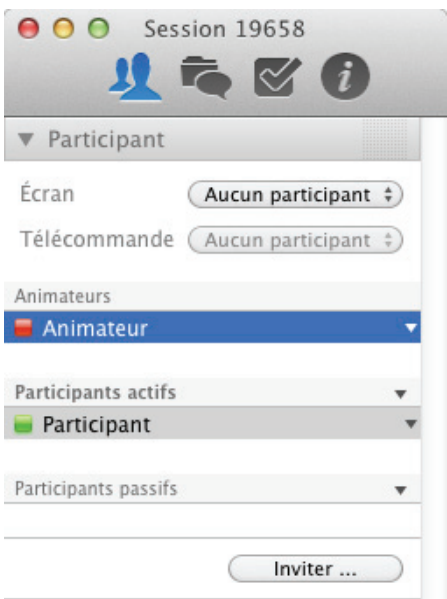

**2)** Cliquez à côté de **Écran** et sélectionnez le participant souhaité. Si vous sélectionnez **Aucun participant**, la sélection du présentateur est interrompue.

Le menu contextuel suivant s'ouvre :

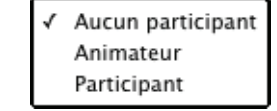

La demande suivante est transmise au participant :

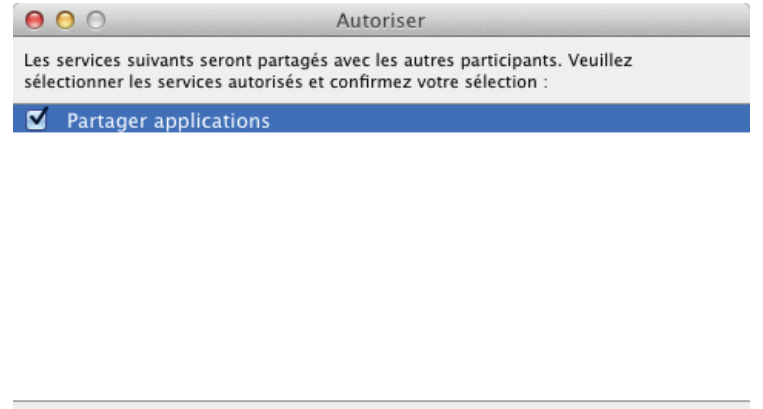

(<< Sélectionner les applicati) ( Annuler )

**3)** Le participant dispose maintenant de deux possibilités.

 $\sqrt{2}$ 

**•** Cliquez sur **Partager toutes les app.** pour partager toutes les applications du participant.

Partager toutes les app.

**•** Si le participant clique sur **<<Sélection d'applications**, la fenêtre de sélection suivante s'ouvre :

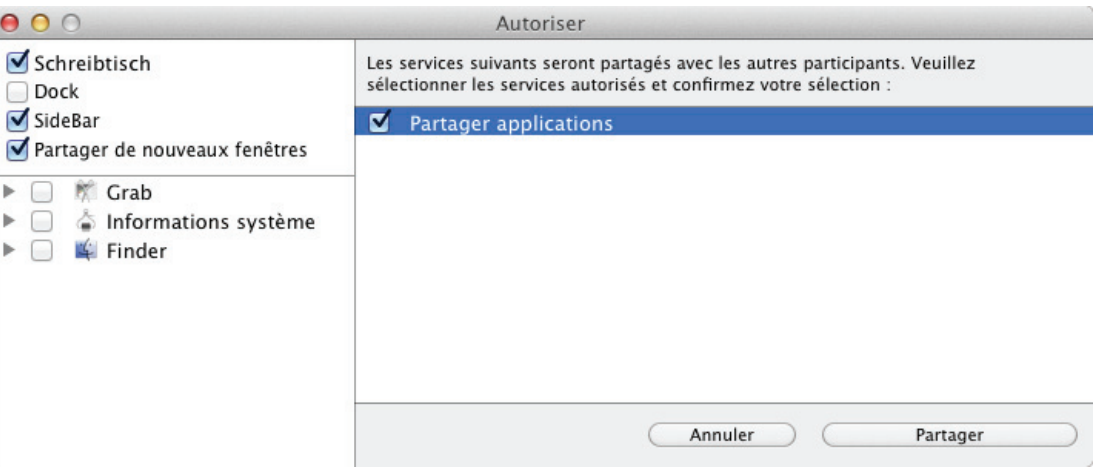

Le participant peut sélectionner les applications qu'il souhaite transmettre en les cochant.

Pour confirmer la sélection d'une application, cliquez sur **Partager**.

Le participant sélectionné peut présenter son écran.

## **6.3.2.2 Comment transférer le contrôle à distance**

Vous désirez qu'un participant obtienne la télécommande du bureau du présentateur.

### **Conditions préalables**

- **•**Vous êtes animateur d'une conférence Web.
- **•**Un présentateur a déjà été sélectionné.

#### **Etape par étape**

**1)** Dans le Volet, ouvrez l'option de menu **Participants**.

Ouverture de la fenêtre suivante

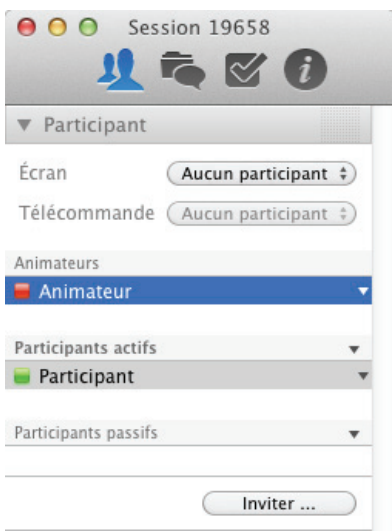

**2)** Appuyez à la droite de **Télécommande** et sélectionnez le participant souhaité.

Le présentateur reçoit une demande qu'il doit confirmer pour laisser télécommander son bureau :

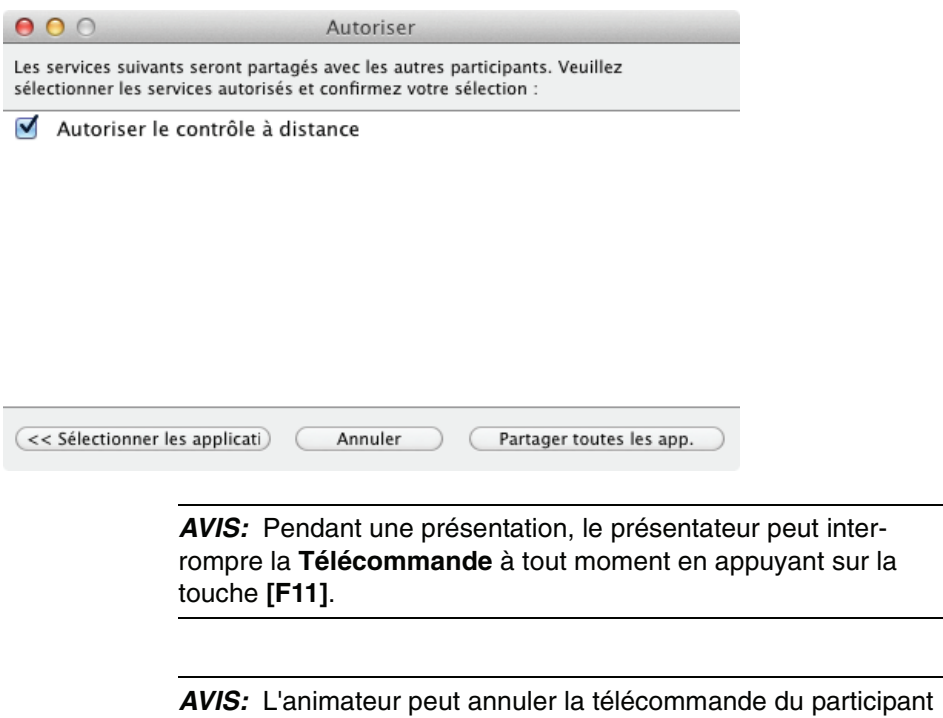

à tout moment en sélectionnant **Aucun participant**.

## **6.3.2.3 Comment configurer des autorisations de fonctions**

Vous souhaitez accorder ou retirer des droits à des participants.

#### **Conditions préalables**

**•**Vous êtes animateur d'une conférence Web.

#### **Etape par étape**

**1)** Dans le Volet, ouvrez l'option de menu **Participants**.

Ouverture de la fenêtre suivante

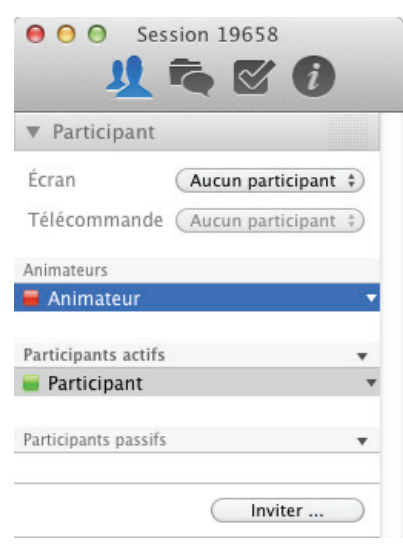

**2)** Pour adapter un droit de groupe, cliquez sur  $\rightarrow$  du groupe en question.

Pour cela, vous disposez des options d'adaptation suivantes :

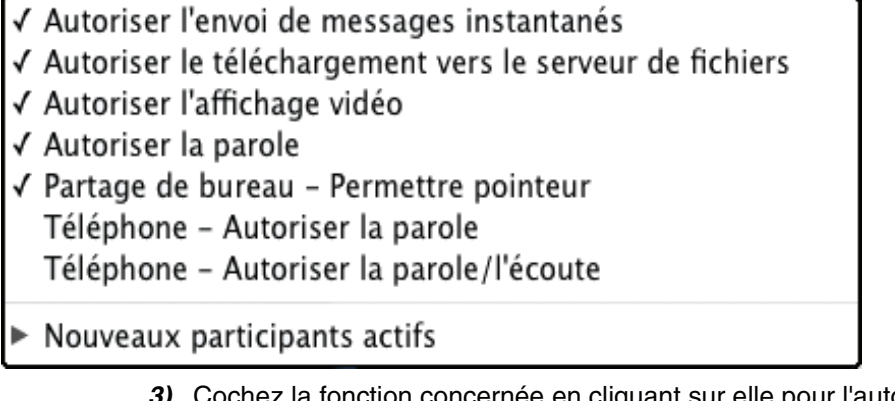

**3)** Cochez la fonction concernée en cliquant sur elle pour l'autoriser ; ou décochez pour l'interdire.

Les configurations sont adaptées et sont immédiatement valides pour les participants sélectionnés.

## **6.3.2.4 Comment configurer l'appartenance à un groupe de nouveaux participants**

Vous pouvez choisir l'appartenance à un groupe de nouveaux participants. De cette façon, vous pouvez indiquer si de nouveaux participants d'une conférence Web doivent être ajoutés à la liste des **Participants actifs** ou à la liste des **Participants passifs**.

#### **Conditions préalables**

**•**Vous êtes animateur d'une conférence Web.

#### **Etape par étape**

**1)** Dans le Volet, ouvrez l'option de menu **Participants**.

Ouverture de la fenêtre suivante

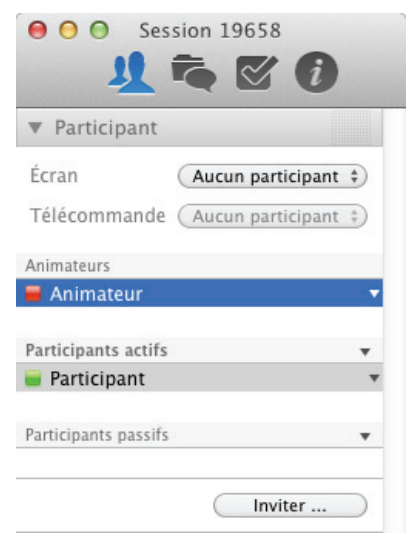

- **2)** Cliquez sur la barre **Participants actifs**.
- **3)** Activez l'option **Nouveaux participants actifs**.
- √ Autoriser l'envoi de messages instantanés
- √ Autoriser le téléchargement vers le serveur de fichiers
- √ Autoriser l'affichage vidéo
- √ Autoriser la parole
- √ Partage de bureau Permettre pointeur

Téléphone - Autoriser la parole

Téléphone - Autoriser la parole/l'écoute

Nouveaux participants actifs

Tous les nouveaux participants de la conférence Web seront ajoutés à la liste **Participants actifs**.

- **4)** Cliquez sur la barre **Participants passifs**.
- **5)** Activez l'option **Nouveaux participants passifs**.

Tous les nouveaux participants de la conférence Web seront ajoutés à la liste **Participants passifs**.

### **6.3.2.5 Comment renommer des participants**

Vous voulez vous renommer vous-même ou renommer un participant.

#### **Conditions préalables**

**•** Vous êtes animateur d'une conférence Web.

#### **Etape par étape**

**1)** Dans le Volet, ouvrez l'option de menu **Participants**.

Ouverture de la fenêtre suivante

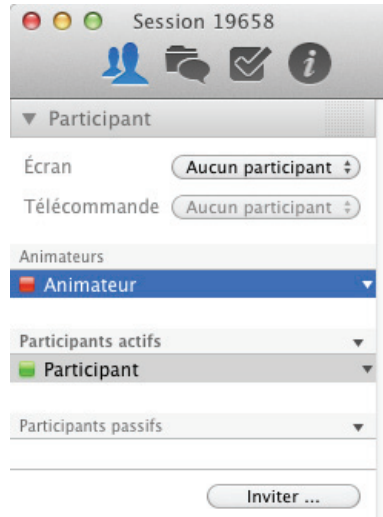

**2)** Cliquez à la droite de participant que vous désirez renommer sur  $\blacksquare$ .

Le menu contextuel suivant s'ouvre :

- Renommer Déconnecter Accorder des droits d'animateur Mettre en Passif
- **3)** Dans le menu qui s'ouvre, cliquez maintenant sur **Renommer**.

Le nom du participant se transforme en fenêtre de saisie.

**4)** Entrez maintenant le nom souhaité et confirmez la saisie en appuyant sur la touche de saisie (Enter).

Le nom de participant a été changé et est valide immédiatement.

**AVIS:** Un participant ne peut renommer que soi-même.

**Interface utilisateur pour des systèmes Mac** Module Participant

## **6.3.2.6 Comment déconnecter un participant.**

Vous désirez déconnecter un participant.

#### **Conditions préalables**

**•**Vous êtes animateur d'une conférence Web.

#### **Etape par étape**

**1)** Dans le Volet, ouvrez l'option de menu **Participants**.

Ouverture de la fenêtre suivante

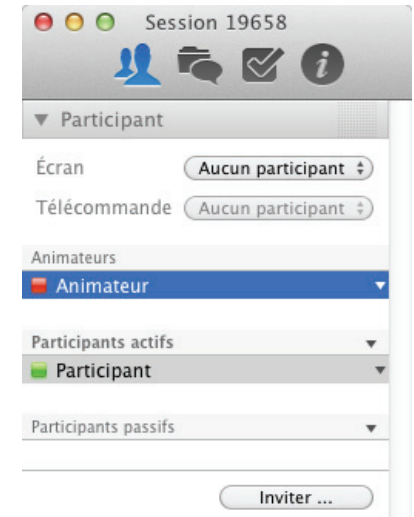

**2)** À la droite du participant dont vous souhaitez raccrocher la connexion, appuyez sur  $\mathbb{R}$ .

Un menu contextuel s'ouvre :

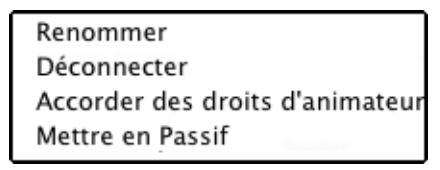

**3)** Cliquez sur **Couper la connexion**.

La connexion du participant est immédiatement coupée.

## **6.3.2.7 Comment changer l'appartenance au groupe d'un participant**

Vous souhaitez changer l'appartenance d'un participant. Vous avez le choix entre l'affectation aux groupes **Participants actifs** ou **Participants passifs**, ou bien aux **Animateurs**.

#### **Conditions préalables**

**•**Vous êtes animateur d'une conférence Web.

#### **Etape par étape**

**1)** Dans le Volet, ouvrez l'option de menu **Participants**.

Ouverture de la fenêtre suivante

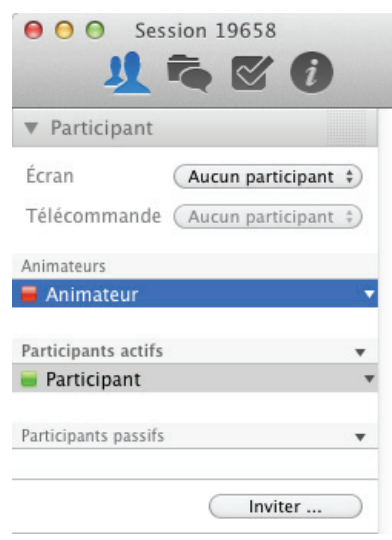

**2)** Cliquez à la droite du participant dont vous souhaitez changer l'appartenance de groupe sur  $\overline{\phantom{a}}$ .

Un menu contextuel s'ouvre :

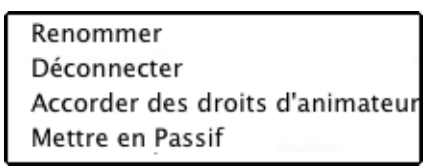

- **3)** Cliquez sur l'appartenance de groupe souhaitée :
	- **Accorder des droits d'animateur**
	- **Déplacer vers "Passif"**
	- **Déplacer vers "Actif"**

Le participant souhaité appartient maintenant au groupe choisi.

### **6.3.2.8 Comment inviter des participants**

Vous souhaitez inviter des participants à une conférence Web.

#### **Conditions préalables**

**•**Vous êtes animateur d'une conférence Web.

#### **Etape par étape**

**1)** Dans le Volet, ouvrez l'option de menu **Participants**. Ouverture de la fenêtre suivante

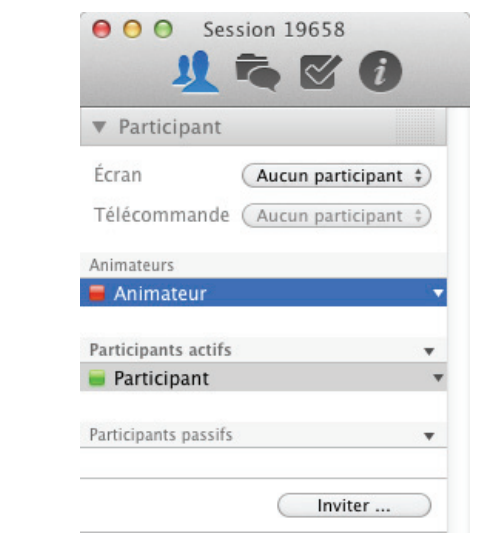

2) Cliquez sur *mviter ...* ).

Ouverture de votre logiciel e-mail avec une invitation préconfigurée :

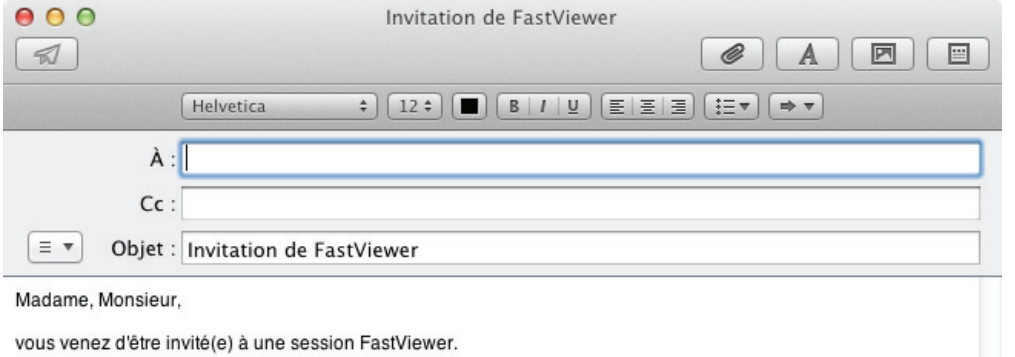

Pour y participer, veuillez appuyer sur le lien ci-dessous, puis éxécutez l'application :<br>http://10.9.30.49/client/fastclient\_i\_705213e.exe

Pour y participer en tant que spectateur en utilisant votre navigateur Web, veuillez appuyer sur l'URL suivante : http://10.9.30.49:8080/joinclient.aspx?inv=705213e

**3)** Entrez les adresses e-mail des participants souhaités.

4) Appuyez sur **pour envoyer l'invitation.** 

Les participants souhaités reçoivent l'invitation à la conférence Web par e-mail.

# **6.3.3 Chat (messagerie instantanée)**

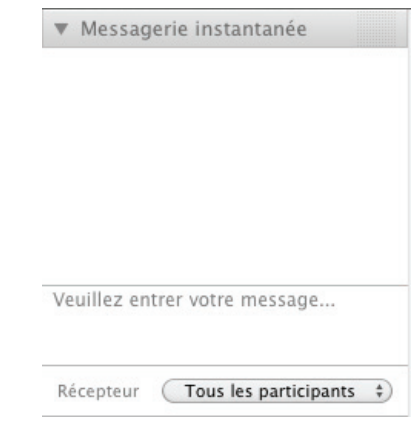

Dans l'option de menu **Chat**, les participants de la conférence Web peuvent s'envoyer de courts messages. Pour cela, entrez dans la ligne inférieure le texte que vous souhaitez communiquer et appuyez ensuite sur la touche de saisie (Enter) pour envoyer le texte.

Dans le champ de texte, tous les messages instantanés envoyés sont affichés avec l'horodotage et l'expéditeur. Dans **Récepteur**, cliquez sur

**Tous les participants : pour sélectionner le destinataire auquel votre message** instantané doit être envoyé. De cette façon, vous déterminez si le message doit être envoyé à un participant défini ou à tous les participants.

**AVIS:** L'animateur peut interdire l'envoi de messages instantanés.

## **6.3.3.1 Comment envoyer un message instantané**

Vous êtes participant d'une conférence Web et souhaitez envoyer un message instantané à d'autres participants. Pour cela, procédez comme indiqué ci-après.

#### **Conditions préalables**

**•**Vous êtes un participant actif d'une conférence Web.

#### **Etape par étape**

**1)** Dans le volet, ouvrez l'option de menu **Chat**.

Ouverture de la fenêtre suivante

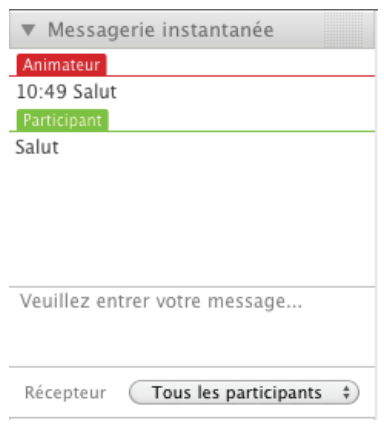

- 2) Cliquez sur Tous les participants  $\Rightarrow$  dans **Envoyer à** pour opérer une sélection parmi tous les participants ou pour sélectionner un participant déterminé.
- **3)** Cliquez sur le champ de saisie.
- **4)** Entrez votre texte.
- **5)** Cliquez sur la touche de validation (Enter) du clavier pour envoyer le texte.

Votre message instantané est envoyé.

**AVIS:** L'animateur peut interdire l'envoi de messages instantanés.

# **6.3.4 Serveur de fichiers**

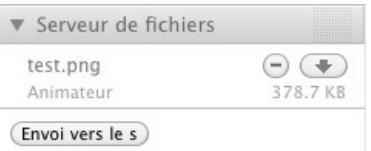

L'option de menu **Serveur de fichiers** vous permet de sauvegarder et de gérer des fichiers. Ces fichiers ne sont disponibles que pendant la conférence Web ; il ne sera plus possible d'y accéder après la fin de la conférence Web.

Pour chaque fichier, le nom de fichier, le propriétaire de fichier et la taille du ficher.

Cliquez sur (Envoi vers le s) pour sélectionner un fichier que vous désirez mettre à la disposition des autres participants. Vous pouvez aussi placer le fichier désiré dans le serveur de fichiers à l'aide de la fonction Glisser-déplacer. Pour

télécharger un ficher vers le client, cliquez sur  $\Box$  et effectuez le téléchargement. Pour annuler un téléchargement vers le serveur, cliquez sur  $\infty$ . Cliquez sur  $\bigcirc$  pour supprimer un fichier qui, par exemple, n'est plus utilisé.

**AVIS:** L'animateur peut interdire le téléchargement de fichiers vers le serveur.

### **6.3.4.1 Comment envoyer un fichier vers le serveur**

Vous désirez mettre un fichier à la disposition des autres participants. Pour charger un fichier vers le serveur, procédez comme indiqué ci-après.

#### **Conditions préalables**

**•**Vous êtes un participant actif d'une conférence Web.

#### **Etape par étape**

**1)** Dans le Volet, ouvrez l'option de menu **Serveur de fichiers**.

Ouverture de la fenêtre suivante

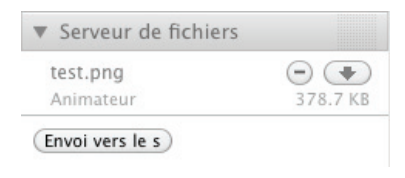

- 2) En bas, appuyez sur **Envoi** vers le s.
- **3)** Sélectionnez un fichier que vous désirez mettre à la disposition des autres participants.
- **4)** Cliquez sur **Ouvrir**.

Le fichier se trouve maintenant sur le **Serveur de fichiers**.

**AVIS:** Vous pouvez annuler le téléchargement de votre fichier à être téléchargé sur le croix.

**AVIS:** Vous pouvez aussi télécharger un fichier vers le serveur à l'aide de la fonction Glisser-déplacer.

**AVIS:** L'animateur peut interdire le téléchargement de fichiers vers le serveur.

## **6.3.4.2 Comment télécharger un fichier**

Vous désirez télécharger vers le client un fichier disponible dans le serveur de fichiers. Pour télécharger un fichier vers le client, procédez comme indiqué ciaprès.

#### **Conditions préalables**

**•**Dans le serveur de fichiers, il y a déjà au moins un fichier.

#### **Etape par étape**

**1)** Dans le Volet, ouvrez l'option de menu **Serveur de fichiers**.

#### Ouverture de la fenêtre suivante

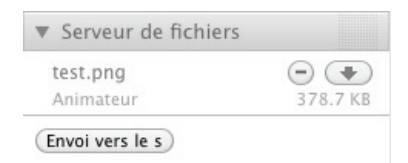

- **2)** Appuyez sur  $\rightarrow$  avec la souris à côté du fichier que vous souhaitez télécharger.
- **3)** Sélectionnez un emplacement d'enregistrement pour le fichier.
- **4)** Cliquez sur **Enregistrer**.

Vous avez téléchargé vers le client le fichier souhaité et vous l'avez sauvegardé.

**AVIS:** Double-cliquez pour ouvrir les fichiers directement dans le serveur de fichiers.

### **6.3.4.3 Comment supprimer un fichier**

Vous désirez supprimer du serveur de fichiers un fichier que vous avez fourni. Pour supprimer un fichier, procédez comme indiqué ci-après.

#### **Conditions préalables**

**•**Dans le serveur de fichiers, il y a déjà au moins un fichier.

#### **Etape par étape**

**1)** Dans le Volet, ouvrez l'option de menu **Serveur de fichiers**.

Ouverture de la fenêtre suivante

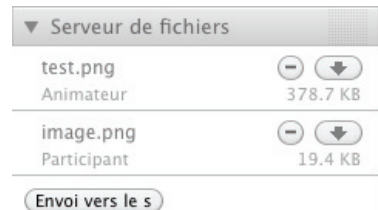

**2)** Appuyez sur  $\Box$  avec la souris à côté du fichier que vous souhaitez effacer. Vous avez maintenant supprimé le fichier souhaité. Il n'est donc plus disponible.

**AVIS:** L'animateur peut supprimer tous les fichiers du **Serveur de fichiers**, le participant peut seulement effacer ses propres fichiers dans le **Serveur de fichiers**.

# **6.3.5 Ma vidéo**

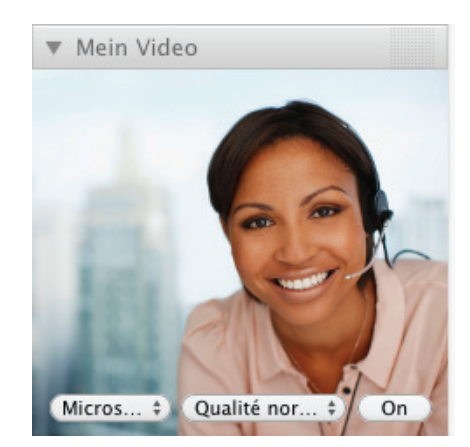

Dans l'option de menu **Ma vidéo**, vous pouvez faire afficher votre propre vidéo de caméra Web

Cliquez sur  $\left($  On  $\right)$  pour que la vidéo soit transmise en temps réel. Le bouton changé à un gris plus foncé  $\overline{O}$   $\overline{O}$ . Avec un clic sur  $\overline{M}$ icros...  $\overline{O}$  vous pouvez sélectionner une caméra ou sélectionner aucune caméra via **none**. Le transfert sera alors terminé.

Cliquez sur (Qualité nor... : afin de configurer la qualité de l'image/vidéo à transmettre. Choisissez entre Basse, Normale et Haute qualité.

La qualité de vidéo est limitée par la bande passante disponible sur votre réseau. Celle-ci n'est peut-être pas suffisante pour transmettre un signal sans erreur. Dans ce cas, veuillez baisser la qualité des vidéos à transmettre.

**AVIS:** L'animateur peut interdire l'affichage de la vidéo.

**Interface utilisateur pour des systèmes Mac** Module Participant

## **6.3.5.1 Comment configurer votre vidéo Webcam**

Vous êtes participant d'une conférence Web et désirez configurer votre vidéo de caméra Web.

#### **Conditions préalables**

**•**Vous êtes un participant actif d'une conférence Web.

#### **Etape par étape**

**1)** Dans le Volet, ouvrez l'option de menu **Ma vidéo**.

Ouverture de la fenêtre suivante

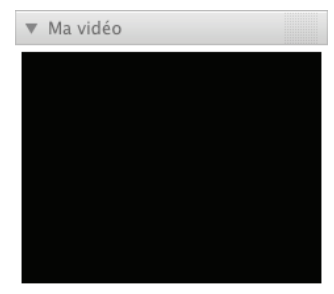

 $(\text{none} \quad \text{\Leftrightarrow})$  Qualité nor...  $\text{\Leftrightarrow})$  On

**2)** Cliquez sur  $(\text{none} + \hat{z})$ .

Vous disposez des options suivantes :

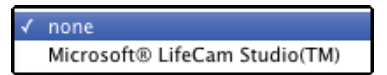

- **3)** Cliquez sur votre caméra Web installée.
- 4) Cliquez sur Qualité nor... + afin de configurer la qualité des vidéos de caméra Web à transmettre.

Le menu contextuel suivant s'ouvre :

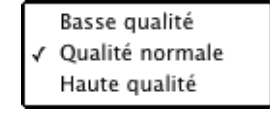

5) Cliquez sur  $\boxed{0n}$ .

La vidéo de caméra Web est transmise.

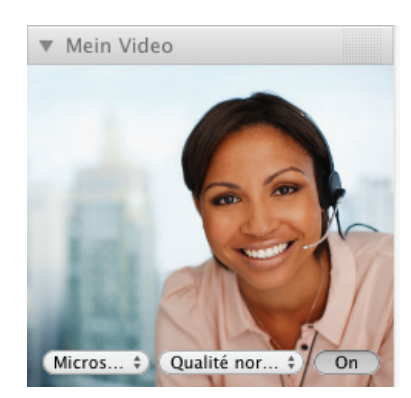

En bas à droite dans la vidéo de caméra Web, le bouton **On** devient gris foncé.

**AVIS:** Pour annuler la transmission, cliquez sur  $($  On  $)$ .

**AVIS:** L'animateur peut interdire l'affichage de vidéos de caméra Web.

# **6.3.6 Audio**

La fonction conférence vocale **Audio**.

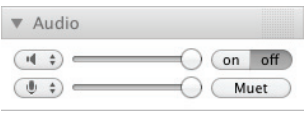

**AVIS:** Pour pouvoir participer à la conférence audio sur Mac par le biais du module conférence Web via Voice-over-IP, une carte son, un microphone et un haut-parleur ou bien un micro-casque sont requis.

Il est possible pour chaque participant de la conférence Web de joindre via Voiceover-IP (VoIP) la conférence vocale OpenScape Web Collaboration qui existe parallèlement à cette conférence Web par le biais de l'option de menu **Audio**.De plus, le participant de la conférence peut ici contrôler ses appareils pour la saisie audio et la sortie audio. La salle de conférence vocale qui est mise à disposition via VoIP est exclusivement reservée pour les participants de la conférence qui participent à la conférence vocale via le réseau (VoIP).

**AVIS:** Les participants qui se trouvent dans la conférence vocale de cette conférence Web via Voice-over-IP par le biais de la fonction **Audio**, n'ont pas de connexion audio aux participants de la conference vocale qui sont dans la conférence vocale de cette conférence Web via téléphone et la fonction **conférence de** 

**téléphone** pour des raisons techniques. Pour les deux types d'accès, des salles de conférence particulières sont à disposition qui ne sont pas connectés pour des raisons techniques.

Les deux options **Audio** et **conférence de téléphone** de la conférence vocale OpenScape Web Collaboration sont des composants de base de OpenScape Web Collaboration.Elles ne sont pas liées fonctionnellement à la fonction de la conférence vocale de OpenScape UC Application et ne peuvent y pas être intégrées.La conférence vocale OpenScape Web Collaboration existe individuellement à la fonction de conférence vocale de OpenScape UC Application.

**AVIS:** Si la fonction **conférence vocale** est disponible via OpenScape UC Application, vous devriez l'utiliser en priorité parallèlement à la conférence Web comme une commande confortable de la conférence vocale est possible. En outre, la qualité de transmission est réduite à cause de la limitation de la bande passante disponible. Il se peut que la bande passante n'est pas suffisante pour transmettre un signal sans erreur.

Les commandes suivantes sont disponible pour le contrôle de la conférence vocale OpenScape Web Collaboration :

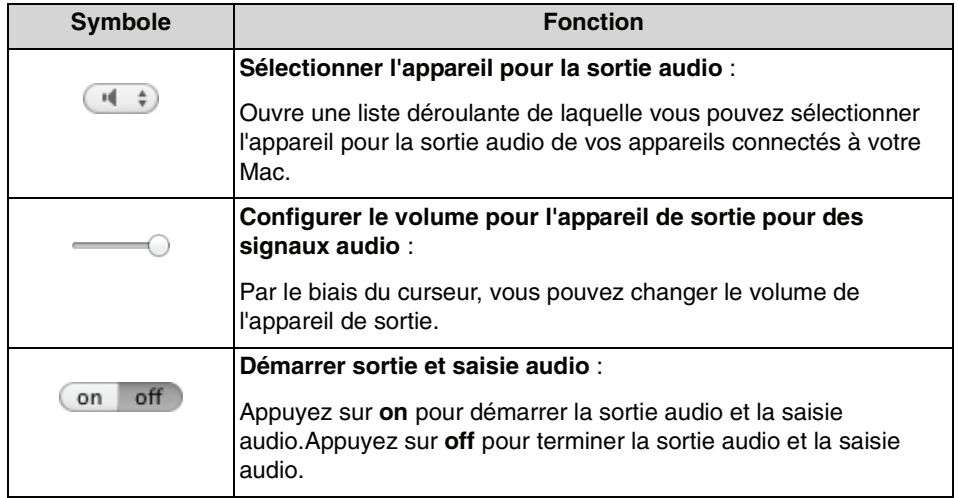

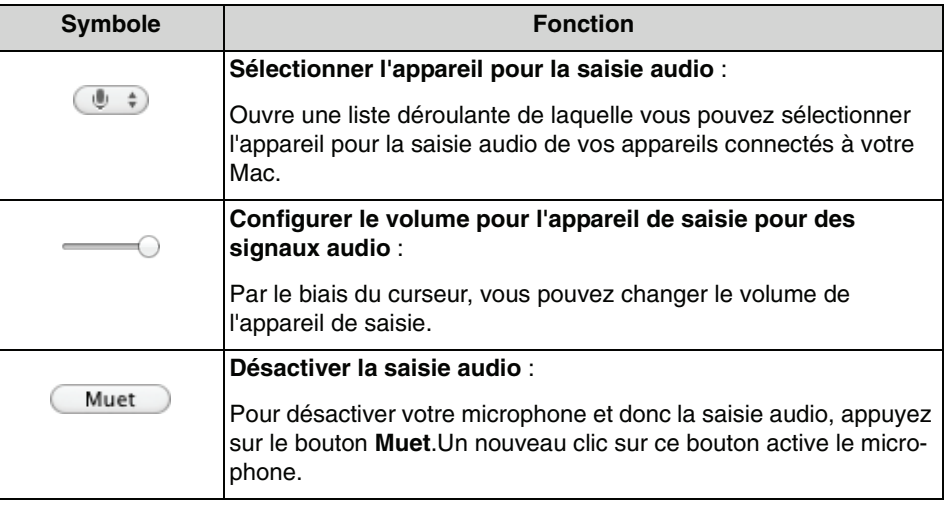

## **6.3.6.1 Comment joindre la conférence vocale via audio**

Participer à la conférence vocale OpenScape Web Collaboration qui existe parallèlement via la fonction de menu **Audio**.

#### **Conditions préalables**

- **•** Les fonctionnalités **audio** et **conférence de téléphone** doivent être activées par la configuration dans le portail Client pour le module animateur et le module participant.
- **•**Vous êtes un participant actif ou passif d'une conférence Web.
- **•** Votre Mac dispose d'une carte son, un microphone et un haut-parleur ou bien un micro-casque.

Vous souhaitez joindre la conférence vocale via le module de conférence Web.Pour cela, procédez comme suit :

#### **Etape par étape**

1) Dans la barre d'outils, appuyez sur le symbole

Le menu du volet **Messagerie instantanée** s'ouvre.

**2)** Dans le Volet, ouvrez l'option de menu **Audio**.

Ouverture de la fenêtre suivante

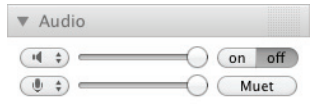

**3)** Appuyez sur  $\left(\sqrt{1+\frac{1}{2}}\right)$  dans la partie de gauche pour sélectionner l'appareil de sortie.

La liste avec les appareils de sortie disponibles s'ouvre.

- **4)** Sélectionnez de la liste l'appareil que vous souhaitez utiliser pour la sortie audio.
- **5)** Appuyez sur  $\left(\mathbf{0}\right)$  ans la partie de gauche pour sélectionner l'appareil de saisie.

La liste avec les appareils de saisie disponibles s'ouvre.

- **6)** Sélectionnez de la liste l'appareil que vous souhaitez utiliser pour la saisie audio.
- **7)** Appuyez sur on off on pour créer la connexion à la conférence vocale.

La connexion audio à la conférence vocale est établie.

**8)** Appuyez sur les symboles du curseurs et faites les glisser avec la souris vers le gauche ou vers le droit pour configurer le volume pour l'appareil de sortie et l'appareil de saisie de la meilleure façon.

Maintenant, vous pouvez joindre la conférence vocale via le module de conférence Web.

#### **Étapes suivantes**

Appuyez sur le bouton *muet* pour désactiver votre appareil de saisie brèvement lors de la conférence vocale.Un nouveau clic sur ce bouton active l'appareil de saisie.

## **6.3.7 Vidéo**

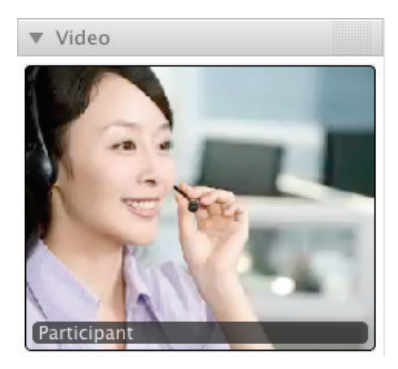

Dans l'option de menu Vidéo, vous pouvez afficher la vidéo de caméra Web ou bien l'image de vos participants de conférence Web. Le nom de participant correspondant est affiché sous la vidéo/l'image en question.

**AVIS:** L'animateur peut interdire l'affichage de la vidéo.

# **6.3.8 Moniteur**

Si vous êtes présentateur d'une conférence Web et si vous avez connecté plusieurs moniteurs, vous pouvez sélectionner dans l'option de menu **Moniteur** le moniteur que vous désirez transmettre.

Cliquez sur le moniteur que vous souhaitez transmettre. Cliquez sur le bord inférieur des moniteurs affichés pour afficher le bureau virtuel intégral.

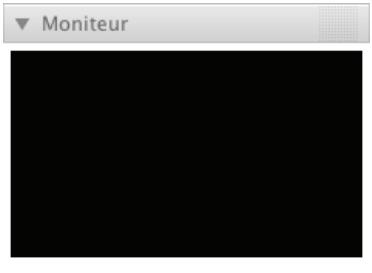

## **6.3.8.1 Comment sélectionner un moniteur pour la transmission**

Vous avez connecté plusieurs moniteurs et désirez sélectionner le moniteur à transmettre.

#### **Conditions préalables**

**•**Vous êtes présentateur.

#### **Etape par étape**

**1)** Dans le Volet, ouvrez l'option de menu **Moniteur**.

Ouverture de la fenêtre suivante

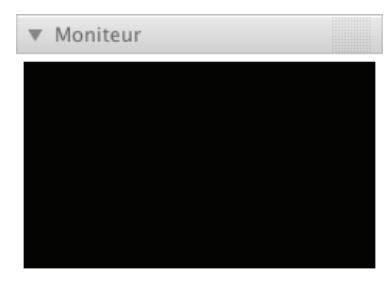

- **2)** Vous disposez des options suivantes :
	- **•** Cliquez sur le moniteur gauche pour qu'il soit affiché pour les participants. Dans la section inférieure de l'option de menu **Moniteur**, **Moniteur 1** est affiché.
	- **•** Cliquez sur le moniteur droit pour qu'il soit affiché pour les participants. Dans la partie inférieure de l'option de menu **Moniteur**, **Moniteur 2** s'affiche.

**•** Cliquez sur le bord inférieur des deux moniteurs pour que les deux moniteurs soient transmis.

Dans la partie inférieure de l'option de menu **Moniteur**, **Totalité du bureau virtuel** s'affiche.

Seul le moniteur que vous avez sélectionné est visible pour les participants.

# **6.3.9 Sélection d'applications**

Dans l'option de menu **Sélection d'applications**, vous pouvez sélectionner laquelle de vos applications démarrées vous voulez transmettre. Activez les applications en cochant les cases correspondantes. Pour désactiver une application, décochez la case correspondante.

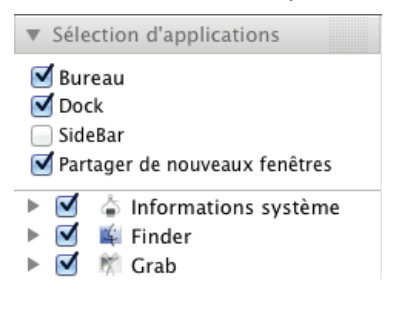

**AVIS:** Pour transmettre les applications, vous devez être présentateur d'une conférence Web.

Dans la partie supérieure de **Sélection d'applications**, vous pouvez sélectionner les applications suivantes :

- **Bureau** Activez la case à cocher si le bureau avec tous les icônes doit être transféré.
- **Dock**

Cochez la case si votre dock doit être transmis.

**• Volet**

Cochez la case si votre volet doit être transmis.

**• Partager de nouveaux fenêtres** Cochez la case si les applications démarrées ultérieurement doivent être transmises.

Dans la section inférieure, toutes les fenêtres ouvertes et les applications démarrées sont affichées dans une liste. Cliquez sur le triangle pour ouvrir la fenêtre individuelle de l'application en question. En cochant ou décochant les cases, vous pouvez aussi déterminer si ces fenêtres doivent être transmises ou non.

### **6.3.9.1 Comment sélectionner des applications pour la transmission**

Dans l'option de menu **Sélection d'applications**, vous pouvez sélectionner laquelle de vos applications démarrées vous voulez transmettre.

#### **Conditions préalables**

**•**Vous êtes présentateur.

#### **Etape par étape**

**1)** Dans le volet, ouvrez l'option de menu **Sélection d'applications**.

Ouverture de la fenêtre suivante

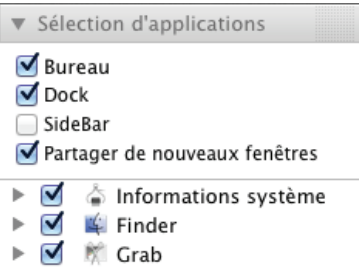

- **2)** Activez les applications en cochant les cases correspondantes. Pour désactiver une application, décochez la case correspondante. Dans la partie supérieure de **Sélection d'applications**, vous pouvez configurer les applications suivantes :
	- **Bureau**

Activez la case à cocher si le bureau avec tous les icônes doit être transféré.

**• Dock**

Cochez la case si votre dock doit être transmis.

**• Volet**

Cochez la case si votre volet doit être transmis.

**• Partager de nouveaux fenêtres**

Cochez la case si les applications démarrées ultérieurement doivent être transmises.

- **3)** Dans la partie inférieure de **Sélection d'applications**, cliquez sur le triangle respectif pour afficher les fenêtres individuelles de l'application correspondante.
- **4)** Activez les applications souhaitées en cochant les cases correspondantes. Pour désactiver une application, décochez la case correspondante.

Les paramètres que vous avez configurés sont appliqués.

## **6.3.10 Session**

L'option de menu **Session** affiche les données et options de la conférence Web : l'**ID de session**, le nombre des **Participants** (y compris l'**animateur**), le **champ de saisie du mot de passe** et l'option **Verrouiller la session**.

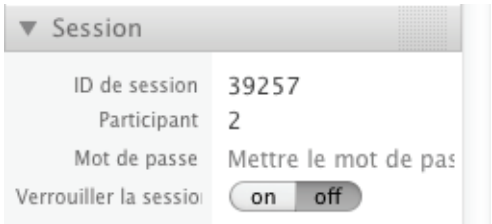

**AVIS:** A l'exception de l'**ID de session**, ces informations ne sont visibles que par l'animateur.

Le mot de passe peut être changé par l'animateur à tout moment dans le champ de texte correspondant ou bien il peut être défini ultérieurement. Si vous réglez le commutateur on off sur on, d'autres participants ne pourront pas participer à la conférence ultérieurement. Si le bouton est désactivé (**off**), d'autres participants peuvent participer à la conférence Web à tout moment.

### **6.3.10.1 Comment changer le mot de passe de session**

Vous êtes animateur d'une conférence Web et désirez modifier le mot de passe de la session.

#### **Conditions préalables**

- **•**Vous avez ouvert le Volet.
- **•**Vous avez déjà défini un mot de passe.

#### **Etape par étape**

**1)** Dans le Volet, ouvrez l'option de menu **Session**.

Ouverture de la fenêtre suivante

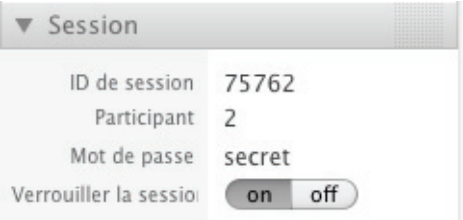

- **2)** Cliquez avec la souris dans le champ de saisie **Mot de passe**.
- **3)** Modifiez le mot de passe de session comme vous le souhaitez.
- **4)** Communiquez aux participants souhaités le nouveau mot de passe de la session, par exemple par e-mail.

Le mot de passe a été modifié. Les participants indésirables ne pourront désormais plus intervenir dans la conférence.

### **6.3.10.2 Comment verrouiller une session**

Vous êtes animateur d'une conférence Web et désirez verrouiller la session.

#### **Conditions préalables**

**•**Vous avez ouvert le Volet.

#### **Etape par étape**

**1)** Dans le Volet, ouvrez l'option de menu **Session**.

Ouverture de la fenêtre suivante

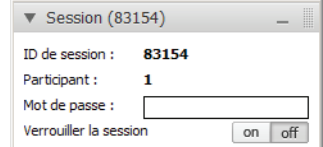

**2)** Avec la souris, cliquez sur le bouton **on**.

Les autres participants n'ont pas la possibilité de participer ultérieurement à la conférence. Si le bouton est désactivé (**off**), d'autres participants peuvent participer à la conférence Web à tout moment.

# **6.3.11 Journal des messages**

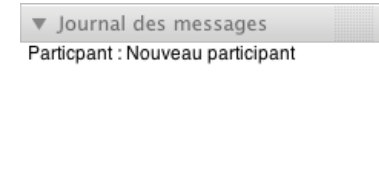

Cette option de menu vous indique toutes les activités qui ont été effectuées durant une conférence Web. Elles sont ordonnées de manière chronologique.

# **6.3.12 Informations**

| ▼ Informations      |                   |
|---------------------|-------------------|
| Serveur             | 10.9.30.49        |
| Type de connexion   | <b>TCP Socket</b> |
| Réception           | 0 Byte/s          |
| Emission            | 177 Byte/s        |
| Total réception     | 11.3 KByte        |
| Total émission      | 59.3 KByte        |
| Durée de la session | 00:01:47          |
| Profil              | Default           |
| Version             | 1.04.521.639      |

Cette option de menu vous offre des **informations** techniques sur votre conférence Web.

Vous voyez ici le **Serveur** utilisé pour la connexion. Dans **Type de connexion**, vous voyez le protocole utilisé pour la communication. Dans **Reçus** et **Envoyés** figure le nombre d'octets reçus/envoyés par seconde. **Total réception** et **Total émission** indiquent les quantités totales respectives. **Durée de la session** affiche la durée de la conférence Web. **Profil** vous informe sur le type de module que vous êtres en train d'utiliser. Dans **Version**, vous voyez le numéro de version actuellement utilisé.

# **6.3.13 Conférence de téléphone**

La fonction de conférence vocale **Conférence de téléphone**.

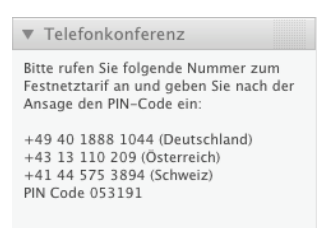

Par le biais de l'option de menu **Conférence de téléphone** chaque participant de la conférence Web peut consulter les informations requises à l'aide desquelles il peut joindre via téléphone une conférence vocale OpenScape Web Collaboration qui existe parallèlement à la conférence Web. De cette façon il est possible de joindre la conférence vocale OpenScape Web Collaboration sans des appareils supplémentaires comme micro-casque ou haut-parleur. La salle de conférence vocale qui est mise à disposition via téléphone est exclusivement réservée pour les participants de la conférence qui participent à la conférence vocale via téléphone.

**AVIS:** Les participants qui se trouvent dans une conférence vocale de cette conférence Web via téléphone par le biais de la fonction **Conférence de téléphone**, n'ont pas de connexion audio aux participants de la conference vocale qui sont dans une conférence vocale de cette conférence Web via VoIP et la fonction **Audio** pour des raisons techniques. Pour les deux types d'accès, des salles de conférence particulières sont à disposition qui ne sont pas connectés pour des raisons techniques.

Les deux options **Audio** et **Conférence de téléphone** de la conférence vocale OpenScape Web Collaboration sont des composants de base de OpenScape Web Collaboration. Elles ne sont pas liées fonctionnellement à la fonction de la conférence vocale de OpenScape UC Application et ne peuvent y pas être intégrées. La conférence vocale OpenScape Web Collaboration existe individuellement à la fonction de conférence vocale de OpenScape UC Application.

**AVIS:** Si la fonction "Conférence vocale" est disponible via OpenScape UC Application, vous devriez l'utiliser en priorité parallèlement à la conférence Web comme une commande
confortable de la conférence vocale est possible. En outre, la qualité de transmission est réduite à cause de la limitation de la bande passante disponible. Il se peut que la bande passante n'est pas suffisante pour transmettre un signal sans erreur.

La conférence vocale OpenScape Web Collaboration est seulement une solution dial-in. C'est-à-dire que les participants de la conférence Web doivent activement accéder à la conférence vocale. Aucune fonctionnalité dial-out n'est disponible.

**AVIS:** Comme des contres-réactions sont possible lorsque vous utilisez autres appareils de communication qui perturberaient la communication, il est recommandé d'utiliser un micro-casque lors de la conférence vocale OpenScape Web Collaboration.

### **6.3.13.1 Comment joindre la conférence vocale via téléphone**

Participer à la conférence vocale OpenScape Web Collaboration qui existe parallèlement via la fonction de menu **Conférence de téléphone**.

### **Conditions préalables**

- **•** Les fonctionnalités **audio** et **conférence de téléphone** doivent être activées par la configuration dans le portail Client pour le module animateur et le module participant.
- **•** Vous êtes un participant actif ou passif d'une conférence Web.
- **•**Vous disposez d'un téléphone qui peut être joint via le réseau fixe.

Vous souhaitez joindre la conférence vocale OpenScape Web Collaboration via votre téléphone.

Pour cela, procédez comme suit :

### **Etape par étape**

**1)** Dans la barre d'outils, appuyez sur le symbole **i** 

Le menu du volet **Session** s'ouvre.

**2)** Dans le Volet, ouvrez l'option de menu **Conférence de téléphone**.

Dans cette fenêtre, les numéros d'accès qui peuvent être utilisés et le conférence PIN requis sont affichés :

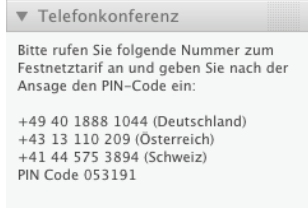

**3)** Sélectionnez sur votre téléphone un des numéros d'accès affichés, respectif à votre pays, pour la conférence vocale OpenScape Web Collaboration.

Après la réalisation de la connexion vous êtes demandé d'entrer le

chiffre  $\sqrt{1}$  via le clavier de téléphone.

4) Sélectionnez <sup>1</sup> sur le clavier de téléphone.

Vous êtes demandé d'entrer le code PIN de conférence à l'aide du clavier de téléphone.

**AVIS:** Le code PIN est composé du numéro de session de votre conférence Web plus un premier zéro.

Maintenant, vous pouvez joindre la conférence vocale OpenScape Web Collaboration via votre téléphone.

### **Étapes suivantes**

Appuyez sur le bouton Muet pour désactiver votre appareil de saisie brèvement lors de la conférence vocale. Un nouveau clic sur ce bouton active l'appareil de saisie.

### **6.4 Télécommande**

Vous êtes connecté comme participant dans une conférence Web. Le présentateur ou l'animateur vous donne la télécommande pour un bureau. Dans le menu **Participant**, vous voyez à l'icône sur la barre d'un participant de la conférence quel participant met à disposition le moniteur. Le module client OpenScape Web Collaboration reçoit supplémentairement une barre de titre qui s'étale sur toute la largeur de l'écran. Le volet est positionné à la droite du bord de l'écran et l'hauteur est adapté à l'écran. Le volet ne peut pas être déplacé dans la télécommande ou modifié dans la taille.

#### **Interface utilisateur pour des systèmes Mac** Télécommande

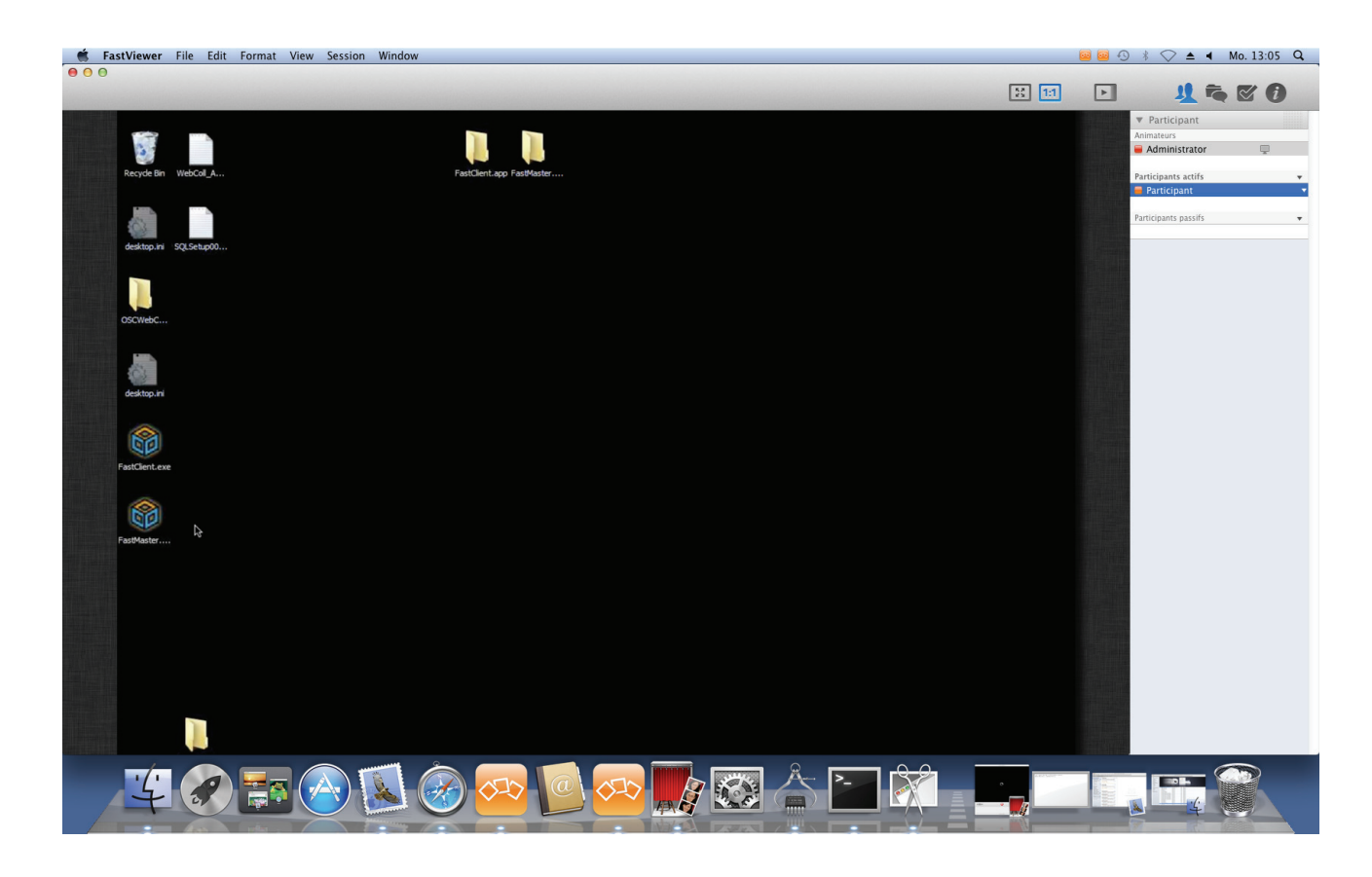

# **6.4.1 Éléments de la commande**

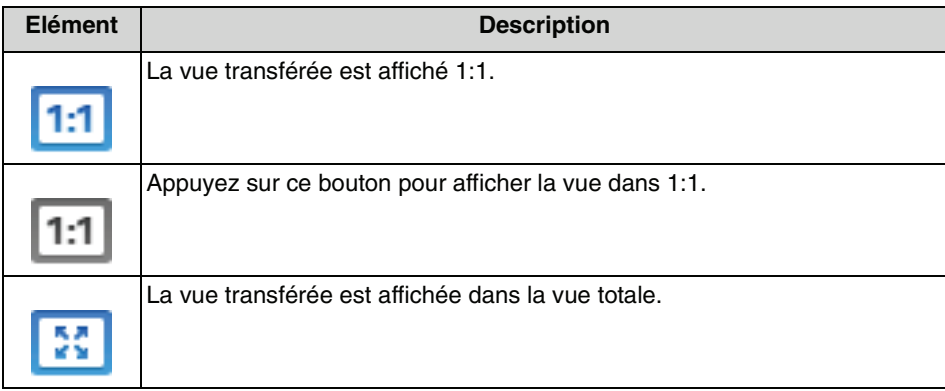

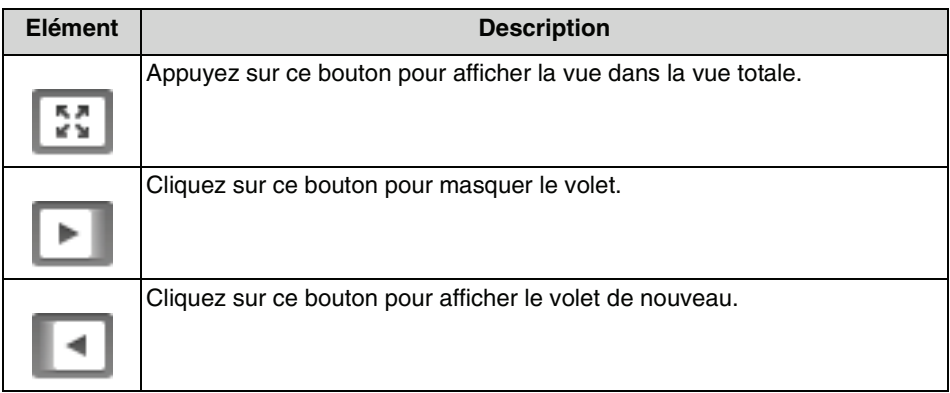

### **6.5 Barre de menu Mac OS**

Pour chaque application sur le Mac, il y a une barre de menu en haut de l'écran. L'illustration suivante présente la barre de menu pour OpenScape Web Collaboration.

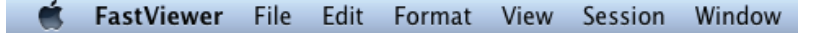

**AVIS:** La barre de menu pour OpenScape Web Collaboration est actuellement seulement disponible en anglais.

Dans la table suivante, les fonctions OpenScape Web Collaboration principales sont décrites.

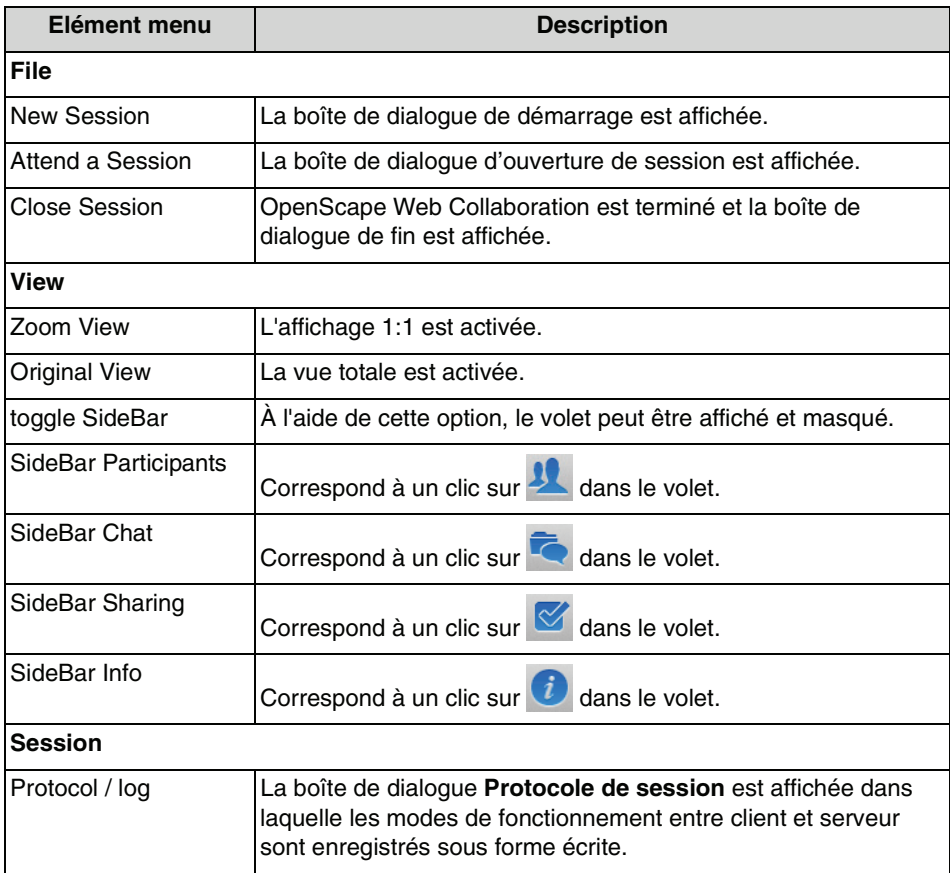

**AVIS:** Les options de menu **Zoom View**, **Original View** et **toggle SideBar** sont seulement actifs si vous avez accepté la télécommande.

**Interface utilisateur pour des systèmes Mac** Barre de menu Mac OS

# **7 Gestion d'utilisateurs**

Cette fonction vous donne la possibilité de gérer les utilisateurs.

En tant qu'administrateur de OpenScape Web Collaboration, cliquez dans la barre de raccourcis sur **a** pour ouvrir la Gestion d'utilisateurs.

Une fois que la boîte de dialogue d'ouverture de session a été complétée, la **Gestion d'utilisateurs** s'ouvre.

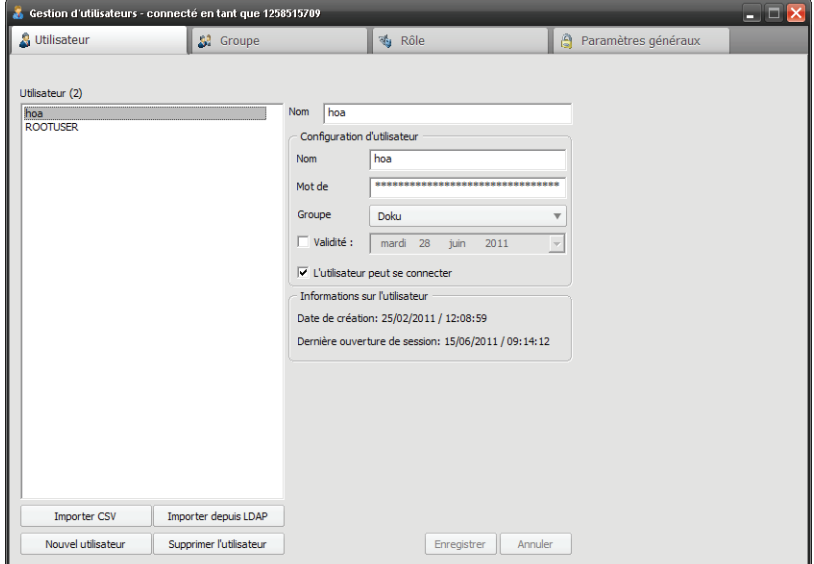

Dans la partie supérieure de **Gestion d'utilisateurs** vous avez le choix entre les onglets suivants.

- **Utilisateur**
- **Groupe**
- **Rôle**
- **Paramètres généraux**

# **7.1 Utilisateur**

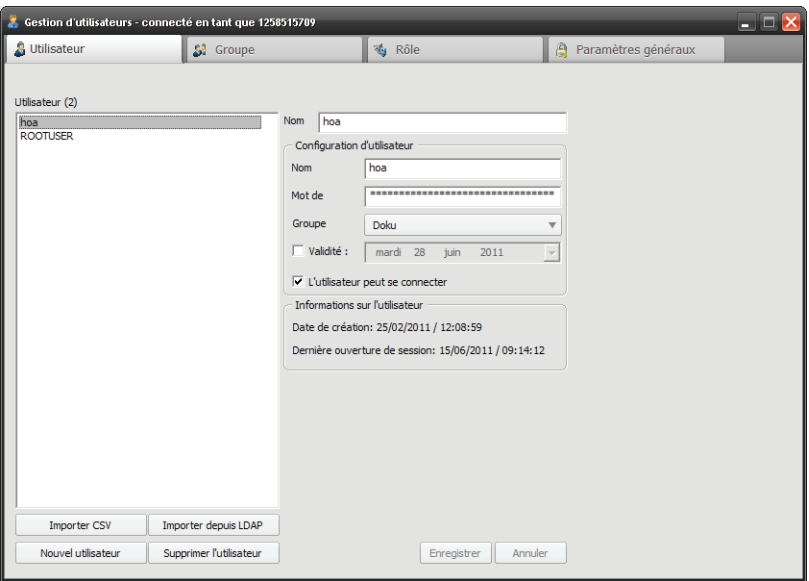

Vous avez ici la possibilité de gérer vos utilisateurs :

**• Utilisateur**

La liste **Utilisateur** indique tous les utilisateurs. A côté de **Utilisateur** figure le nombre des utilisateurs entre parenthèses.

**• Nom**

Pour chaque utilisateur, vous pouvez entrer un nom qui sera ensuite utilisé dans la liste des utilisateurs.

**AVIS:** Chaque utilisateur doit être dans un **Groupe** ; sinon, il n'est pas enregistré.

### **• Nom d'ouverture de session**

Il est affiché le nom d'ouverture de session de l'utilisateur.

**• Mot de passe**

Le mot de passe de l'utilisateur est représenté de manière masquée et il ne peut pas être changé.

**• Validité :**

En cochant et en sélectionnant une date, vous décidez de ne rendre le compte utilisateur valide que pour une certaine durée. Décochez pour que le compte utilisateur soit valide pour une durée indéterminée.

**• L'utilisateur peut se connecter**

Cochez la case pour indiquer que l'utilisateur est autorisé à ouvrir une session. Si vous décochez la case, l'utilisateur ne peut plus ouvrir de session.

**• Informations sur l'utilisateur** Vous voyez ici quand le compte utilisateur a été créé et quant l'utilisateur a ouvert pour la dernière fois une session.

### **Importer CSV**

Cliquez sur **Importer CSV** pour importer des utilisateurs à partir d'une liste Excel ou d'un fichier CSV. La liste doit comporter une ligne de titre, celle-ci est sautée lors de l'importation. Les valeurs doivent être séparées par un pointvirgule et figurer dans l'ordre suivant :

Nom de l'ouverture de session; nom; mot de passe; ouverture de session autorisée

Dans Ouverture de session autorisée, entrez 0 pour faux et 1 pour vrai.

### **• Importer depuis LDAP**

Avec **Importer depuis LDAP**, vous pouvez importer des utilisateurs à partir d'un Active Directory. L'avantage est que vous pouvez utiliser l'authentification unique (Single Sign On) pour ces utilisateurs. Vous avez la possibilité d'importer tous les utilisateurs de votre Active Directory ou seulement les utilisateurs des Organisation Units. Le mot de passe qui est celui de l'utilisateur dans Active Directory n'est pas importé. Lors de l'importation d'un nouvel utilisateur, paramétrez un mot de passe par défaut. Ce mot de passe n'est valide que si Single Sign On n'est pas utilisé ou si une ouverture de session via Active Directory n'est pas possible.

**AVIS:** Vous devez savoir que, lorsque le nombre des utilisateurs est important (>1000), la fonction d'importation LDAP constitue un surcroît de charge pour votre serveur ; en conséquence, l'importation peut durer plusieurs minutes.

Les utilisateurs déjà importés sont actualisés si le nom d'affichage a été modifié, les nouveaux utilisateurs sont ajoutés. Vous pouvez effectuer l'importation autant de fois que vous le souhaitez. Les utilisateur qui ne se trouvent plus dans Active Directory ne sont pas supprimés dans la gestion d'utilisateurs.

**• Nouvel utilisateur**

Pour créer un nouvel utilisateur, cliquez sur **Nouvel utilisateur** et entrez les données de l'utilisateur.

**• Supprimer l'utilisateur** Sélectionnez l'utilisateur dans la liste des utilisateurs et cliquez sur **Supprimer l'utilisateur**.

**AVIS:** Impossible d'effacer ou de modifier l'utilisateur **ROOTUSER**, seul le mot de passe peut être modifié. Le nom d'ouverture de session de cet utilisateur est toujours votre numéro de série, le mot de passe est par défaut le mot de passe figurant dans votre courrier de licence.

### **7.1.1 Comment créer un nouvel utilisateur**

Vous souhaitez créer un nouvel utilisateur.

#### **Gestion d'utilisateurs** Utilisateur

### **Conditions préalables**

- **•**Vous êtes administrateur et pouvez ouvrir la gestion d'utilisateurs.
- **•**Vous avez déjà créé un groupe.

### **Etape par étape**

- 1) Positionnez la souris sur l'icône  $\blacksquare$  /  $\blacksquare$ .
	- Ouverture de la barre de raccourcis

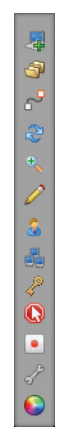

2) Cliquez sur **a**.

Ouverture de la **Gestion d'utilisateurs**.

**3)** Sélectionnez l'onglet **Utilisateur**.

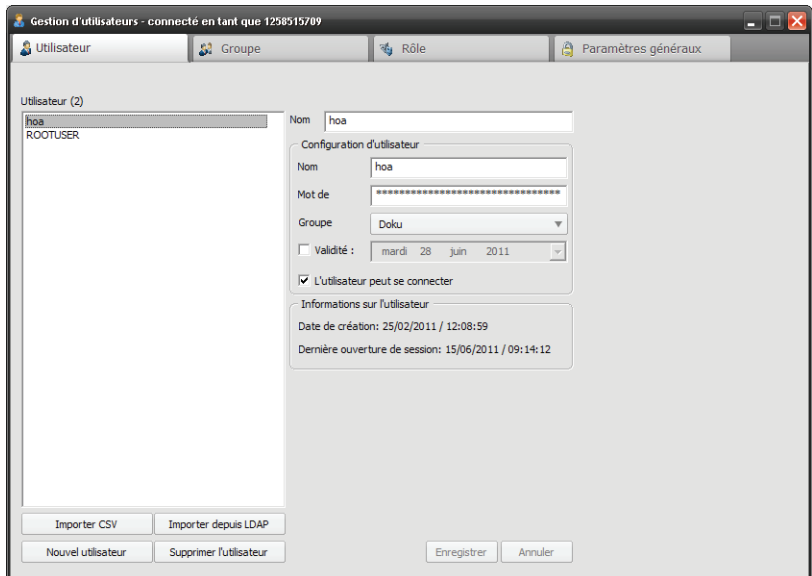

- **4)** Cliquez sur **Nouvel utilisateur**.
- **5)** Indiquez le nom, le nom d'ouverture de session et un mot de passe pour le nouvel utilisateur.
- **6)** Sélectionnez un groupe.
- **7)** Cochez si nécessaire **Validité :** et sélectionnez une date de limite de validité du profil de l'utilisateur.
- **8)** Si nécessaire, cochez **L'utilisateur peut se connecter**.
- **9)** Cliquez sur **Enregistrer**.

Le nouvel utilisateur a été créé et il figure maintenant dans la liste **Utilisateur**.

### **7.1.2 Comment modifier un utilisateur existant**

Vous souhaitez éditer un utilisateur.

#### **Conditions préalables**

- **•**Vous êtes administrateur et pouvez ouvrir la gestion d'utilisateurs.
- **•**Vous avez déjà créé un utilisateur.

**AVIS:** Impossible de modifier l'utilisateur **ROOTUSER**, seul le mot de passe peut être modifié.

### **Etape par étape**

**1)** Positionnez la souris sur l'icône  $\boxed{1}$  /  $\boxed{2}$ .

Ouverture de la barre de raccourcis

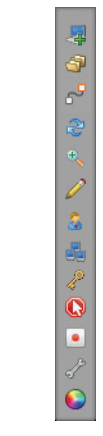

2) Cliquez sur **a**.

Ouverture de la **Gestion d'utilisateurs**.

**3)** Sélectionnez l'onglet **Utilisateur**.

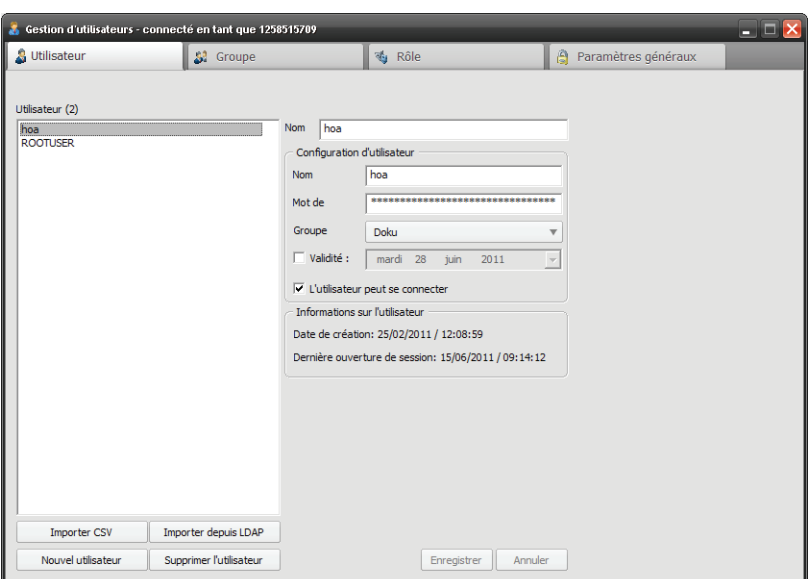

- **4)** Sélectionnez l'utilisateur dans la liste **Utilisateur**.
- **5)** Modifiez le nom, le nom d'ouverture de session et le mot de passe de l'utilisateur comme vous le souhaitez.
- **6)** Sélectionnez éventuellement un autre groupe.
- **7)** Cochez si nécessaire **Validité :** et sélectionnez une date de limite de validité du profil de l'utilisateur.
- **8)** Si nécessaire, cochez **L'utilisateur peut se connecter**.
- **9)** Cliquez sur **Enregistrer**.

L'utilisateur a été modifié et enregistré.

### **7.1.3 Comment supprimer un utilisateur**

Vous souhaitez supprimer un utilisateur.

#### **Conditions préalables**

- **•**Vous êtes administrateur et pouvez ouvrir la gestion d'utilisateurs.
- **•**Vous avez déjà créé un utilisateur.

**AVIS:** Impossible d'effacer l'utilisateur **ROOTUSER**.

#### **Etape par étape**

1) Positionnez la souris sur l'icône  $\boxed{\bullet}$  /  $\boxed{\bullet}$ .

Ouverture de la barre de raccourcis

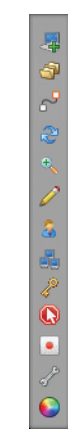

2) Cliquez sur **a**.

Ouverture de la **Gestion d'utilisateurs**.

**3)** Sélectionnez l'onglet **Utilisateur**.

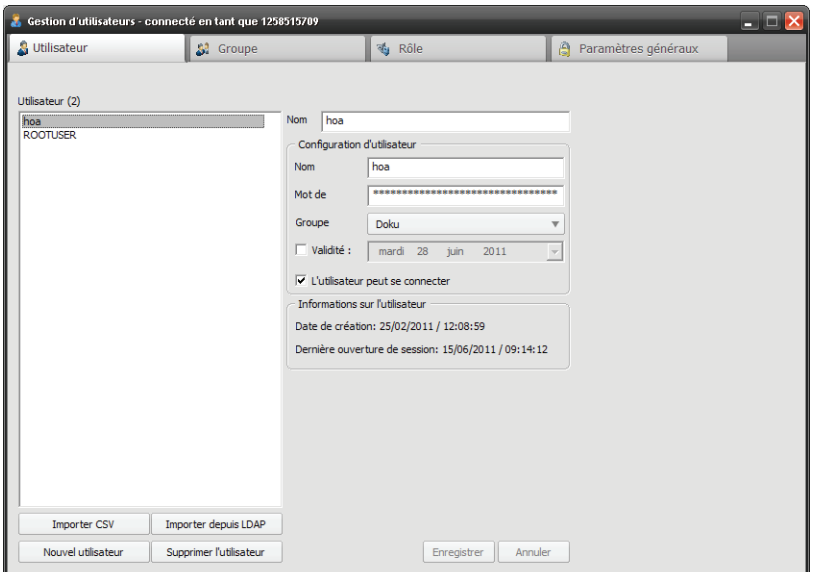

- **4)** Sélectionnez l'utilisateur dans la liste **Utilisateur**.
- **5)** Cliquez sur **Supprimer un utilisateur**.

Ouverture de la question de confirmation suivante :

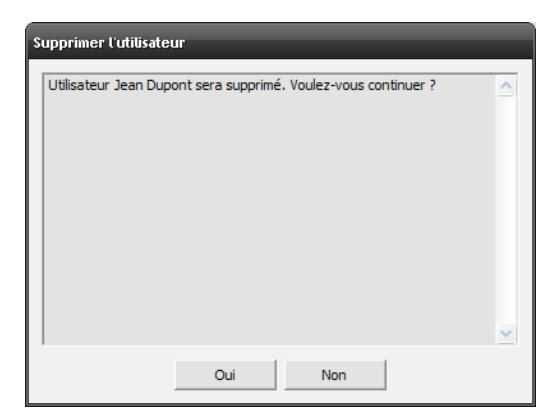

**6)** Cliquez sur **Oui**.

L'utilisateur a été supprimé et il ne figure plus dans la liste **Utilisateur**.

# **7.1.4 Comment importer un utilisateur à partir d'un fichier CSV**

Vous souhaitez importer un utilisateur à partir d'un fichier CSV.

### **Conditions préalables**

- **•**Vous êtes administrateur et pouvez ouvrir la gestion d'utilisateurs.
- **•**Vous avez déjà créé un fichier CSV.

**AVIS:** La liste doit comporter une ligne de titre, celle-ci est sautée lors de l'importation. Les valeurs doivent être séparées par un point-virgule et figurer dans l'ordre suivant : nom de l'ouverture de session; nom; mot de passe; ouverture de session autorisée. Dans Ouverture de session autorisée, entrez 0 pour faux et 1 pour vrai.

### **Etape par étape**

1) Positionnez la souris sur l'icône  $\boxed{1}$  /  $\boxed{1}$ .

Ouverture de la barre de raccourcis

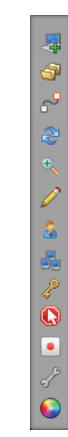

2) Cliquez sur **a**.

Ouverture de la **Gestion d'utilisateurs**.

**3)** Sélectionnez l'onglet **Utilisateur**.

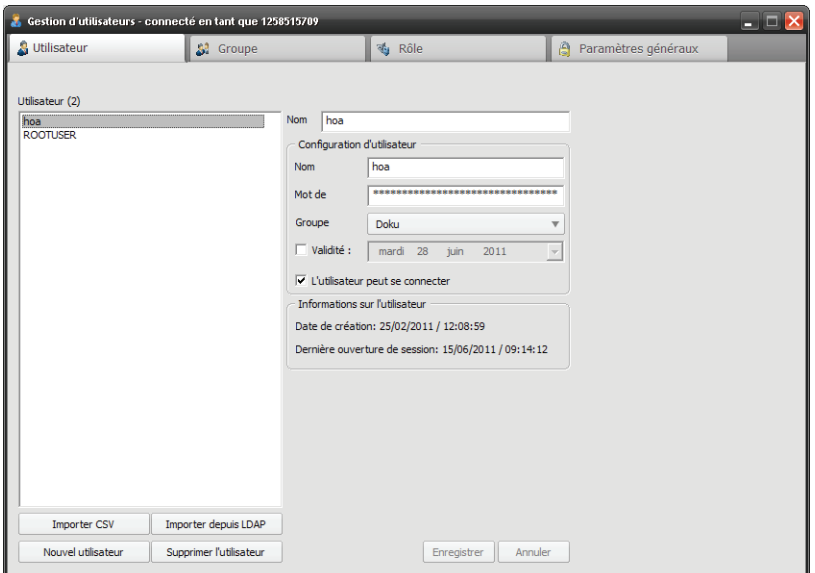

- **4)** Cliquez sur **Importer CSV**.
- **5)** Sélectionnez votre fichier .csv existant dans Windows Explorer.
- **6)** Cliquez sur **Ouvrir**.

Ouverture de la fenêtre suivante

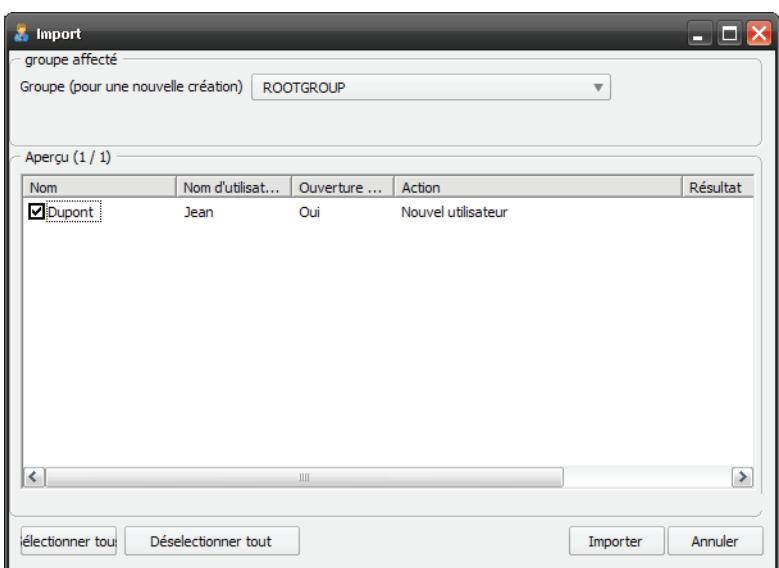

- **7)** Cochez les contacts que vous souhaitez importer.
- **8)** Sélectionnez un groupe.
- **9)** Cliquez sur **Importer**.

Les utilisateurs importés ont été créés et il sont affichés dans la liste **Utilisateur**.

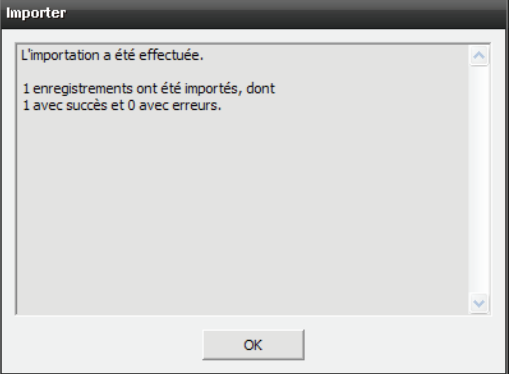

# **7.1.5 Comment importer des utilisateurs à partir d'un Active Directory.**

Vous souhaitez importer des utilisateurs à partir d'un Active Directory.

**Conditions préalables**

- **•**Vous êtes administrateur et pouvez ouvrir la gestion d'utilisateurs.
- **•**Vous disposez d'un Active Directory.

**AVIS:** Vous avez la possibilité d'importer tous les utilisateurs de votre Active Directory ou seulement les utilisateurs des Organisation Units. Le mot de passe qui est celui de l'utilisateur dans Active Directory n'est pas importé. Lors de l'importation d'un

nouvel utilisateur, paramétrez un mot de passe par défaut. Ce mot de passe n'est valide que si Single Sign On n'est pas utilisé ou si une ouverture de session via Active Directory n'est pas possible.

### **Etape par étape**

1) Positionnez la souris sur l'icône  $\boxed{1}$  .

Ouverture de la barre de raccourcis

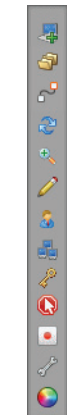

2) Cliquez sur  $\frac{1}{2}$ .

Ouverture de la **Gestion d'utilisateurs**.

**3)** Sélectionnez l'onglet **Utilisateur**.

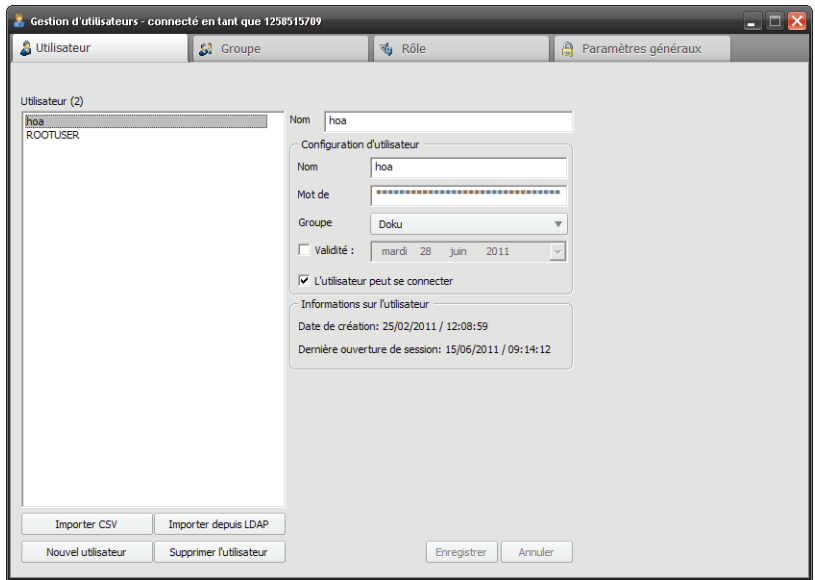

### **4)** Cliquez sur **Importer depuis LDAP**.

Les utilisateurs importés ont été créés et il sont affichés dans la liste **Utilisateur**.

**AVIS:** Vous devez savoir que, lorsque le nombre des utilisateurs est important (>1000), la fonction d'importation LDAP constitue un surcroît de charge pour votre serveur ; en conséquence, l'importation peut durer plusieurs minutes.

## **7.2 Groupe**

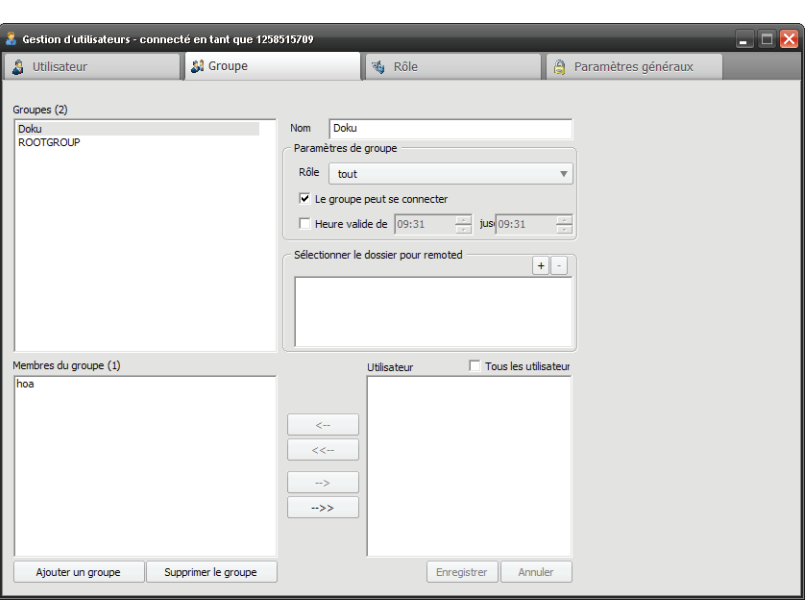

Dans un groupe, vous pouvez gérer plusieurs utilisateurs en commun :

**• Groupes**

Dans la liste **Groupes** figurent tous les groupes existants. Le nombre des groupes est indiqué à côté de **Groupes**, entre parenthèses.

### **• Membres du groupe**

Dans la liste **Membres du groupe** vous pouvez voir les utilisateurs du groupe correspondant. Sélectionnez groupe dans la liste Groupes pour les rendre visibles.

**• Tous les utilisateurs**

Dans la liste **Tous les utilisateurs** figurent tous les utilisateurs existants. Le nombre des utilisateur figure à côté de **Tous les utilisateurs**, entre parenthèses. A l'aide de boutons, vous pouvez déterminer les utilisateurs que vous souhaitez déplacer dans chacun des groupes.

**• Nom**

Vous pouvez modifier le nom du groupe.

**• Rôle**

Vous pouvez paramétrer le rôle du groupe.

**AVIS:** Le rôle doit avoir été configuré préalablement.

### **• Le groupe peut se connecter**

Cochez la case pour indiquer que le groupe est autorisé à ouvrir une session. Si vous décochez la case, le groupe ne peut plus ouvrir de session.

**AVIS:** Pour qu'un utilisateur puisse ouvrir une session, il faut qu'il dispose d'un droit d'ouverture de session au niveau du groupe et au niveau de l'utilisateur.

### **• Heure valide de**

Cochez la case et sélectionnez une période de temps (de...à) précisant la durée pendant laquelle le groupe peut rester en session. Si la case n'est pas cochée, il n'y a aucune limitation de temps.

### **• Sélectionner le dossier pour Remoted**

Cliquez sur le signe Plus pour ouvrir la fenêtre suivante :

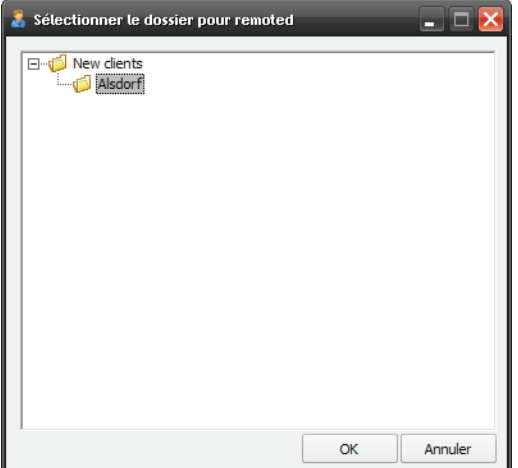

Vous pouvez sélectionner ici un dossier de la console distante auquel il pourra être accédé.

- **Ajouter un groupe** Pour créer un nouveau groupe, cliquez sur **Ajouter un groupe** et entrez les paramètres du groupe.
- **Supprimer un groupe** Sélectionnez le groupe dans la liste des groupes et cliquez sur **Supprimer le groupe**.

**AVIS:** Impossible de supprimer ou modifier le groupe **ROOTGROUP**.

# **7.2.1 Comment ajouter un nouveau groupe**

Vous souhaitez créer un nouveau groupe.

### **Conditions préalables**

- **•**Vous êtes administrateur et pouvez ouvrir la gestion d'utilisateurs.
- **•**Vous avez déjà créé un rôle.

### **Etape par étape**

1) Positionnez la souris sur l'icône  $\boxed{1}$  .

Ouverture de la barre de raccourcis

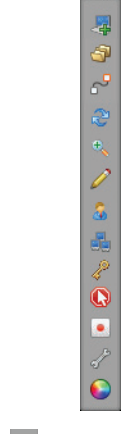

2) Cliquez sur a.

Ouverture de la **Gestion d'utilisateurs**.

**3)** Sélectionnez l'onglet **Groupe**.

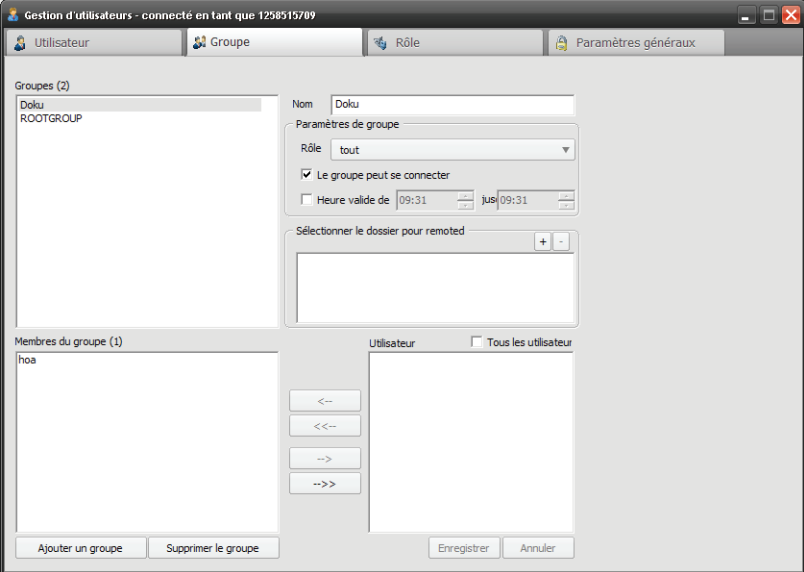

- **4)** Cliquez sur **Ajouter un groupe**.
- **5)** Indiquez le nom.
- **6)** Sélectionnez un rôle.
- **7)** Si nécessaire, cochez **Le groupe peut se connecter**.
- **8)** Si nécessaire, cochez **Heure valide à** et sélectionnez une période de temps durant laquelle le groupe est autorisé à se connecter.
- **9)** Cliquez sur le signe Plus dans **Sélectionner le dossier pour Remoted**.

Ouverture de la fenêtre suivante

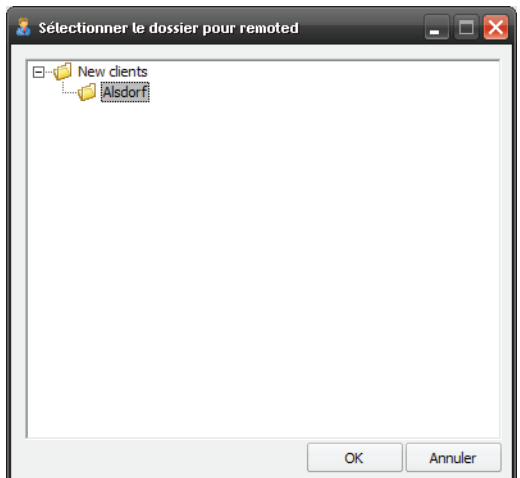

- **10)** Sélectionnez un dossier pour Remoted.
- **11)** Cliquez sur **OK**.
- **12)** Dans la liste **Utilisateur**, sélectionnez les utilisateurs que vous souhaitez ajouter au groupe.
- **13)** Cliquez sur les touches fléchées pour transférer les utilisateurs dans la liste **Membres du groupe**.
- **14)** Cliquez sur **Enregistrer**.

Le nouveau groupe a été créé et il figure maintenant dans la liste **Groupes**.

### **7.2.2 Comment éditer un groupe.**

Vous souhaitez éditer un groupe.

#### **Conditions préalables**

- **•**Vous êtes administrateur et pouvez ouvrir la gestion d'utilisateurs.
- **•**Vous avez déjà créé un groupe.

**AVIS:** Impossible de modifier le groupe **ROOTGROUP**.

### **Etape par étape**

**1)** Positionnez la souris sur l'icône  $\boxed{1}$  /  $\boxed{1}$ .

Ouverture de la barre de raccourcis

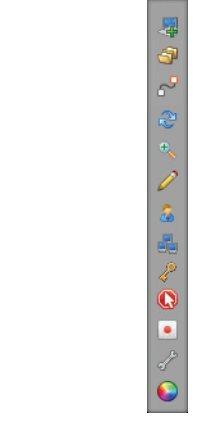

2) Cliquez sur **a**.

Ouverture de la **Gestion d'utilisateurs**.

**3)** Sélectionnez l'onglet **Groupe**.

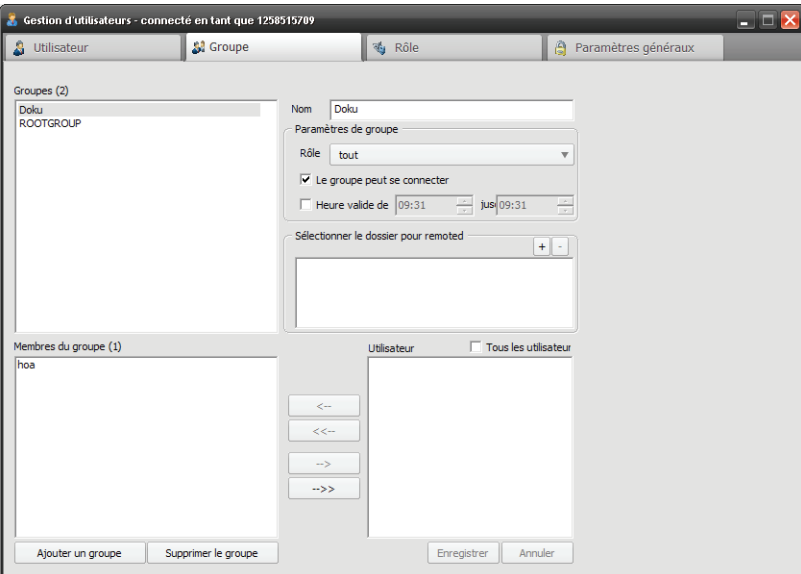

- **4)** Dans la liste **Groupes**, sélectionnez le groupe que vous souhaitez éditer.
- **5)** Modifiez le nom comme souhaité.
- **6)** Sélectionnez éventuellement un autre rôle.
- **7)** Si nécessaire, cochez **Le groupe peut se connecter**.
- **8)** Si nécessaire, cochez **Heure valide à** et sélectionnez une période de temps durant laquelle le groupe est autorisé à se connecter.

**9)** Si vous souhaitez modifier le dossier pour Remoted, cliquez sur le signe Plus dans **Sélectionner le dossier pour Remoted**.

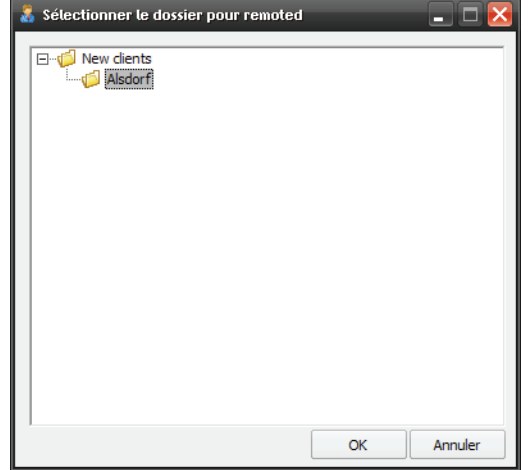

Ouverture de la fenêtre suivante

- **10)** Sélectionnez éventuellement un autre dossier pour Remoted.
- **11)** Cliquez sur **OK**.
- **12)** Dans la liste **Utilisateur**, sélectionnez les utilisateurs que vous souhaitez ajouter au groupe.
- **13)** Cliquez sur les touches fléchées pour transférer les utilisateurs dans la liste **Membres du groupe**.
- **14)** Dans la liste **Membres du groupe**, sélectionnez les utilisateurs que vous ne souhaitez plus avoir dans le groupe.
- **15)** Cliquez sur les touches fléchées pour transférer les utilisateurs dans la liste **Utilisateur**.
- **16)** Cliquez sur **Enregistrer**.

Le groupe a été modifié et enregistré.

### **7.2.3 Comment supprimer un groupe**

Vous souhaitez supprimer un groupe.

#### **Conditions préalables**

- **•**Vous êtes administrateur et pouvez ouvrir la gestion d'utilisateurs.
- **•**Vous avez déjà créé un groupe.

**AVIS:** Impossible d'effacer le groupe **ROOTGROUP**.

### **Etape par étape**

1) Positionnez la souris sur l'icône  $\boxed{1}$  .

Ouverture de la barre de raccourcis

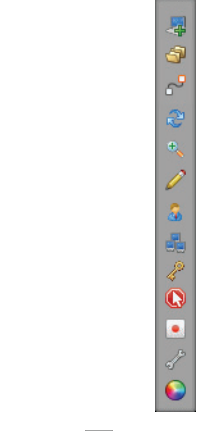

2) Cliquez sur **a**.

Ouverture de la **Gestion d'utilisateurs**.

**3)** Sélectionnez l'onglet **Groupe**.

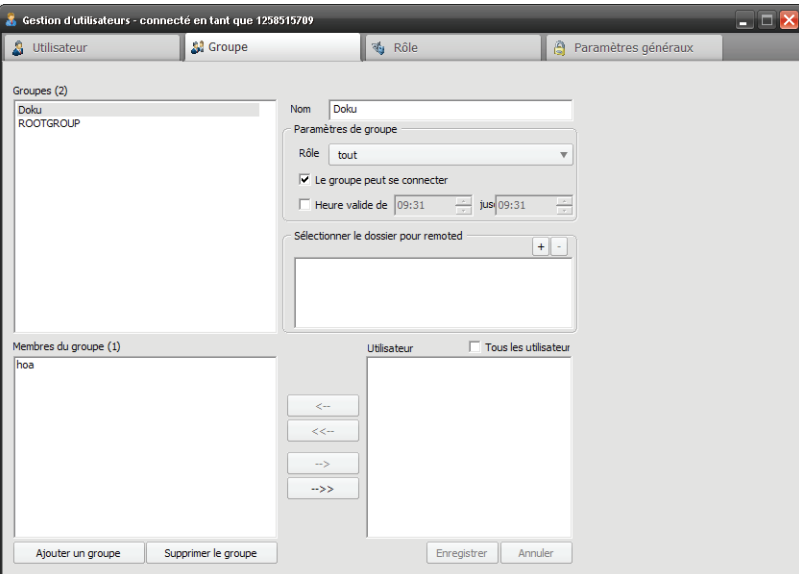

- **4)** Dans la liste **Groupes**, sélectionnez le groupe que vous souhaitez supprimer.
- **5)** Cliquez sur **Supprimer le groupe**.

Le groupe a été supprimé et il ne figure plus dans la liste **Groupes**.

# **7.3 Rôle**

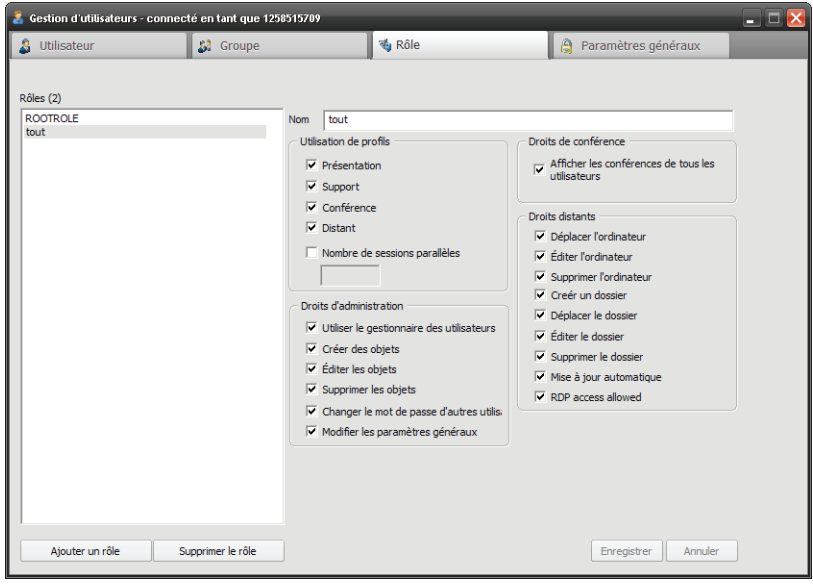

Les rôles ont pour tâche de regrouper certains droits et de les affecter ensuite au niveau groupe. Vous avez ici la possibilité de gérer ces rôles :

**• Rôles**

Dans la liste **Rôles** figurent tous les rôles existants. Le nombre des rôles est indiqué à côté de **Rôles**, entre parenthèses.

**• Nom**

Vous pouvez ici modifier le nom du rôle.

**• Utilisation de profils**

Cochez la case pour décider si vous souhaitez ou non autoriser certains utilisateurs à se servir de certains profils. Grâce au **nombre des sessions parallèles**, vous pouvez de plus limiter le nombre des sessions parallèles.

**• Utiliser le gestionnaire d'utilisateurs**

Cochez la case pour décider si vous souhaitez ou non autoriser certains utilisateurs à se servir de la gestion d'utilisateurs.

**• Créer des objets**

Cochez la case pour décider si vous souhaitez autoriser certains utilisateurs à créer des utilisateurs, des groupes ou des rôles nouveaux.

**• Éditer les objets**

Cochez la case pour décider si vous souhaitez ou non autoriser certains utilisateurs à modifier des utilisateurs, des groupes ou des rôles.

**• Supprimer les objets**

Cochez la case pour décider si vous souhaitez ou non autoriser certains utilisateurs à supprimer des utilisateurs, des groupes ou des rôles.

**• Changer le mot de passe d'autres utilisateurs** Cochez la case pour décider si vous souhaitez ou non autoriser certains utilisateurs à modifier les mots de passe d'autres utilisateurs.

### **• Paramètres généraux**

Cochez la case pour décider si vous souhaitez ou non autoriser certains utilisateurs à modifier les paramètres généraux.

**• Afficher les conférences de tous les utilisateurs**

Cochez la case pour décider si vous souhaitez ou non autoriser certains utilisateurs à afficher les conférences d'autres utilisateurs.

**• Déplacer l'ordinateur**

Cochez la case pour décider si vous souhaitez ou non autoriser certains utilisateurs à déplacer les ordinateurs existants dans la console distante.

### **• Éditer l'ordinateur**

Cochez la case pour décider si vous souhaitez ou non autoriser certains utilisateurs à modifier les informations des ordinateurs dans la console distante.

### **• Supprimer l'ordinateur**

En cochant, vous décidez si vous souhaitez ou non autoriser certains utilisateurs à effacer les ordinateurs existants dans la console distante.

**• Créer un dossier**

Cochez la case pour décider si vous souhaitez ou non autoriser certains utilisateurs à créer de nouveaux dossiers dans la console distante.

### **• Déplacer le dossier**

En cochant, vous décidez si vous souhaitez ou non autoriser certains utilisateurs à déplacer les dossiers existants dans la console distante.

**• Éditer le dossier**

En cochant, vous décidez si vous souhaitez ou non autoriser certains utilisateurs à modifier les dossiers existants dans la console distante.

### **• Supprimer le dossier** En cochant, vous indiquez si vous souhaitez ou non autoriser certains utilisateurs à effacer les dossiers existants dans la console distante.

**• Mise à jour automatique**

En cochant, vous indiquez si vous souhaitez ou non autoriser certains utilisateurs à effectuer une mise à jour automatique des ordinateurs.

### **7.3.1 Comment créer un nouveau rôle**

Vous souhaitez créer un nouveau rôle.

### **Conditions préalables**

**•**Vous êtes administrateur et pouvez ouvrir la gestion d'utilisateurs.

### **Etape par étape**

1) Positionnez la souris sur l'icône  $\boxed{1}$  /  $\boxed{2}$ .

Ouverture de la barre de raccourcis

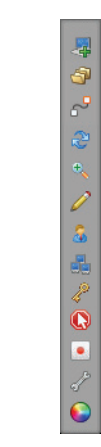

2) Cliquez sur a.

Ouverture de la **Gestion d'utilisateurs**.

**3)** Sélectionnez l'onglet **Rôle**.

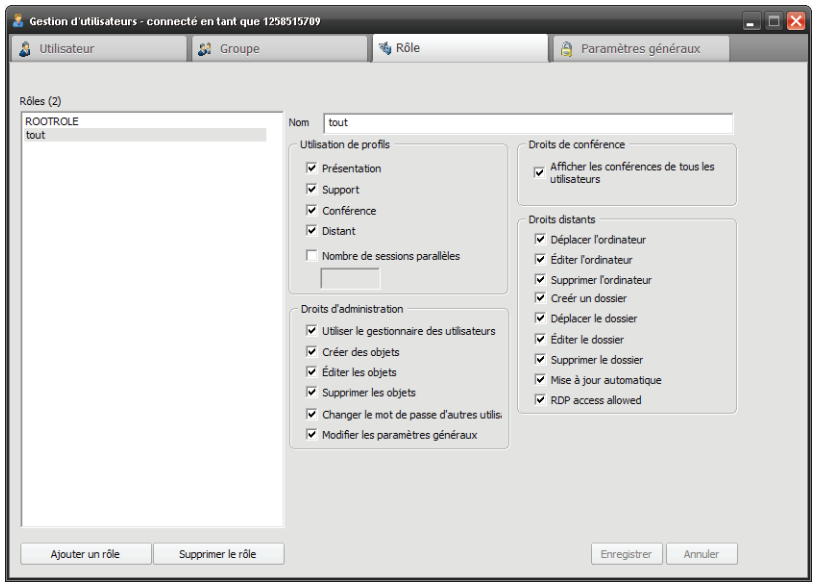

- **4)** Cliquez sur **Ajouter un rôle**.
- **5)** Entrez un nom pour le rôle.
- **6)** Cochez les fonctions souhaitées.
- **7)** Si vous avez coché Nombre de sessions parallèles, indiquez un nombre.
- **8)** Cliquez sur **Enregistrer**.

Le nouveau rôle a été créé et il figure maintenant dans la liste **Rôles**.

# **7.3.2 Comment éditer un rôle**

Vous souhaitez éditer un rôle.

### **Conditions préalables**

- **•**Vous êtes administrateur et pouvez ouvrir la gestion d'utilisateurs.
- **•**Vous avez déjà créé un rôle.

**AVIS:** Impossible de modifier le rôle **ROOTROLE**.

### **Etape par étape**

1) Positionnez la souris sur l'icône  $\boxed{1}$  .

Ouverture de la barre de raccourcis

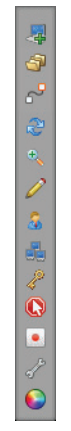

2) Cliquez sur **a**.

Ouverture de la **Gestion d'utilisateurs**.

**3)** Sélectionnez l'onglet **Rôle**.

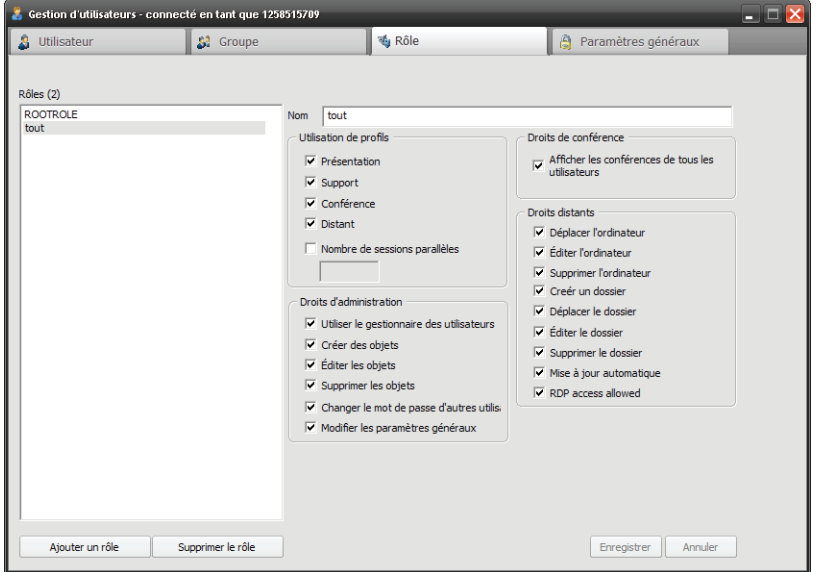

**4)** Dans la liste **Rôles**, sélectionnez le rôle que vous souhaitez éditer.

- **5)** Modifiez le nom du rôle comme vous le souhaitez.
- **6)** Dans les fonctions, vous pouvez modifier les fonctions souhaitées en les cochant ou les décochant.
- **7)** Si vous avez coché **Nombre de sessions parallèles**, indiquez un nombre.
- **8)** Cliquez sur **Enregistrer**.

Le rôle a été modifié et enregistré.

### **7.3.3 Comment supprimer un rôle**

Vous souhaitez supprimer un rôle.

### **Conditions préalables**

- **•**Vous êtes administrateur et pouvez ouvrir la gestion d'utilisateurs.
- **•**Vous avez déjà créé un rôle.

**AVIS:** Impossible de supprimer le rôle **ROOTROLE**.

#### **Etape par étape**

**1)** Positionnez la souris sur l'icône  $\boxed{1}$  /  $\boxed{2}$ .

Ouverture de la barre de raccourcis

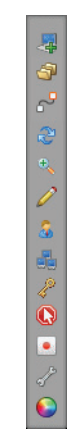

**2)** Cliquez sur a.

Ouverture de la **Gestion d'utilisateurs**.

**3)** Sélectionnez l'onglet **Rôle**.

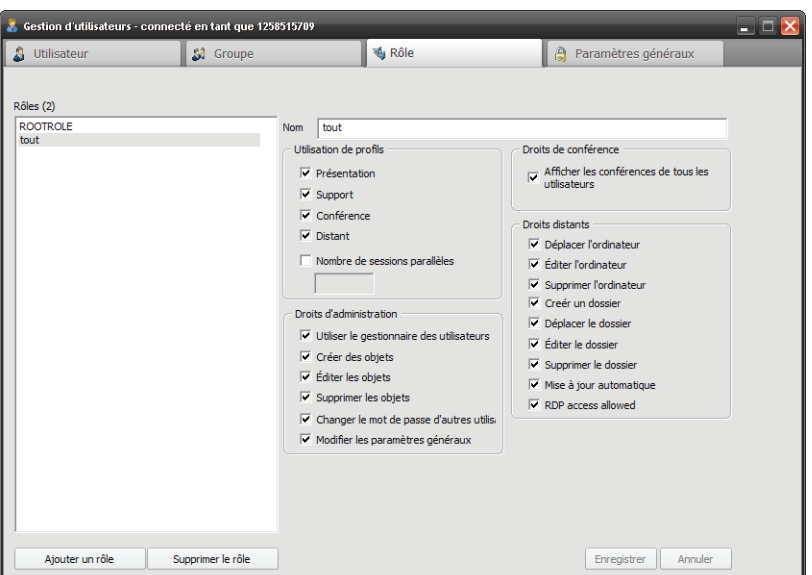

- **4)** Dans la liste **Rôles**, sélectionnez le rôle que vous souhaitez supprimer.
- **5)** Cliquez sur **Supprimer le rôle**.

Le rôle a été supprimé et il ne figure plus dans la liste Rôles.

# **7.4 Paramètres généraux**

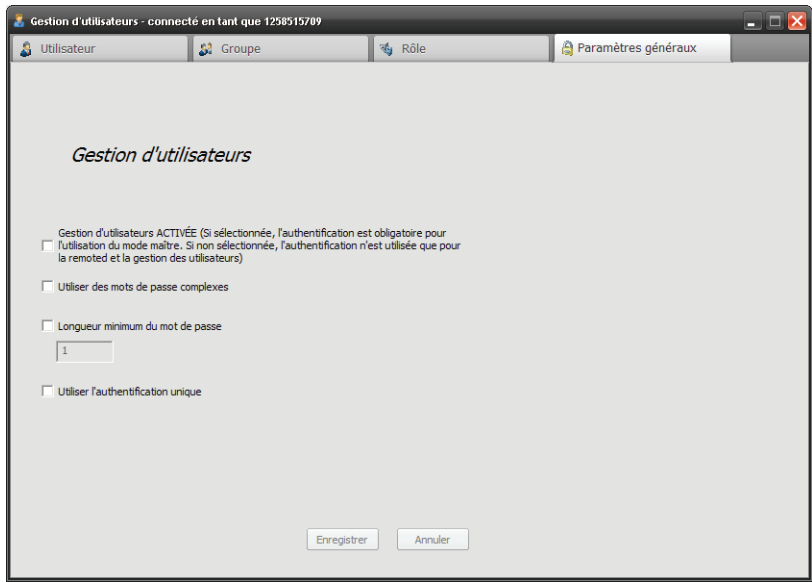

Vous pouvez effectuer ici vos réglages généraux :

### **• Gestion d'utilisateurs ACTIVEE**

Cochez la case pour décider si une ouverture de session est nécessaire lors de chaque démarrage du module animateur. Si la case n'est pas cochée, l'ouverture de session n'est exigée que lors de l'utilisation du gestionnaire d'utilisateurs ou de la version .

- **Utiliser des mots de passe complexes** Lorsque cette option est activée, il est nécessaire d'utiliser des mots de passe complexes. Ceux-ci doivent comprendre au moins une minuscule, une majuscule, un chiffre et un caractère spécial.
- **Longueur minimale du mot de passe**

Elle indique le nombre de caractères que doit avoir au moins le mot de passe. La longueur minimale est toujours 1, les mots de passe vides ne sont pas autorisés.

**• Utiliser l'authentification unique**

Si vous avez importé des utilisateurs depuis un Active Directory, vous pouvez utiliser l'authentification unique (Single Sign On) pour ces utilisateurs. Dans ce cas, lors du démarrage du module animateur, il est vérifié si l'utilisateur Windows connecté figure dans la liste des utilisateurs et a le droit d'ouvrir une session. Si c'est le cas, l'utilisateur est automatiquement configuré comme animateur.

### **7.4.1 Comment modifier les paramètres généraux**

Vous souhaitez modifier les paramètres généraux.

### **Conditions préalables**

**•**Vous êtes administrateur et pouvez ouvrir la gestion d'utilisateurs.

#### **Etape par étape**

1) Positionnez la souris sur l'icône  $\boxed{1}$  /  $\boxed{2}$ .

Ouverture de la barre de raccourcis

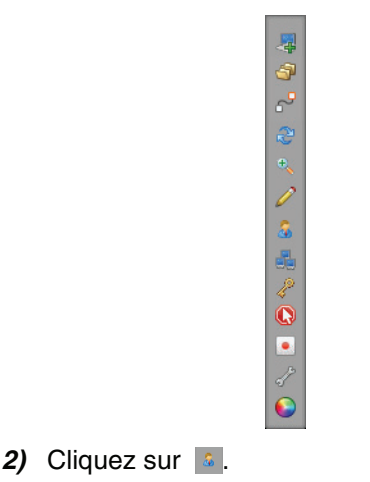

Ouverture de la **Gestion d'utilisateurs**.

**3)** Sélectionnez l'onglet **Paramètres généraux**.

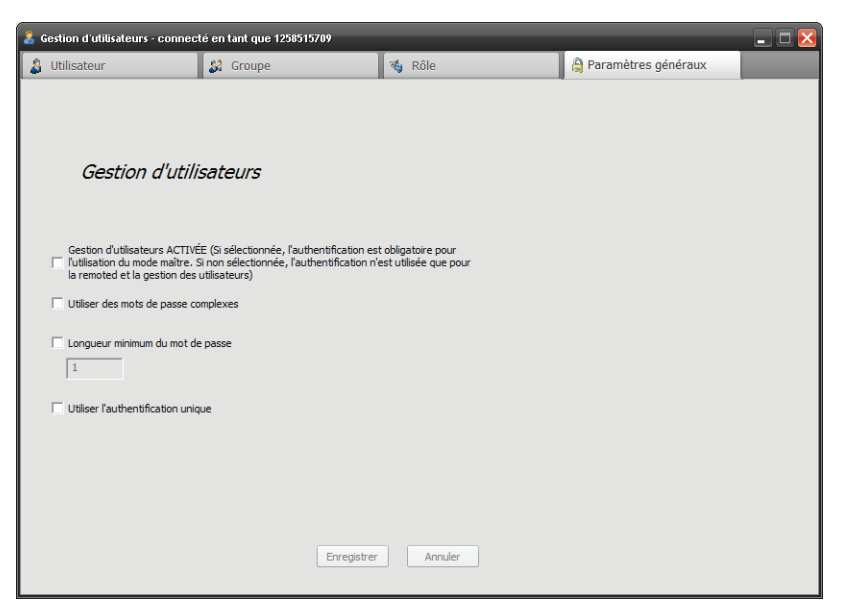

- **4)** En option, vous pouvez cocher **Gestion d'utilisateurs ACTIVEE**.
- **5)** En option, vous pouvez cocher **Utiliser des mots de passe complexes**.
- **6)** En option, vous pouvez cocher **Longueur minimum du mot de passe** et indiquer un nombre.
- **7)** En option, vous pouvez cocher **Utiliser l'authentification unique** (Utiliser Single Sign On).

**AVIS: Single Sign On** ne peut être utilisé qu'avec des utilisateurs importés d'un Active Directory.

**8)** Cliquez sur **Enregistrer**.

Les paramètres sont enregistrés.

# **8 Client Secure Advisor**

Dans le client Secure Advisor vous pouvez, via Internet, établir une connexion avec un PC ou un serveur défini préalablement. Durant une connexion, vous pouvez accéder à des fichiers, effectuer des installations, apporter un support et assurer la maintenance de ce PC.

Le PC distant auquel vous vous connectez est appelé client distant. Sur le client distant, il n'est plus nécessaire d'entrer l'ID de session. Sur le client distant, la réinitialisation distante doit être installée afin qu'elle puisse être intégrée dans la gestion d'utilisateurs, ce qui est indispensable pour établir une connexion. Même si le client distant n'est pas occupé, il est possible d'établir une connexion avec celui-ci. En fonction du nombre des licences acquises, il est possible de gérer autant de clients distants que l'on souhaite.

### **8.1 Gestion distante**

Dans la barre de raccourcis, cliquez sur **a afin d'ouvrir la Gestion distante**.

**AVIS:** Pour être en mesure d'ouvrir la **Gestion distante**, vous devez avoir fait l'acquisition de licences pour le client Secure Advisor.

Une fois que la boîte de dialogue d'ouverture de session a été complétée, la **Gestion distante** s'ouvre.

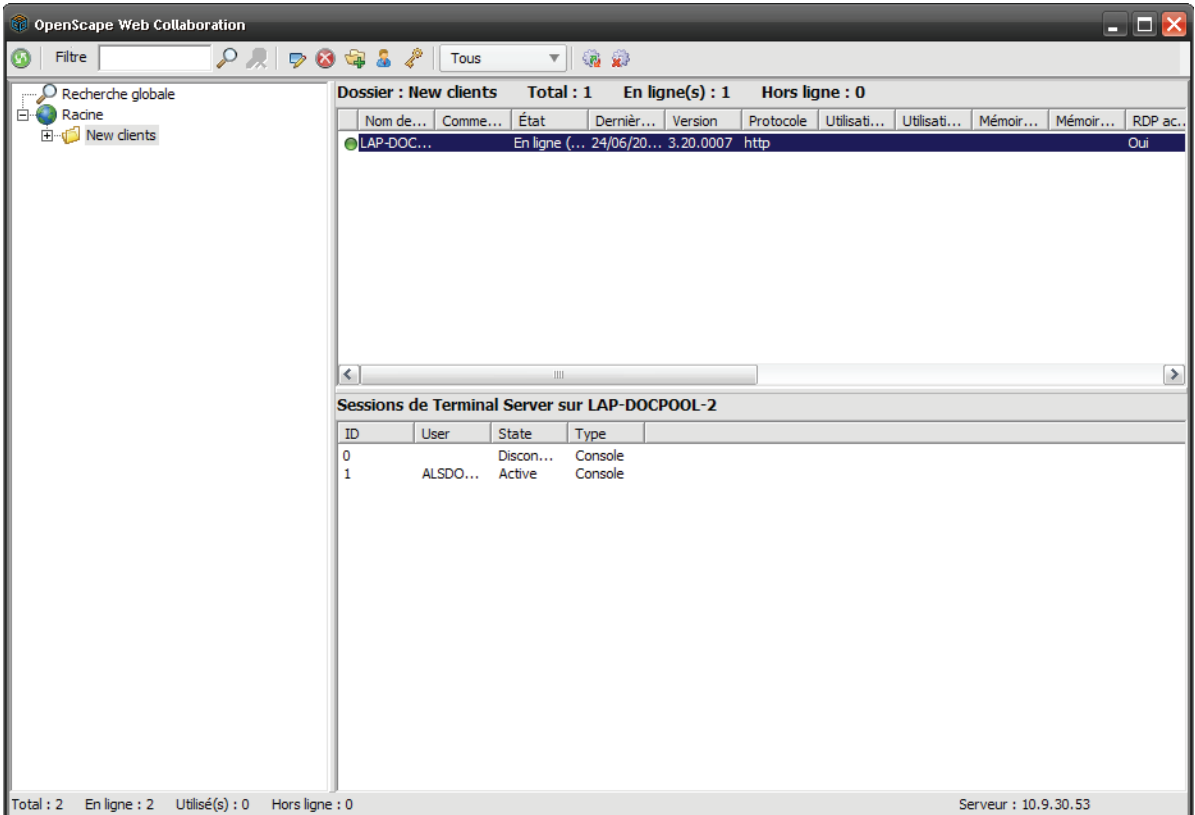

**AVIS:** Pour que les participants distants puissent s'afficher et qu'une connexion puisse être établie, il faut préalablement installer le programme setup Remoted sur l'ordinateur distant.

Tous les participants distants nouvellement installés figurent par défaut dans le dossier **New clients**.

A l'aide de Glisser-déplacer, vous pouvez déplacer les clients distants dans d'autres dossiers.

Vous avez la possibilité de définir des paramètres pour chaque client distant. Cliquez avec le bouton droit sur le client distant correspondant et sélectionnez **Editer la propriété de l'ordinateur**. Ouverture de la fenêtre suivante

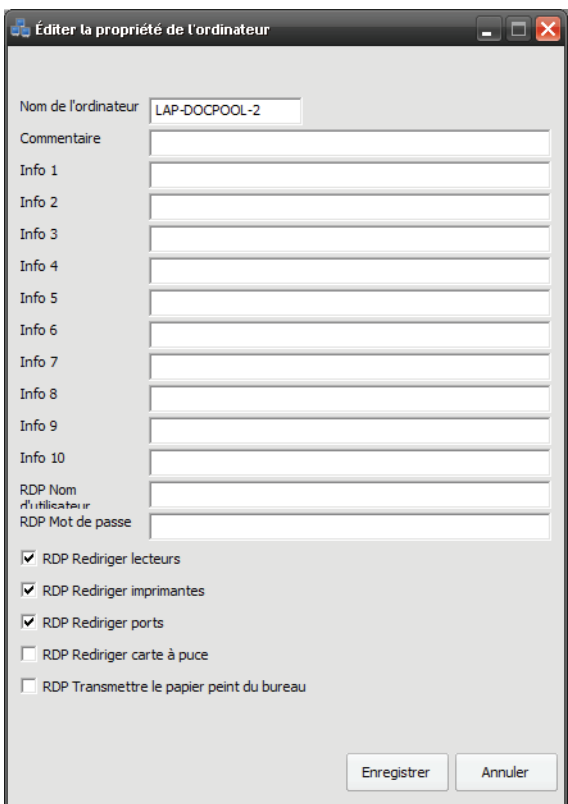

Complétez les champs de la manière souhaitée. Vous pouvez aussi définir des réglage pour l'accès via RDP. Vous pouvez par exemple déposer à l'avance un nom d'utilisateur et un mot de passe pour l'ouverture de session. Vous avez aussi la possibilité de renvoyer vos lecteurs, imprimantes, ports et smartcards locaux et vous pouvez décider de transmettre ou non l'arrière-plan du bureau lors de l'utilisation de RDP.

Dans la **Gestion distante**, vous disposez des fonctions suivantes :

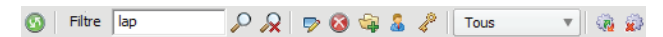

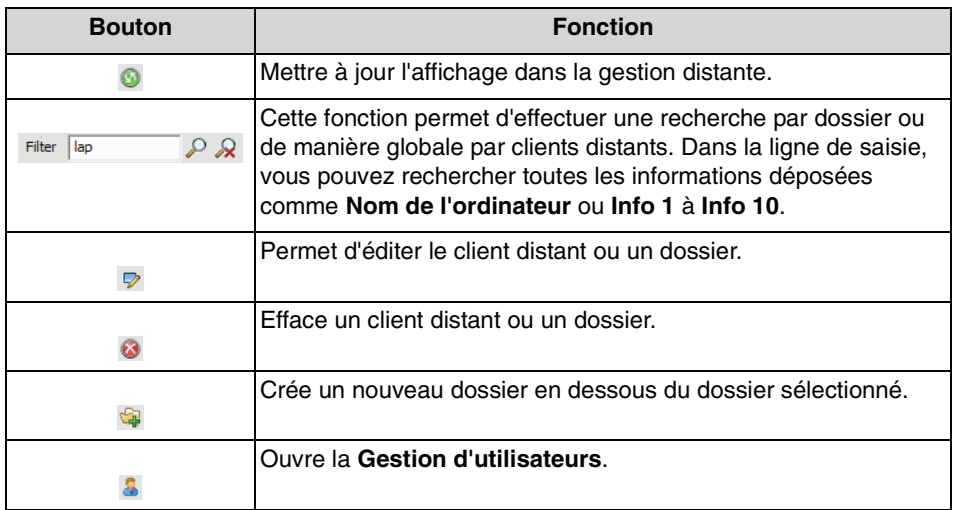

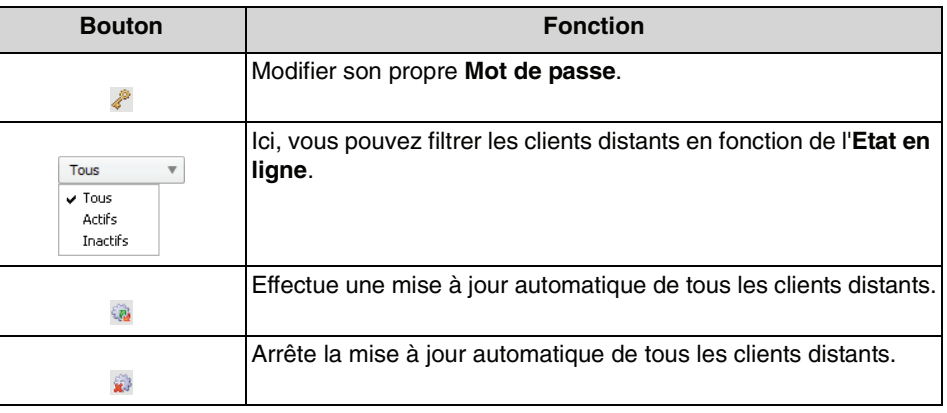

# **8.1.1 Comment ouvrir la gestion distante**

Vous souhaitez ouvrir la gestion distante.

### **Conditions préalables**

**•** Vous êtes animateur et vous avez acquis des licences pour Secure Advisor Client.

### **Etape par étape**

1) Positionnez la souris sur l'icône  $\boxed{1}$  .

Ouverture de la barre de raccourcis :

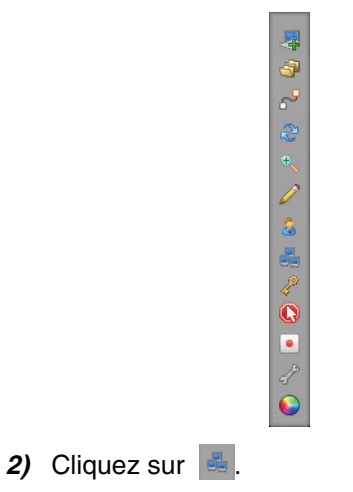

La **Gestion distante** est ouverte :
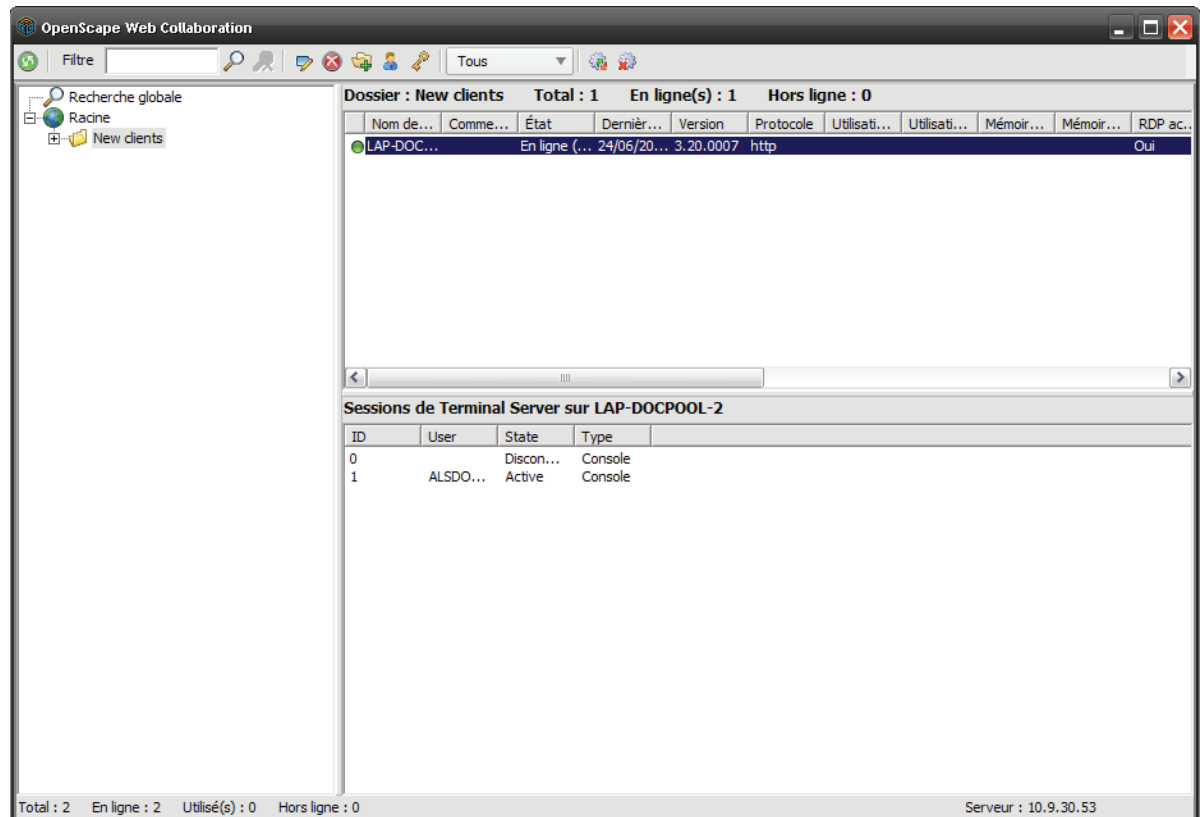

# **8.1.2 Comment actualiser la gestion distante**

Vous souhaitez mettre à jour la gestion distante.

**Conditions préalables**

<span id="page-252-0"></span>**•** Vous êtes animateur et vous avez acquis des licences pour Secure Advisor Client.

**Etape par étape**

1) Positionnez la souris sur l'icône  $\boxed{1}$  .

Ouverture de la barre de raccourcis :

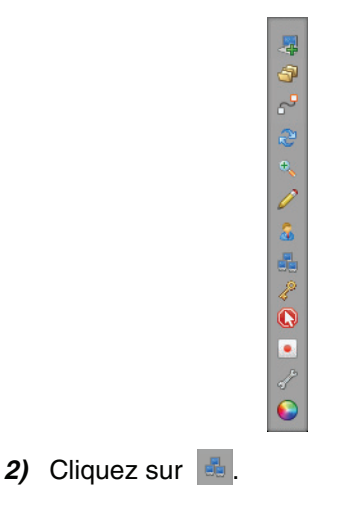

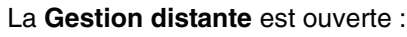

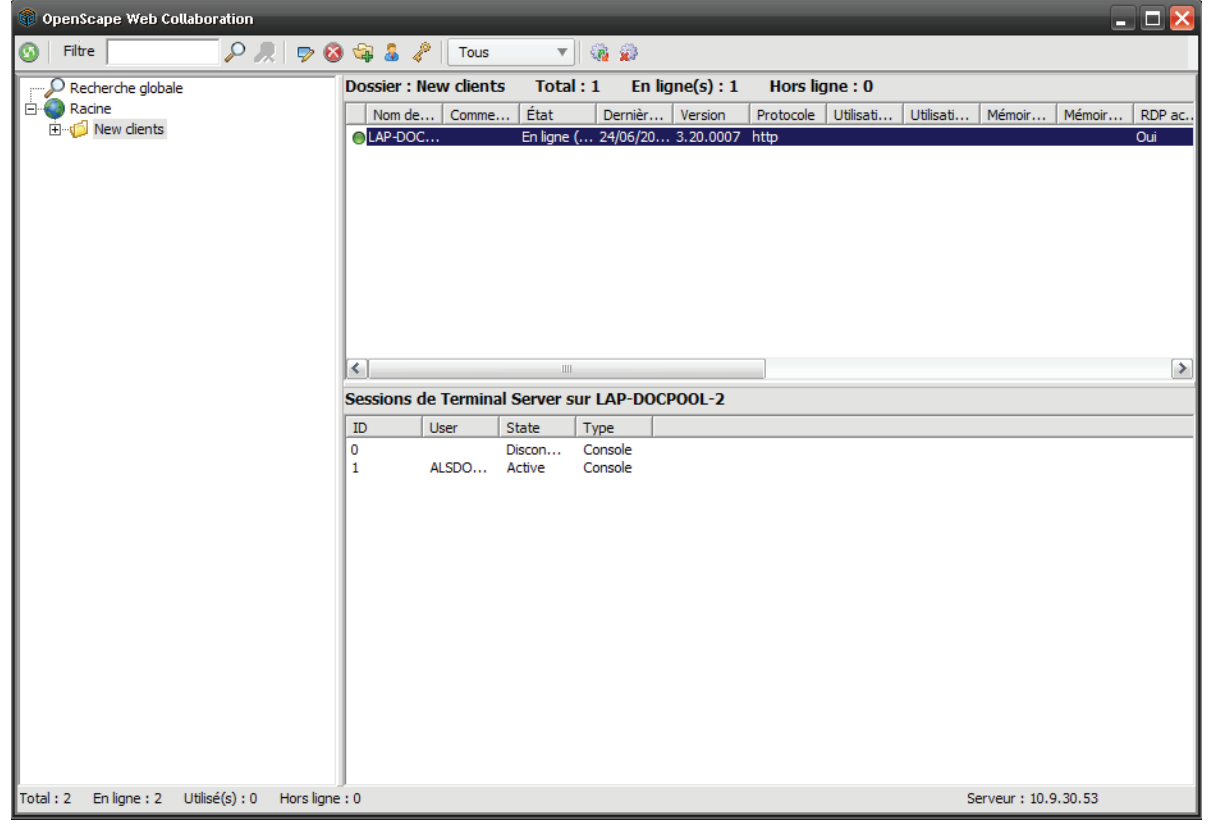

3) Cliquez sur **.** 

La vue dans la gestion distante est actualisée.

## **8.1.3 Comment chercher un client distant**

Vous souhaitez rechercher un client distant.

### **Conditions préalables**

- **•** Vous êtes animateur et vous avez acquis des licences pour Secure Advisor Client.
- **•**Dans votre gestion distante, il y a déjà des clients distants.

### **Etape par étape**

1) Positionnez la souris sur l'icône  $\boxed{1}$  .

Ouverture de la barre de raccourcis :

<span id="page-254-0"></span>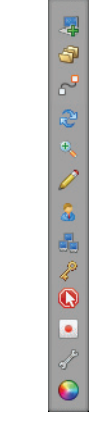

2) Cliquez sur **.** 

La **Gestion distante** est ouverte :

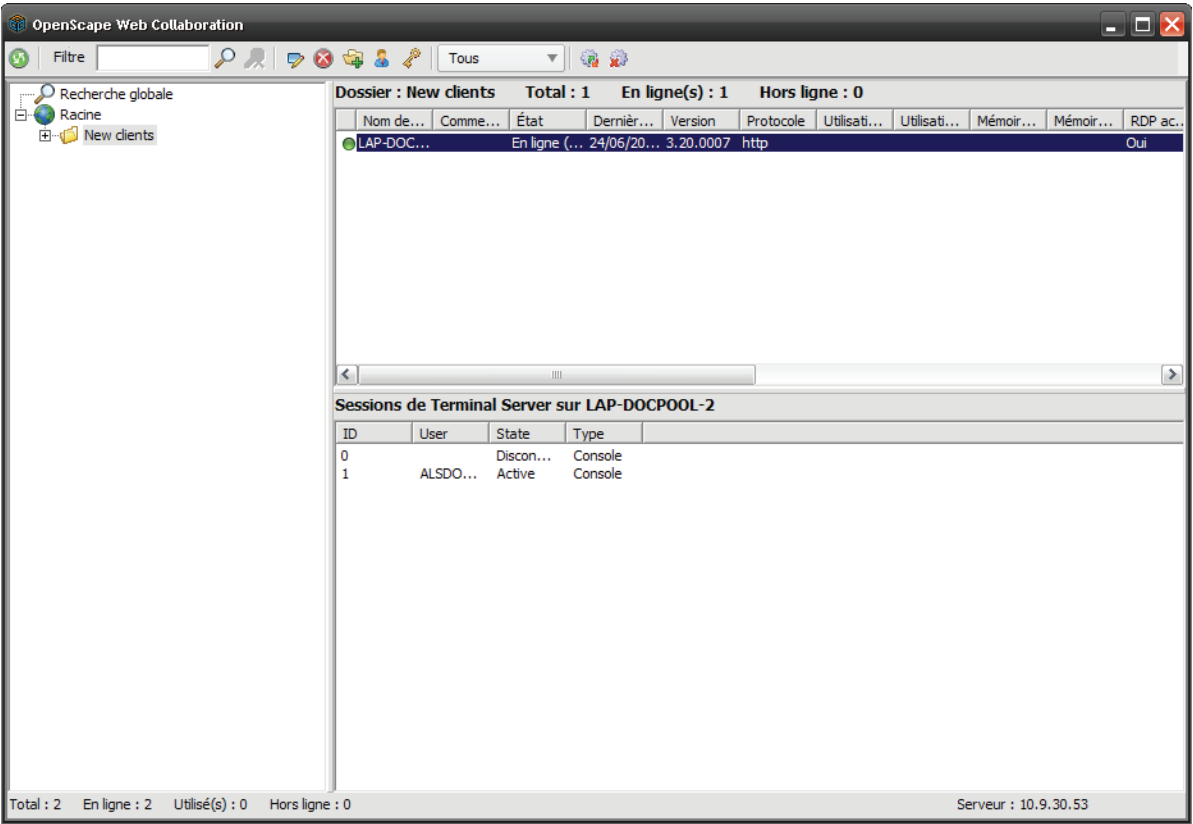

**3)** Entrez les critères de recherche dans la ligne de saisie .

Cette fonction permet d'effectuer une recherche par dossier ou de manière globale par clients distants. Dans la ligne de saisie, vous pouvez rechercher toutes les informations déposées comme **Nom de l'ordinateur** ou **Info 1** à **Info 10**.

Les résultats sont affichés dans la gestion distante.

### **8.1.4 Comment éditer un client distant**

Vous souhaitez éditer un client distant.

### **Conditions préalables**

- **•** Vous êtes animateur et vous avez acquis des licences pour Secure Advisor Client.
- **•**Il existe déjà un client distant dans la gestion distante.

### **Etape par étape**

**1)** Positionnez la souris sur l'icône  $\boxed{1}$  /  $\boxed{2}$ .

<span id="page-255-0"></span>Ouverture de la barre de raccourcis :

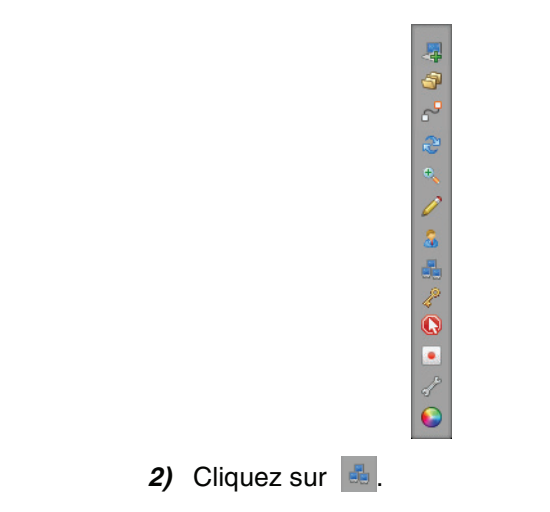

La **Gestion distante** est ouverte :

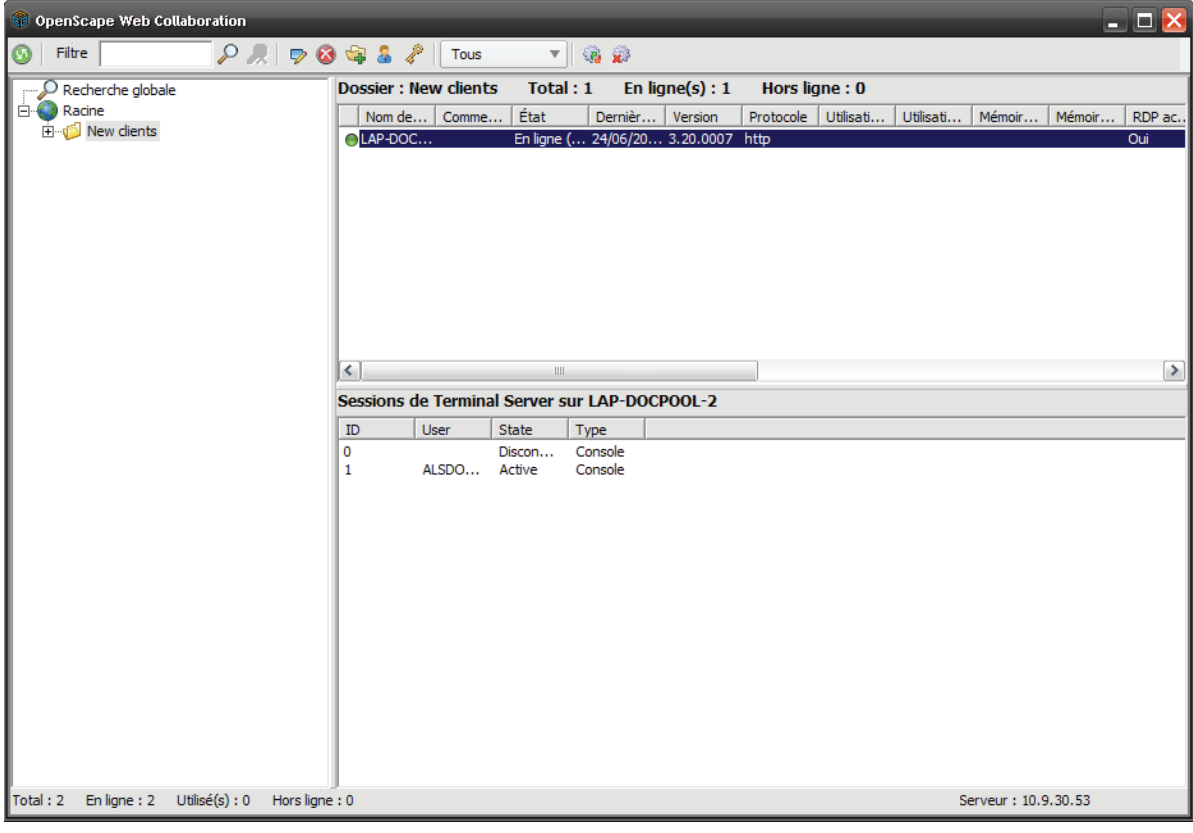

- **3)** Dans la gestion distante, sélectionnez le client distant que vous souhaitez éditer.
- 4) Cliquez sur  $\sqrt{ }$ .

Ouverture de la fenêtre de saisie suivante

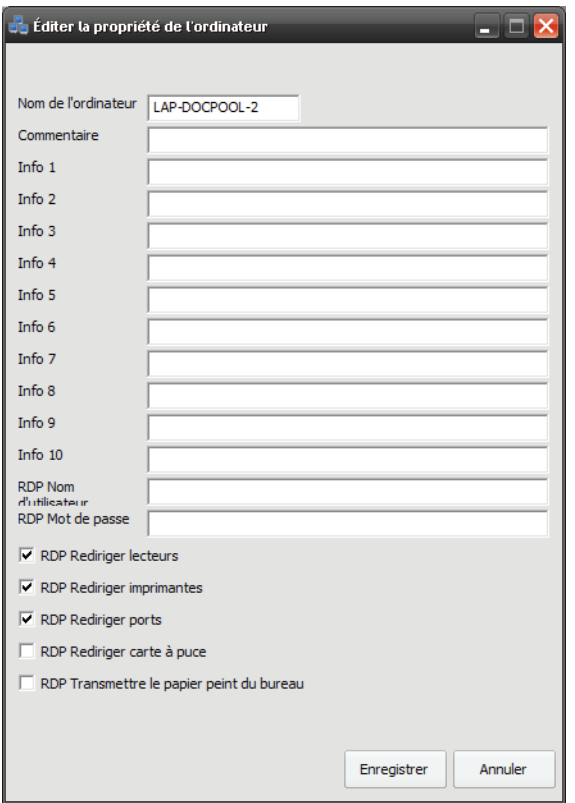

**5)** Modifiez les données comme vous le souhaitez.

- **6)** Entrez les nouvelles données de la manière souhaitée.
- **7)** Cochez les fonctions que vous souhaitez activer.
- **8)** Décochez pour désactiver les fonctions.
- **9)** Cliquez sur **Enregistrer**.

La fenêtre de saisie est refermée, toutes les modifications sont enregistrées.

## **8.1.5 Comment supprimer un client distant**

Vous souhaitez supprimer un client distant.

### **Conditions préalables**

- **•** Vous êtes animateur et vous avez acquis des licences pour Secure Advisor Client.
- **•**Il existe déjà un client distant dans la gestion distante.

### **Etape par étape**

**1)** Positionnez la souris sur l'icône  $\boxed{1}$  /  $\boxed{0}$ .

<span id="page-257-0"></span>Ouverture de la barre de raccourcis :

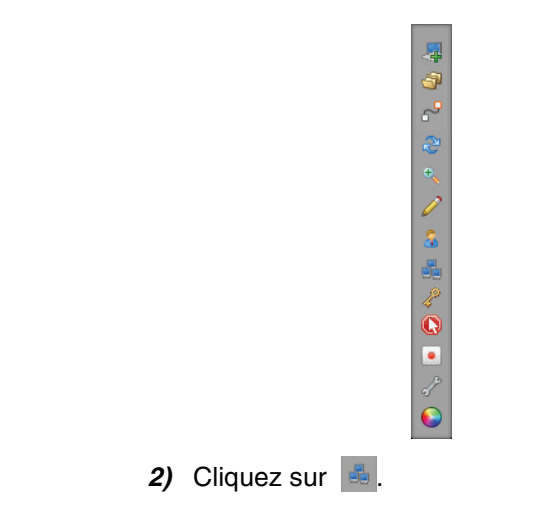

La **Gestion distante** est ouverte :

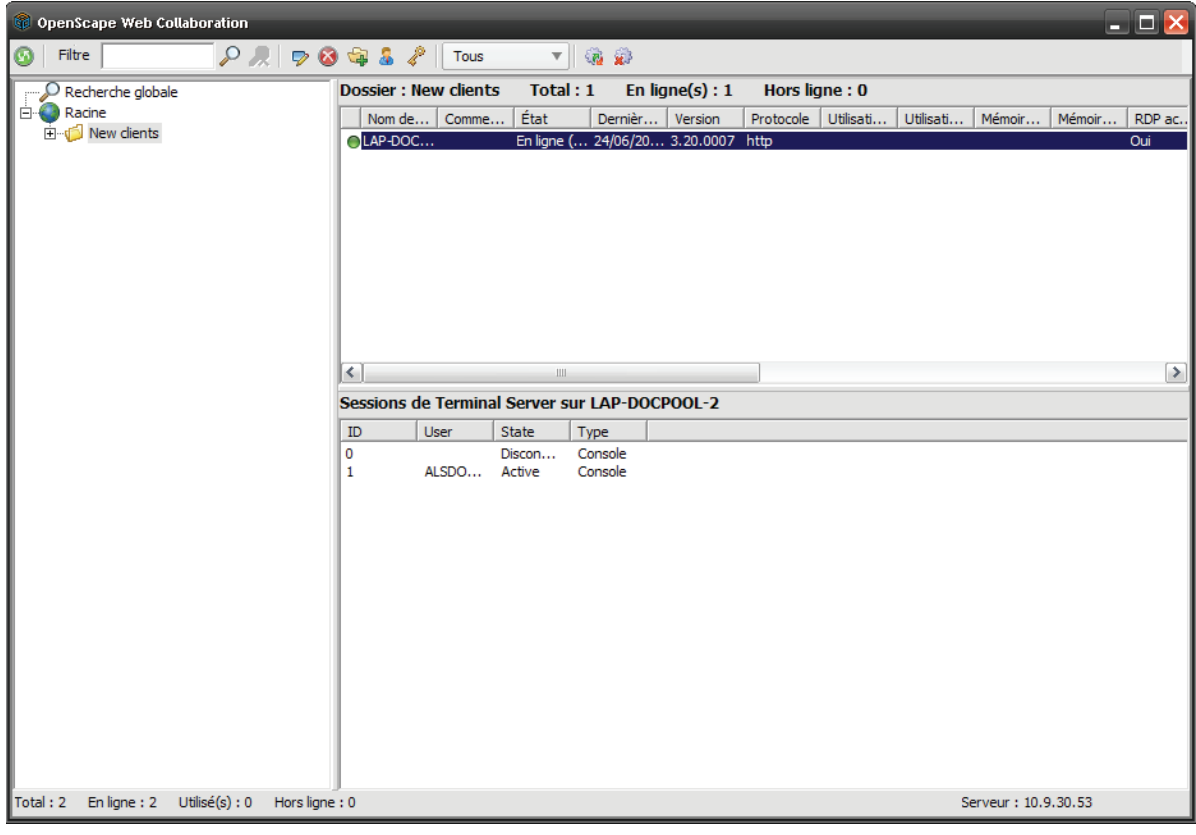

- **3)** Dans la gestion distante, sélectionnez le client distant que vous souhaitez supprimer.
- 4) Cliquez sur **8**.

Ouverture de la fenêtre suivante

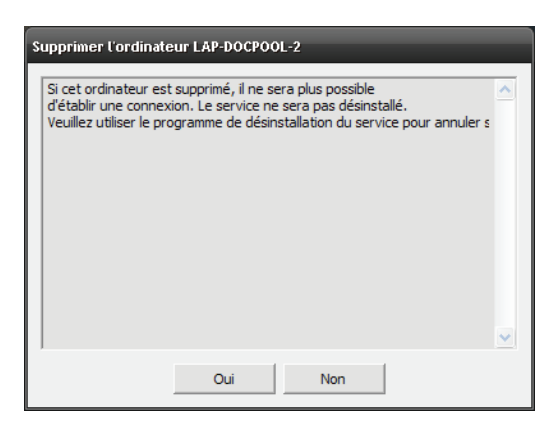

**5)** Cliquez sur **Oui**.

Le client distant a été supprimé et il ne figure plus dans la gestion distante.

## **8.1.6 Comment créer un nouveau dossier**

Vous voulez créer un nouveau dossier.

### **Conditions préalables**

<span id="page-259-0"></span>**•** Vous êtes animateur et vous avez acquis des licences pour Secure Advisor Client.

### **Etape par étape**

1) Positionnez la souris sur l'icône  $\boxed{1}$  .

Ouverture de la barre de raccourcis :

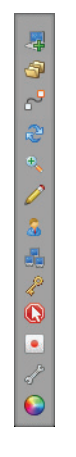

**2)** Cliquez sur **.** 

La **Gestion distante** est ouverte :

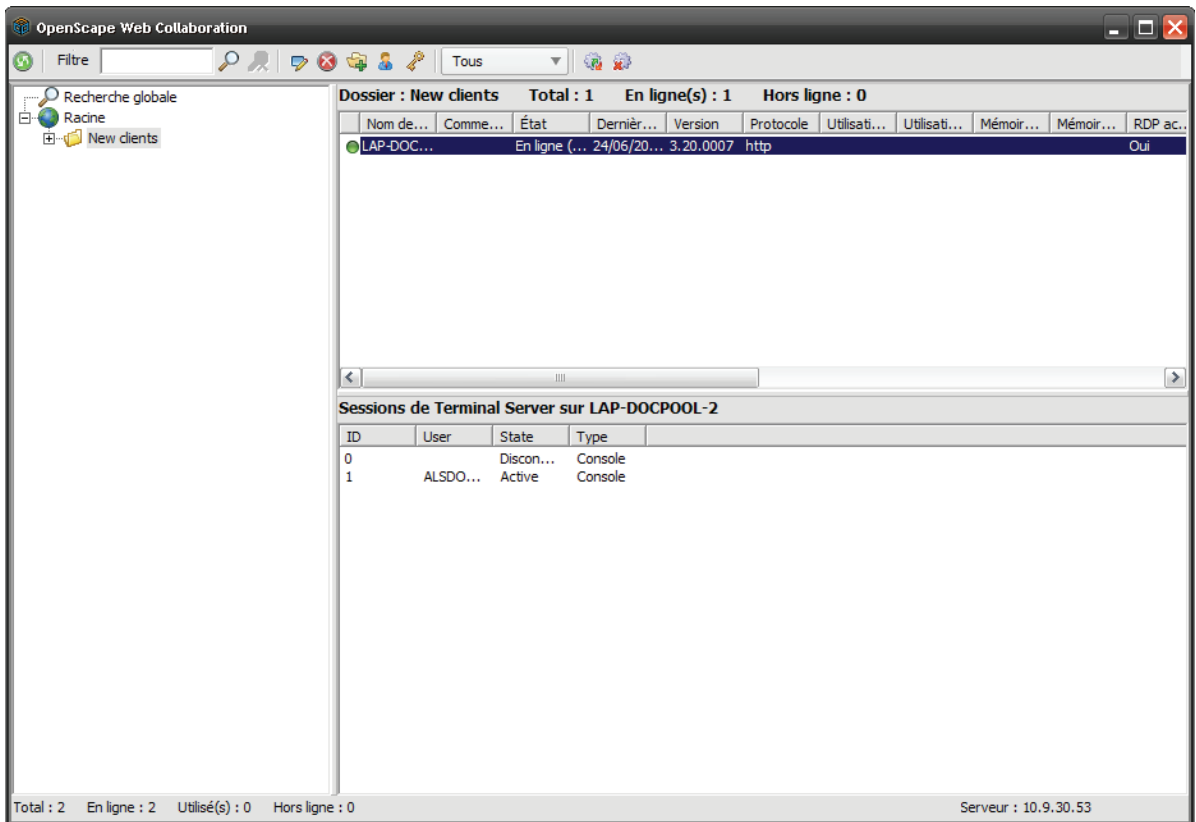

- **3)** Dans la gestion distante, sélectionnez le dossier dans lequel doit être créé le nouveau dossier.
- 4) Cliquez sur  $\frac{1}{2}$ .

Ouverture de la fenêtre de saisie suivante

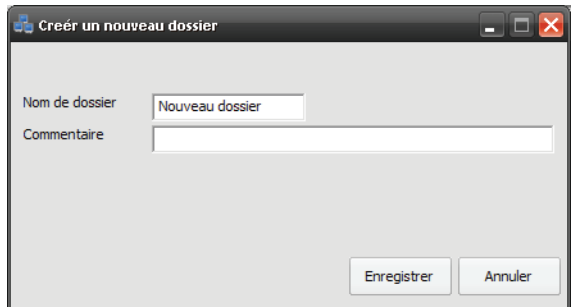

- **5)** Entrez les données de la manière souhaitée.
- **6)** Cliquez sur **Enregistrer**.

La fenêtre de saisie est refermée, toutes les modifications sont enregistrées. Le nouveau dossier créé se trouve dans le dossier précédemment sélectionné.

# **8.1.7 Comment modifier un dossier**

Vous souhaitez éditer un dossier.

### **Conditions préalables**

- **•** Vous êtes animateur et vous avez acquis des licences pour Secure Advisor Client.
- **•**Il existe déjà un dossier dans la gestion distante.

### **Etape par étape**

1) Positionnez la souris sur l'icône  $\boxed{1}$  .

<span id="page-261-0"></span>Ouverture de la barre de raccourcis :

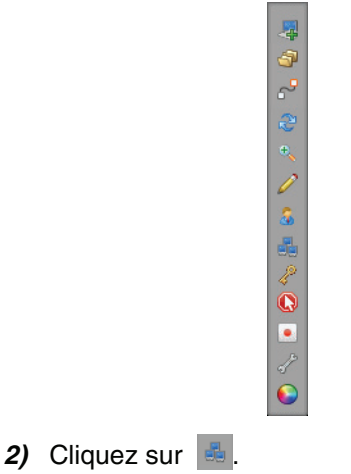

La **Gestion distante** est ouverte :

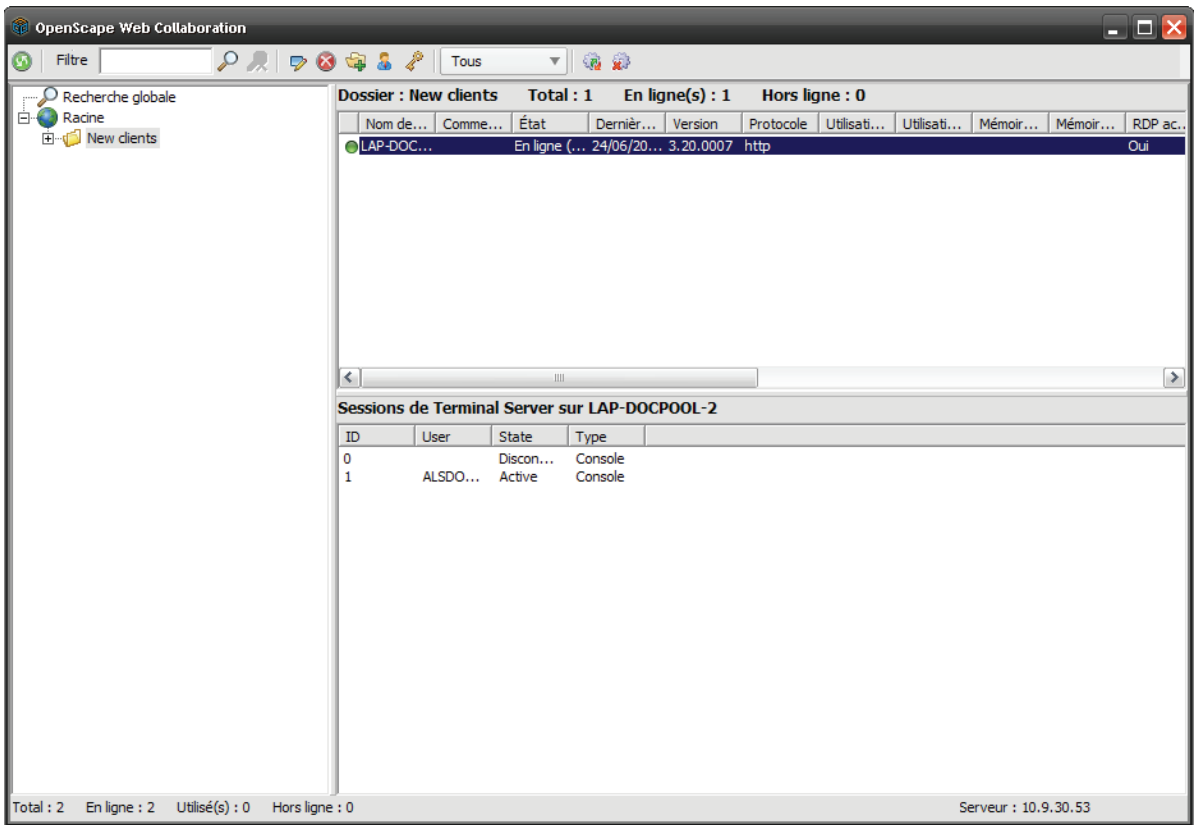

- **3)** Dans la gestion distante, sélectionnez le dossier que vous souhaitez éditer.
- 4) Cliquez sur  $\blacktriangleright$ .

Ouverture de la fenêtre de saisie suivante

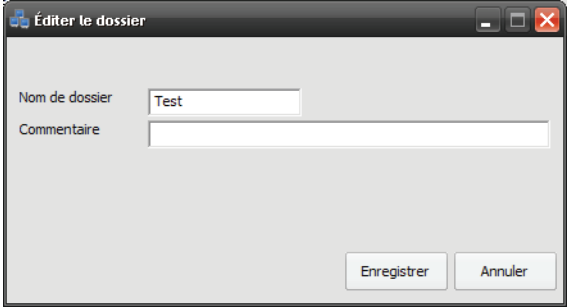

- **5)** Modifiez les données comme vous le souhaitez.
- **6)** Entrez les nouvelles données de la manière souhaitée.
- **7)** Cliquez sur **Enregistrer**.

La fenêtre de saisie est refermée, toutes les modifications sont enregistrées.

## **8.1.8 Comment supprimer un dossier**

Vous souhaitez supprimer un dossier.

#### **Client Secure Advisor** Gestion distante

### **Conditions préalables**

- **•** Vous êtes animateur et vous avez acquis des licences pour Secure Advisor Client.
- **•**Il existe déjà un dossier dans la gestion distante.

### **Etape par étape**

1) Positionnez la souris sur l'icône  $\boxed{1}$  .

Ouverture de la barre de raccourcis :

<span id="page-263-0"></span>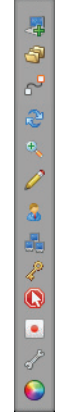

2) Cliquez sur **.** 

La **Gestion distante** est ouverte :

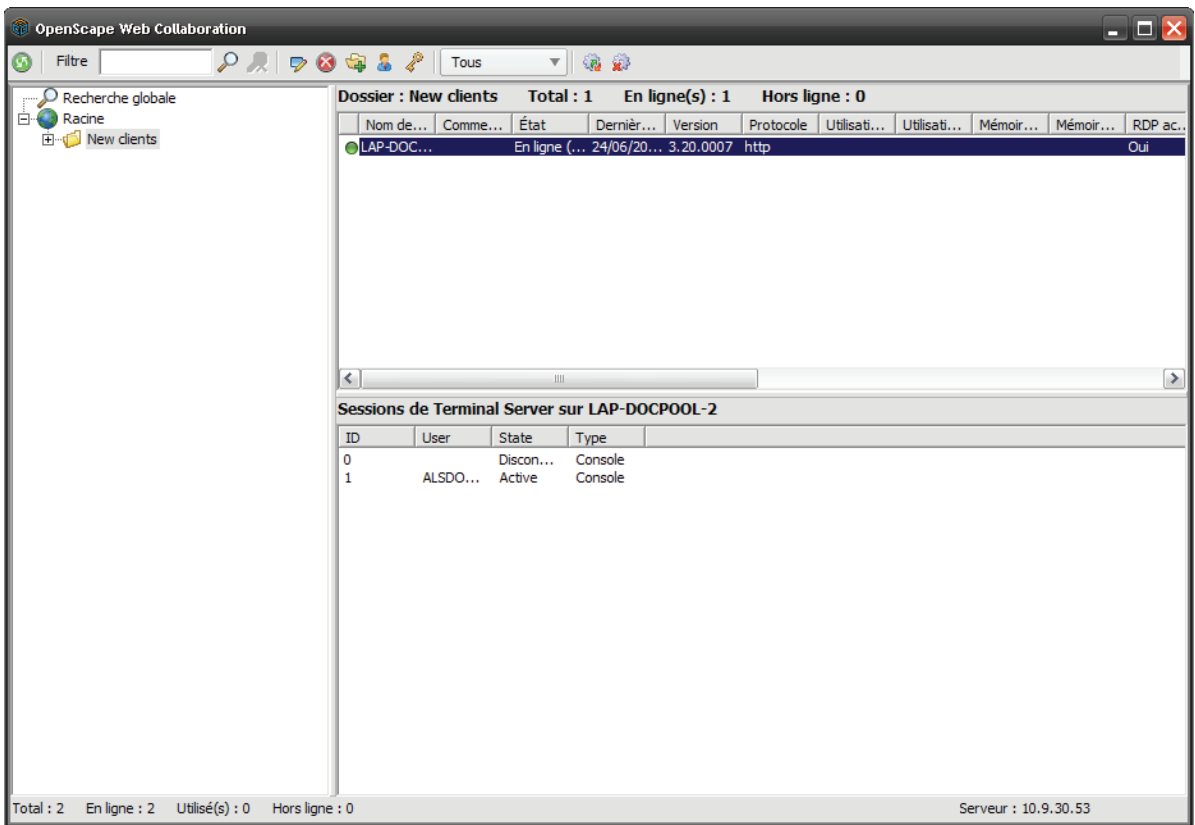

- **3)** Dans la gestion distante, sélectionnez le dossier que vous souhaitez supprimer.
- 4) Cliquez sur **a**.

Ouverture de la fenêtre suivante

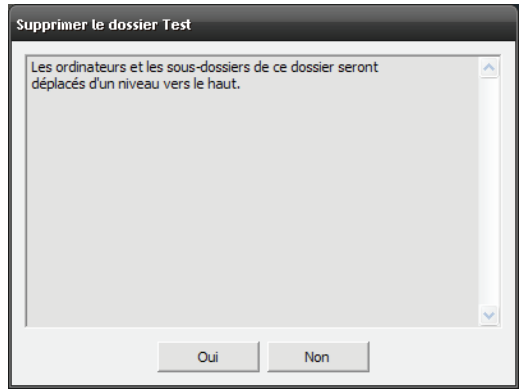

**5)** Cliquez sur **Oui**.

Le dossier a été supprimé et il ne figure plus dans la gestion distante.

## **8.1.9 Comment ouvrir la gestion d'utilisateurs**

Vous souhaitez ouvrir la gestion d'utilisateurs.

#### **Client Secure Advisor** Gestion distante

### **Conditions préalables**

<span id="page-265-0"></span>**•** Vous êtes animateur et vous avez acquis des licences pour Secure Advisor Client.

### **Etape par étape**

1) Positionnez la souris sur l'icône  $\blacksquare$  /  $\blacksquare$ .

Ouverture de la barre de raccourcis :

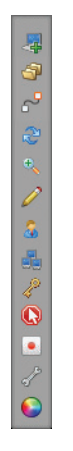

2) Cliquez sur

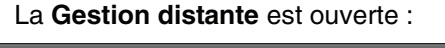

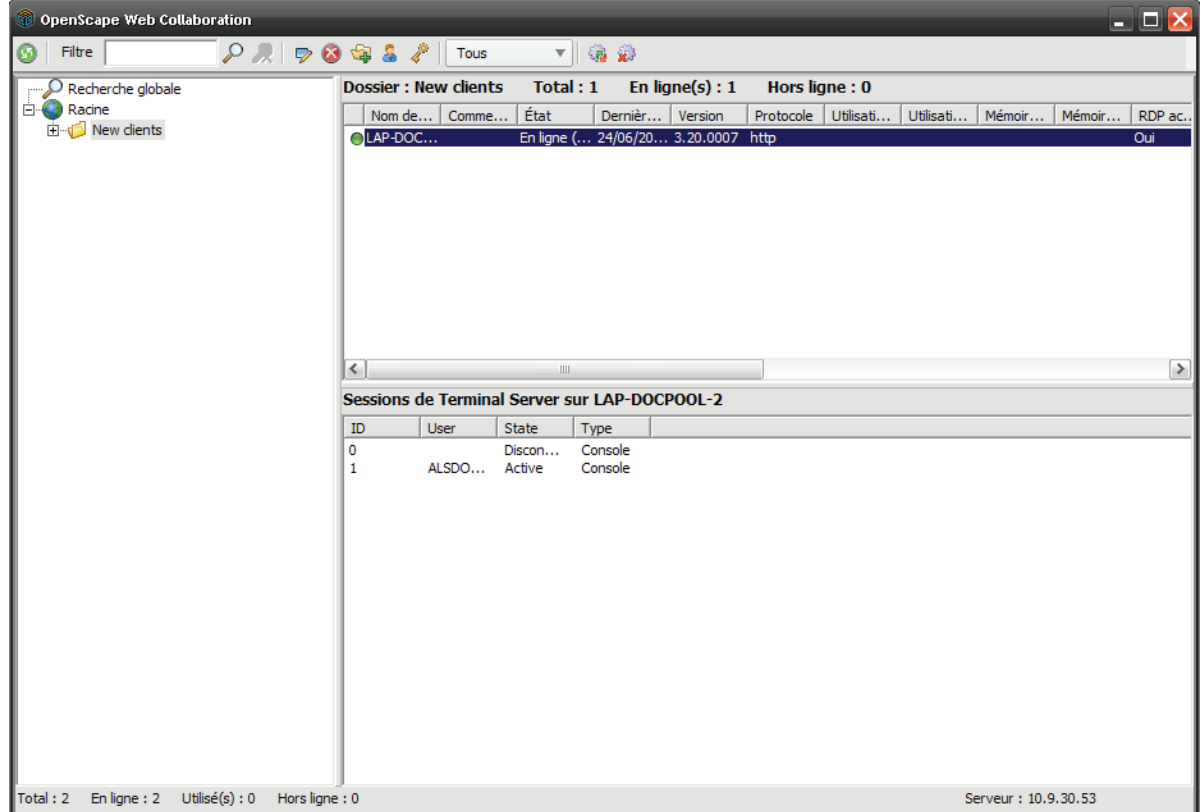

3) Cliquez sur **8**.

Ouverture d'une boîte de dialogue d'ouverture de session.

**4)** Complétez la boîte de dialogue d'ouverture de session et confirmez avec **Ouverture de session**.

Ouverture de la Gestion d'utilisateurs :

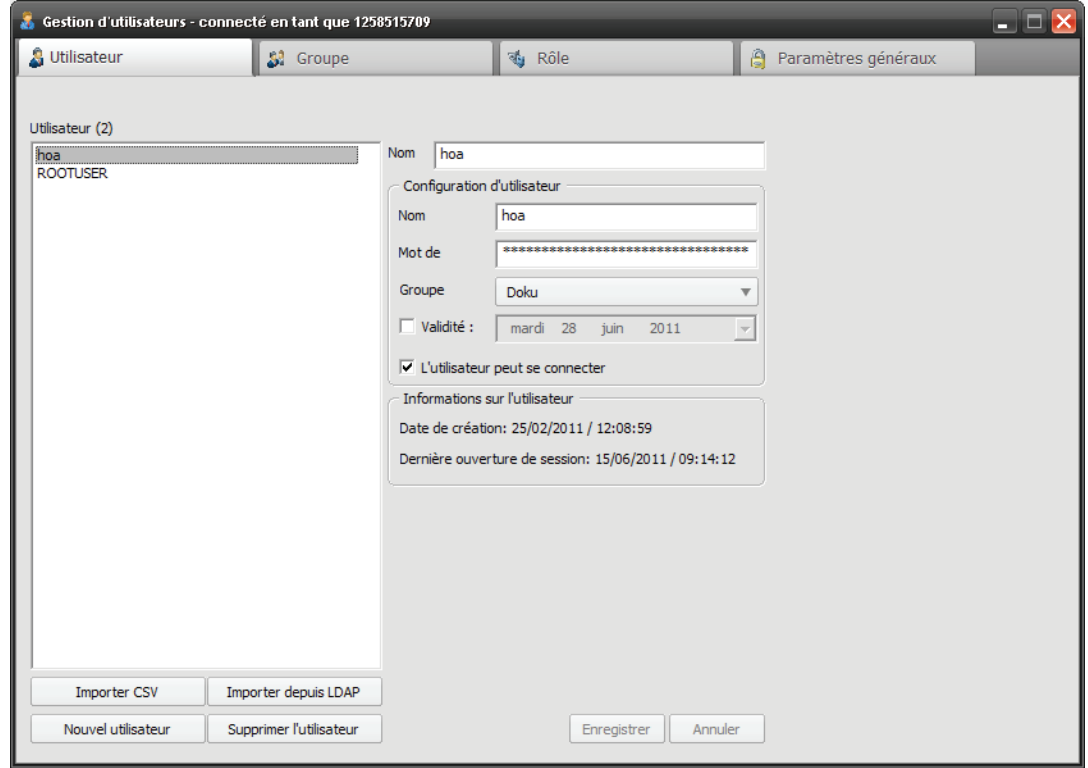

### **8.1.10 Comment changer le propre mot de passe**

Vous voulez modifier votre propre mot de passe.

**Conditions préalables**

<span id="page-266-0"></span>**•** Vous êtes animateur et vous avez acquis des licences pour Secure Advisor Client.

### **Etape par étape**

1) Positionnez la souris sur l'icône  $\boxed{1}$  .

Ouverture de la barre de raccourcis

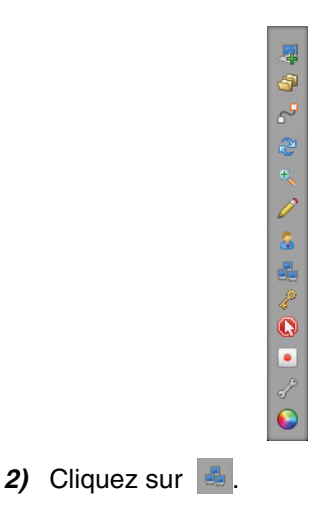

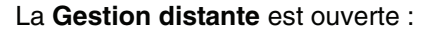

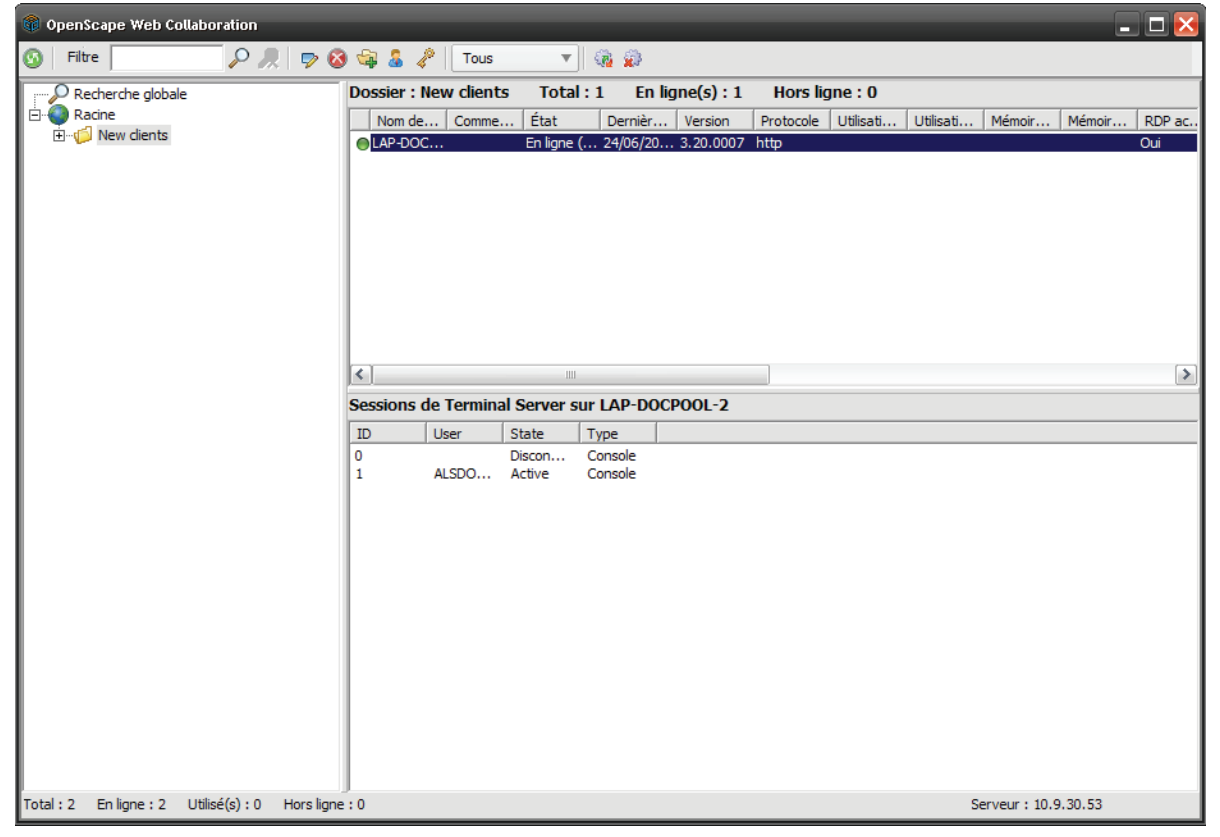

3) Cliquez sur 2.

Ouverture de la boîte de dialogue suivante

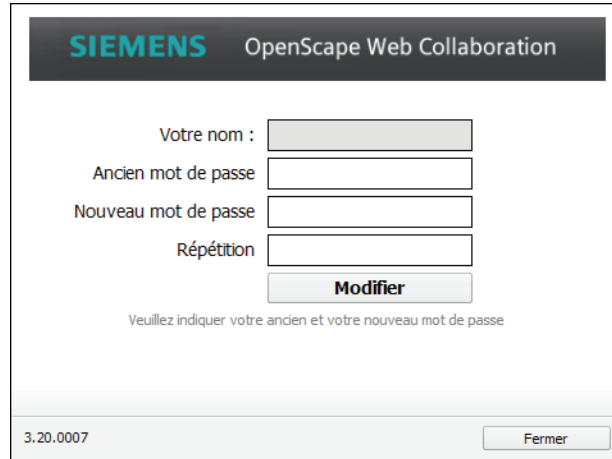

**4)** Complétez la boîte de dialogue.

**AVIS:** Le nouveau mot de passe doit comprendre au moins un caractère.

**5)** Cliquez sur **Modifier**.

Votre mot de passe a été modifié.

# **8.1.11 Comment filtrer les client distant selon leur état en ligne**

Vous souhaitez filtrer vos clients distants selon leur état en ligne.

### **Conditions préalables**

- **•** Vous êtes animateur et vous avez acquis des licences pour Secure Advisor Client.
- **•**Plusieurs clients distants sont présents dans la gestion distante.

### **Etape par étape**

1) Positionnez la souris sur l'icône  $\boxed{0}$  /  $\boxed{0}$ .

<span id="page-268-0"></span>Ouverture de la barre de raccourcis :

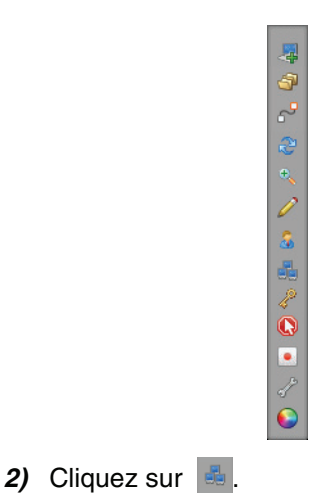

La **Gestion distante** est ouverte :

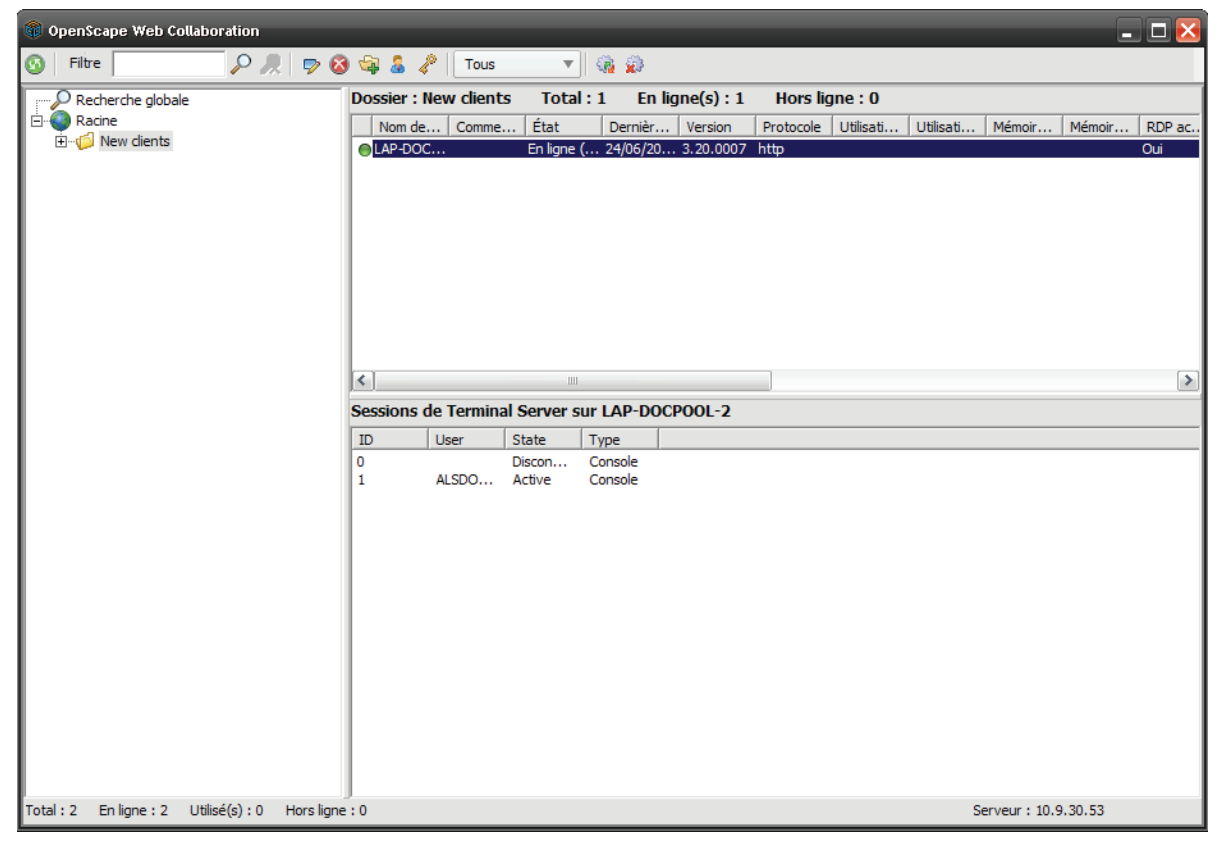

3) Cliquez sur .

Ouverture de la liste déroulante

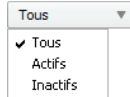

**4)** Sélectionnez l'état selon lequel vous souhaitez filtrer.

Dans la gestion distante, les clients distants ayant servi au filtrage sont affichés.

# **8.1.12 Comment actualiser tous les clients distants**

Vous voulez actualiser tous les clients distants.

### **Conditions préalables**

- **•** Vous êtes animateur et vous avez acquis des licences pour Secure Advisor Client.
- **•**Plusieurs clients distants sont présents dans la gestion distante.

### **Etape par étape**

1) Positionnez la souris sur l'icône  $\boxed{1}$  .

<span id="page-270-0"></span>Ouverture de la barre de raccourcis :

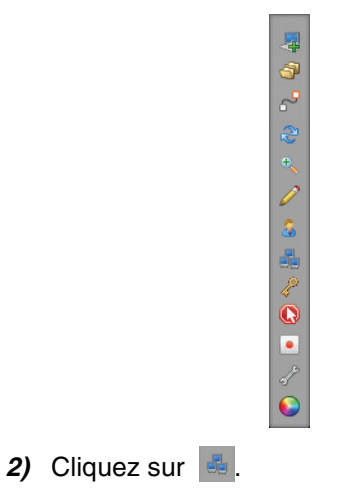

La **Gestion distante** est ouverte :

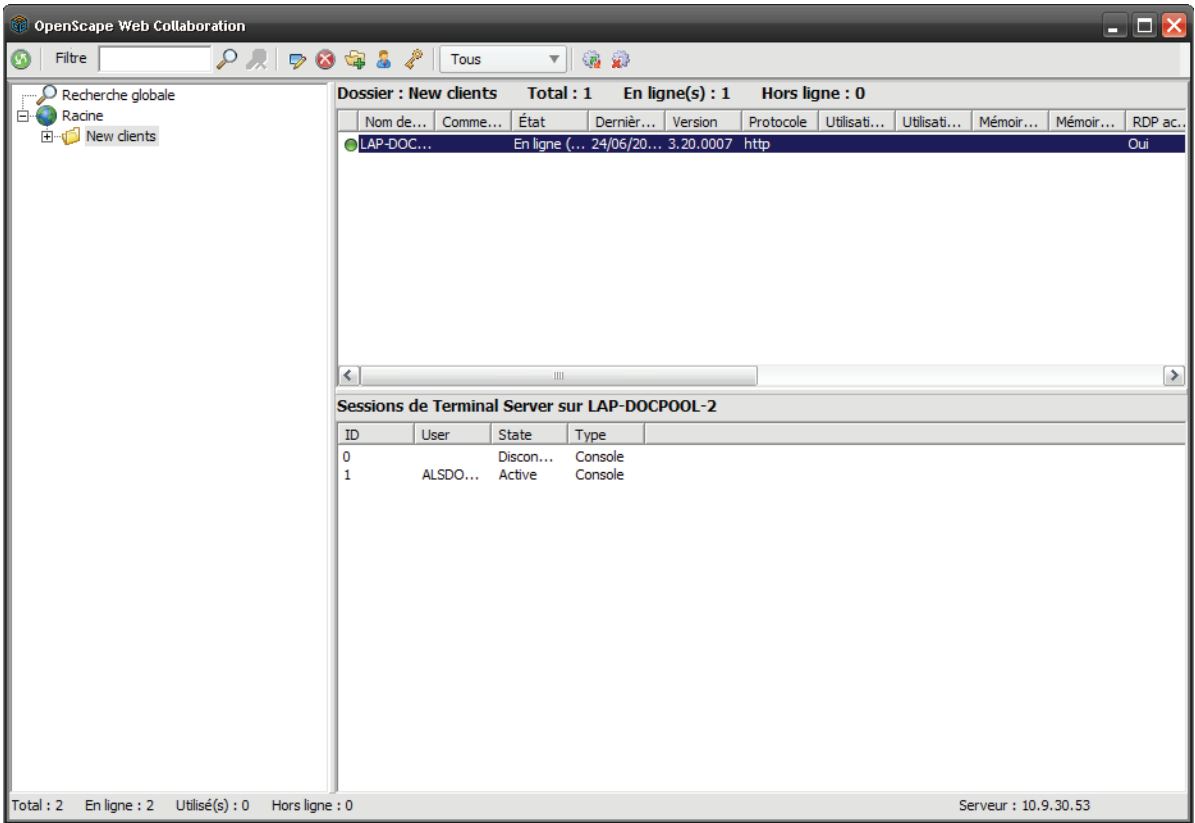

**3)** Cliquez sur **a**.

Tous les participants distants sont automatiquement actualisés.

## **8.1.13 Comment arrêter l'actualisation des participants distants**

Vous voulez arrêter l'actualisation des participants distants.

### **Conditions préalables**

- **•** Vous êtes animateur et vous avez acquis des licences pour Secure Advisor Client.
- **•**Vous avez déjà démarré l'actualisation des clients distants.

#### **Etape par étape**

1) Positionnez la souris sur l'icône  $\blacksquare$  /  $\blacksquare$ .

<span id="page-271-0"></span>Ouverture de la barre de raccourcis :

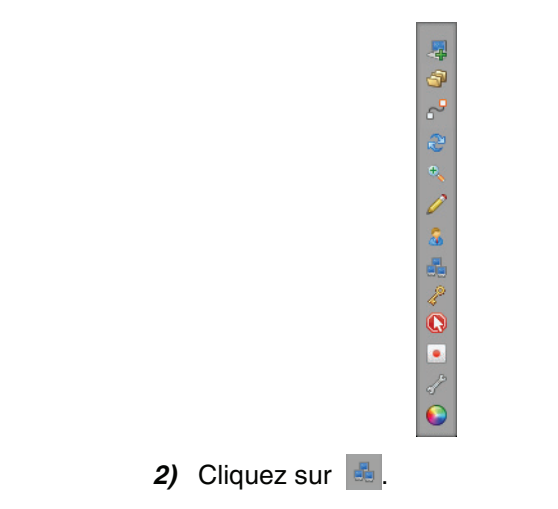

La **Gestion distante** est ouverte :

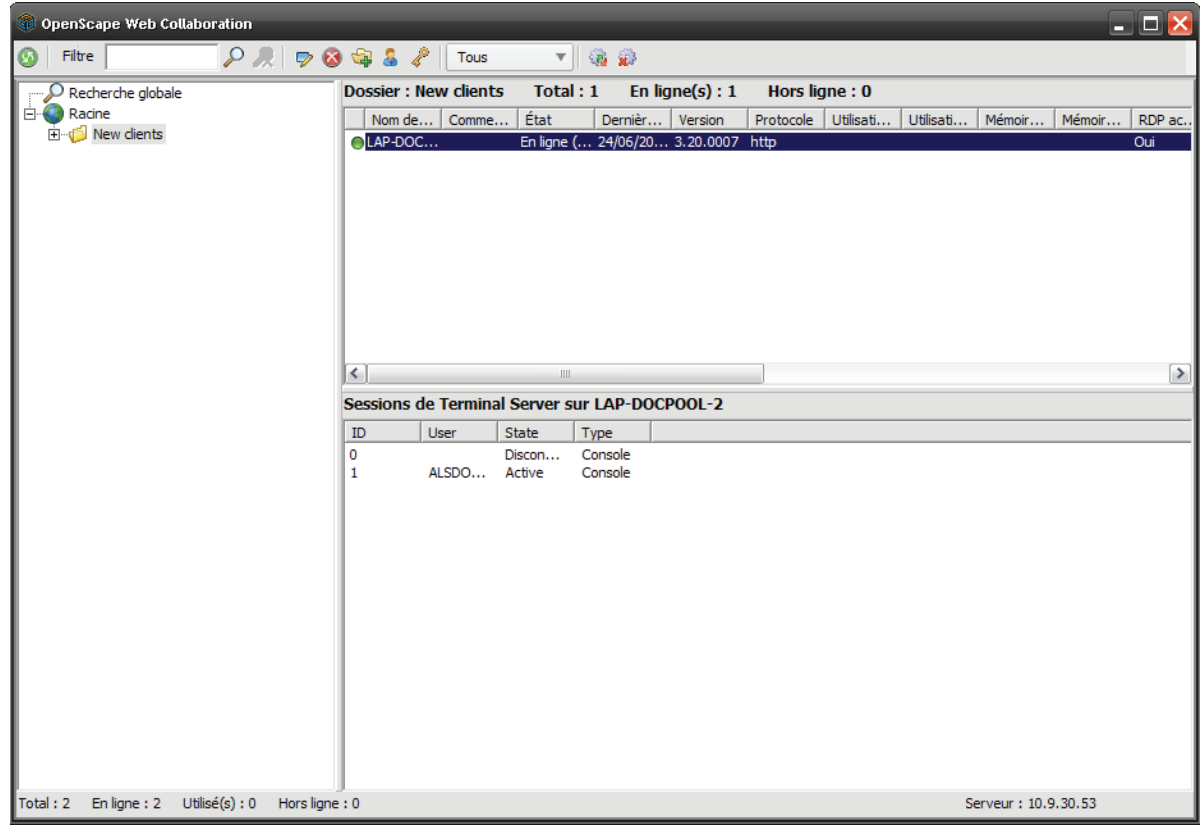

3) Cliquez sur ...

L'actualisation des clients distants est arrêtée.

# **8.2 Établissement de la connexion**

<span id="page-273-0"></span>Double-cliquez sur un client distant pour établir une connexion. Pour établir une connexion, vous pouvez aussi cliquer sur le client distant avec le bouton droit de la souris et sélectionner **Connexion**.

Si RDP est activé sur le client distant, vous pouvez alors vous connecter directement au client distant en utilisant RDP. La transmission des données est effectuée de manière sécurisée via le tunnel OpenScape Web Collaboration. Vous pouvez accéder à l'ensemble de vos ordinateurs dans le monde entier, via RDP. Pour établir la connexion, il suffit de cliquer avec le bouton droit de la souris et de sélectionner **Connecter avec RDP**.

Si RDP est activé sur le client distant concerné, la connexion est établie via RDP. Si vous souhaitez créer une connexion via le protocole de connexion habituel, vous devez cliquer avec le bouton droit sur le client distant et sélectionner **Connecter**.

**AVIS:** Sur le client distant, la réinitialisation distante doit être installée et l'ordinateur distant doit être en marche.

## **8.2.1 Comment établir une connexion avec un client distant**

Vous voulez établir une connexion avec un client distant.

### **Conditions préalables**

- **•** Vous êtes animateur et vous avez acquis des licences pour Secure Advisor Client.
- **•**Dans la gestion distante, il y a un client distant avec l'état en ligne.

### **Etape par étape**

1) Positionnez la souris sur l'icône  $\boxed{1}$  /  $\boxed{2}$ .

Ouverture de la barre de raccourcis :

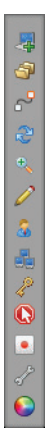

2) Cliquez sur **.** 

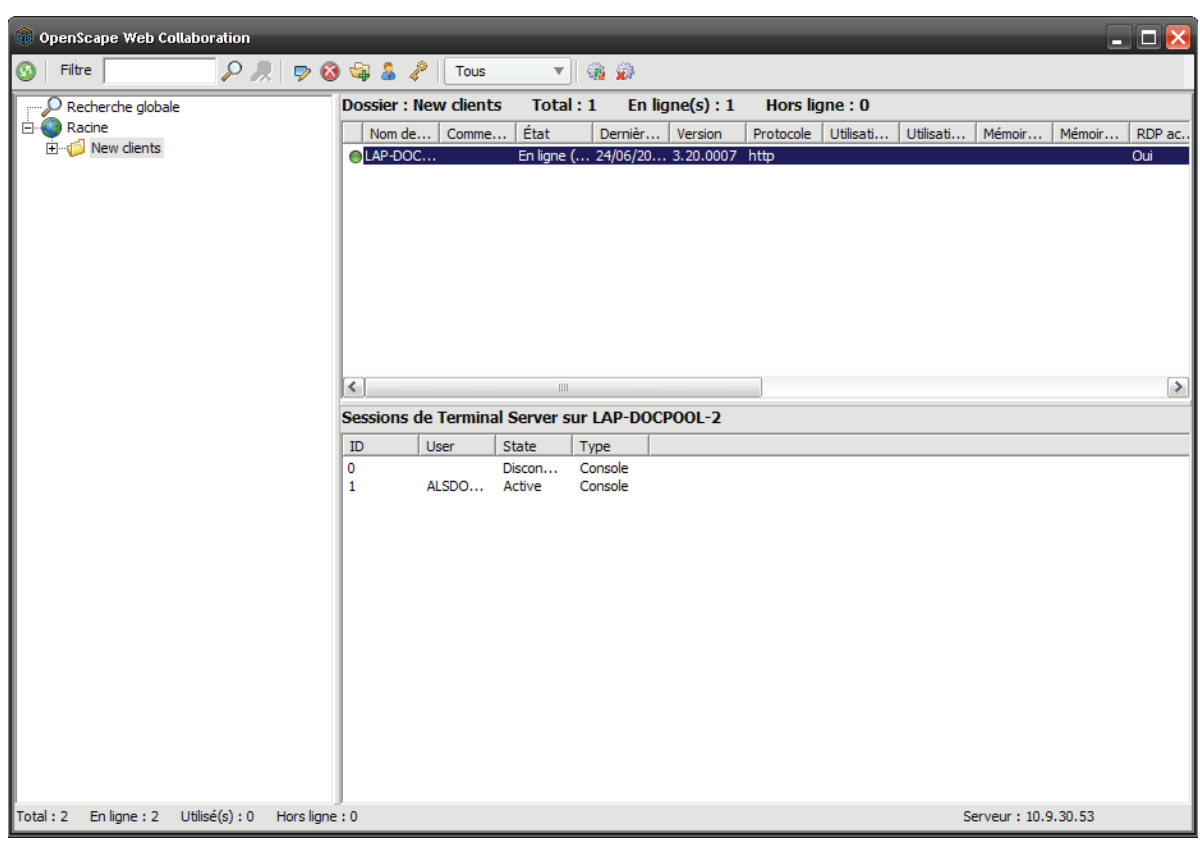

La **Gestion distante** est ouverte :

- **3)** Réalisez l'une des options de connexion suivantes :
	- **•** Double-cliquez sur le client distant auquel vous voulez vous connecter.
	- **•** Cliquez avec le bouton droit de la souris sur le client distant et sélectionnez **Connecter** ou **Connecter avec RDP**.

**AVIS:** Si RDP est activé sur le client distant concerné, la connexion est établie via RDP. Si vous souhaitez créer une connexion via le protocole de connexion habituel, vous devez cliquer avec le bouton droit sur le client distant et sélectionner **Connecter**.

Dans la gestion distante s'ouvre un nouvel onglet avec la transmission de l'écran du client distant.

### **Client Secure Advisor**

Fonctions durant la connexion avec le client distant

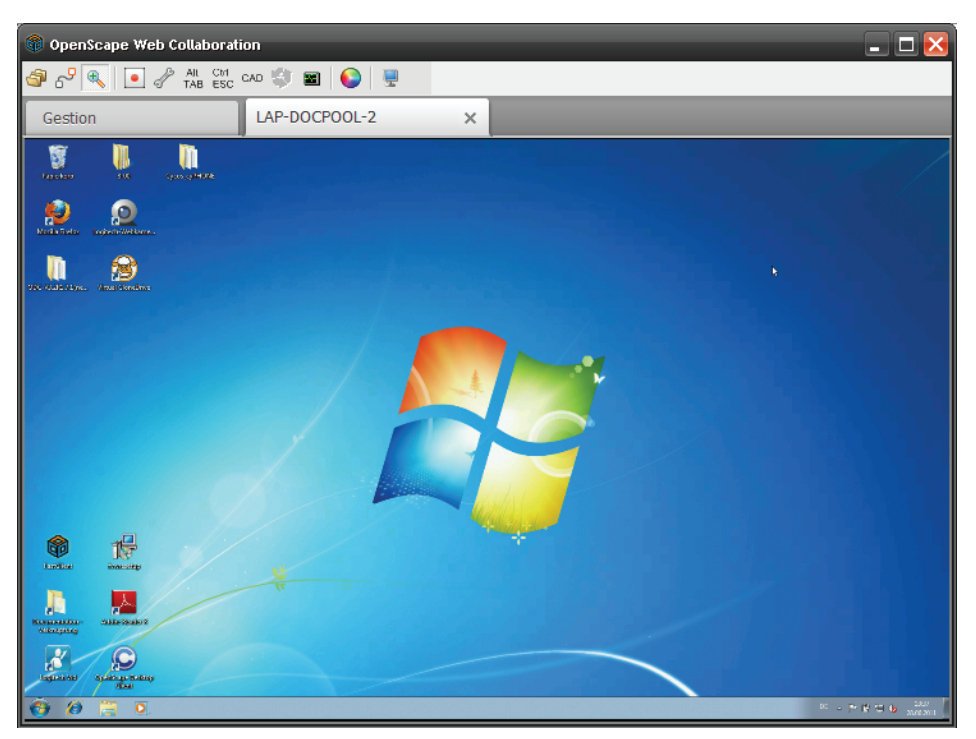

Fermez l'onglet pour couper la connexion avec le client distant.

## **8.3 Fonctions durant la connexion avec le client distant**

<span id="page-275-0"></span>Dès que vous établissez une connexion avec un client distant, un nouvel onglet avec transmission d'écran s'ouvre dans la gestion distante.

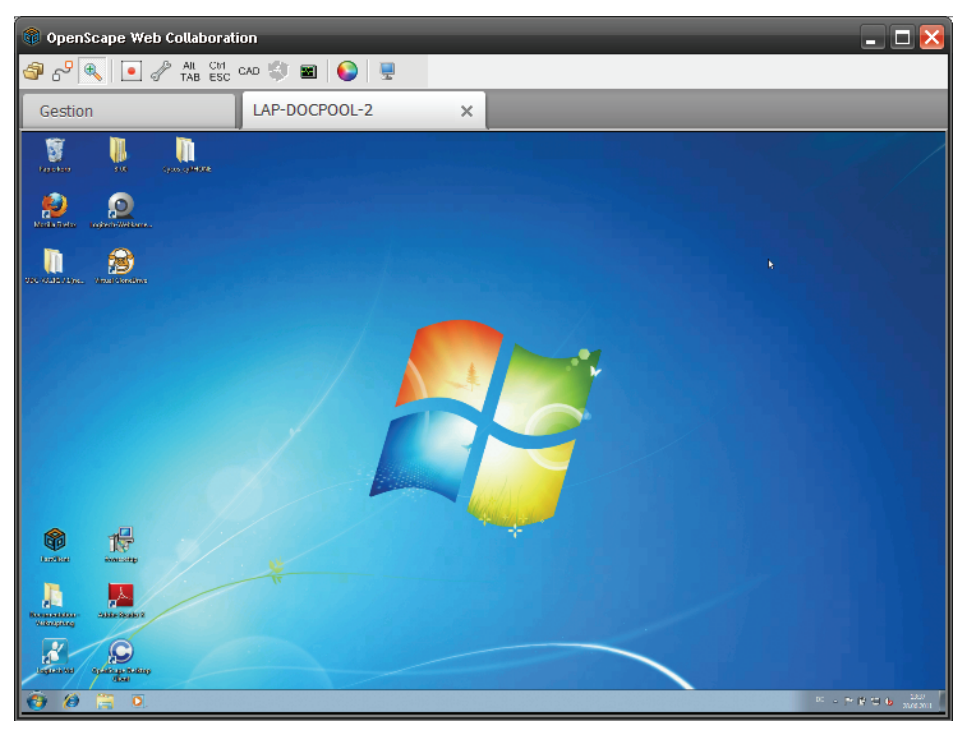

Durant la connexion, vous disposez dans l'onglet des fonctions suivantes :

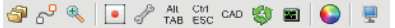

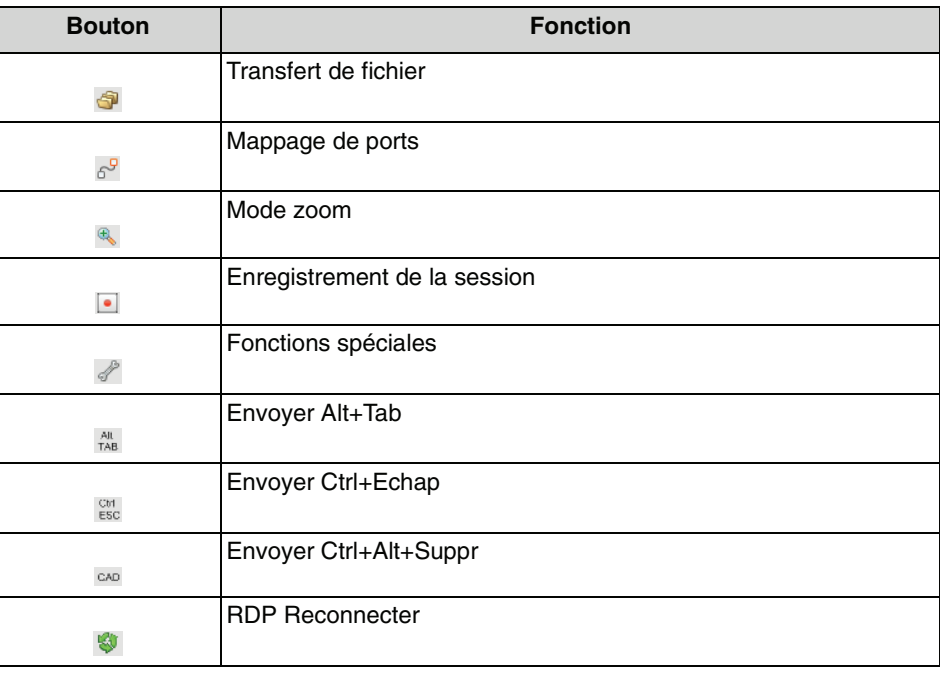

Fonctions durant la connexion avec le client distant

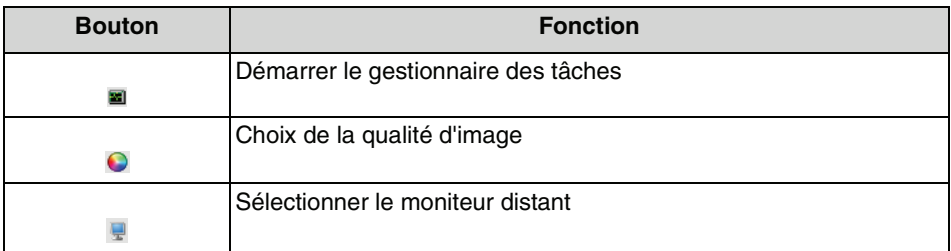

## **8.3.1 Comment utiliser le transfert de fichier**

Vous voulez échanger des fichiers avec le client distant.

### **Conditions préalables**

**•**Vous êtes connecté à un client distant.

### **Etape par étape**

1) Cliquez sur  $\mathbf{\Theta}$ .

<span id="page-277-0"></span>Ouverture du transfert de fichier

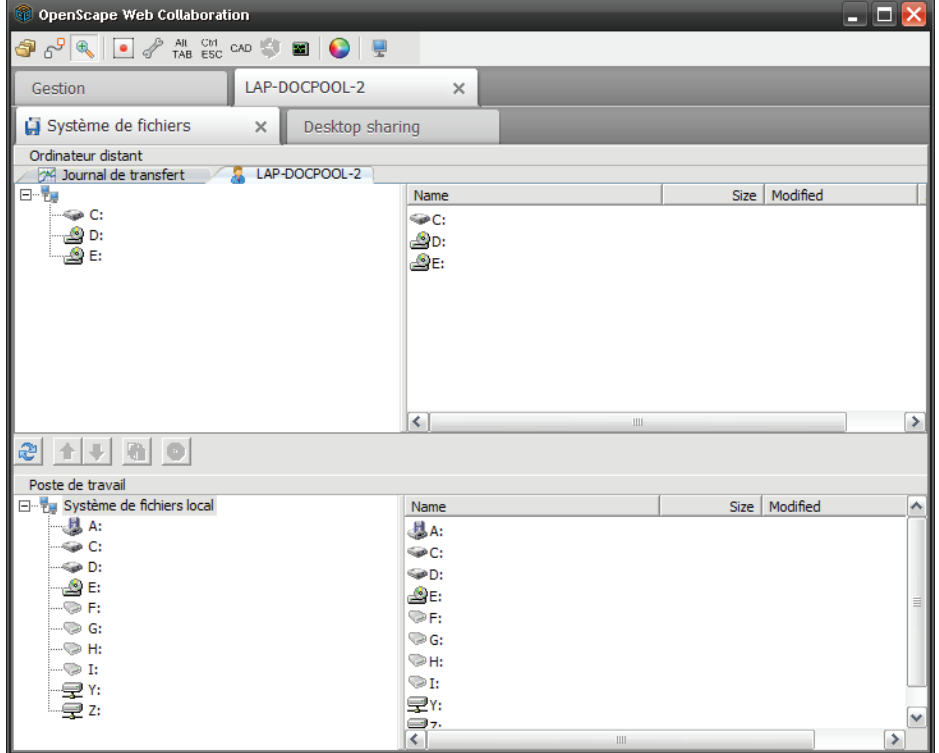

**2)** Pour actualiser la vue, cliquez sur  $\mathbb{R}$ .

La vue dans le transfert de fichier est actualisée.

**3)** Dans votre système de fichiers, sélectionnez le fichier que vous voulez charger et cliquez sur  $\frac{1}{2}$ .

Le fichier sélectionné est chargé vers le serveur.

**4)** Dans le système de fichiers du client distant, sélectionnez le fichier que vous voulez télécharger et cliquez sur  $\vert \cdot \vert$ .

Le fichier sélectionné est téléchargé.

**5)** Dans votre système de fichiers et dans le système de fichiers du client distant, sélectionnez un fichier afin de le synchroniser et cliquez sur ...

Les fichiers sélectionnés sont synchronisés.

### **8.3.2 Comment réaliser le mappage de ports**

Vous voulez mapper les ports sur le client distant.

#### **Conditions préalables**

**•** Vous êtes connecté à un client distant.

#### **Etape par étape**

**1)** Cliquez sur  $e^9$ .

<span id="page-278-0"></span>Ouverture du mappage de ports

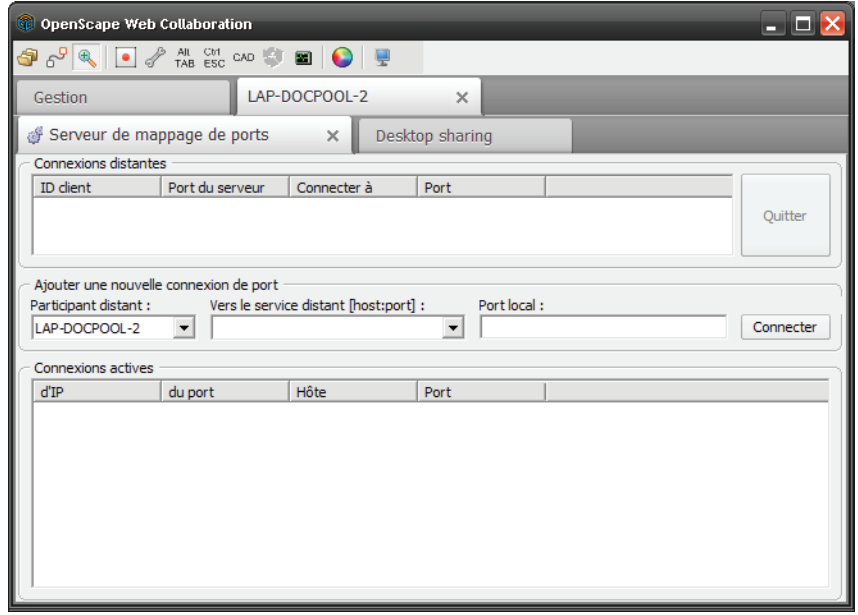

- **2)** Dans **Client distant**, sélectionnez le client distant devant servir à établir la connexion avec l'hôte de destination.
- **3)** Dans **Vers le service distant [host:port]**, indiquez l'IP ou le nom DNS du port afin de définir la destination.
- **4)** Dans **Port local**, indiquez un port qui sera utilisé pour la connexion.
- **5)** Cliquez sur **Connecter**.

La connexion avec l'hôte indiqué est réalisée via le port correspondant.

## **8.3.3 Comment changer le mode zoom**

Vous voulez passer de la vue totale à l'affichage d'un extrait.

#### **Conditions préalables**

**•**Vous êtes connecté à un client distant.

#### **Etape par étape**

1) Cliquez sur  $\mathbb{R}$ .

<span id="page-279-2"></span>Vous voyez maintenant un extrait de la transmission d'écran.

**2)** Cliquez de nouveau sur  $\mathbb{R}$ .

Vous voyez maintenant la vue totale de la transmission d'écran.

### **8.3.4 Comment enregistrer une session**

Vous souhaitez enregistrer une session avec le client distant.

#### **Conditions préalables**

**•**Vous êtes connecté à un client distant.

> <span id="page-279-1"></span>**AVIS:** L'enregistrement de la session n'est pas possible avec RDP.

### **Etape par étape**

**1)** Cliquez sur  $\blacksquare$ .

La session est enregistrée.

2) Cliquez de nouveau sur **.** 

Vous êtes invité à indiquer un emplacement d'enregistrement pour le fichier.

**3)** Sauvegardez l'enregistrement comme fichier \*.exe.

L'enregistrement est effectué à l'emplacement indiqué.

### **8.3.5 Comment diffuser une session enregistrée**

Vous avez enregistré une session avec un client distant et vous souhaitez diffuser cet enregistrement.

#### **Conditions préalables**

<span id="page-279-0"></span>**•**Vous avez déjà enregistré une session.

### **Etape par étape**

- **1)** Dans Explorer, cherchez l'enregistrement d'une session, sauvegardé comme fichier  $*$ , exe.
- **2)** Double-cliquez sur l'emplacement pour diffuser le fichier.
- Le lecteur vidéo s'ouvre et vous pouvez voir la session enregistrée.

### **8.3.6 Comment Transmettre les codes de touche du clavier**

Dans le cas normal, les entrées au clavier provoquent la transmission de codes de touche virtuels. Selon la configuration du clavier, un code de touche peut être paramétré différemment. Si vous activez la fonction **Transmettre les codes de touche du clavier**, la configuration de votre clavier est transmise à la place des codes de touche virtuels.

### **Conditions préalables**

<span id="page-280-0"></span>**•**Vous êtes connecté à un client distant.

### **Etape par étape**

- **1)** Cliquez sur  $\mathcal{L}$ .
- **2)** Sélectionnez **Transmettre les codes de touche du clavier**.

Les codes de touche de votre clavier sont transmis.

## **8.3.7 Comment ouvrir les informations système**

Vous voulez ouvrir les informations système d'un client distant.

### **Conditions préalables**

<span id="page-280-1"></span>**•**Vous êtes connecté à un client distant.

### **Etape par étape**

- **1)** Cliquez sur 2.
- **2)** Sélectionnez **Informations système / gestionnaire des tâches de l'ordinateur distant**.

Ouverture des informations système

### **Client Secure Advisor**

Fonctions durant la connexion avec le client distant

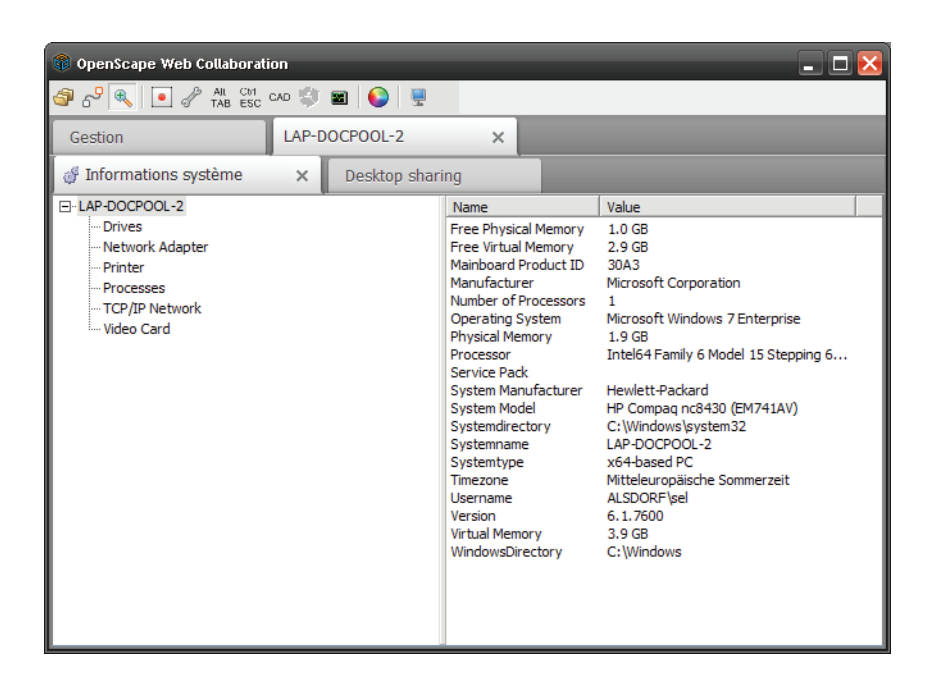

## **8.3.8 Comment effectuer un test de performance de connexion**

Vous voulez effectuer un test de performance de connexion.

### **Conditions préalables**

<span id="page-281-0"></span>**•**Vous êtes connecté à un client distant.

### **Etape par étape**

- 1) Cliquez sur 2.
- **2)** Sélectionnez **Test de performance de connexion**. Ouverture de l'onglet suivant

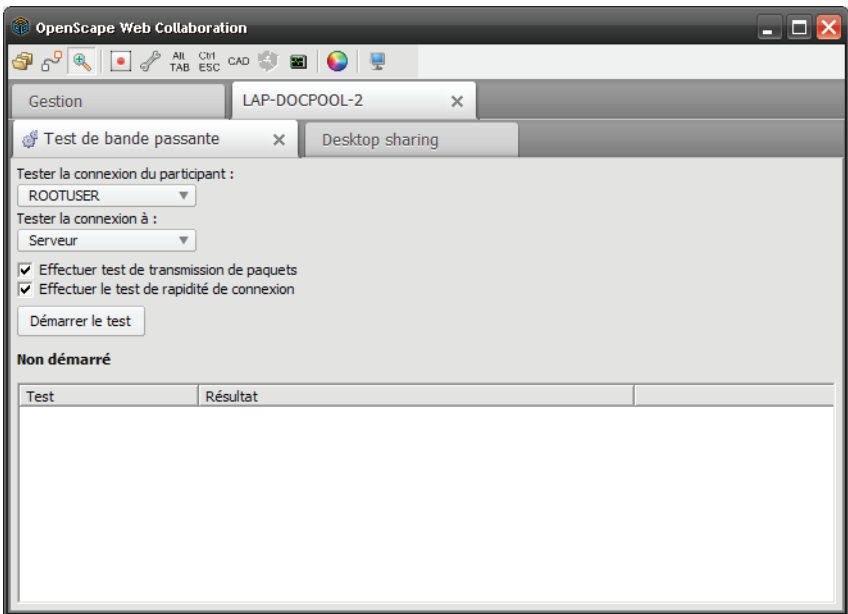

- **3)** Dans la liste déroulante supérieure, sélectionnez la source du test de connexion. La source peut être un participant ou le serveur.
- **4)** Dans la deuxième liste déroulante, sélectionnez la destination du test de connexion. La source peut être un participant ou le serveur ; la source et la destination doivent être différentes.
- **5)** Activez les options en cochant les cases **Effectuer test transmission de paquets** et **Effectuer le test de rapidité de connexion**.
- **6)** Cliquez sur **Démarrer le test**.

Une fois le **Test de performance de connexion** effectué, la fenêtre suivante s'affiche.

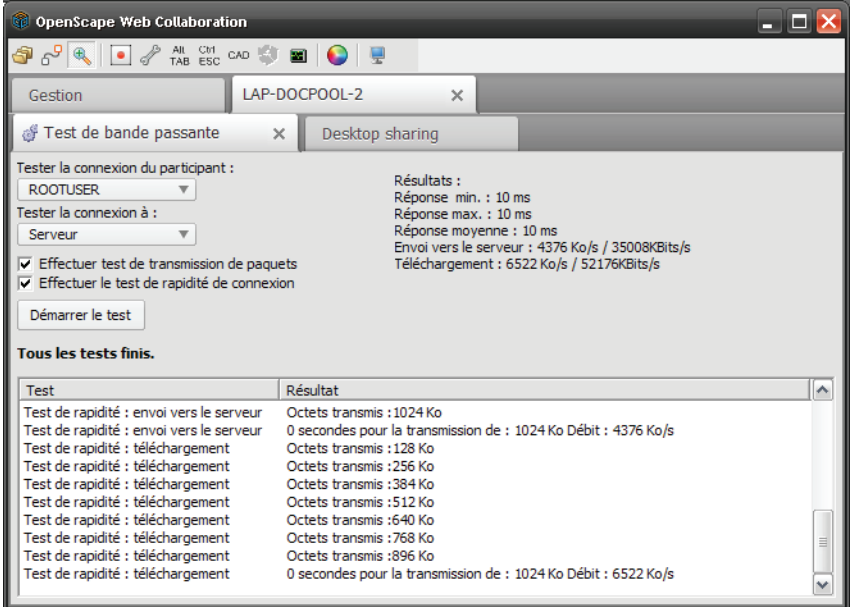

# **8.3.9 Comment masquer l'écran de l'ordinateur distant**

Vous voulez masquer l'écran d'un client distant.

### **Conditions préalables**

<span id="page-283-0"></span>**•**Vous êtes connecté à un client distant.

### **Etape par étape**

- **1)** Cliquez sur 2.
- **2)** Sélectionnez **Masquer l'écran de l'ordinateur distant**.
- Le bureau distant n'est plus affiché :

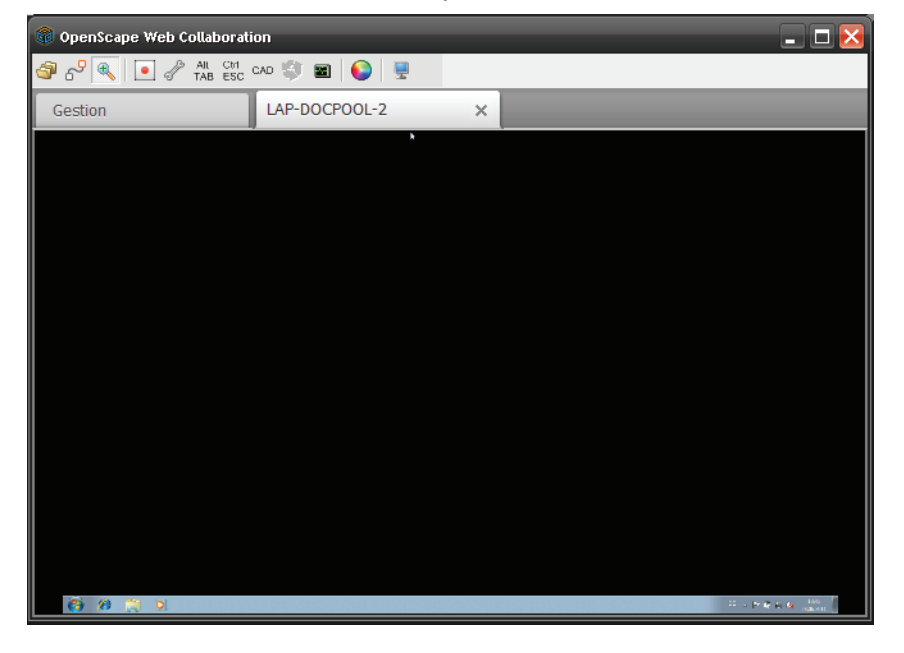

## **8.3.10 Comment mettre fin à la connexion avec le client distant**

Vous souhaitez mettre fin à la connexion avec le client distant.

### **Conditions préalables**

<span id="page-283-1"></span>**•**Vous êtes connecté à un client distant.

### **Etape par étape**

- **1)** Cliquez sur  $\mathcal{L}$ .
- **2)** Sélectionnez **Terminer session**.

La connexion avec le client distant est terminée et l'onglet est refermé.

## **8.3.11 Comment envoyer des combinaisons de touche**

Vous souhaitez effectuer des combinaisons de touches sur le client distant.

### **Conditions préalables**

**•**Vous êtes connecté à un client distant.

### **Etape par étape**

**1)** Cliquez sur  $\frac{AU}{TAB}$ .

<span id="page-284-1"></span>Transmission de la combinaison de touches Alt+Tab.

**2)** Cliquez sur  $\frac{cm}{25}$ .

Transmission de la combinaison de touches Ctrl+Echap.

3) Cliquez sur  $\frac{1}{2}$ .

Transmission de la combinaison de touches Ctrl+Alt+Suppr.

## **8.3.12 Comment rétablir la connexion RDP**

Vous souhaitez rétablir la connexion RDP d'un client distant.

### **Conditions préalables**

**•**Vous êtes connecté à un client distant.

> <span id="page-284-2"></span>**AVIS:** Cette fonction est uniquement disponible pour une connexion via RDP.

### **Etape par étape**

**›**Cliquez sur  $\bullet$ .

La connexion avec le client distant est rétablie. Vous revenez à l'écran d'ouverture de session du client distant.

## **8.3.13 Comment démarrer le gestionnaire des tâches de l'ordinateur distant**

Vous voulez ouvrir le gestionnaire des tâches d'un client distant.

**Conditions préalables**

<span id="page-284-0"></span>**•**Vous êtes connecté à un client distant.

### **Etape par étape**

**›**Cliquez sur  $\blacksquare$ .

Le gestionnaire des tâches du client distant est démarré.

# **8.3.14 Comment changer la qualité d'image**

Vous voulez modifier la qualité de transmission d'image du client distant.

### **Conditions préalables**

**•**Vous êtes connecté à un client distant.

### **Etape par étape**

1) Cliquez sur **0**.

Vous disposez des options de sélection suivantes :

<span id="page-285-0"></span>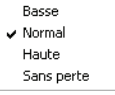

**2)** Sélectionnez la qualité souhaitée.

L'image de votre écran est maintenant transmise avec la qualité sélectionnée.

## **8.3.15 Comment sélectionner le moniteur distant**

Vous souhaitez sélectionner le moniteur distant du client distant.

### **Conditions préalables**

- **•**Vous êtes connecté à un client distant.
- <span id="page-285-1"></span>**•**Le client distant utilise plusieurs moniteurs.

### **Etape par étape**

- 1) Cliquez sur .
- **2)** Sélectionnez le moniteur souhaité.

Le moniteur sélectionné est maintenant affiché.

# **Index**

### **A**

[Accorder le contrôle à distance 140,](#page-139-0) [193](#page-192-0) [Ajouter 236](#page-235-0) [Animateur 19](#page-18-0) [Annuler 126](#page-125-0) [Arrêter l'actualisation 272](#page-271-0) Audio [Joindre la conférence vocale 163,](#page-162-0) [217](#page-216-0) [Joindre la conférence vocale \(Mac\) 209](#page-208-0) [Joindre la conférence vocale \(PC\) 161](#page-160-0)

## **B**

[Barre de menu Mac 220](#page-219-0) [Barre de raccourcis 104](#page-103-0)

### **C**

[Changer 118,](#page-117-0) [120](#page-119-0) [Changer l'appartenance à un groupe 144,](#page-143-0) [198](#page-197-0) [Changer le mot de passe 137,](#page-136-0) [214](#page-213-0) [Charger un fichier vers le serveur 152,](#page-151-0) [203](#page-202-0) [Chat \(messagerie instantanée\) 150,](#page-149-0) [151,](#page-150-0) [201](#page-200-0) [Client distant 255,](#page-254-0) [256,](#page-255-0) [258,](#page-257-0) [269,](#page-268-0) [271,](#page-270-0) [272,](#page-271-0) [274](#page-273-0) [Conférence 44,](#page-43-0) [48,](#page-47-0) [51,](#page-50-0) [53,](#page-52-0) [168,](#page-167-0) [171,](#page-170-0) [174,](#page-173-0) [177](#page-176-0) [Configurer des autorisations de fonctions 141,](#page-140-0) [195](#page-194-0) [Configurer l'appartenance à un groupe de nouveaux](#page-141-0)  [participants 142,](#page-141-0) [196](#page-195-0) [Configurer une image fixe 156](#page-155-0) [Configurer vidéo de caméra Web 158,](#page-157-0) [206](#page-205-0) Connexion distante [Fonctions 276](#page-275-0) [Créer 226,](#page-225-0) [242](#page-241-0) [Créer un nouveau dossier 260](#page-259-0) [Créer une nouvelle session 105](#page-104-0)

### **D**

[Déconnecter 144,](#page-143-1) [198](#page-197-1) [Démarrer 48,](#page-47-0) [171](#page-170-0) [Démarrer le gestionnaire des tâches distant 285](#page-284-0) [Démarrer le module animateur 57,](#page-56-0) [181](#page-180-0) Démarrez l'application Android sur votre appareil mobile. [Afficher le flux de données vidéo 99](#page-98-0) [Configurer l'application OpenScape Web](#page-88-0)  Hosted 89

[Configurer l'exploitation Stand-alone d'application](#page-90-0)  OpenScape 91

[Démarrer une nouvelle conférence Web 96,](#page-95-0) [98](#page-97-0) [Gérer les participants de la conférence Web 99](#page-98-1) [Installer l'application OpenScape Web 88](#page-87-0) [Joindre la conférence Web via un e-mail](#page-94-0)  d'invitation 95 [Joindre une conférence Web 93](#page-92-0) [Utiliser la fonction Messagerie instantanée 100](#page-99-0) [Différences entre les licences 16](#page-15-0) [Diffuser la session enregistrée 280](#page-279-0) [Diffuser une conférence Web enregistrée 135](#page-134-0) [Domaines d'utilisation 16](#page-15-0) [Droits et fonctions 17,](#page-16-0) [18](#page-17-0)

### **E**

[Éditer 51,](#page-50-0) [174,](#page-173-0) [227,](#page-226-0) [237,](#page-236-0) [244,](#page-243-0) [256](#page-255-0) [Éditer le dossier 262](#page-261-0) [Effacer l'image fixe 157](#page-156-0) [Effectuer le test de performance de connexion 131,](#page-130-0)  [282](#page-281-0) [Effectuer le transfer des fichiers 110](#page-109-0) [Éléments de la télécommande 219](#page-218-0) [Enregistrement de la session 133,](#page-132-0) [134,](#page-133-0) [135](#page-134-0) [Enregistrer la session 280](#page-279-1) [Enregistrer une conférence Web 134](#page-133-0) [Envoyer un message 151,](#page-150-0) [201](#page-200-1) [Envoyez des combinaisons de touche 285](#page-284-1) [Établissement de la connexion 274](#page-273-0)

### **F**

[Filtrer l'état en ligne 269](#page-268-0) [Fonctions 16](#page-15-1) [Fonctions Remoted 278,](#page-277-0) [279,](#page-278-0) [280,](#page-279-2) [281,](#page-280-0) [282,](#page-281-0) [284,](#page-283-0) [285,](#page-284-1)  [286](#page-285-0) [Fonctions spéciales 129,](#page-128-0) [131,](#page-130-0) [133](#page-132-1)

### **G**

[Gestion d'utilisateurs 223,](#page-222-0) [266](#page-265-0) [Gestion distante 249,](#page-248-0) [252,](#page-251-0) [253,](#page-252-0) [260,](#page-259-0) [262,](#page-261-0) [264,](#page-263-0) [267](#page-266-0) [Groupe 234,](#page-233-0) [236,](#page-235-0) [237,](#page-236-0) [239](#page-238-0)

### **I**

[Importer depuis Active Directory 232](#page-231-0) [Importer depuis fichier CVS 230](#page-229-0) [Informations 164,](#page-163-0) [215](#page-214-0) [Informations système 281](#page-280-1) [Instant Meeting 15](#page-14-0) [Interface utilisateur 103,](#page-102-0) [186](#page-185-0)

[Inviter 145,](#page-144-0) [199](#page-198-0) iPhone [Afficher le flux de données vidéo 85](#page-84-0) [Configurer l'application OpenScape Web](#page-63-0)  Hosted 64 [Configurer l'exploitation Stand-alone d'application](#page-66-0)  OpenScape 67 [Démarrer une nouvelle conférence Web 75,](#page-74-0) [80](#page-79-0) [Gérer les participants de la conférence Web 83](#page-82-0) [Installer l'application OpenScape Web 62](#page-61-0) [Joindre la conférence Web via un e-mail](#page-73-0)  d'invitation 74 [Joindre une conférence Web 70](#page-69-0) [Utiliser la fonction Messagerie instantanée 87](#page-86-0)

### **J**

[Joindre la Web Collaboration Conférence Vocale via](#page-215-0)  téléphone (Mac) 216 [Joindre la Web Collaboration Conférence Vocale via](#page-161-0)  téléphone (PC) 162 [Journal des messages 164,](#page-163-1) [215](#page-214-1)

### **K**

[Konventionen 12](#page-11-0)

### **M**

[Ma vidéo 155,](#page-154-0) [156,](#page-155-0) [157,](#page-156-0) [158,](#page-157-0) [205,](#page-204-0) [206](#page-205-0) [Mappage de ports 113,](#page-112-0) [115,](#page-114-0) [279](#page-278-0) [Masquer l'écran de l'ordinateur distant 284](#page-283-0) [Mettre à jour 253,](#page-252-0) [271](#page-270-0) [Mettre fin à la connexion avec le client distant 284](#page-283-1) [Mode Zoom 280](#page-279-2) [Mode zoom 118,](#page-117-1) [120](#page-119-0) [Modifier 123,](#page-122-0) [128,](#page-127-0) [247](#page-246-0) [Modifier la qualité de transmission de l'image 286](#page-285-0) [Modifier son propre mot de passe 267](#page-266-0) [Module animateur 167](#page-166-0) [Module Participant 59,](#page-58-0) [183,](#page-182-0) [185](#page-184-0) [Moniteur 149,](#page-148-0) [211](#page-210-0) [Mot de passe 127,](#page-126-0) [128](#page-127-0)

# **O**

Outlook Plugin [Actualiser/réparer 31](#page-30-0) [Configuration de serveur 29](#page-28-0) [Deployment 30](#page-29-0) [Déroulement de l'installation 25](#page-24-0) [Désinstallation 32](#page-31-0) [Généralités 21](#page-20-0) [Installation 21](#page-20-1) [Mise à disposition des fichiers d'installation 22](#page-21-0) Opération [Boîte de dialogue de configuration générale 34](#page-33-0)

[Configurer une conférence Web 38](#page-37-0) [Démarrer une conférence Web 40](#page-39-0) [Généralités 33](#page-32-0) [Paramètres pour la conférence Web 36](#page-35-0) [Paramètres pour la connexion au serveur 34](#page-33-1) [Réaliser une conférence Ad-hoc Web 41](#page-40-0) [Prémisses d'installation 22](#page-21-1) [Ouverture de session 55,](#page-54-0) [57,](#page-56-0) [59,](#page-58-0) [61,](#page-60-0) [179,](#page-178-0) [181,](#page-180-0) [183](#page-182-0) [Ouvrir 252,](#page-251-0) [266](#page-265-0) [Ouvrir et fermer des options de menu 135,](#page-134-1) [188](#page-187-0)

### **P**

[Paramètres généraux 246,](#page-245-0) [247](#page-246-0) [Participant 138,](#page-137-0) [139,](#page-138-0) [140,](#page-139-0) [141,](#page-140-0) [142,](#page-141-0) [143,](#page-142-0) [144,](#page-143-1) [145,](#page-144-0)  [189,](#page-188-0) [191,](#page-190-0) [193,](#page-192-0) [195,](#page-194-0) [196,](#page-195-0) [197,](#page-196-0) [198,](#page-197-1) [199](#page-198-0) [Participant actif/passif 20](#page-19-0) [Participation à la conférence Web via un appareil](#page-61-1)  mobile 62 [Planifier 168](#page-167-0) [Planifier la conférence, module Maître 45](#page-44-0) [Planifier une conférence par le biais du module](#page-44-0)  animateur 45 [Portail Client 22](#page-21-2)

## **Q**

[Qualité de transmission de l'image 122,](#page-121-0) [123](#page-122-0) [Quitter/Terminer la conférence Web 165,](#page-164-0) [188](#page-187-1)

### **R**

[Rechercher 255](#page-254-0) [Remoted 249](#page-248-1) [Renommer 143,](#page-142-0) [197](#page-196-0) [Rétablir la connexion RDP 285](#page-284-2) [Retirer des options de menu 136](#page-135-0) [Rôle 241,](#page-240-0) [242,](#page-241-0) [244,](#page-243-0) [245](#page-244-0) [Présentateur 20](#page-19-1) [Spectateur 20](#page-19-2)

### **S**

[Schreibweisen im Handbuch 12](#page-11-1) [Secure Advisor 16](#page-15-2) [Sélection d'applications 146,](#page-145-0) [148,](#page-147-0) [212,](#page-211-0) [213](#page-212-0) [Sélectionner des applications pour la transmission 148,](#page-147-0)  [213](#page-212-0) [Sélectionner le moniteur distant 286](#page-285-1) [Sélectionner le présentateur 139,](#page-138-0) [191](#page-190-0) [Sélectionner pour la transmission 149,](#page-148-1) [211](#page-210-1) [Sens de visionnage 117,](#page-116-0) [118](#page-117-0) [Serveur de fichiers 151,](#page-150-1) [152,](#page-151-0) [153,](#page-152-0) [154,](#page-153-0) [202,](#page-201-0) [203,](#page-202-0) [204](#page-203-0) [Session 136,](#page-135-1) [137,](#page-136-0) [213,](#page-212-1) [214,](#page-213-0) [215](#page-214-2) [Sidebar 135,](#page-134-1) [136](#page-135-0) [Support 43](#page-42-0) [Supprimer 53,](#page-52-0) [177,](#page-176-0) [228,](#page-227-0) [239,](#page-238-0) [245,](#page-244-0) [258](#page-257-0)
[Supprimer le dossier 264](#page-263-0) [Supprimer le fichier 154,](#page-153-0) [204](#page-203-0)

## **T**

[Tableau blanc 123,](#page-122-0) [125](#page-124-0) [Télécharger le fichier d'installation 22](#page-21-0) [Télécharger un ficher 153,](#page-152-0) [204](#page-203-1) [Télécommande 126,](#page-125-0) [218](#page-217-0) [Transfert de fichier 107,](#page-106-0) [278](#page-277-0) [Transmettre les scancodes 281](#page-280-0) [Types de remarques 13](#page-12-0)

## **U**

[Utilisateur 224,](#page-223-0) [226,](#page-225-0) [227,](#page-226-0) [228,](#page-227-0) [230,](#page-229-0) [232](#page-231-0) [Utilisation 125,](#page-124-0) [133](#page-132-0)

## **V**

[Verrouiller la session 137,](#page-136-0) [215](#page-214-0) [Vidéo 155,](#page-154-0) [210](#page-209-0) [Volet 135,](#page-134-0) [187,](#page-186-0) [188](#page-187-0)

## **W**

[Web Collaboration Audio \(Mac\) 207](#page-206-0) [Web Collaboration Audio \(PC\) 159](#page-158-0) [Web Collaboration Conférence de téléphone](#page-215-0)  (Mac) 216 [Web Collaboration Conférence de Téléphone \(PC\) 162](#page-161-0) [Web Collaboration Conférence Vocale \(Mac\) 208,](#page-207-0) [216](#page-215-1) [Web Collaboration Conférence Vocale \(PC\) 160,](#page-159-0) [162](#page-161-1) [Web Collaboration Sprachkonferenz via Audio](#page-206-1)  [beitreten \(Mac\) 207,](#page-206-1) [209](#page-208-0) [Web Collaboration Sprachkonferenz via Audio](#page-158-1)  [beitreten \(PC\) 159,](#page-158-1) [161](#page-160-0) [Web Collaboration Sprachkonferenz via Telefon](#page-162-0)  beitreten 163 [Web Collaboration Sprachkonferenz via Telefon](#page-216-0)  beitreten (Mac) 217 [WebClient 61](#page-60-0)

**Index**